# **Korisnički priručnik mrežnog video snimača**

Version v3.0

## Sadržaj

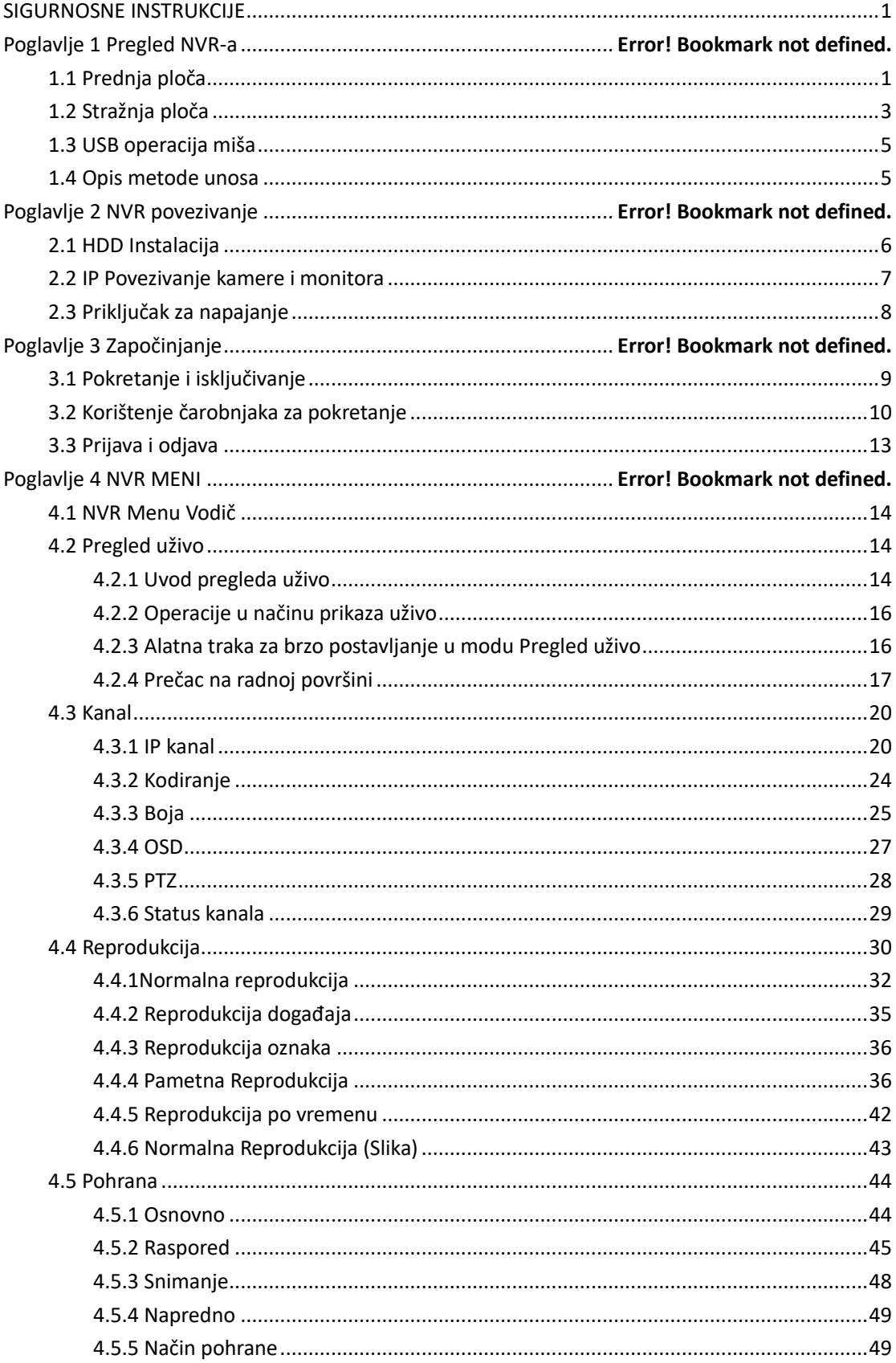

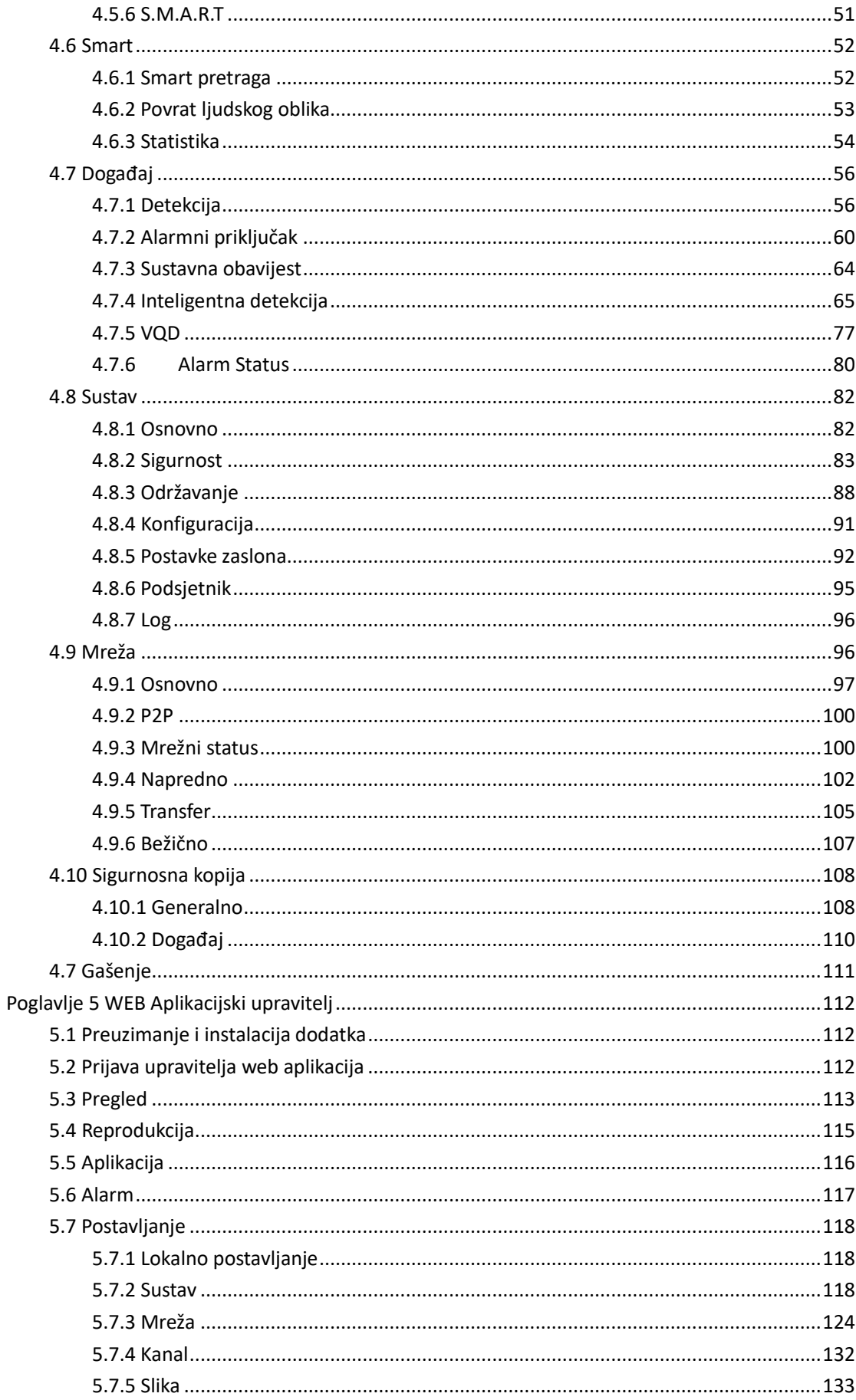

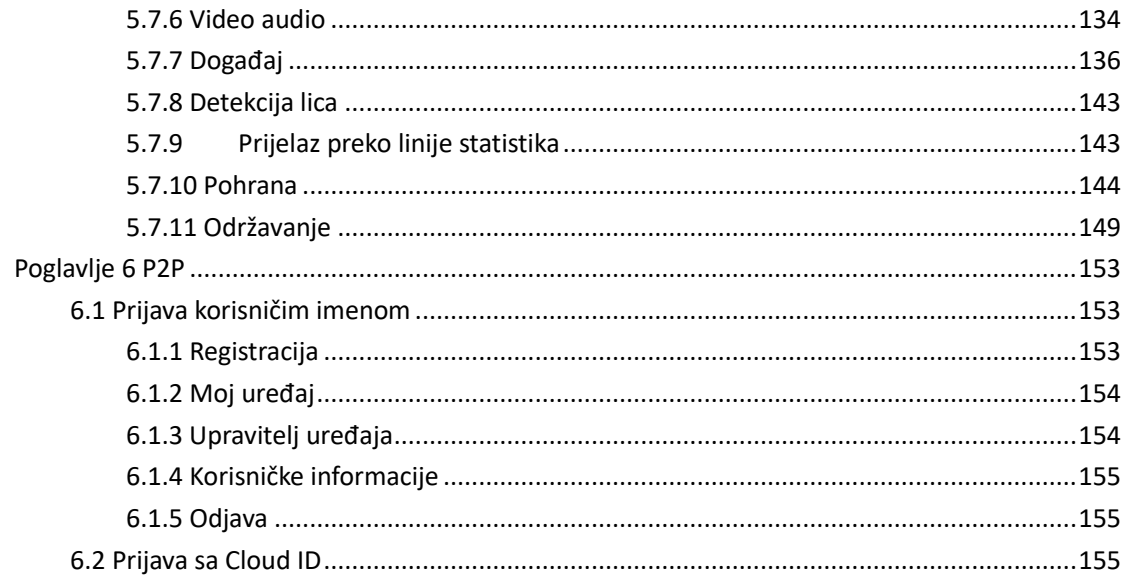

## **SIGURNOSNE UPUTE**

<span id="page-4-0"></span>Molimo pažljivo pročitajte sljedeće sigurnosne upute kako biste izbjegli osobne ozljede i spriječili oštećenje opreme i ostalih priključnih uređaja.

1. Izvori napajanja. Molimo koristite napajanje priloženo ili naznačeno od strane proizvođača Nikada nemojte rukovati opremom pomoću neodređenog izvora napajanja.

2. Nikada ne gurajte bilo kakve predmete kroz otvore Network Video Recorder (NVR).

Nikada ne gurajte predmete bilo koje vrste kroz otvore NVR-a kako biste izbjegli strujni udar ili druge nesreće.

3. Ne stavljajte opremu u prašnjavo polje.

Ne stavljajte opremu u prašnjavo polje.

4. Ne stavljajte opremu pod kišu ili vlažno okruženje

Ne stavljajte opremu u vlažno okruženje poput podruma. Ako je oprema u kontaktu s vodom,

odspojite kabel za napajanje i odmah se obratite lokalnom dobavljaču.

5. Održavajte površinu opreme čistom i suhom

Koristite meku vlažnu krpu za čišćenje vanjskog kućišta NVR-a (nemojte koristiti tekuća aerosolna sredstva za čišćenje)

6. Nemojte raditi ako se utvrde problemi

Ako ima neobičnog mirisa ili zvuka, izvucite kabel za napajanje i kontaktirajte ovlaštenog prodavača ili servisni centar.

7. Ne pokušavajte ukloniti gornji poklopac

Upozorenje: Ne uklanjajte poklopac NVR-a kako biste izbjegli električni udar.

8. Pažljivo postupajte

Ako NVR ne radi normalno zbog udaranja o tvrdi predmet, kontaktirajte ovlaštenog prodavača radi popravka ili zamjene.

9. Upotrijebite standardnu litijevu bateriju

Napomena: Koristite baterije priključene ili naznačene od proizvođača. Nakon prekida napajanja, ako sistemski sat ne može nastaviti raditi, zamijenite standardnu 3V litijsku bateriju na glavnoj ploči.

Upozorenje: Isključite NVR prije zamjene baterija ili biste mogli pretrpjeti ozbiljan električni udar. Molimo pravilno odložite iskorištene baterije.

10. Opremu stavite na mjesto s dobrom ventilacijom.

NVR sustav uključuje HDD koji tijekom rada proizvodi veliku količinu topline. Kao rezultat toga, nemojte blokirati ventilacijske otvore (s gornje, donje, obje strane i sa stražnje strane) radi hlađenja sustava tijekom rada. Instalirajte ili stavite opremu na mjesto s dobrom ventilacijom.

11. Priloženi adapter za napajanje može se koristiti samo za 1 set NVR-a.

Ne spajajte više opreme jer se NVR može ponovno pokrenuti zbog nedovoljne snage.

12. Spriječite da oprema padne ili prska vodom.

Ne stavljajte na opremu predmete koji sadrže vodu, poput vaze za cvijeće.

## **Poglavlje 1 Pregled NVR-a**

### <span id="page-5-0"></span>**1.1 Prednja strana**

NVR prednja strana, kako je prikazano na slici 1-1 do slike 1-7.

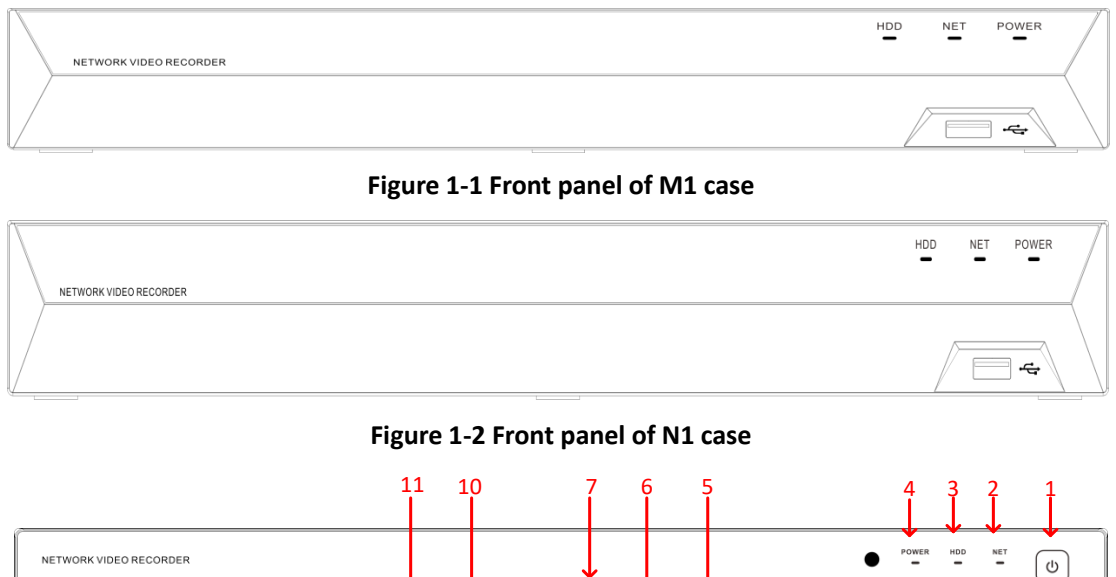

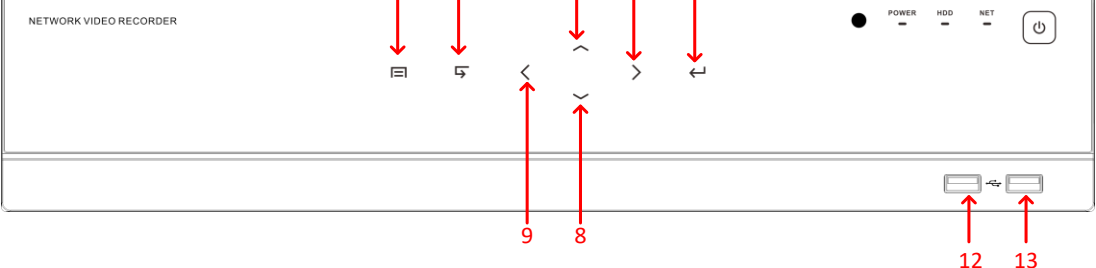

### **Figure 1-3 Front panel of W1 case**

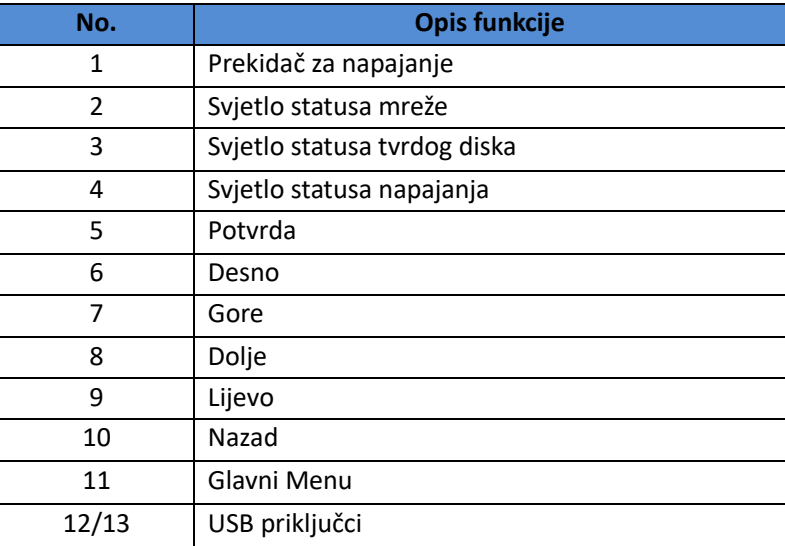

### **Table 1-1 Description of front panel**

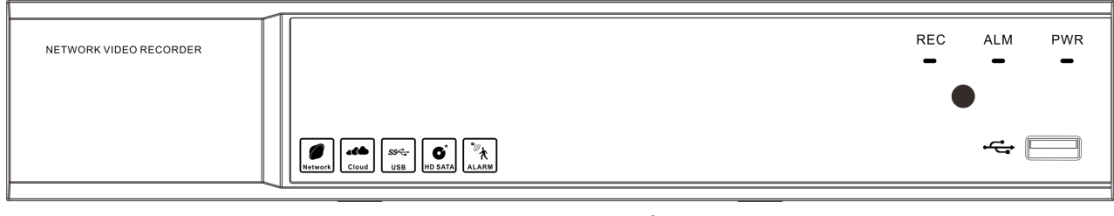

### **Figure 1-4 Front panel of D1 case**

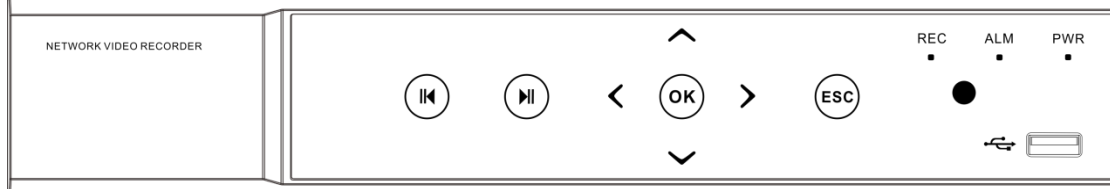

#### **Figure 1-5 Front panel of D3 case**

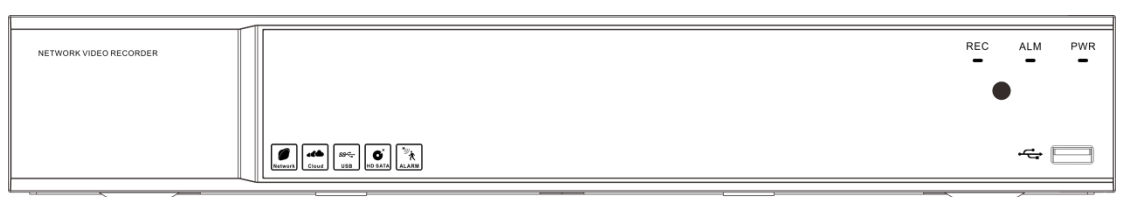

### **Figure 1-6 Front panel of G1 case**

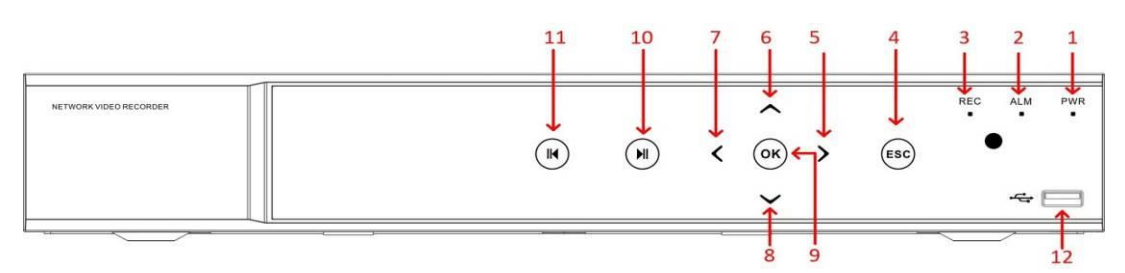

### **Figure 1-7 Front panel of G3 case**

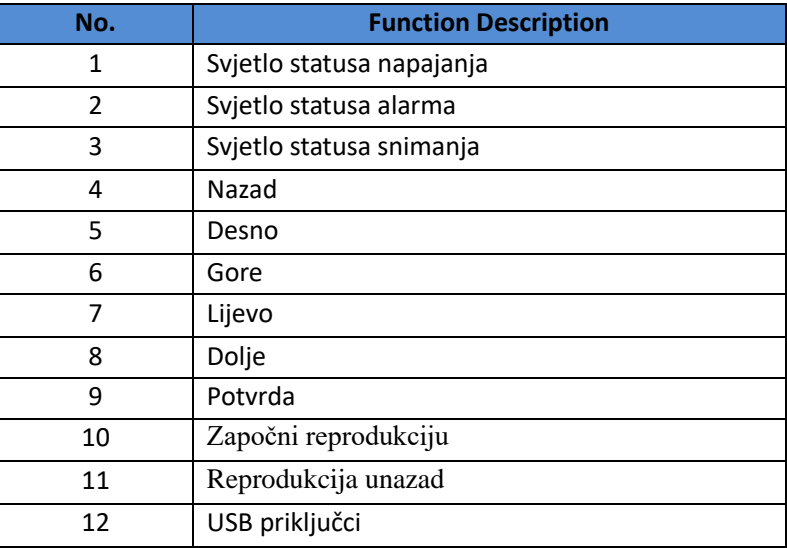

#### **Table 1-2 Description of front panel**

### *Note:*

➢ *All above drawings are for reference only.*

## <span id="page-7-0"></span>**1.2 Stražnja strana**

NVR Rear Panel, as shown in figure 1-8 to figure 1-12.

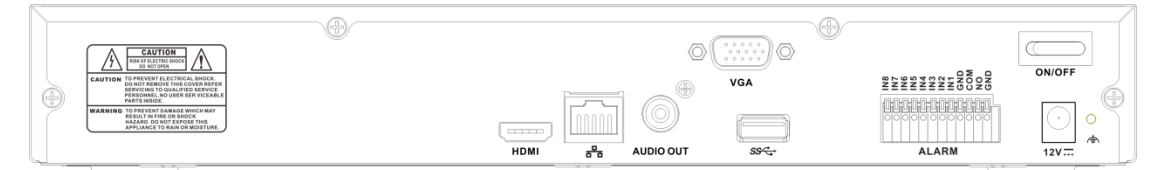

**Figure 1-8 Rear panel of MX8 case**

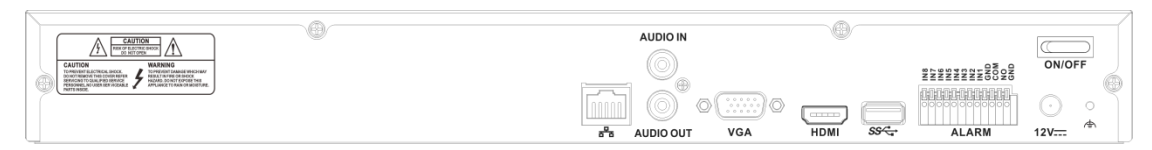

**Figure 1-9 Rear panel of NX3 case**

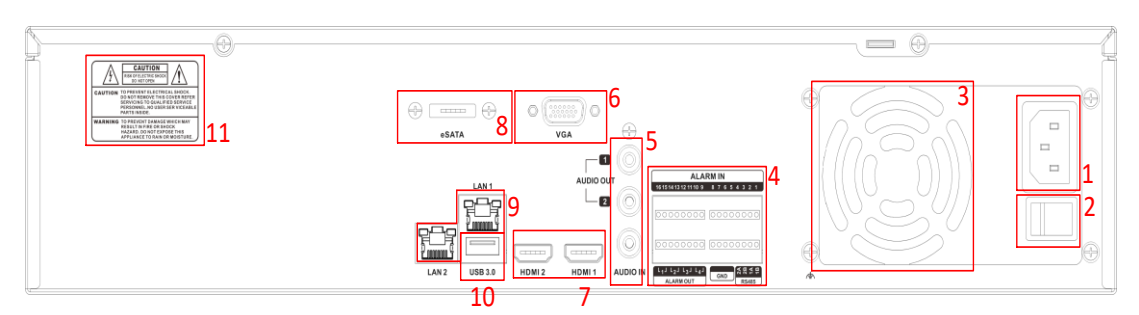

### **Figure 1-10 Rear panel of WX1 case**

| No. | <b>Description</b>             |
|-----|--------------------------------|
| 1   | Sučelje ulazne snage           |
| 2   | Prekidač za napajanje          |
| 3   | Rupa ispušnog ventilatora      |
| 4   | Sučelje za ulaz / izlaz alarma |
| 5   | Audio sučelje za ulaz / izlaz  |
| 6   | VGA priključak                 |
| 7   | HDMI priključak                |
| 8   | eSATA priključak               |
| 9   | RJ45 priključak                |
| 10  | USB 3.0 priključak             |
| 11  | Informacije o oprezu           |

**Table 1-3 Description of Rear Panel**

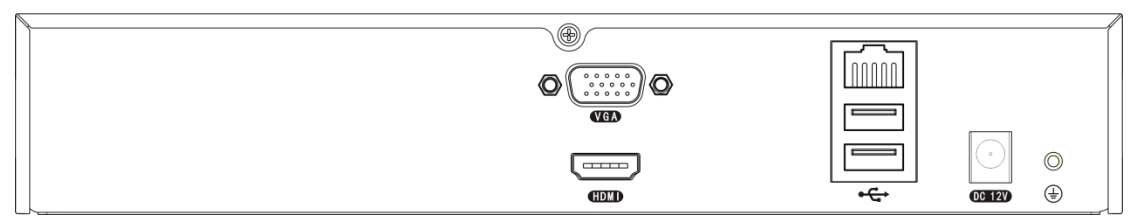

**Figure 1-11 Rear panel of AXP case**

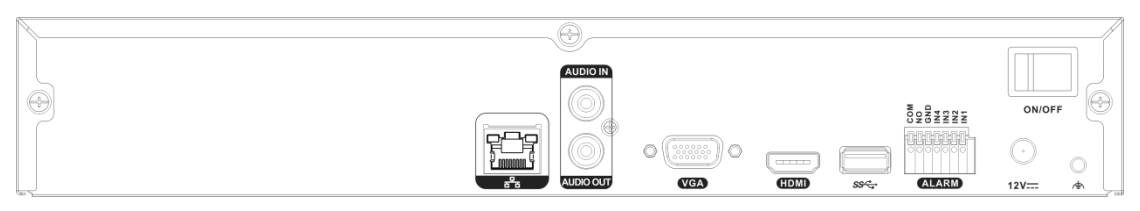

**Figure 1-12Rear panel of BXK case**

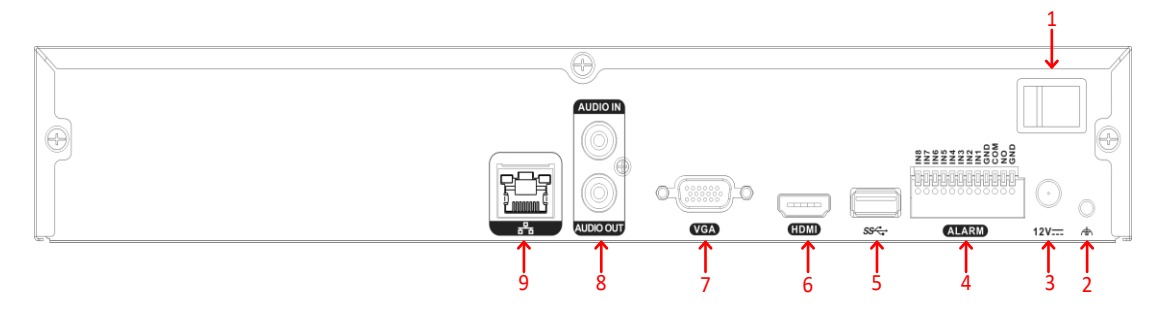

**Figure 1-13 Rear panel of BXL case**

| No. | Opis                    |
|-----|-------------------------|
| 1   | Prekidač za napajanje   |
| 2   | Uzemljenje              |
| 3   | Ulaz za napajanje       |
| 4   | Alarmni ulaz            |
| 5   | USB priključak          |
| 6   | HDMI priključak         |
| 7   | VGA priključak          |
| 8   | Audio in/out priključak |
| 9   | RJ45 priključak         |

**Table 1-4 Description of Rear Panel**

### *Note:*

➢ *All above drawings are for reference only.*

## <span id="page-9-0"></span>**1.3 USB Miš operacija**

Obični USB miš s 3 gumba (lijevo / desno / kotačić) također se može koristiti s ovim NVR-om. Da biste koristili USB miš: Priključite USB miš u jedno od USB sučelja na prednjoj ili stražnjoj ploči NVR-a. Miš bi trebao biti automatski otkriven.

| <b>Stavke</b>       | Radnja                   | <b>Opis</b>                                                                                                    |  |  |  |  |  |  |
|---------------------|--------------------------|----------------------------------------------------------------------------------------------------|--|--|--|--|--|--|
|                     | Jedan klik               | Prikaz uživo: odaberite kanal i prikažite izbornik za brzo<br>postavljanje.<br>Izbornik: Odaberite i unesite.                                         |  |  |  |  |  |  |
| Lijevi-klik         | Dvostruki klik           | Prikaz uživo: prebacivanje s jednog zaslona na više<br>zaslona.                                                                                       |  |  |  |  |  |  |
|                     | Klikni i povuci          | Prikaz uživo: Povucite kanal / vremensku traku.<br>Alarm: odaberite ciljno područje.<br>Digitalno zumiranje: Povucite i odaberite ciljno<br>područje. |  |  |  |  |  |  |
| Desni-klik          | Jedan klik               | Prikaz uživo: prikaži glavni izbornik.<br>Izbornik: Izlaz iz trenutnog izbornika u izbornik više<br>razine.                                           |  |  |  |  |  |  |
| Lijevi i desni klik | Istodobno<br>kliknite    | Držite 5 sekundi, promijenite razlučivost uređaja na<br>najnižu                                                                                       |  |  |  |  |  |  |
| Kotačić za          | Pomicanje<br>prema gore  | Izbornik: promijenite vrijednost postavki na visoku                                                                                                   |  |  |  |  |  |  |
| pomicanje           | Pomicanje<br>prema dolje | Izbornik: promijenite vrijednost postavki na nisku                                                                                                    |  |  |  |  |  |  |

**Table 1-6 Key functions of USB Mouse Operation**

### *Note:*

*Ako u rijetkim slučajevima miš nije otkriven, mogući razlog može biti taj što dva uređaja nisu kompatibilna, pogledajte preporučeni popis uređaja od svog davatelja usluga.*

## <span id="page-9-1"></span>**1.4 Opis metode unosa**

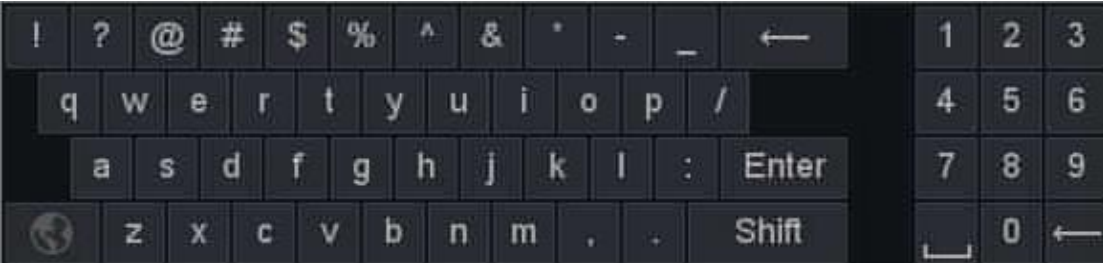

#### **Figure 1-15 Soft key board (1)**

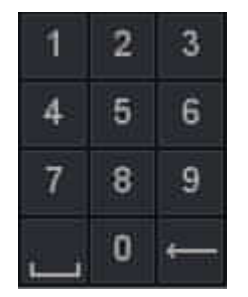

**Figure 1-16 Soft key board (2)**

| Ikona                              | <b>Opis</b>         |
|------------------------------------|---------------------|
| %<br>#<br>&<br>$^{\circledR}$<br>s | Simboli             |
| O<br>9                             | Broj                |
| Enter                              | Potvrda             |
|                                    | Razmak              |
| z<br>ε                             | Slova               |
|                                    | <b>Brisanje</b>     |
| Shift                              | Mala / velika slova |

**Table1-7 Opis ikona meke tipkovnice**

## **Poglavlje 2 NVR veza**

### <span id="page-10-0"></span>**2.1 HDD Instalacija**

Prije instaliranja tvrdog diska (HDD), provjerite je li napajanje isključeno s NVR-om. Svaki kapacitet tvrdog diska potražite u NVR-ovim specifikacijama. NVR bez tvrdog diska i dalje podržava nadzor, ali nema snimanja ili reprodukcije. Ako ispravno instalirate tvrdi disk, indikator HDD-a redovito će treptati kad NVR radi. Isključite napajanje i započnite instalaciju tvrdog diska.

Slike instalacije su samo za referencu..

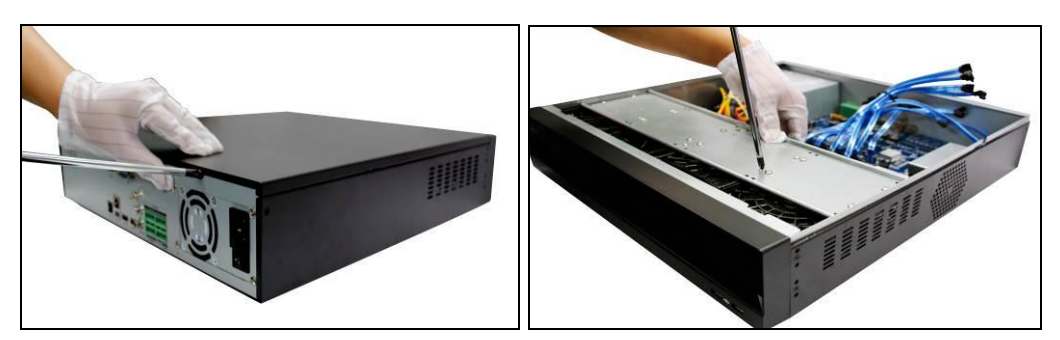

**Figure 2-1** Skinite poklopac **Figure 2-2** Fiksirajte HDD

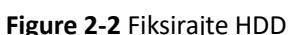

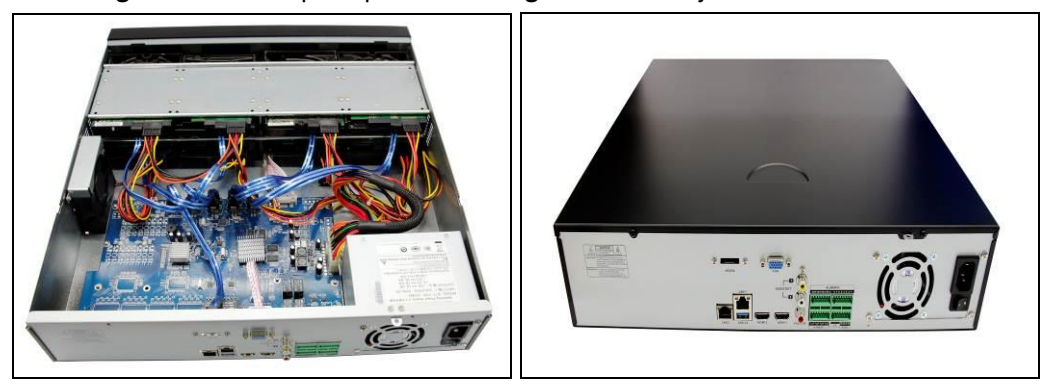

**Figure 2-3** Povežite kablove za napajanje I prijenos datoteka **Figure 2- Vratite poklopac i pričvrstite**

#### *Napomena:*

- ➢ *Ako korisnik zahtijeva HDD s boljim performansama, preporučuje se uporaba posebnog tvrdog diska radi sigurnosti i zaštite.*
- <span id="page-11-0"></span>➢ *Molimo vas da ne vadite tvrdi disk dok NVR radi!*

## **2.2 IP Povezivanje kamere i monitora**

Prenosite signale IP kamere na NVR mrežnim kabelom, a za izlaz povežite VGA i HDMI priključak.

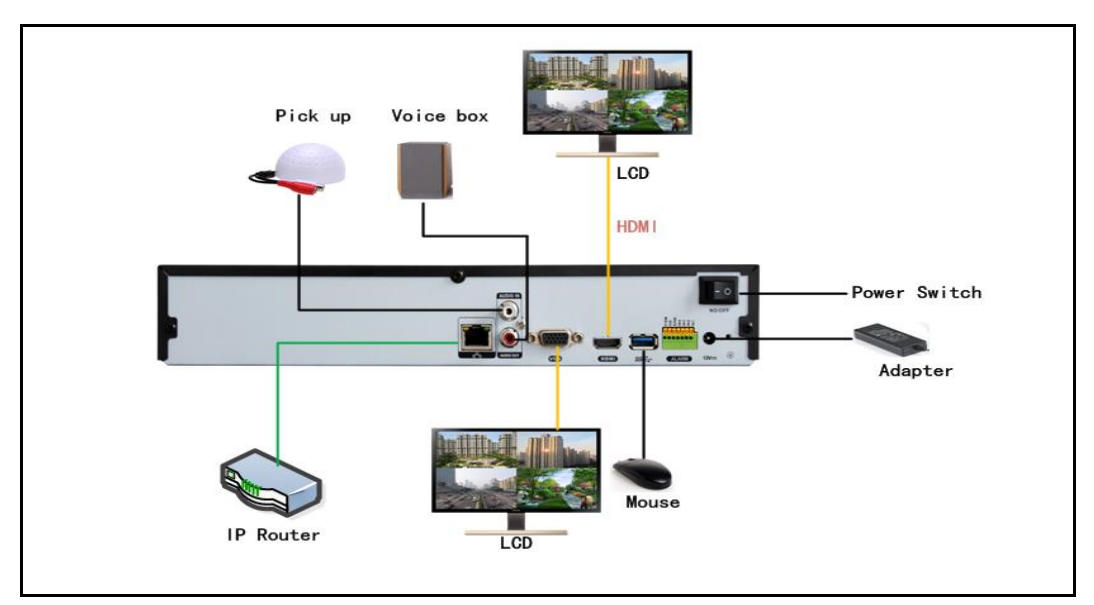

**Figure 2-5 Povezivanje uređaja**

## <span id="page-12-0"></span>**2.3 Priključak za napajanje**

Za povezivanje NVR-a upotrijebite priključeni adapter za napajanje. Prije uključivanja provjerite jesu li kabeli na audio / izlaznim priključcima i mrežnom priključku dobro povezani.

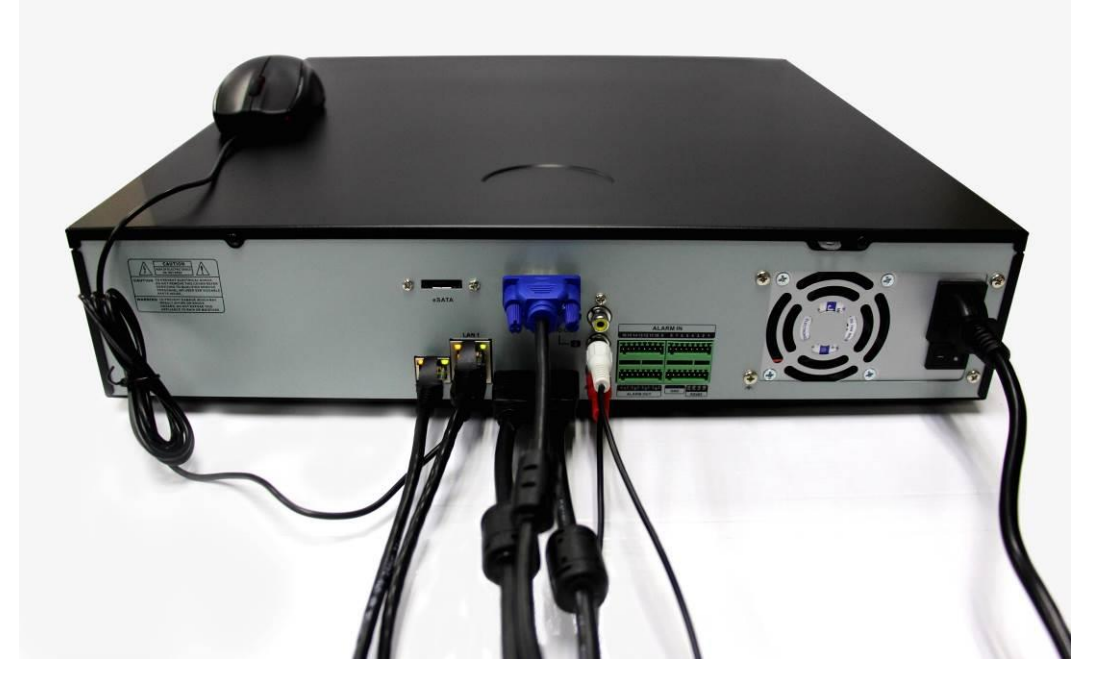

## **Poglavlje 3 Početak**

## <span id="page-13-0"></span>**3.1 Pokrenite i isključite**

Ispravni postupci pokretanja i isključivanja presudni su za produljenje vijeka trajanja NVR-a, provjerite je li napon dodatnog napajanja jednak zahtjevima NVR-a i je li priključak uzemljenja ispravno u radu.

### ⚫ **Pokretanje NVR**

Priključite napajanje i uključite prekidač za napajanje (ako postoji). Trepćući indikator napajanja znači uključivanje video rekordera. Nakon pokretanja začućete zvučni signal. Zadana postavka video izlaza je način izlaza s više prozora. Ako je vrijeme pokretanja unutar vremena rasporeda snimanja, funkcija snimanja vremenskog videozapisa automatski će se pokrenuti. Tada će indikator snimanja odgovarajućeg kanala treptati i NVR radi normalno.

### ⚫ **Prvo pokretanje**

Iz sigurnosnih razloga zahtijeva aktivnu administratorsku lozinku prije prijave. Pokazat će vam dijaloški okvir za promjenu lozinke kad se uređaj prvi put uključi.

#### *Napomena:*

- ⚫ *Lozinka se može postaviti kao brojevi (0 ~ 9), engleski znakovi (a ~ z, A ~ Z) i drugi simboli*
- ⚫ *Lozinka mora sadržavati najmanje 2 kategorije znakova. Duljina oslonca 6 ~ 64.*
- ⚫ *Lozinku možete vratiti u prazno "Održavanje zadane konfiguracije Config restore"* **Gašenje NVR-a**

Kliknite desnu tipku miša na sučelju prikaza uživo i odaberite "Glavni izbornik> Isključivanje", a zatim kliknite gumb Ok, kao što je prikazano na slici 3-1.

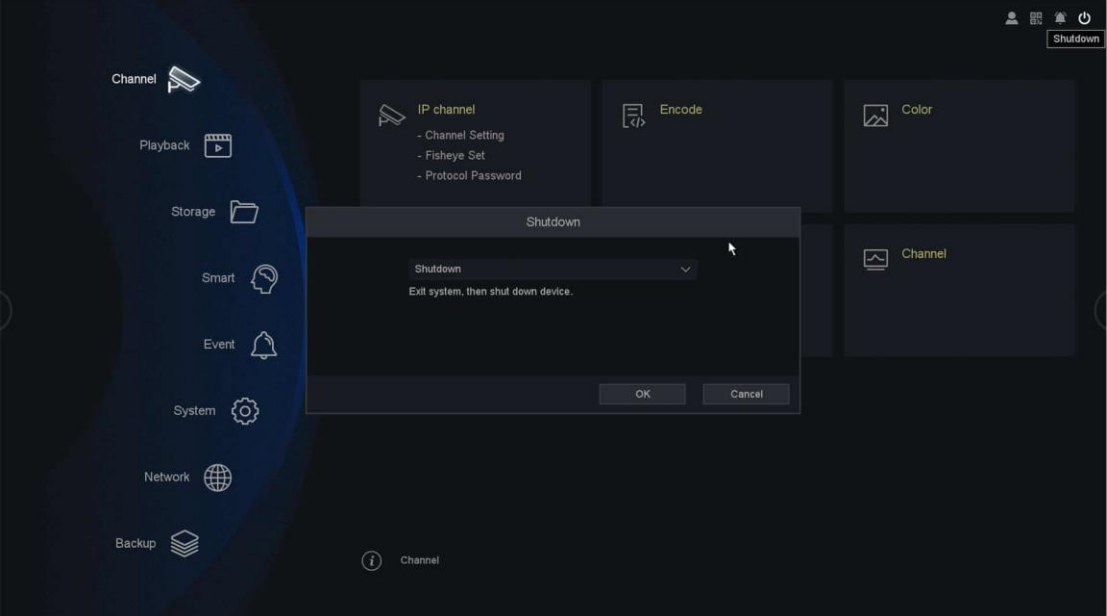

**Figure 3-1 Shutdown Menu**

## <span id="page-14-0"></span>**3.2 Korištenje čarobnjaka za pokretanje**

Prema zadanim postavkama, čarobnjak za pokretanje pokreće se nakon što se NVR učita, kao što je prikazano na slici 3-2**.**

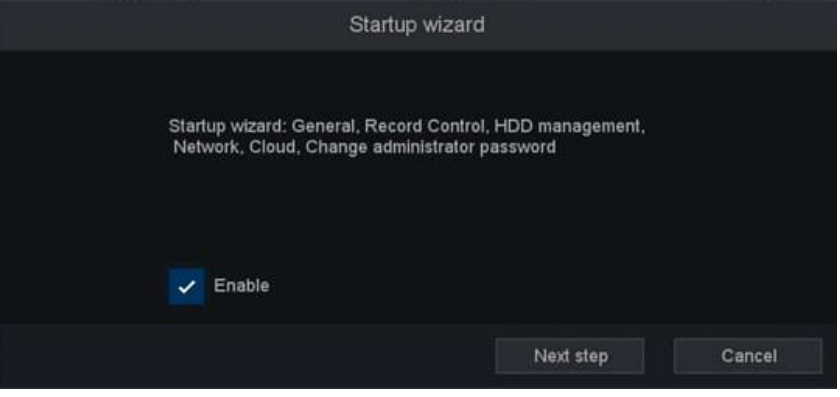

**Figure 3-2 Startup Wizard**

**Upravljanje čarobnjakom za pokretanje:**

**1. Čarobnjak za pokretanje može vas provesti kroz neke važne postavke NVR-a. Ako u tom trenutku ne želite koristiti čarobnjak za pokretanje, kliknite gumb za izlaz. Također možete odabrati da sljedeći put koristite čarobnjak za pokretanje tako da potvrdite okvir "omogući". 2. Pritisnite gumb Sljedeći korak za ulazak u prozor općih postavki, kao što je prikazano na slici** 

> **3- 3.**

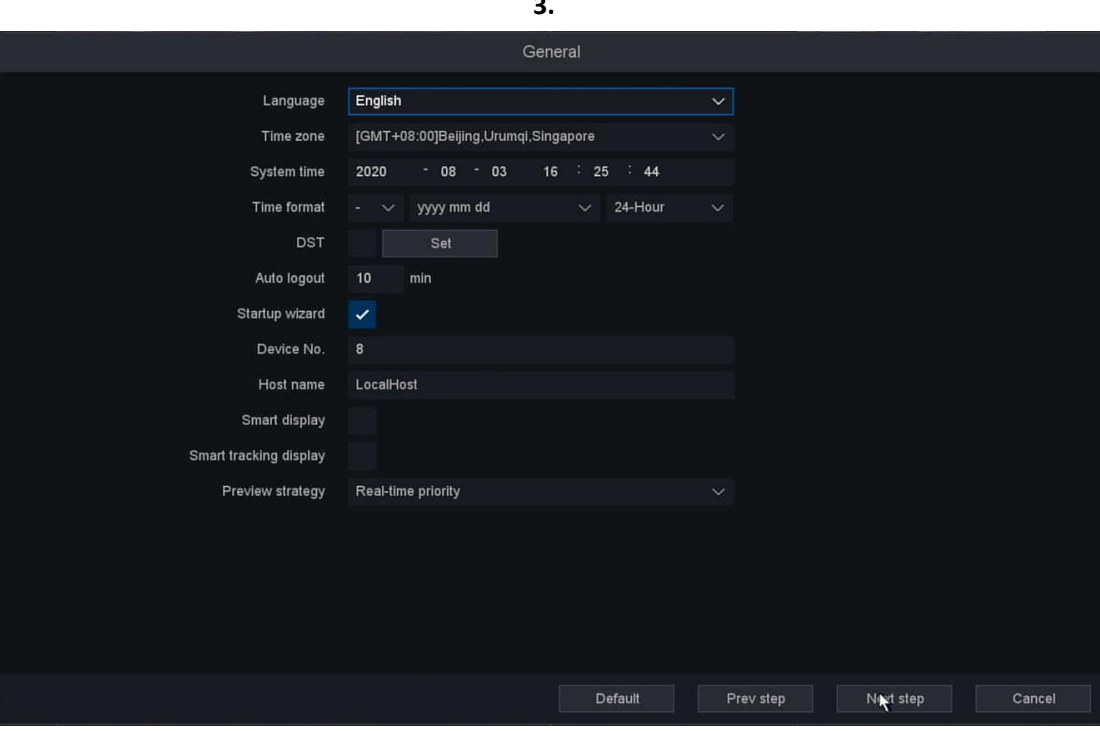

**Figure 3-3 General settings**

1. 1. Nakon općih postavki, pritisnite gumb Sljedeći korak koji vas vraća u prozor čarobnjaka za postavljanje kontrole zapisa, kao što je prikazano na slici 3-4.**.**

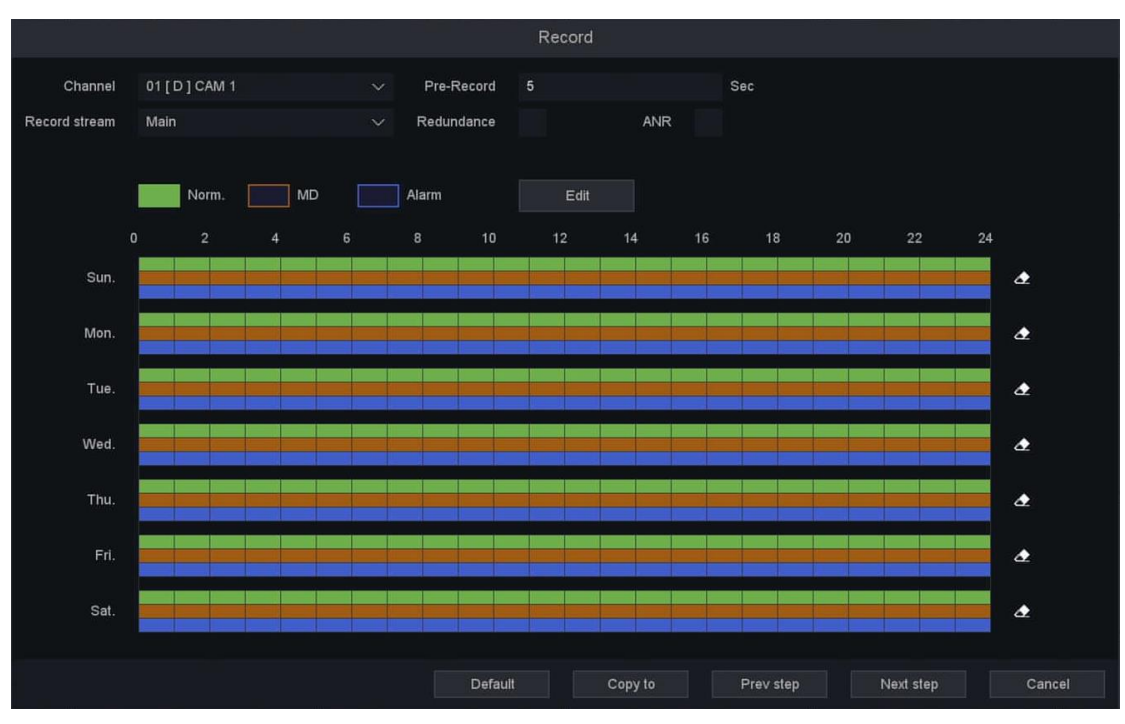

**Figure 3-4 Record control settings**

2. 2. Nakon postavki kontrole zapisa, pritisnite gumb Sljedeći korak koji vas vodi do prozora čarobnjaka za upravljanje HDD-om, kao što je prikazano na slici 3-5.**.**

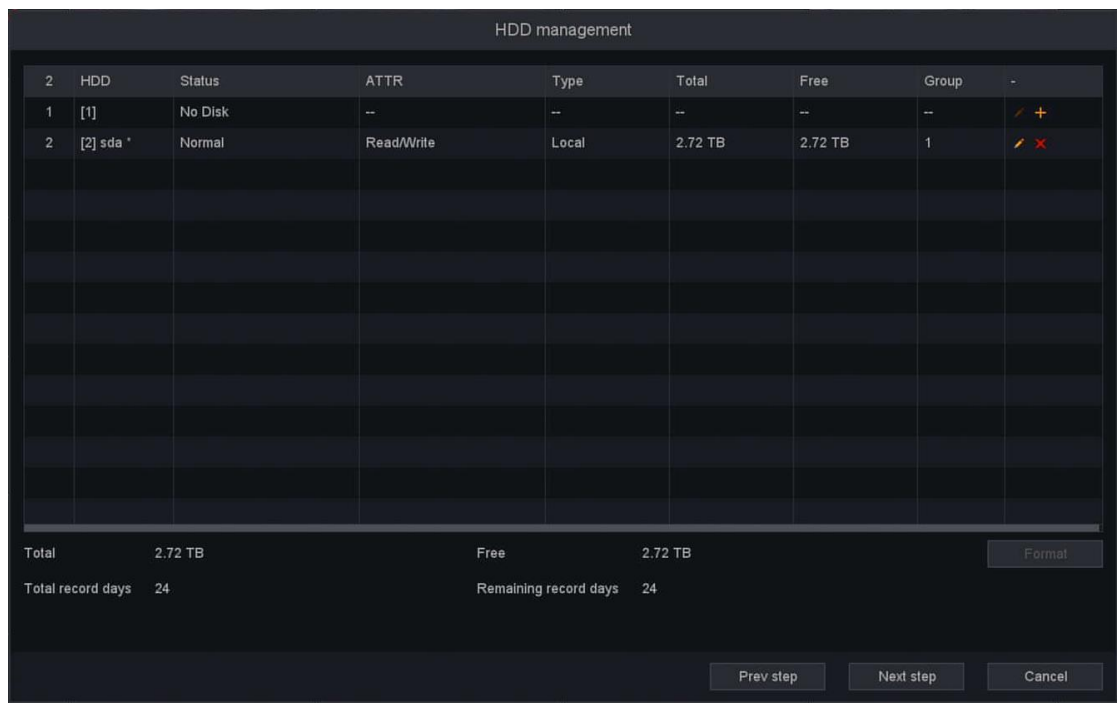

**Figure 3-5 HDD Manage of Wizard**

3. 3. Pritisnite gumb Dalje. Ulazite u prozor čarobnjaka za mrežno postavljanje, kao što je prikazano na slici 3-6**.**

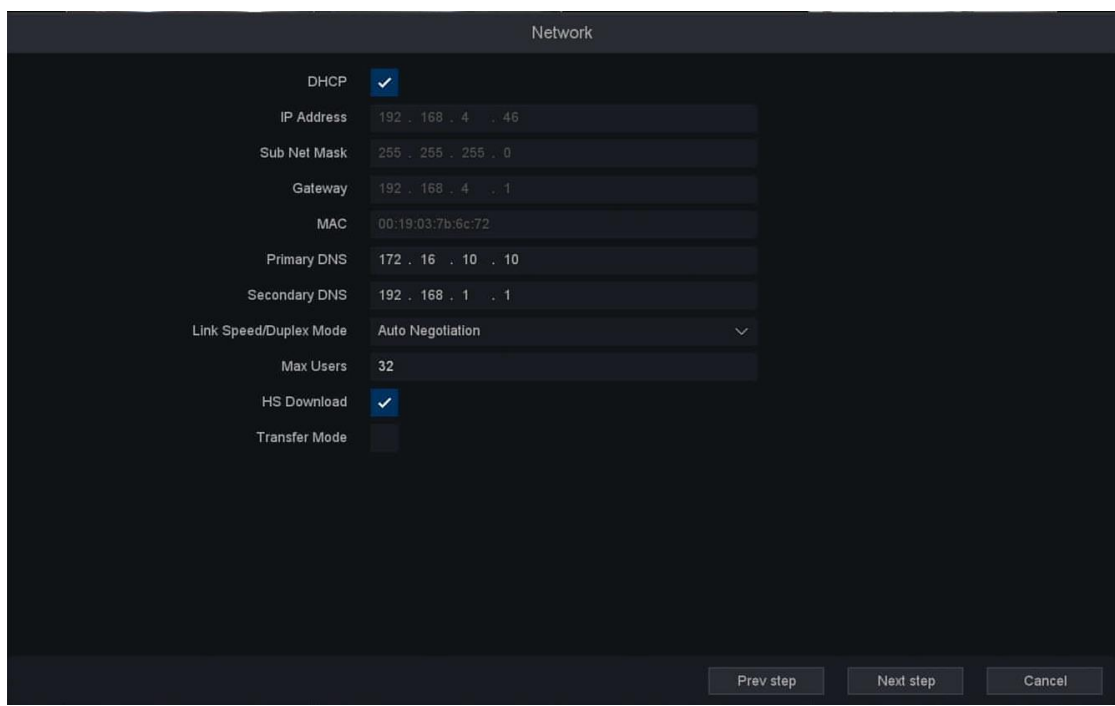

**Figure 3-6 Network of Wizard**

4. 4. Pritisnite gumb Dalje nakon što konfigurirate mrežne parametre, otvorite prozor čarobnjaka za postavljanje usluge u oblaku, kao što je prikazano na slici 3-7.

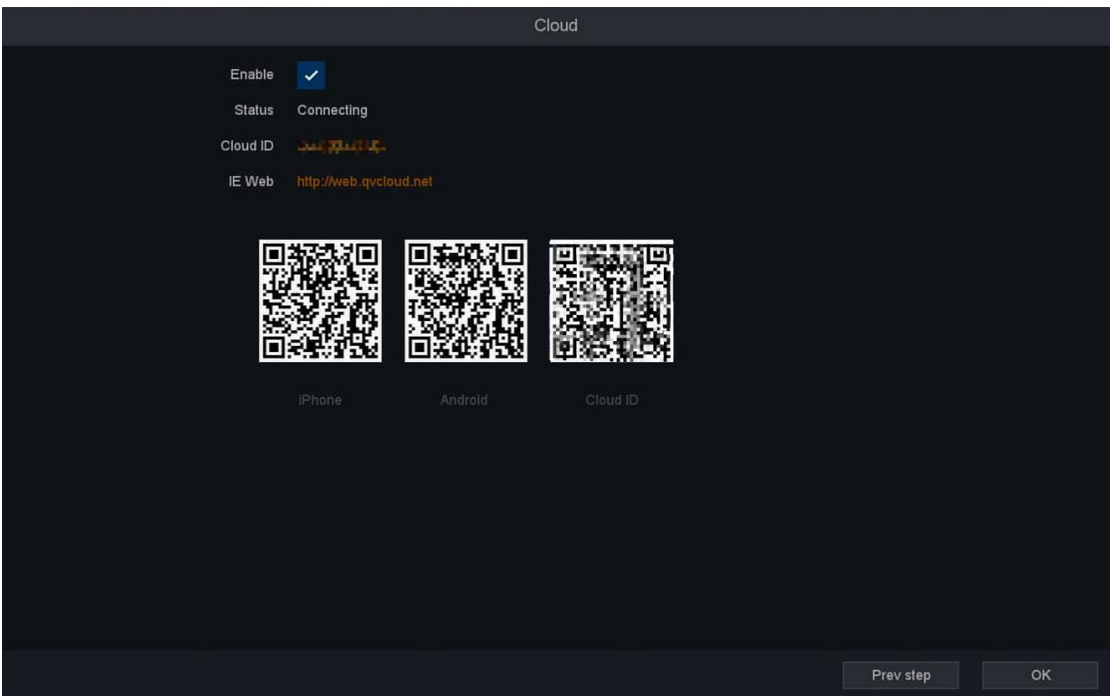

**Figure 3-7 Cloud of Wizard**

5. 5. Kliknite gumb Gotovo da biste dovršili čarobnjak za postavljanje pokretanja.

## <span id="page-17-0"></span>**3.3 Prijava i odjava**

### ⚫ **Login Prijava korisnika**

Ako se NVR odjavio, morate prijaviti uređaj prije rada s izbornikom i ostalim funkcijama. Koraci:

- 1. Na padajućem popisu odaberite Korisničko ime.
- 2. Unesite lozinku.
- 3. Pritisnite U redu za prijavu.

### Bilješka:

If U dijaloškom okviru Prijava, ako 7 puta unesete pogrešnu lozinku, trenutni korisnički račun bit će blokiran na 60 sekundi.

### Log Odjava korisnika

Nakon odjave monitor se prebacuje u način prikaza uživo i ako želite izvršiti bilo koju operaciju, morate unijeti korisničko ime i lozinku za ponovnu prijavu. Koraci:

1. Uđite u izbornik za isključivanje. Idite na Glavni izbornik> Isključivanje

2. Odaberite odjavu i kliknite gumb U redu.

### Bilješka:

Nakon što ste odjavili sustav, rad izbornika na zaslonu nije valjan. Za otključavanje sustava potrebno je unijeti korisničko ime i lozinku.

## **Poglavlje 4 NVR IZBORNIK**

## <span id="page-18-0"></span>**4.1 NVR Menu Vodič**

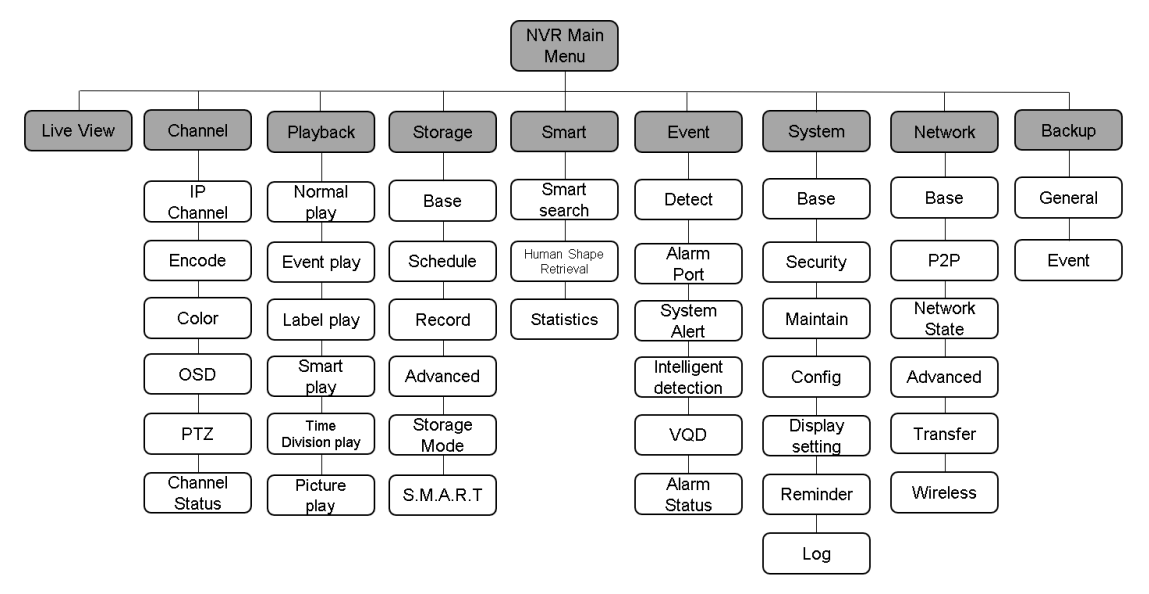

#### **Figure 4-1 NVR Menu Guide**

### <span id="page-18-1"></span>**4.2 Pregled Uživo**

### <span id="page-18-2"></span>**4.2.1 Uvod Pregleda Uživo**

Prikaz uživo prikazuje vam video sliku koju svaka kamera dobiva u stvarnom vremenu. NVR automatski ulazi u način prikaza uživo kada se uključi, kao što je prikazano na slici 4-2.

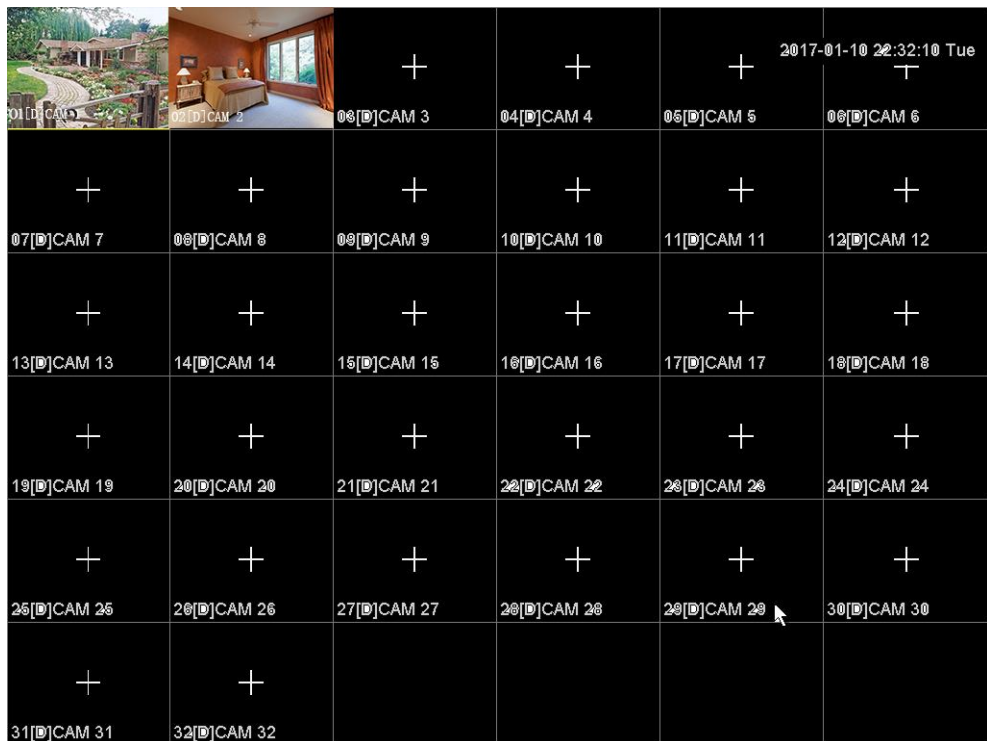

### **Figure 4-2 live view interface**

Na zaslonu prikaza uživo kliknite gumb "+" na kanalu za ulazak u sučelje za upravljanje kanalima NVR Automatski traži IPC segmenta mreže, a zatim odaberite IPC Kliknite Dodaj u.

#### *Bilješka:*

*Broj kanala za IP kamere može se razlikovati ovisno o vrsti; Prijenos signala IP kamere na NVR glavni je tok u prikazu uživo s jednim ili četiri zaslona, a dodatni je prijenos u prikazu uživo na više zaslona.*

⚫ Ikone Pregleda Uživo

U načinu prikaza uživo, u gornjem lijevom dijelu zaslona za svaki kanal nalaze se ikone koje prikazuju status zapisa i alarma na kanalu, tako da možete znati je li kanal snimljen ili se javljaju alarmi čim prije.

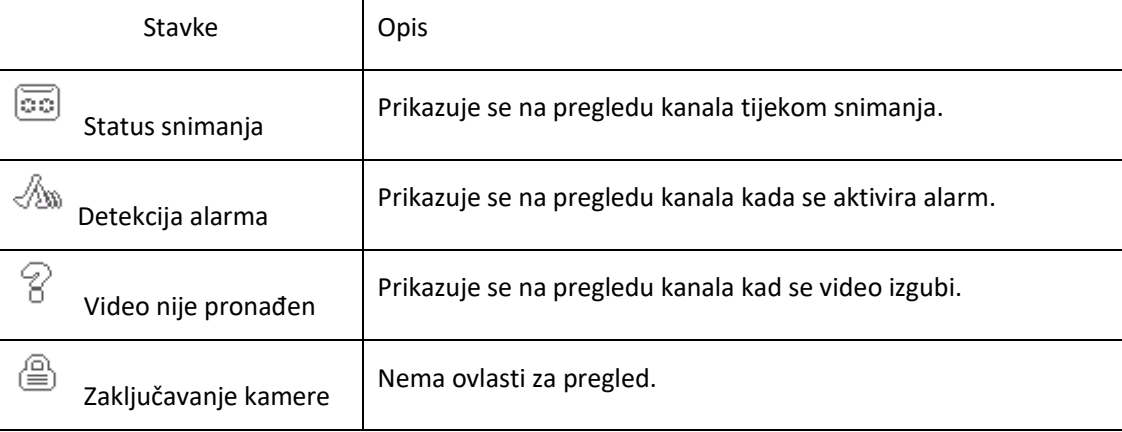

#### **Table4-1 Live view Icons**

### <span id="page-20-0"></span>**4.2.2 Operacije u načinu prikaza uživo**

<span id="page-20-1"></span>U načinu prikaza uživo pružaju se mnoge funkcije. Funkcije su navedene u nastavku.

- Jedan zaslon: prikazuje samo jedan zaslon na monitoru.
- Više zaslona: istovremeno prikazivanje više zaslona na monitoru.

• Obilazak: zaslon se automatski prebacuje na sljedeći. I prije svakog omogućavanja obilaska morate postaviti vrijeme zadržavanja za svaki zaslon u izborniku za konfiguraciju.

- Pokreni snimanje: podržani su kontinuirani snimci i snimanje detekcije pokreta.
- Dodaj IP kameru: prečac do sučelja za upravljanje IP kamerom.
- Reprodukcija: reprodukcija snimljenih videozapisa za tekući dan.

### 4.2.3 **Alatna traka za brzo postavljanje u modu Live View**

Na zaslonu svakog kanala nalazi se alatna traka za brzo postavljanje koja pokazuje kada pomaknete strelicu miša na vrh slike.

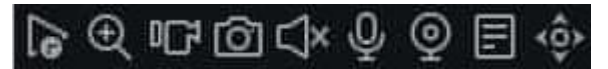

| <b>Stavke</b>        | <b>Opis</b>                                                                                                    |
|----------------------|----------------------------------------------------------------------------------------------------|
| Instant ponavljanje  | U sučelju prozora kanala za pregled u roku od deset minuta od videozapisa<br>za reprodukciju.                                          |
| Povećanje            | Prikazuje odabrani kanal na cijelom zaslonu i prikazuje mali prozor u<br>desnom kutu područja koje želite zumirati.                    |
| Ručno snimanje       | Brzo prebacivanje video načina za ovaj kanal (samo u ručnom i zaustavnom<br>prebacivanju načina).                                      |
| Ručno hvatanje slike | Ovaj kanal prikazuje razlučivost prikaza slika koje su snimljene u stvarnom<br>vremenu.                                                |
| Audio zvuk           | Za slušanje Otvorite monitor zaslona.                                                                                                  |
| Interkom glasa       | Funkcije interkoma otvorenog kanala, podrška i IPC, web i mobilni klijent za<br>razgovor.                                              |
| Izbor kanala         | Brzo unesite i pronađite kanal je sučelje za upravljanje kanalimaBrzo<br>unesite i pronađite kanal je sučelje za upravljanje kanalima. |
| <b>Bitrate</b>       | Brzo provjerite brzinu prijenosa ovog kanala kada se miš premjesti na njega.                                                           |
|                      | Brzo uđite u PTZ upravljačko sučelje.                                                                                                  |

**Figure 4-3 Quick Setting Toolbar in channel image**

**Table4-2 Description of the Quick Setting Toolbar**

### <span id="page-21-0"></span>**4.2.4 Izbornik prečaca na radnoj površini**

U načinu pregleda možete desnom tipkom miša pristupiti izborniku prečaca na radnoj površini, kao što je prikazano na slici 4-4.

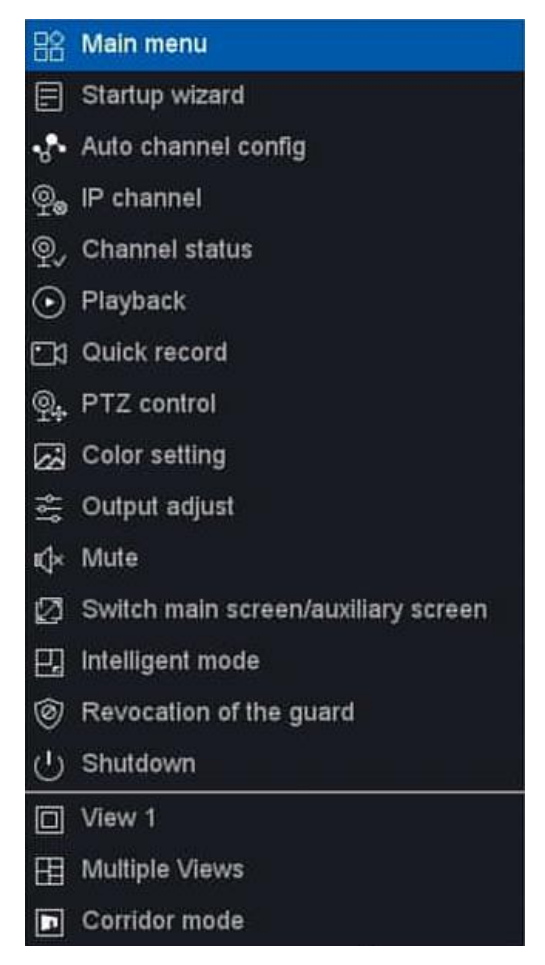

#### **Figure 4-4 Desktop shortcut menu**

Glavni izbornik: Glavni izbornik uključuje reprodukciju, podešavanje, održavanje, sigurnosno kopiranje i isključivanje.

Čarobnjak za pokretanje: Za više informacija pogledajte poglavlje 3.2.

Automatska konfiguracija kanala: Kada desnim klikom miša odaberete Auto Config (Konfiguriranje kanala), to znači da će NVR automatski dodati IP kamere u istom LAN-u.

IP kanal: to je prečac za pristup sučelju IP kanala.

Status Status kanala: to je prečac za pristup sučelju statusa IP kanala.

Reprodukcija: to je prečac za pristup sučelju za reprodukciju.

Brzo snimanje: Možete provjeriti trenutni status kanala: "○" znači da nije odabran, "●" znači da je odabran.

|             |     |    |                |                |    |    |    | Record control   |              |                |    |    |    |    |    |        |     |
|-------------|-----|----|----------------|----------------|----|----|----|------------------|--------------|----------------|----|----|----|----|----|--------|-----|
| Record mode | All | 1  | $\overline{2}$ | $\overline{3}$ | 4  | 5  | 6  | $7\phantom{.}$   | $\mathbf{s}$ | $\overline{9}$ | 10 | 11 | 12 | 13 | 14 | 15     | 16  |
| Schedule    |     |    |                |                |    |    |    | .                |              |                |    |    |    |    |    |        | - 0 |
| Manual      |     |    |                |                |    |    |    |                  |              |                |    |    |    |    |    |        |     |
| Stop        |     |    |                |                |    |    |    |                  |              |                |    |    |    |    |    |        |     |
|             |     | 17 | 18             | 19             | 20 | 21 | 22 | 23               | 24           | 25             | 26 | 27 | 28 | 29 | 30 | 31     | 32  |
|             |     |    |                |                |    |    |    | $-0.00000000000$ |              |                |    |    |    |    |    |        |     |
|             |     |    |                |                |    |    |    |                  |              |                |    |    |    |    |    |        |     |
|             |     |    |                |                |    |    |    |                  |              |                |    |    |    |    |    |        |     |
|             |     |    |                |                |    |    |    |                  |              |                |    |    |    |    |    |        |     |
|             |     |    |                |                |    |    |    |                  |              |                |    | OK |    |    |    | Cancel |     |

**Figure 4-5 Quick Record**

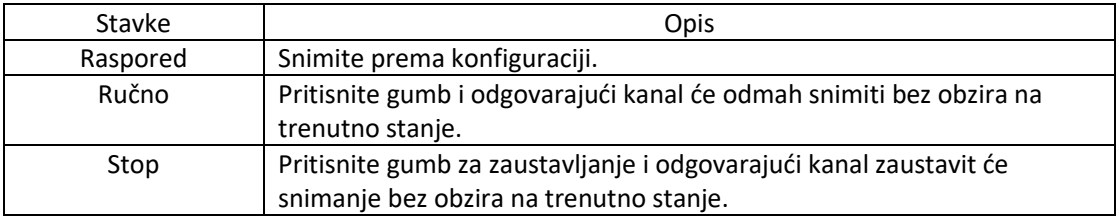

#### **Table4-3 Quick Record**

⚫ PTZ upravljanje: Radno sučelje prikazano je na slici 4-6. Funkcije uključuju: PTZ

kontrolu smjera, brzinu, zumiranje, fokus, iris, postupak postavljanja, patrolu između mjesta, uzorak, obrub, obilazak.

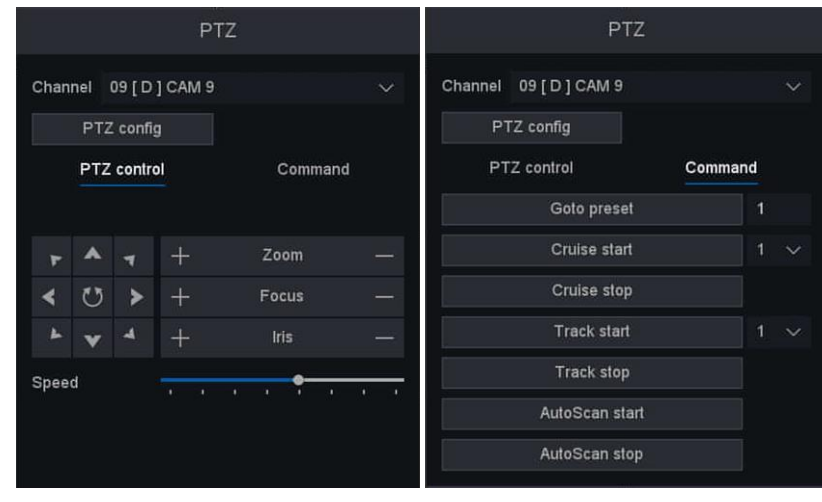

#### **Figure 4-6 PTZ Control**

- ⚫ Setting Postavka boje: to je prečac do postavki -> Upravljanje kanalima -> Prozor postavki boje slike.
- ⚫ Adjust Prilagodba izlaza: to je prečac za pristup postavkama sustava-zaslona-sučeljima zaslona.

Isključivanje zvuka: prekidač za isključivanje zvučnika, ikona znači da se zvučnik uključuje, a ikona znači da se zvučnik isključuje.

Promjena glavnog zaslona / pomoćnog zaslona: Kada omogućite način heterogenog prikaza HDMI / VGA na sučelju zaslona System-Display-Display, prikazat će se ova opcija. Miš će prijeći na drugi zaslon nakon što ga kliknete.

Inteligentni način rada: Nakon klika na ovaj način, NVR može prikazati snimljenu sliku lica na dnu sučelja za pregled, to je poput slike 4-7 (prvo mora omogućiti funkciju otkrivanja lica IP

kamere)

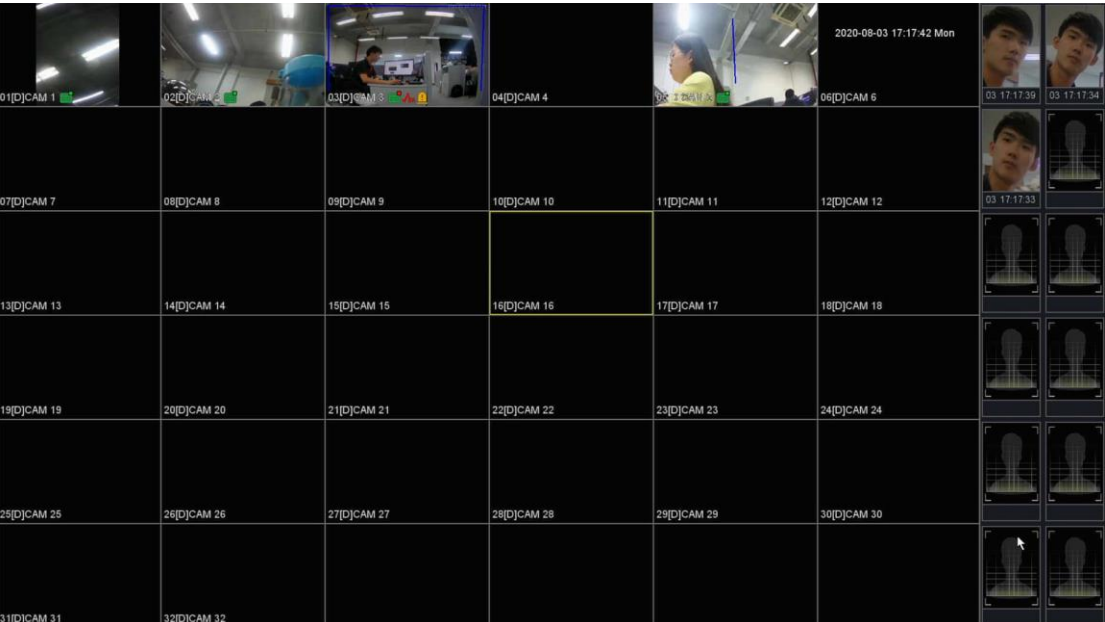

#### **Figure 4-7 Intelligent mode**

- ⚫ Zaštita / opoziv čuvara: Omogućit će / onemogućiti sve alarme i okidače događaja brzo.
- ⚫ Odjava: Isključivanje, ponovno pokretanje sustava, korisnik izbornika za odjavu i prebacivanje korisnika, kako je prikazano na slici 4-8.

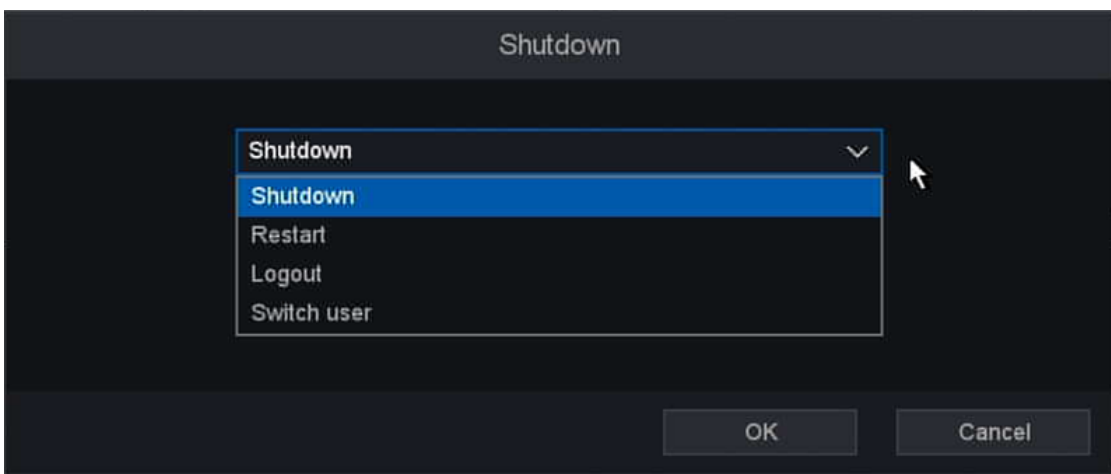

### **Figure 4-8 Logout**

⚫ Switch Prekidač zaslona: Pregled na jednom zaslonu / četiri zaslona / osam zaslona / devet zaslona / šesnaest zaslona prema vašem izboru.Corridor Mode: Preview in three

screens(as shown in Figure 4-9)/four screens/five screens /seven screens /nine screens/ten screens/twelve screens/sixteen screens according to your choice.

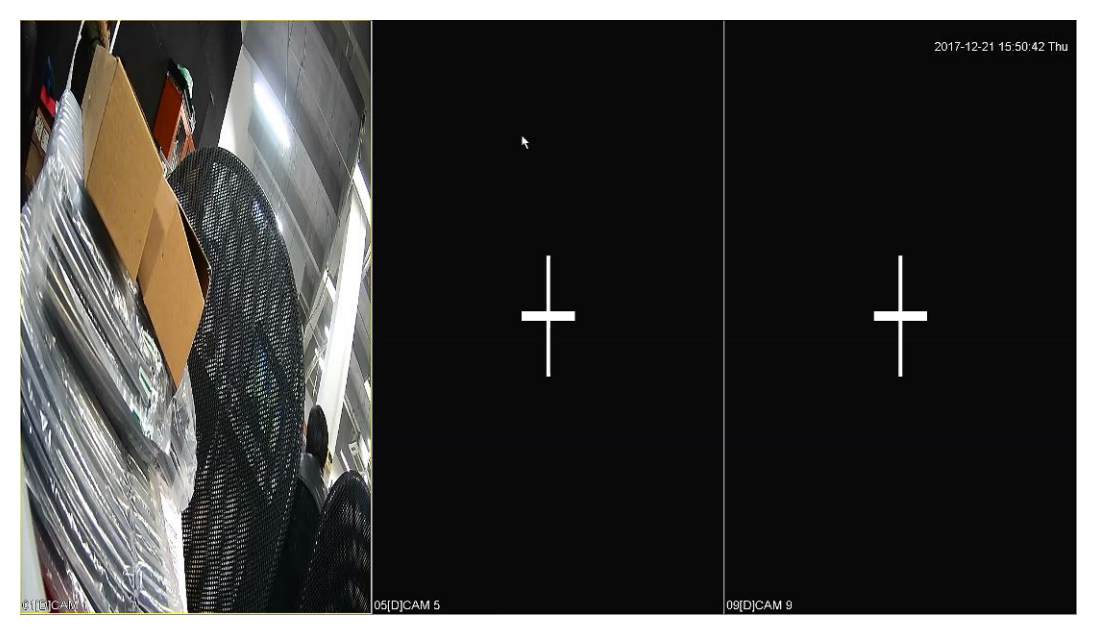

**Figure 4-9 Corridor Mode – Three screens**

### <span id="page-24-0"></span>**4.3 Channel**

### <span id="page-24-1"></span>**4.3.1 IP Channel**

### **4.3.1.1 Channel Setting**

Click on the " Channel - IP channel – Channel Setting" into the graphical interface. This page also shows the information of real-time network bandwidth usage.

| Channel > IP channel > Channel Setting |                                     |                                  |               |                         |              |                |
|----------------------------------------|-------------------------------------|----------------------------------|---------------|-------------------------|--------------|----------------|
|                                        |                                     |                                  |               |                         |              |                |
|                                        | <b>Channel Setting</b>              | Protocol Password<br>Fisheye Set |               |                         |              |                |
| IP channel                             | Bandwidth used/total(in) 8M/256M    |                                  |               |                         |              |                |
| Encode                                 | Bandwidth used/total(Out) : 0M/256M |                                  |               |                         |              |                |
|                                        | 32 Channel                          | OPERATION                        | IP.           | <b>Status</b>           | Protocol     |                |
| Color                                  | 01[D] CAM 1                         | 0.7.4.1                          | 192.168.4.15  | Connected(1080P/D1)     | ouvil        |                |
|                                        | O2[D] CAM 2<br>$\mathbf{2}$         | 0 / 1                            | 192.168.4.17  | Connected(5M(4:3)/720P) | QUVII        |                |
| <b>OSD</b>                             | 03[D] CAM 3<br>3                    | $0$ / $+$ $\times$               | 192.168.4.107 | Connected(5M(4:3)/D1)   | QUVII        |                |
| PTZ                                    | 04[D] CAM 4<br>4                    | $\circ$ $\prime$                 |               | No configuration(--/--) | QUVI         |                |
|                                        | OS[D] CAM 5<br>5.                   | 0 / 1                            | 192.168.4.182 | Connected(4M(4:3)/D1)   | QUVII        |                |
| Channel                                | O6[D] CAM 6<br>6                    | $\circ$ $\prime$                 |               | No configuration(--/--) | <b>QUVII</b> |                |
|                                        | 07[D] CAM 7<br>7                    | $0 \times 1$                     |               | No configuration(--/--) | QUVII        |                |
|                                        | 08[D] CAM 8<br>8                    | 0.11                             |               | No configuration(-/-)   | QUVII        |                |
|                                        | Delete<br>Clear all                 | Encode                           | Copy to       |                         |              |                |
|                                        | 7 Name                              | Port                             | IP            |                         | Protocol     |                |
|                                        | $1$ $\Box$ IPC                      | 34567<br>×                       | 192.168.4.15  | LAN1                    | QUVII        |                |
|                                        | $\Box$ IPC<br>$2^{\circ}$           | 34567<br>×                       | 192.168.4.17  | LAN1                    | <b>QUVII</b> | ٠              |
|                                        | $\Box$ IPC<br>$3^{\circ}$           | 34567<br>,                       | 192.168,4.107 | LAN1                    | QUVII        | $\sim$         |
|                                        | $\Box$ IPC<br>4                     | 34567<br>,                       | 192.168,4.166 | LAN1                    | QUVII        | $\sim$         |
|                                        | $5$ $\Box$ IPC                      | 34567<br>,                       | 192.168.4.182 | LAN1                    | QUVII        | <b>Service</b> |
|                                        | Fortinet<br>$6^\circ$               | 80                               | 192.168.4.34  | LAN1                    | ONVIF        |                |
|                                        | Fortinet<br>$\overline{7}$          | 80                               | 192.168.4.199 | LAN1                    | ONVIF        | $\sim$         |

**Figure 4-10 Channel Setting**

### **4.3.1.2 Fisheye Set**

Click on the " Channel - IP channel – Fisheye Set" into the graphical interface. It can edit the

mount mode and preview mode of our Fisheye cameras after clicking 'Edit' button

There're three mount mode optional: Desktop, Top, Wall.

There're six preview modes optional:

- 1. Fisheye: This mode will just show a fisheye picture.
- 2. Panoramic: This mode will just show a panoramic picture.
- 3. PTZ 1+PTZ 2+PTZ 3+PTZ 4: This mode will show 4 PTZ pictures at the same time.
- 4. Fisheye+ Panoramic+ PTZ 1+ PTZ 2 +PTZ 3: This mode will show a fisheye picture, a panoramic picture and 3 PTZ pictures at the same time.
- 5. Fisheye + PTZ 1+PTZ 2+PTZ 3+PTZ 4: This mode will show a fisheye picture and 4 PTZ pictures at the same time.
- 6. Panoramic + PTZ 1+PTZ 2+PTZ 3+PTZ 4: This mode will show a panoramic picture and 4 PTZ pictures at the same time.

|                                    |                        |                          |                     |      | 「「一一一日の風景」 |
|------------------------------------|------------------------|--------------------------|---------------------|------|------------|
| Channel > IP channel > Fisheye Set |                        |                          |                     |      |            |
|                                    | <b>Channel Setting</b> | Fisheye <sub>R</sub> Set | Protocol Password   |      |            |
| IP channel                         | IP Address             | Mount                    | Mode                | Edit |            |
| Encode                             | 192.168.4.113          | Top                      | PTZ1+PTZ2+PTZ3+PTZ4 | ×    |            |
| Color                              |                        |                          |                     |      |            |
| <b>OSD</b>                         |                        |                          |                     |      |            |
| PTZ                                |                        |                          |                     |      |            |
| Channel                            |                        |                          |                     |      |            |
|                                    |                        |                          |                     |      |            |
|                                    |                        |                          |                     |      |            |
|                                    |                        |                          |                     |      |            |
|                                    |                        |                          |                     |      |            |
|                                    |                        |                          |                     |      |            |
|                                    |                        |                          |                     |      |            |
|                                    |                        |                          |                     |      |            |

**Figure 4-11 Fisheye Set**

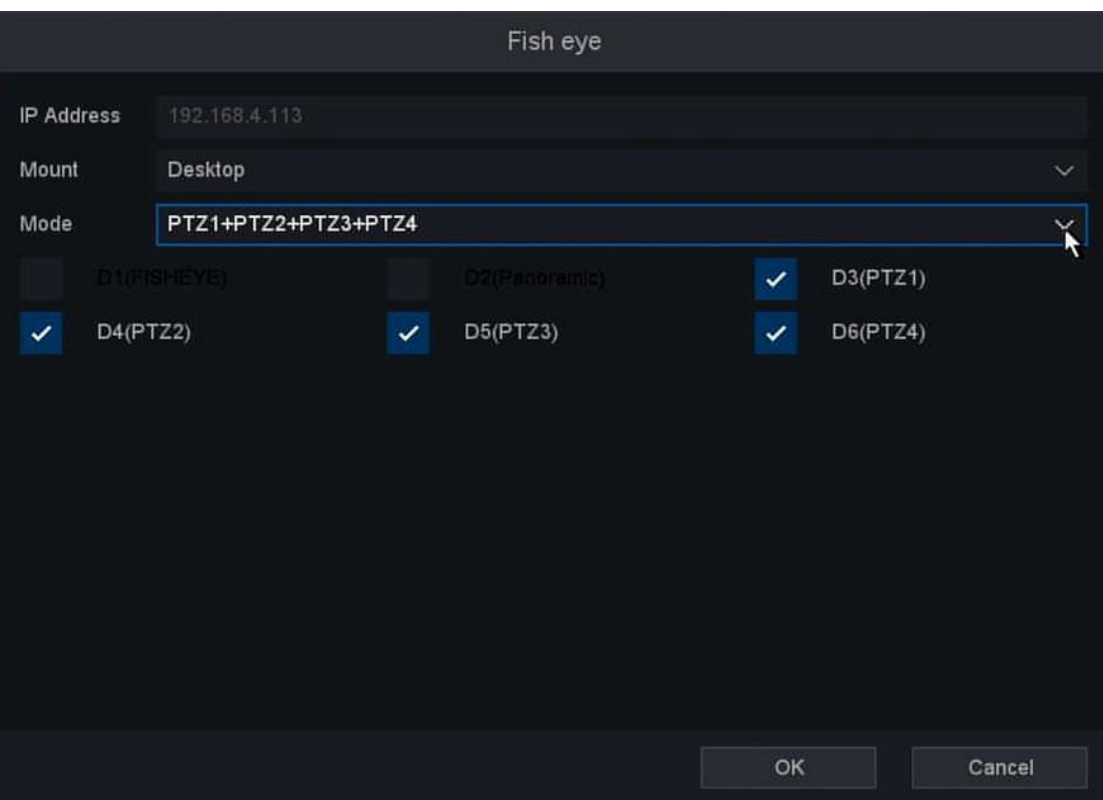

**Figure 4-12 Fisheye Set - Edit**

*Note*: Each time changing the preview mode, fisheye camera will reboot.

### **4.3.1.3 PoE power**

Click on the "Channel - IP channel - PoE power" into the graphical interface.

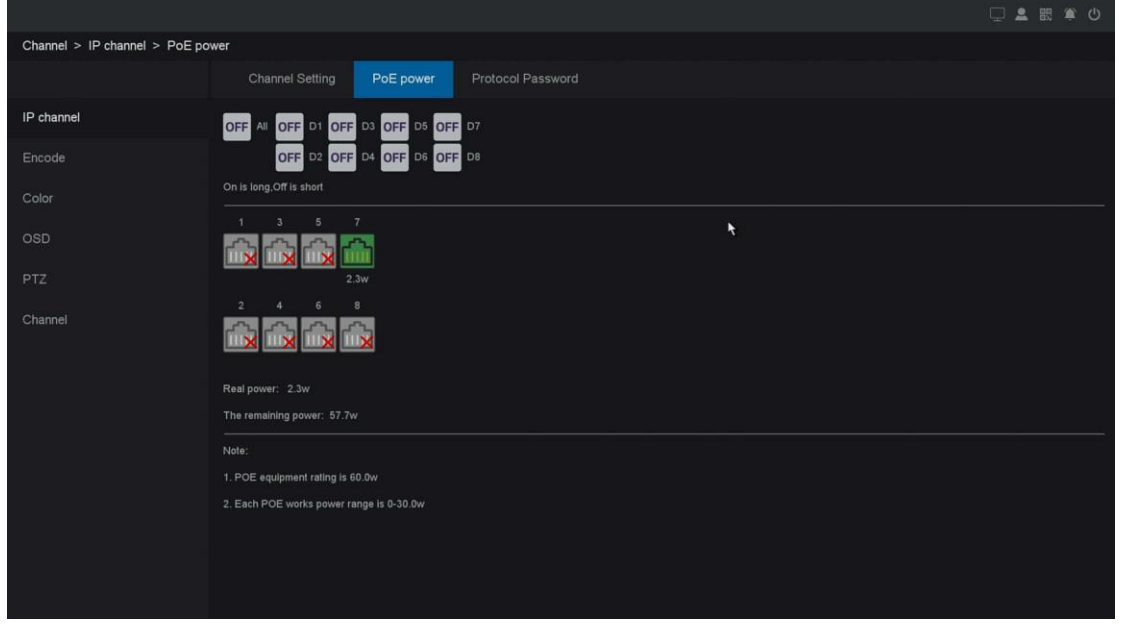

**Figure 4-13 PoE power**

This page you can check all PoE channels power and connection status.

*Note:*

➢ *Please make sure this device model support PoE function.*

### **4.3.1.4 Protocol Password**

Click on the " Channel - IP channel – Protocol Password " into the graphical interface. It will make NVR use specified password firstly when we add the IPCs found by NVR.

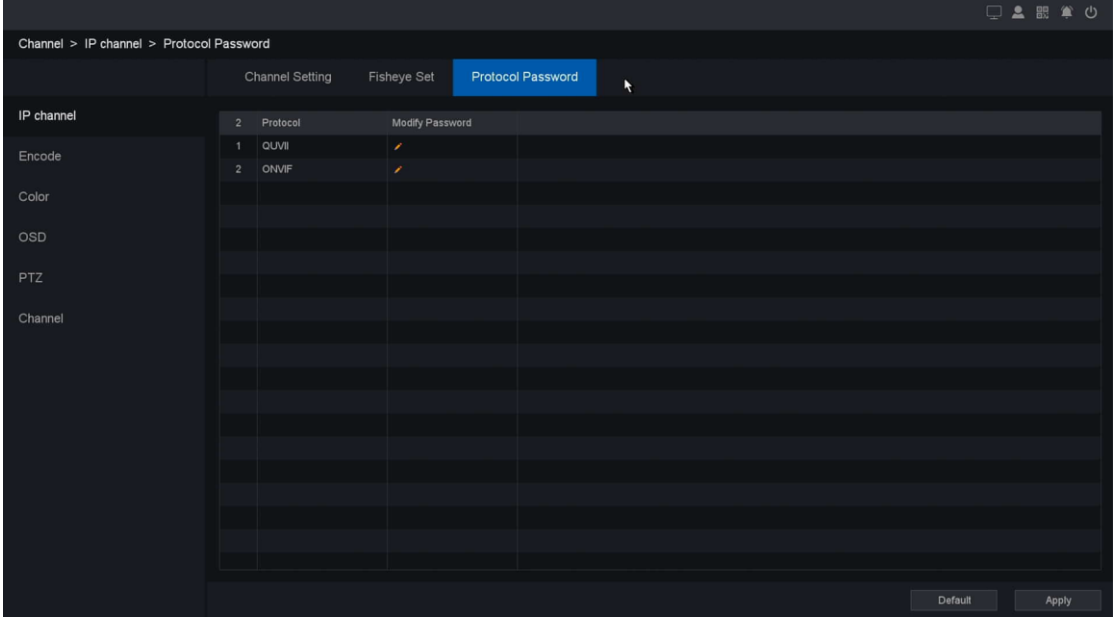

**Figure 4-14 Protocol Password**

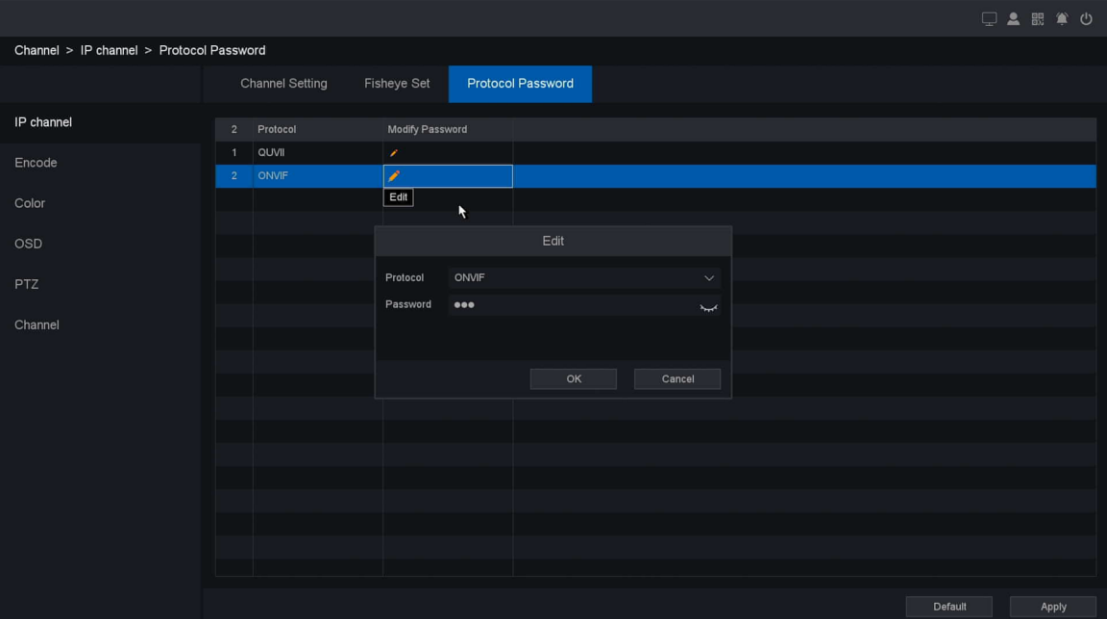

**Figure 4-15 Protocol Password – Modify Password**

### <span id="page-28-0"></span>**4.3.2 Encode**

By configuring the encode parameters you can define the parameters which affect the image quality, such as the Compression type, Resolution, Frame Rate, Bit Rate Type, Quality, etc. The NVR support Dual Stream Encode, we can set the main stream encode and sub stream encode on this screen.

|                           |                         |              |                             |             |              |             |                      |                  |                             |                          |                     | □ 2 眼 章 ①       |               |
|---------------------------|-------------------------|--------------|-----------------------------|-------------|--------------|-------------|----------------------|------------------|-----------------------------|--------------------------|---------------------|-----------------|---------------|
| Channel > Encode > Encode |                         |              |                             |             |              |             |                      |                  |                             |                          |                     |                 |               |
|                           | Encode                  |              |                             |             |              |             |                      |                  |                             |                          |                     |                 |               |
| IP channel                | 32                      | Channel      | Refresh                     | Stream type | $\checkmark$ | Compression | $\checkmark$         | Complexity level |                             | $\vee$ Resolution        | $\ddot{\mathbf{v}}$ | Frame rate(FPS) | M             |
| Encode                    | п.                      | 01[D] CAM 1  | $\mathcal{L}_{\mathcal{F}}$ | Main stream | $\checkmark$ | H.265       | $\ddot{\phantom{1}}$ | MainProfile      |                             | $\vee$ 1920x1080(1080P)  | $\sim$              | 25              |               |
|                           | $\overline{2}$          | 02[D] CAM 2  | $\bullet$                   | Main stream | $\checkmark$ | H.264       | $\checkmark$         | MainProfile      |                             | $\vee$ 2592x1944.5M(4:3) | $\checkmark$        | 18              |               |
| Color                     | 3                       | 03[D] CAM 3  | $\mathcal{L}_{\mathcal{F}}$ | Main stream | $\checkmark$ | H.264       | $\checkmark$         | MainProfile      |                             | $\vee$ 2592x1944.5M(4:3) | $\ddot{\mathbf{v}}$ | 13              |               |
|                           | $\Delta$                | 04[D] CAM 4  | $\bullet$                   | Main stream | $\checkmark$ | H.265       | $\checkmark$         | MainProfile      |                             | $\vee$ 2304x1728,4M(4:3) | $\ddotmark$         | 18              |               |
| OSD                       | 5                       | 05[D] CAM 5  |                             |             | $\checkmark$ |             | $\ddot{\sim}$        |                  | $\ddot\smile$               |                          | $\sim$              |                 |               |
|                           | 6                       | 06[D] CAM 6  |                             |             | $\checkmark$ |             | $\ddot{\mathbf{v}}$  |                  | $\checkmark$                |                          | $\sim$              |                 |               |
| PTZ                       | $\overline{7}$          | 07[D] CAM 7  | $\mathcal{G}$               | Main stream | $\checkmark$ | H.264       | $\ddot{\mathbf{v}}$  | MainProfile      |                             | $\vee$ 1600x1200(UXGA)   | $\checkmark$        | 25              |               |
| Channel                   | $\overline{\mathbf{8}}$ | 08[D] CAM 8  | $\mathfrak{g}_1$            | Main stream | $\checkmark$ | H.264       | $\checkmark$         | MainProfile      |                             | $\vee$ 1600x1200(UXGA)   | $\checkmark$        | 25              | ч             |
|                           | $\overline{9}$          | 09[D] CAM 9  | $\epsilon$                  | Main stream | $\checkmark$ | H.264       | $\vee$               | MainProfile      |                             | $\vee$ 1600x1200(UXGA)   | $\checkmark$        | 25              | M             |
|                           | 10                      | 10[D] CAM 10 | $\mathcal{L}_{\mathcal{F}}$ | Main stream | $\checkmark$ | H.264       | v                    | MainProfile      |                             | $\vee$ 1600x1200(UXGA)   | $\ddotmark$         | 25              | м             |
|                           | 11                      | 11[D] CAM 11 |                             |             | $\sim$       |             | $\scriptstyle\smile$ |                  | $\dot{\mathcal{Q}}$         |                          | $\sim$              |                 | v.            |
|                           | 12                      | 12[D] CAM 12 |                             |             |              |             |                      |                  |                             |                          |                     |                 | U             |
|                           | 13                      | 13[D] CAM 13 |                             |             | ĸ            |             |                      |                  |                             |                          |                     |                 | $\sim$        |
|                           | 14                      | 14[D] CAM 14 |                             |             | Ö.           |             | ÷.                   |                  | v.                          |                          | $\sim$              |                 | ₩             |
|                           | 15                      | 15[D] CAM 15 |                             |             | $\sim$       |             | Ö.                   |                  | $\sim$                      |                          | $\sim$              |                 | ×.            |
|                           | 16                      | 16[D] CAM 16 |                             |             | $\checkmark$ |             | ÷.                   |                  | $\checkmark$                |                          | $\sim$              |                 | $\ddot{\sim}$ |
|                           | 17                      | 17[D] CAM 17 |                             |             | $\sim$       |             | $\ddot{\,}$          |                  | $\mathcal{L}_{\mathcal{F}}$ |                          | $\sim$              |                 | $\sim$        |
|                           | 18                      | 18[D] CAM 18 |                             |             | $\sim$       |             | ×.                   |                  | $\checkmark$                |                          | $\checkmark$        |                 | ×.            |
|                           | 10                      | 10030 CAM 10 |                             |             |              |             |                      |                  |                             |                          |                     |                 |               |
|                           |                         |              |                             |             |              |             |                      |                  |                             |                          |                     |                 |               |
|                           |                         |              |                             |             |              |             |                      |                  |                             |                          | Copy to             | Apply           |               |

Click on the " Channel - Encode" into the graphical interface.

#### **Figure 4-16 Encode**

- ⚫ **Channel:** Select the channel to configure.
- **Refresh:** Click it to refresh IP channel's encode parameters.
- ⚫ **Stream Type:** Main Stream/Sub Stream/Event Stream/Mobile Stream
- ⚫ **Compression:** H.265, this is the compression protocol for encoding. It also supports

H.264 IP cameras.

- ⚫ **Complexity level:** BaseProfile/MainProfile/HighProfile
- ⚫ **Resolution:** The resolution of the encoding record.
- **Frame Rate (FPS):** The number of frames per second in the encoding video.
- ⚫ **Bit Rate Type:** CBR/VBR.
- ⚫ **Image Quality:** Lowest/Low/Standard/Good/Better/Best
- ⚫ **Bitrate mode:** General mode/Custom mode
- Bit Rate(Kb/s): Value of the Bandwidth
- ⚫ **Stream range:** The bitrate range of this channel
- ⚫ **I-Frame GOP:** I-frame setting, range from 10-100
- ⚫ **Video/Audio:** To encode the Video and Audio in the record files. The video in mainstream is always enabled.

⚫ **H.264+/H.265+:** Enable smart encode technology, all the record file can reduce the HDD space maximum 80%-90% in static view.

⚫ **Audio:** Set the audio encode for this channel, as shown in figure 4-17

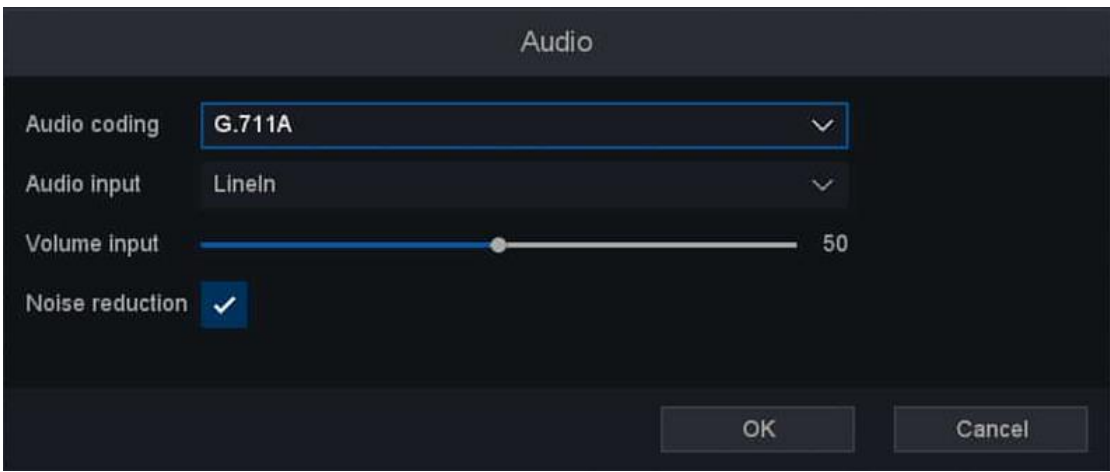

**Figure 4-17 Audio encode setting**

After all the setting finished, click the button **Apply** to activate the configuration.

You can copy the configuration of selected channels to the one which you would like to apply the same configuration. By clicking **Copy To** button, select the channels and save the setting. Please refer to Figure 4-18 Copy To.

|    |                |                         |                |    |         |                |         |    | Copy to |        |    |    |    |    |        |
|----|----------------|-------------------------|----------------|----|---------|----------------|---------|----|---------|--------|----|----|----|----|--------|
|    | All            |                         |                |    |         |                |         |    |         |        |    |    |    |    |        |
| 1  | $\overline{2}$ | $\overline{\mathbf{3}}$ | $\overline{4}$ | 5  | $\sf 6$ | $7\phantom{.}$ | $\bf 8$ | 9  | 10      | 11     | 12 | 13 | 14 | 15 | 16     |
| 17 | 18             | 19                      | 20             | 21 | 22      | 23             | 24      | 25 | 26      | $27\,$ | 28 | 29 | 30 | 31 | 32     |
|    |                |                         |                |    |         |                |         |    |         |        |    |    |    |    |        |
|    |                |                         |                |    |         |                |         |    |         |        |    |    |    |    |        |
|    |                |                         |                |    |         |                |         |    |         |        |    | OK |    |    | Cancel |

**Figure 4-18 Copy To**

### <span id="page-29-0"></span>**4.3.3 Color**

IP Cameras support image adjustment such as Brightness, Contrast, Saturation, Hue and Sharpness. Some high-end IP Cameras support advanced Settings such as Image adjust, Exposure, Backlight, White balance, Day/Night setting, etc. In this chapter you can configure the IP Camera to improve the image and make a better view experience.

Click on the " Channel - Color "into the graphical interface.

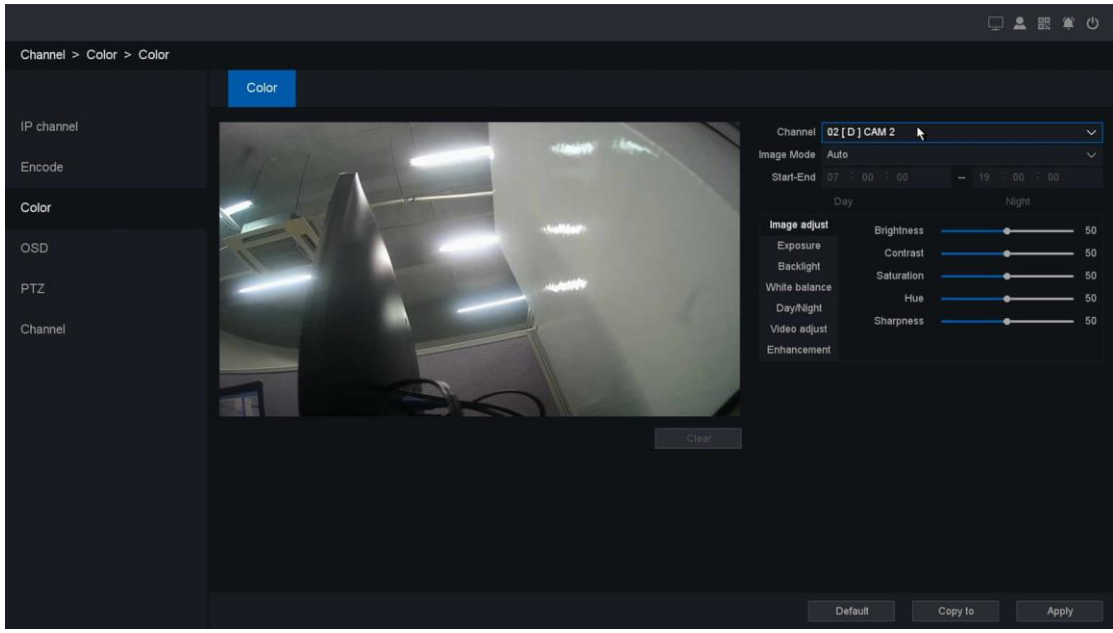

**Figure 4-19 Channel Color Setting**

- ⚫ **Channel:** Select the channel to configure.
- **Period:** Set the effective period of the configuration, it supports 2 period settings.
- Image Mode: The image mode for specific period of the configuration, there are Auto/Manual for options. Auto mode keeps the image settings for 24h, and Manual mode supports 2 period settings (Day period & Night period). You can set independent image settings for different period.
- Start-End: Set the image mode as Manual, then enter the starting time and ending time for Day period or Night period.

You can adjust the IP Camera parameters on this screen if the IP Camera compatible with the NVR.

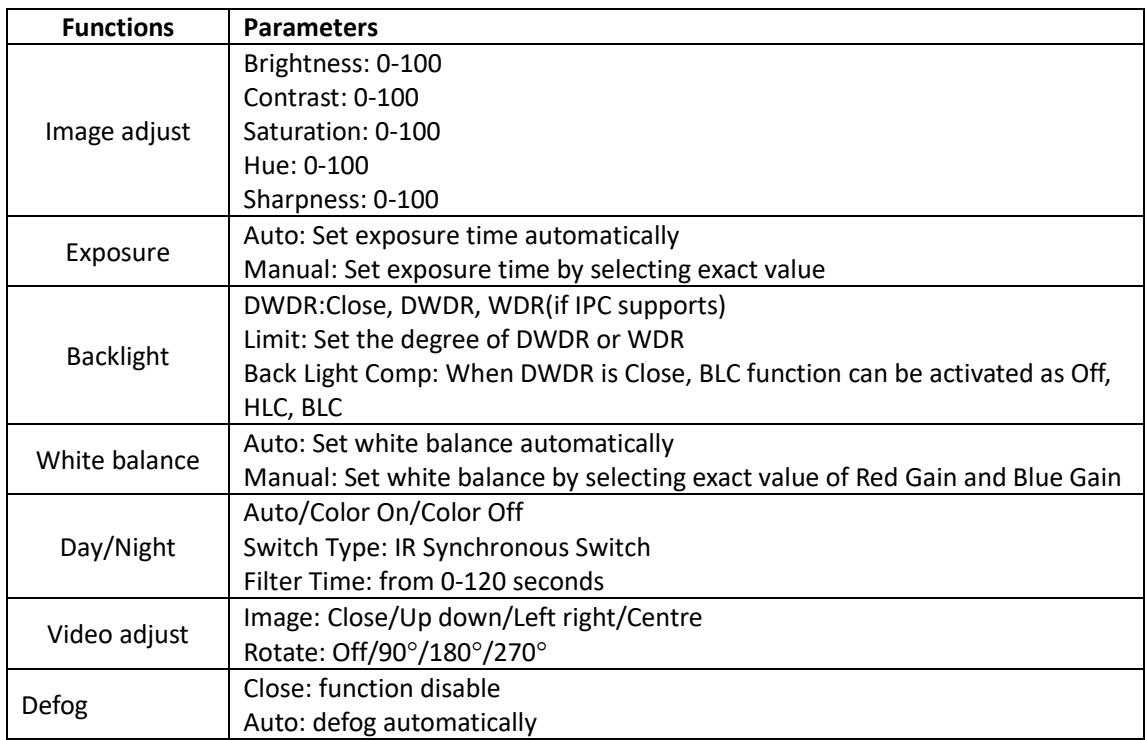

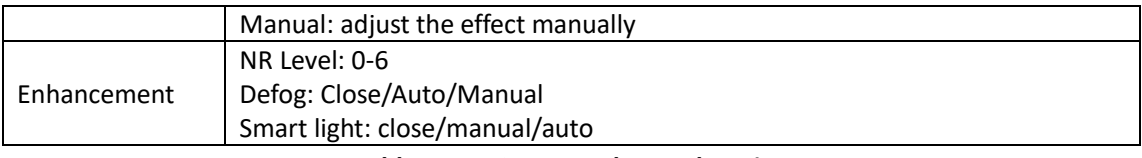

**Table 4-4 IP Camera advanced setting**

### <span id="page-31-0"></span>**4.3.4 OSD**

You can configure the OSD (On-screen Display) settings for the camera, including Channel Name, Date/Time format, Record status, Alarm status, etc.

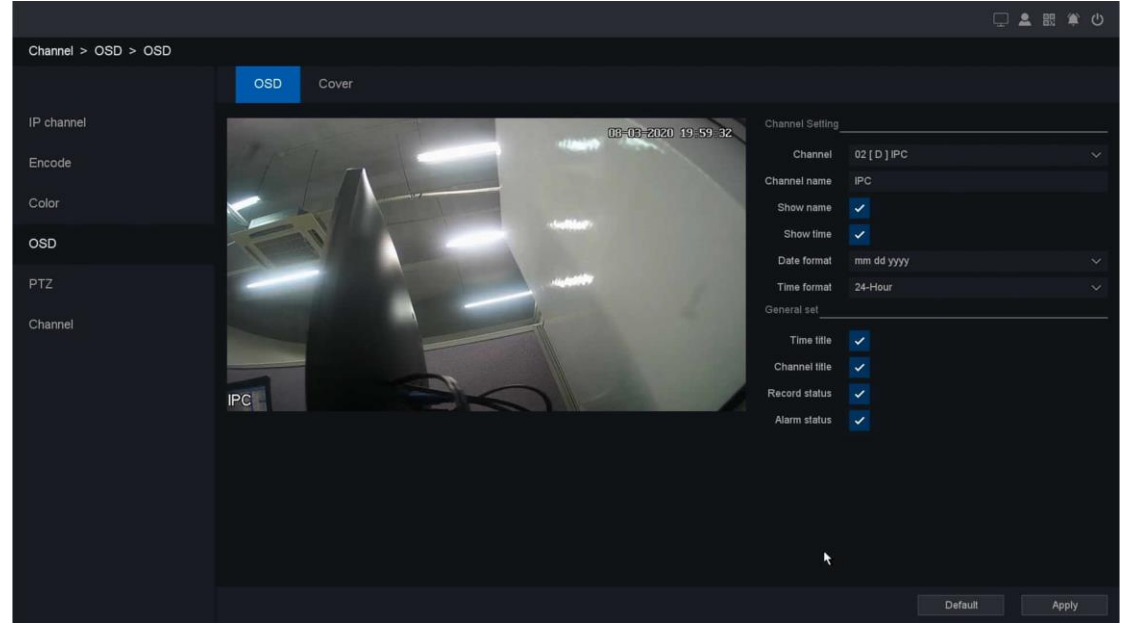

Click on the " Channel - OSD "Into the graphical interface.

#### **Figure 4-20 OSD Setting**

There are two parts for the setting: Channel Set and General Set. For Channel Set, you can configure the following items:

- ⚫ **Channel:** Select the channel to configure.
- ⚫ **Channel Name:** The name of the channel to be set.
- ⚫ **Show Name, Show Time:** Enable the information of channel name and time on the screen.
- ⚫ **Date Format, Time Format:** Set the format of the date and time.

For the General Set you can configure the following items:

- ⚫ **Time Title, Channel Title:** Enable/disable the display of the time tile and channel title on the monitor screen.
- ⚫ **Record Status, Alarm Status:** Enable/disable the display of the record status and alarm status on the screen.

After all the setting finished, click the button **Apply** to activate the configuration.

### <span id="page-32-0"></span>**4.3.5 PTZ**

This chapter is to show you how to set the actions which you want the PTZ Camera to respond when corresponding alarm occurred. Please make sure that the presets, patrols and patterns should be supported by PTZ protocols.

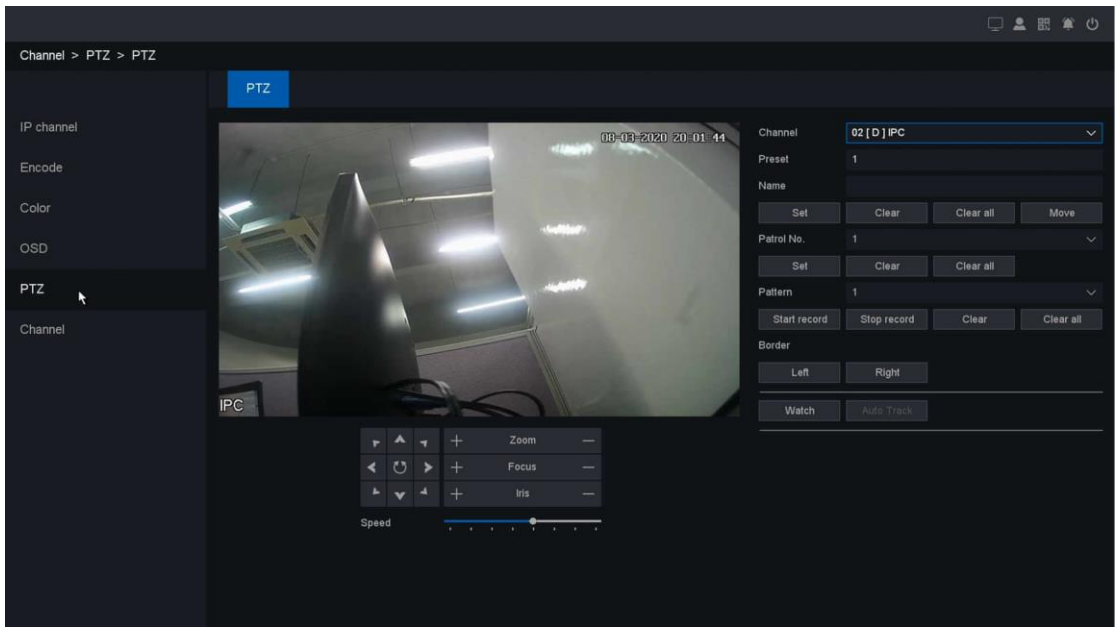

Click on the " Channel - PTZ "Into the graphical interface.

**Figure 4-21 PTZ Setting**

● **Preset:** This feature enables the camera to point to a specified position such as a window when an event takes place. You can set up to 255 preset points.

● **Patrol:** Patrols can be set to move the PTZ to different key points and have it stay there for a set duration before moving on to the next key point. The key points are corresponding to the presets. You can set up 4 cruise lines, each cruise line includes preset points and the time stayed in the preset point and cruising speed. Please refer to **Figure 4-22.**

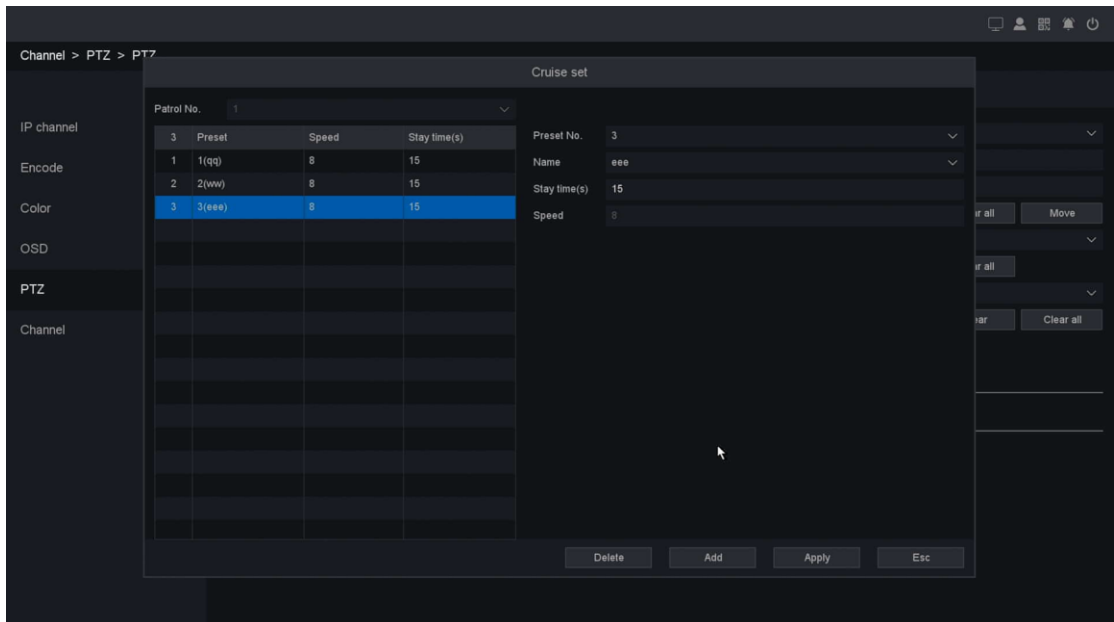

**Figure 4-22 Patrol Setting**

- **Pattern:** Patterns can be set by recording the movement of the PTZ. You can call the pattern to make the PTZ movement according to the predefined path.
- ⚫ **Border:** Linear boundaries Including Left and right boundaries.
- ⚫ **Speed:** Set the speed of the PTZ movement.

| <b>Items</b> | <b>Function Description</b>                |
|--------------|--------------------------------------------|
|              | Direction button and the auto-cycle button |
| Zoom         | Zoom+, Zoom-                               |
| Focus        | Focus+, Focus-                             |
| <b>Iris</b>  | Iris+, Iris-                               |
| Speed        | The speed of the PTZ movement              |

**Table 4-5 Description of PTZ Control Icons**

### <span id="page-33-0"></span>**4.3.6 Channel status**

Click on the "Channel - Channel" into the graphical interface to check the channel status.

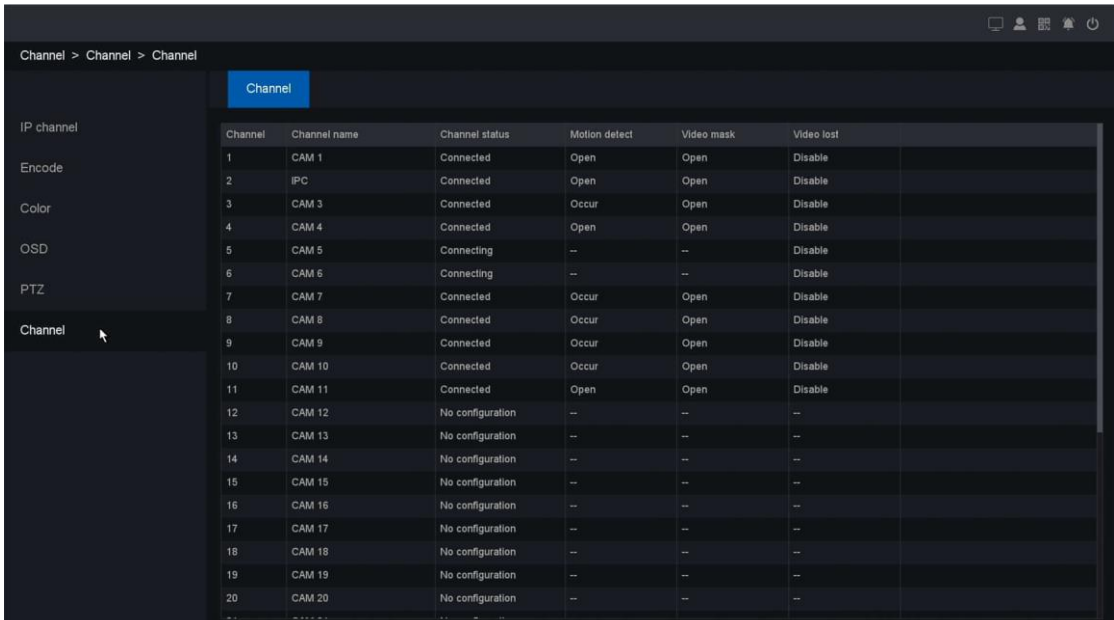

#### **Figure 4-23 Channel Status**

On this page you can check all the IP channel status and the status of alarm occur include motion detect/video mask/video lost.

### <span id="page-34-0"></span>**4.4 Playback**

Right click and select the "Record Playback" to enter the playback interface and you can also click on the playback button in the main menu to enter the playback interface, as shown in the **figure 4-24.**

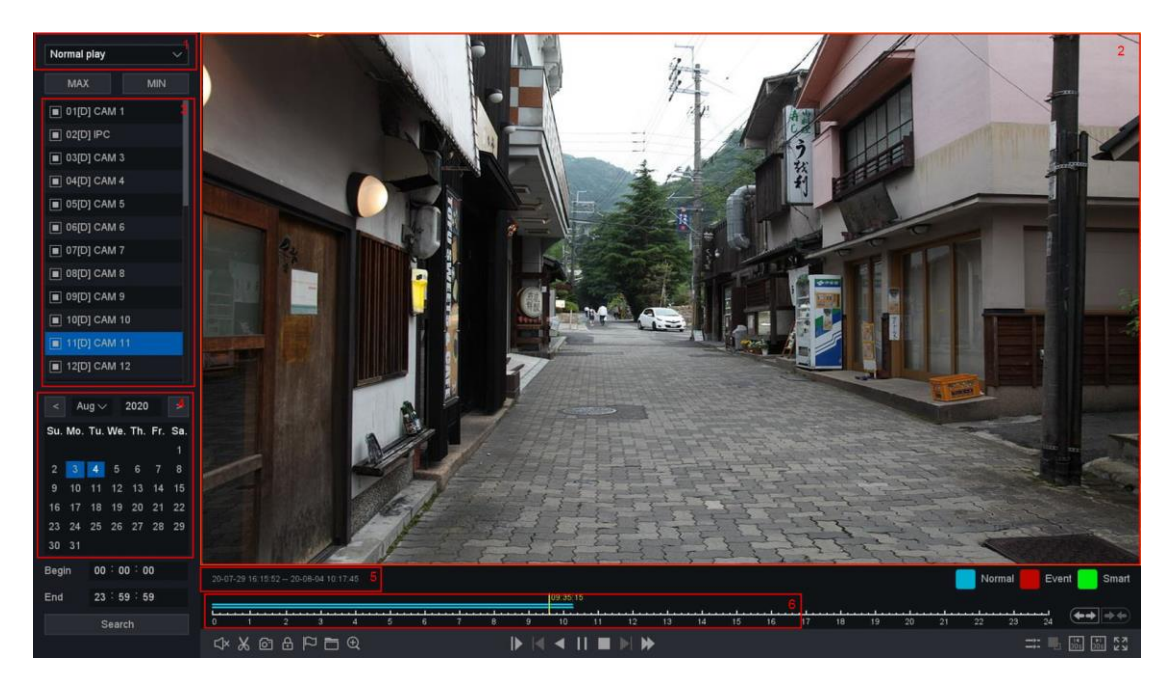

**Figure 4-24 Main Interface of Playback**

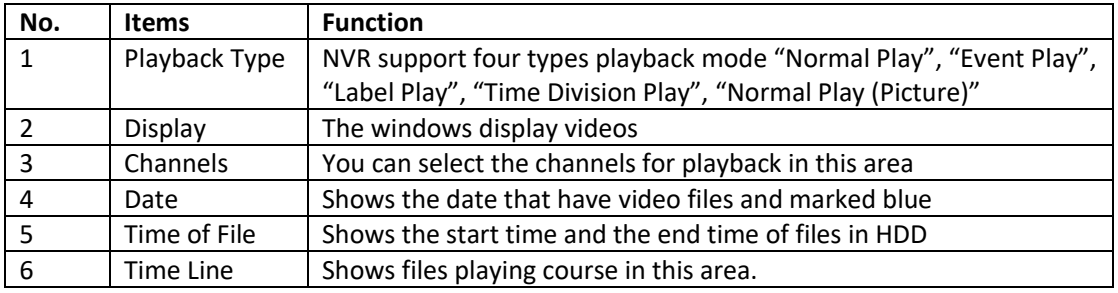

**Table 4-7 Area Functions Introduce of Playback**

#### *Note:*

➢ *The second line shows all the files of the channels you selected. And the first line shows the files of the channel you chose by mouse on the display area. And event files marked red, normal files marked blue.*

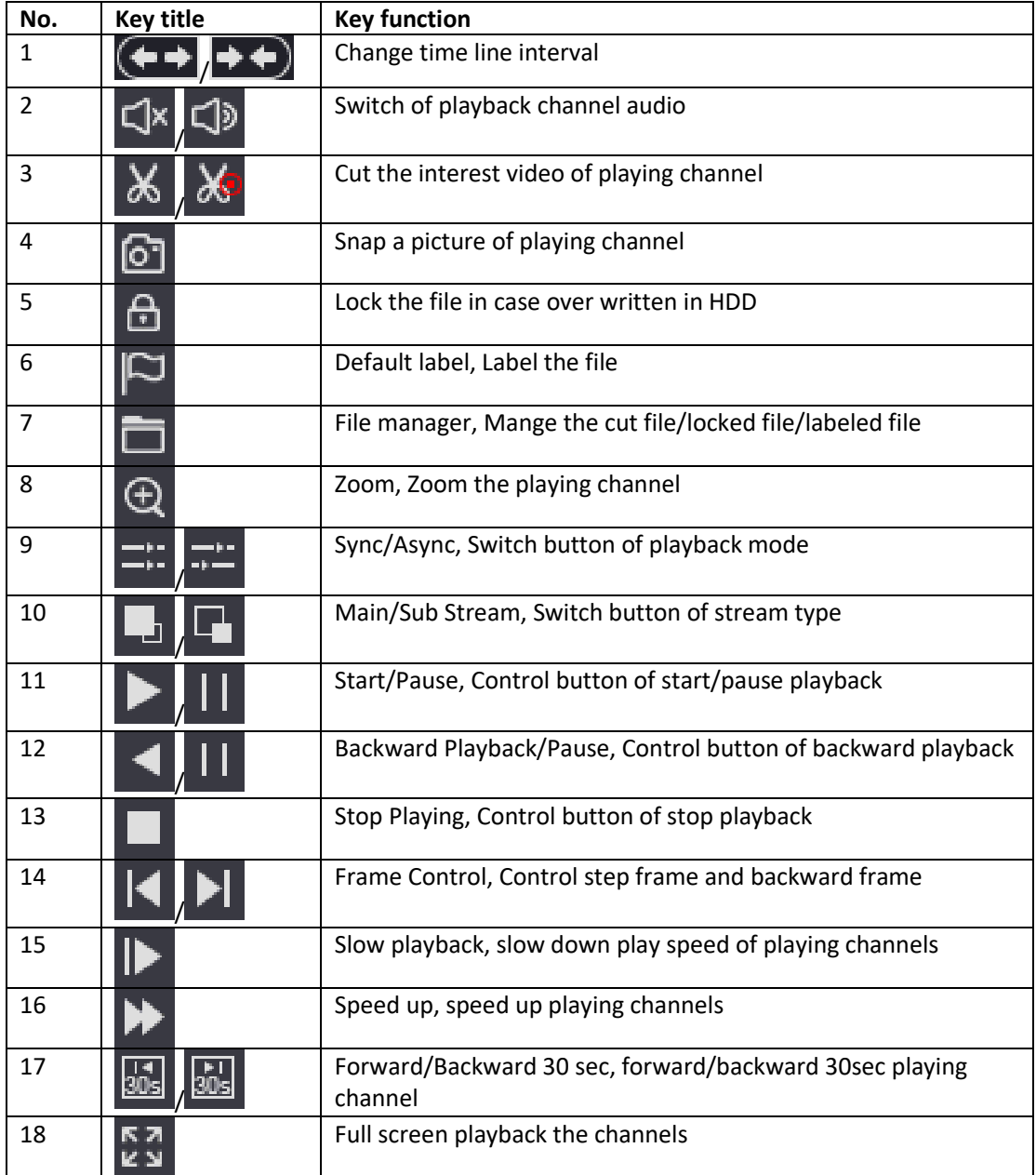
| 19 |     | Click two points on the video, it will draw a line in smart     |
|----|-----|-----------------------------------------------------------------|
|    |     | playback mode                                                   |
| 20 |     | Click four points on the video, it will draw a quadrilateral in |
|    |     | smart playback mode                                             |
| 21 |     | Press and drag the mouse to draw a motion detection area in     |
|    |     | smart playback mode                                             |
| 22 | к и | Draw a full screen motion detection area quickly in smart       |
|    |     | playback mode                                                   |
| 23 |     | Detect the face in full screen area in smart playback mode      |
|    |     |                                                                 |
| 24 |     | Detect the human body in full screen area in smart playback     |
|    |     | mode                                                            |
| 25 |     | Clear all the smart search rules already set                    |
|    |     |                                                                 |
| 26 |     | Search the smart record after draw the line or area (just for   |
|    |     | smart playback mode)                                            |
| 27 |     | Set the smart playback speed (just for smart playback mode)     |
|    |     |                                                                 |
| 28 |     | Normal record, file color marked the file type, green means     |
|    |     | normal                                                          |
| 29 |     | Event record, event record marked red                           |
|    |     |                                                                 |
| 30 |     | Smart record, smart record marked green                         |
|    |     |                                                                 |

**Table 4-8 Buttons of Playback Interface**

# **4.4.1 Normal play**

The default playback mode is "Normal playback". And when you select the channels the date will turn into blue on the date area that means the channels you selected have files in that day. And you can select the date you want to playback on the date area.

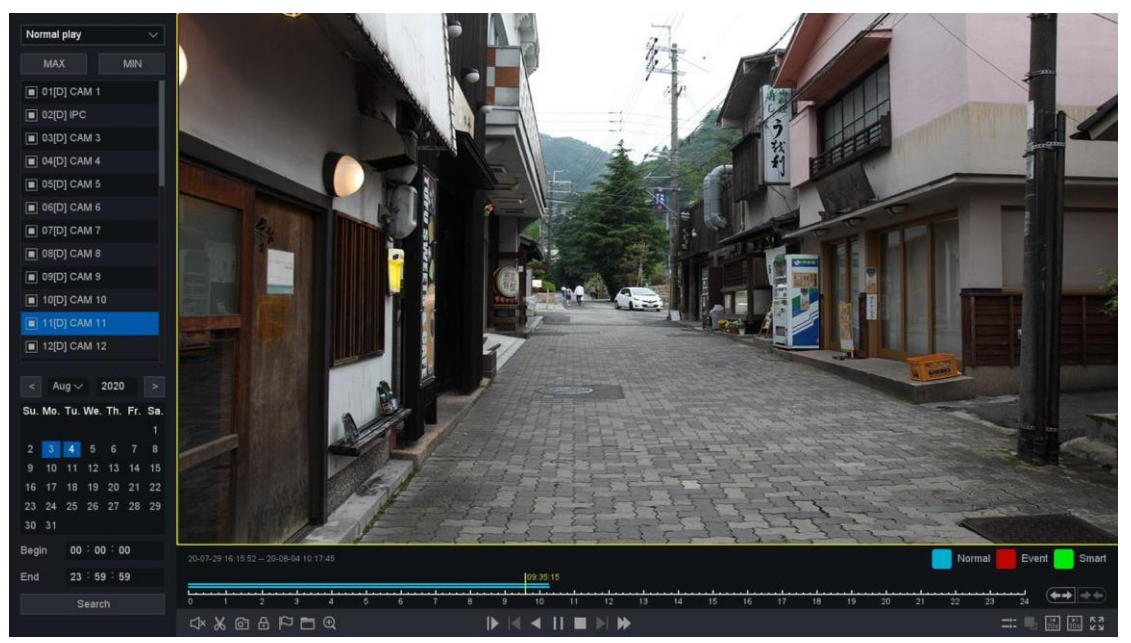

**Figure 4-25 Normal Playback Modes**

This NVR device support 16 channels playback. And 6 channels playback in real-time the other 10 channels playback in key frame.

All the operations of these buttons to control the playback, you can refer to the previous table. And the "Cut" button will cut all the files of the channels you're playing, you can check the files you cut in the "File Manage".

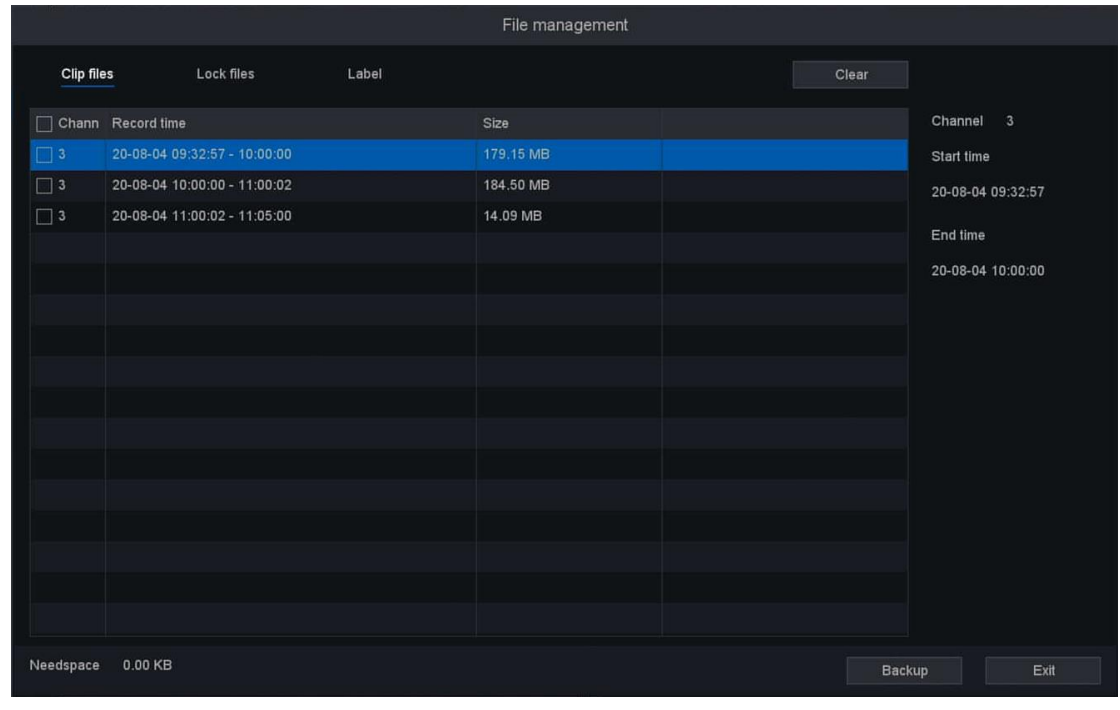

**Figure 4-26 Clip files**

And you can backup the clip files in this interface.

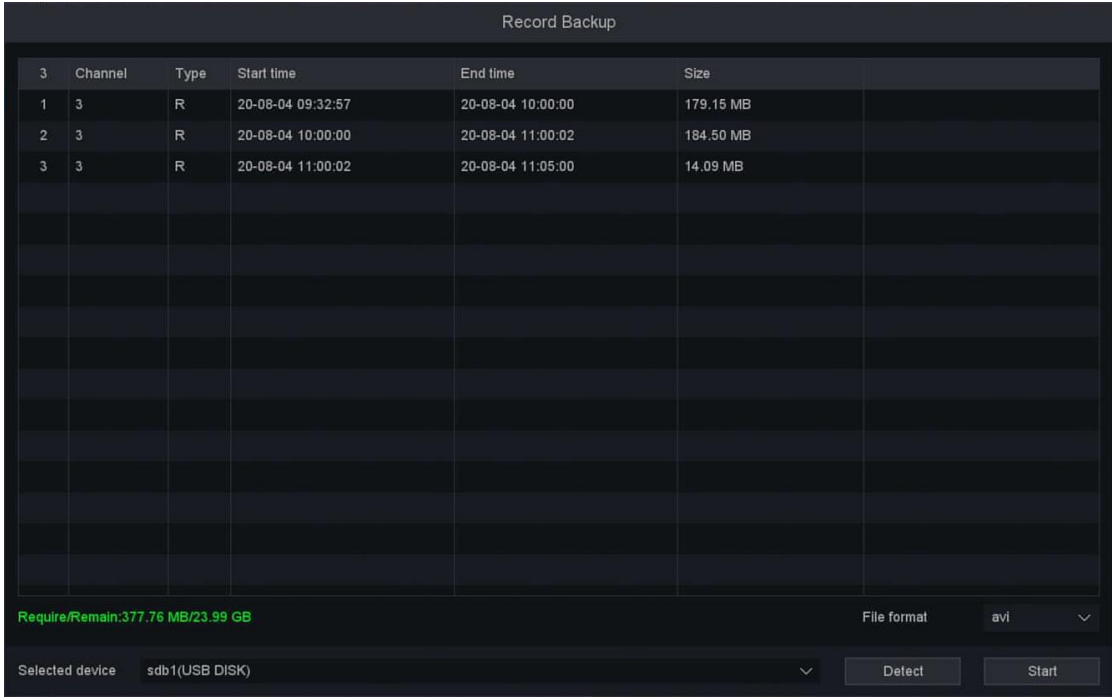

#### **Figure 4-27 Backup the Clip files**

The "Lock Record" button will lock the file in case this file be covered by new file. You can check and backup the locked files in "File Manage". And you can unlock the locked files in this interface.

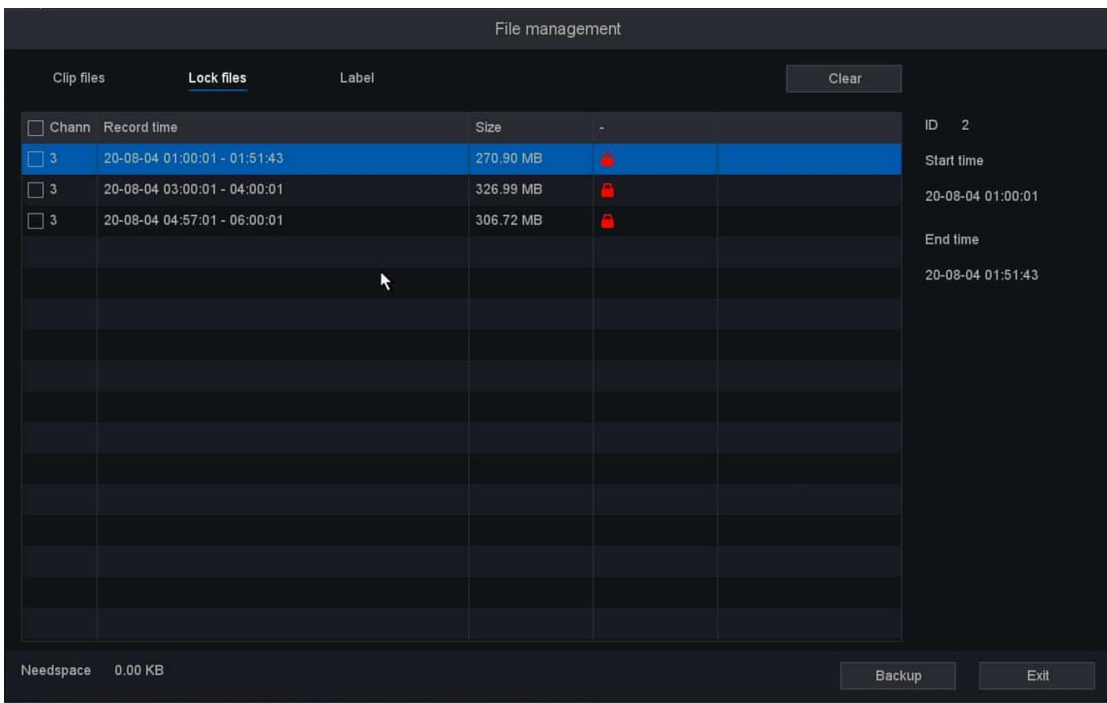

#### **Figure 4-28 Lock Files**

Click the "Default Label" button will mark the video as a default label, you can edit the label and check in the "File Manage".

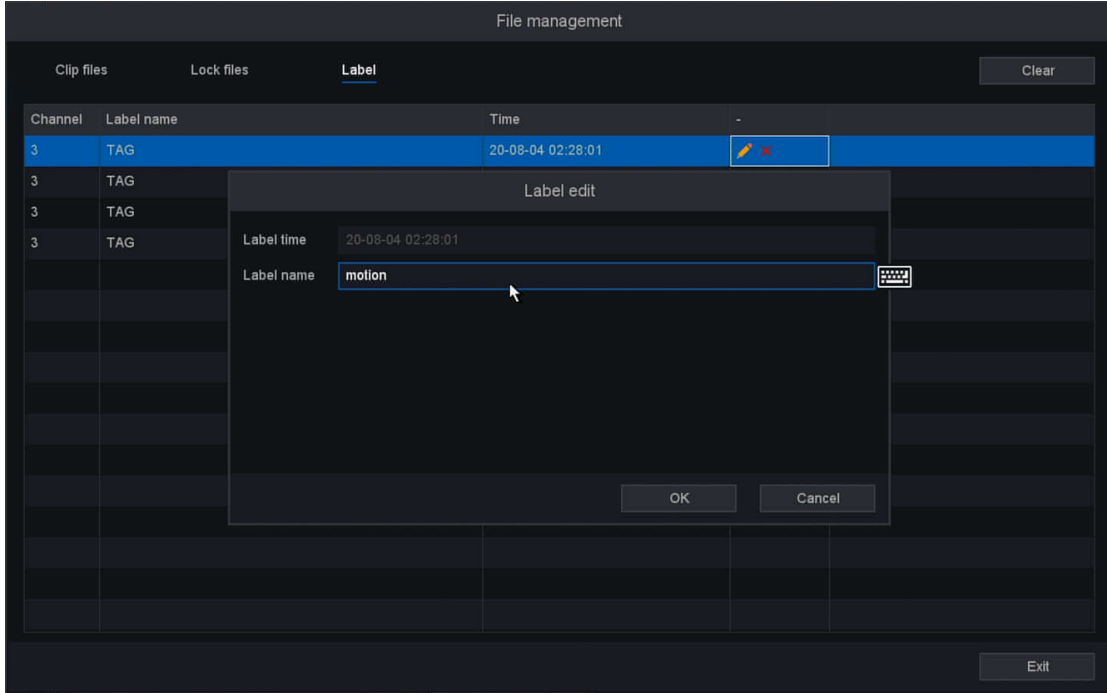

#### **Figure 4-29 Label Manage**

The "Main/Sub stream" button can change the video stream into sub stream from main stream, the "Speed up" button can speed up 32 times the channel you selected and speed up 16 channels 2 times top.

# **4.4.2 Event play**

Select the "Event Play" enters the event playback mode.

- 1. You need chose the event main type, including three event types "Alarm input", "Motion detect" and "IA Detect". And the main type of "IA Detect" including two sub types event "Crossing detect" and "Area intrusion detect".
- 2. Select the channels you want to search. Then set time period, and click search button. Search results as shown in the figure, "Source" means alarm channel and "Chan" means record channel of linkage operations, "Time" means when the alarm happened.
- 3. The next area shows all the alarm items and you can change the page to find the alarm item you want. And then you can set the play period before/after of the alarm time.

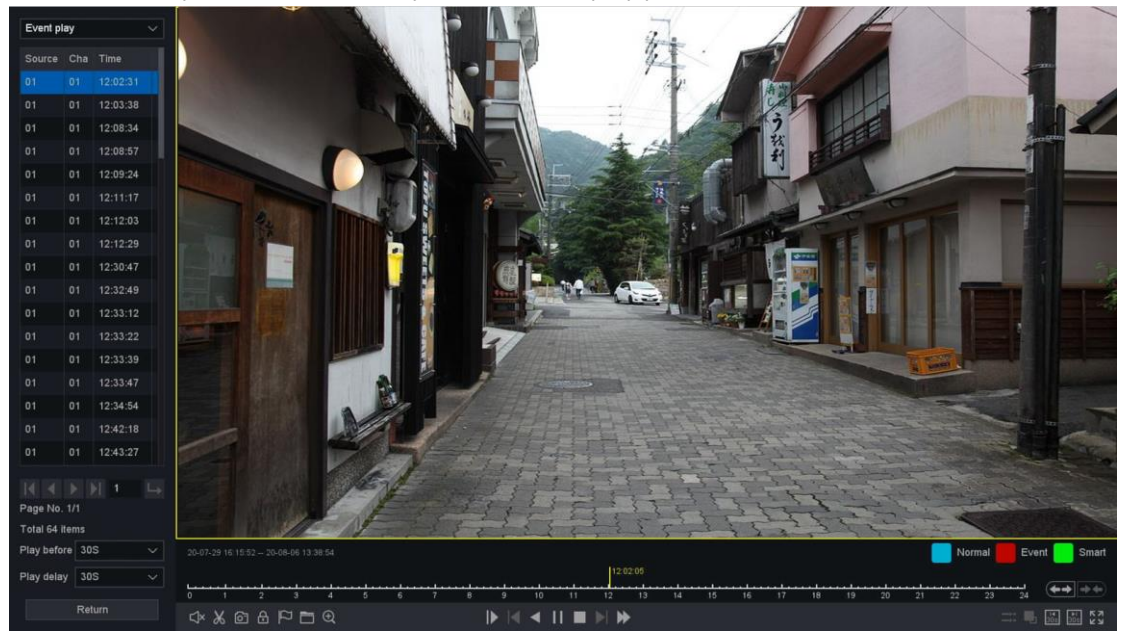

**Figure 4-30 Search Result of Event Playback**

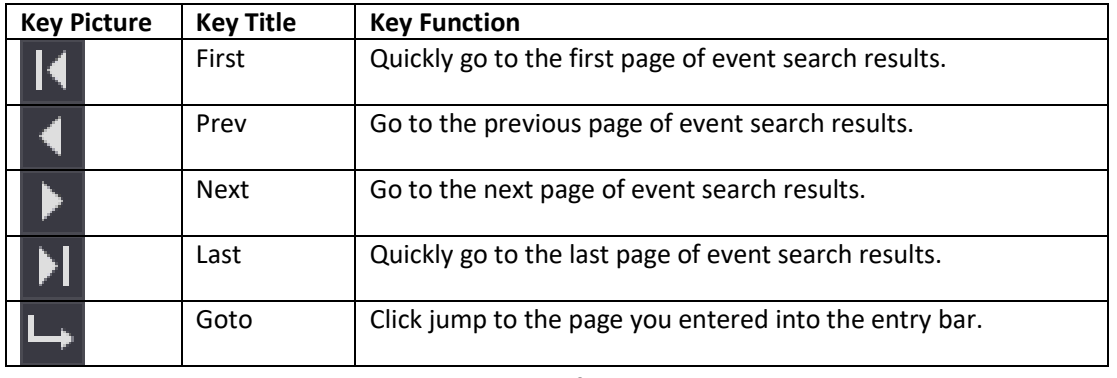

#### **Table 4-9 Buttons of Event Search Results**

You can change the alarm types and channels by click the return button back to the last interface. As for the operations of these buttons you can refer to the previous table. But you can't use the "Sync/Async", "Main/Sub stream", "Frame Control" button in event playback mode.

# **4.4.3 Label Play**

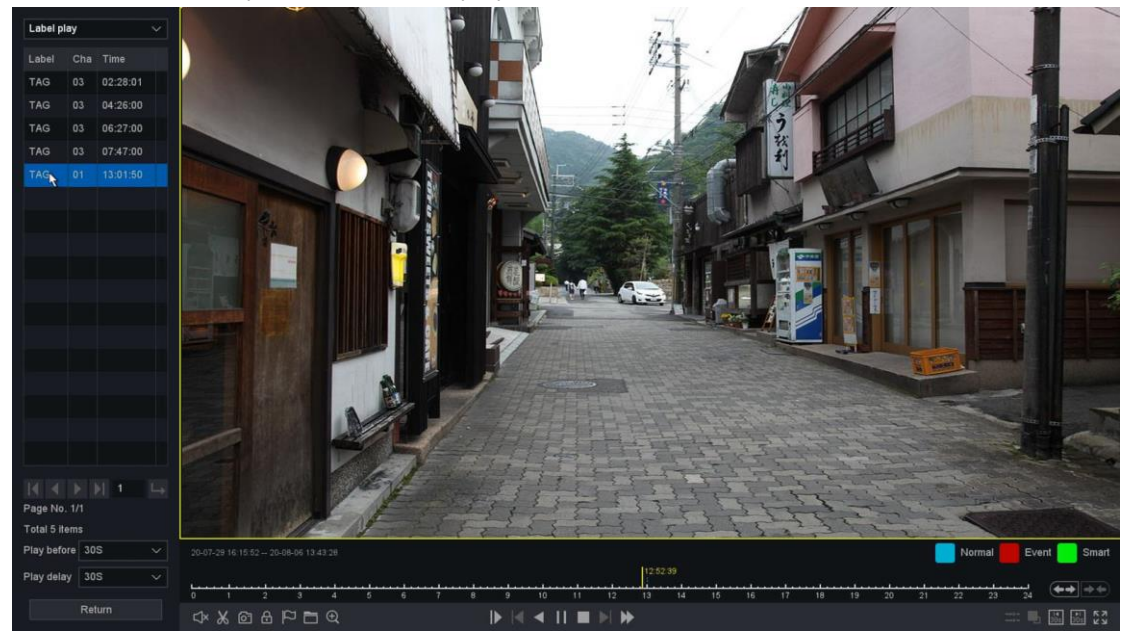

Select the "Label Play" enters the label playback mode.

**Figure 4-31 Search Result of Label Playback**

- 1. Select the channels and set the period of search.
- 2. Click the search button, search results as shown in the figure.
- 3. "Label" means label's name that you can edit in file manage and "Chan" means the channel you tagged, "Time" means the time that was playing when you tag.
- 4. The next area shows all the labels and you can change the page to find the label items you want. And then you can set the play period before/after of the label time.
- 5. You can change the search channels by click the return button back to the last interface.
- 6. As for the operations of these buttons you can refer to the previous table. But you can't use the "Sync/Async", "Main/Sub stream", "Frame Control" button in label playback mode.

#### *Note:*

➢ *The operations of these buttons you can refer to the last part.*

# **4.4.4 Smart Play**

Select "Smart Play" enters this playback mode. In this section NVR support analyze exist video according to specific rules. Now the rules include "line crossing, Area Intrusion, Motion Detection and Face Detection".

# **4.4.4.1 Draw Line**

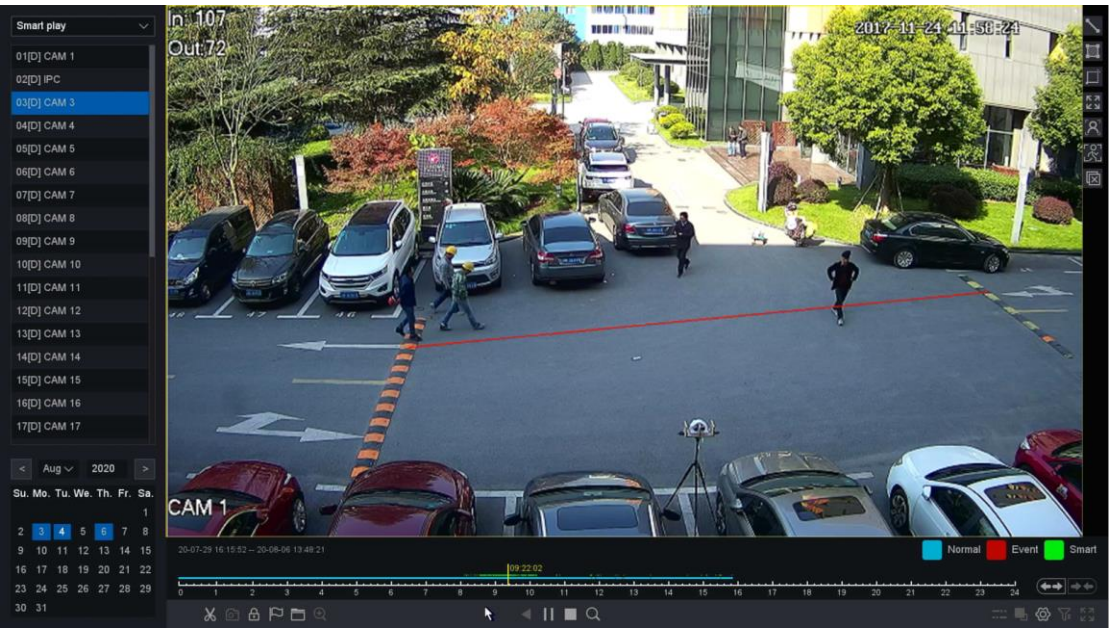

**Figure 4-32 Smart Playback – Draw Line**

- 1. First you need select a channel and click "Play", then the icon of "Draw Line" can be active. You can click to draw a line on the video interface;
- 2. Click "Setting" button you can specify some setting for playback like "Skip Non-Focus Video" and specify the playback speed for Non-Concerned Video and Attention-Video, also you can specify the time before and after the events from 0 to 600 seconds.
- 3. Click "Search" button then the result will be shown like figure 4-32, video with line crossing will be marked color "green", and the video will be played by the setting as you made at step 2.

# **4.6.4.2 Draw Quadrilateral**

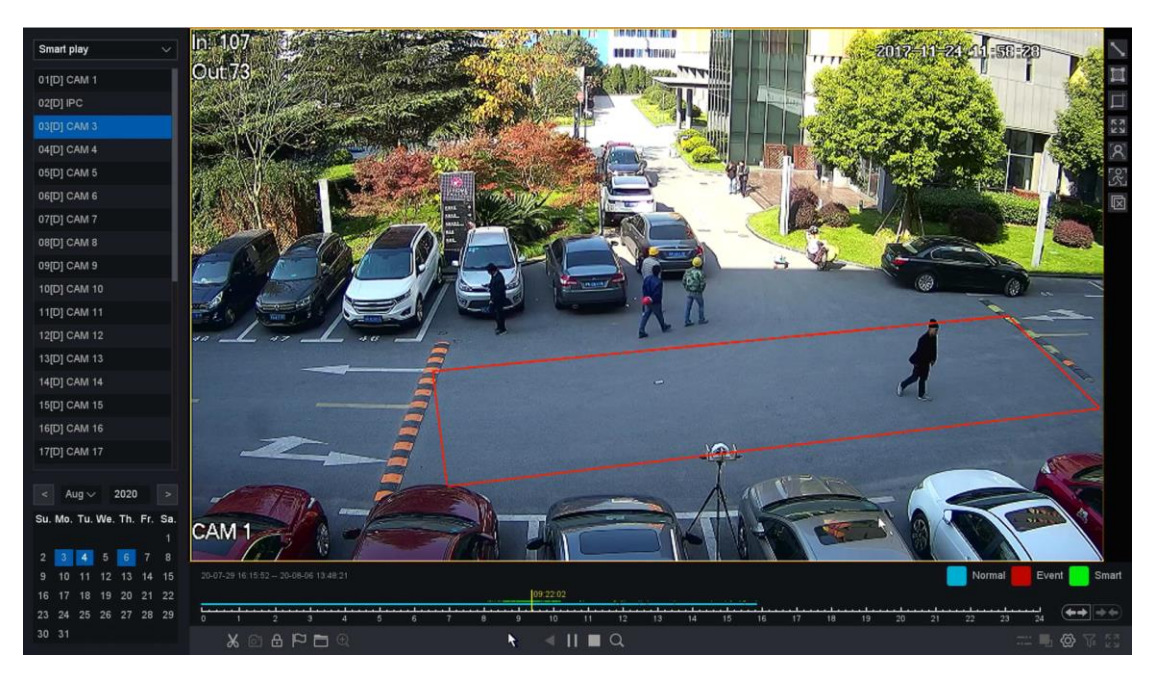

**Figure 4-33 Smart Playback – Draw Quadrilateral**

- 1. First you need select a channel and click "Play", then the icon of "Draw Quadrilateral" can be active. You can click to draw a quadrilateral on the video interface;
- 2. Click "Setting" button you can specify some setting for playback like "Skip Non Focus Video" and specify the playback speed for Non-Concerned Video and Attention-Video, also you can specify the time before and after the events from 0 to 600 seconds.
- 3. Click "Search" button then the result will be shown like figure 4-33, video with Area Intrusion will be marked color "green", and the video will be played by the setting as you made at step 2.

# **4.6.4.3 Motion Draw Rectangle**

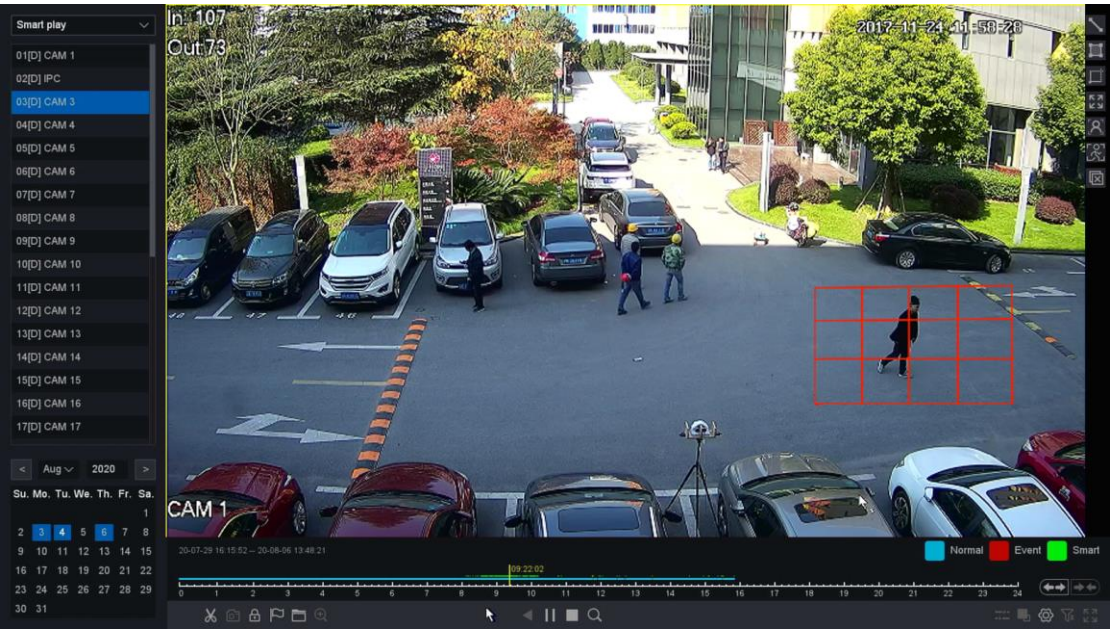

**Figure 4-34 Smart Playback – Motion Draw Rectangle**

- 1. First you need select a channel and click "Play", then the icon of "Motion Draw Rectangle" can be active. You can click it to draw an area on the video interface;
- 2. Click "Setting" button you can specify some setting for playback like "Skip Non-Focus Video" and specify the playback speed for Non-Concerned Video and Attention-Video, also you can specify the time before and after the events from 0 to 600 seconds.
- 3. Click "Search" button then the result will be shown like figure 4-34, video with Motion will be marked color "green", and the video will be played by the setting as you made at step 2.

# **4.4.4.4 Motion Full Screen**

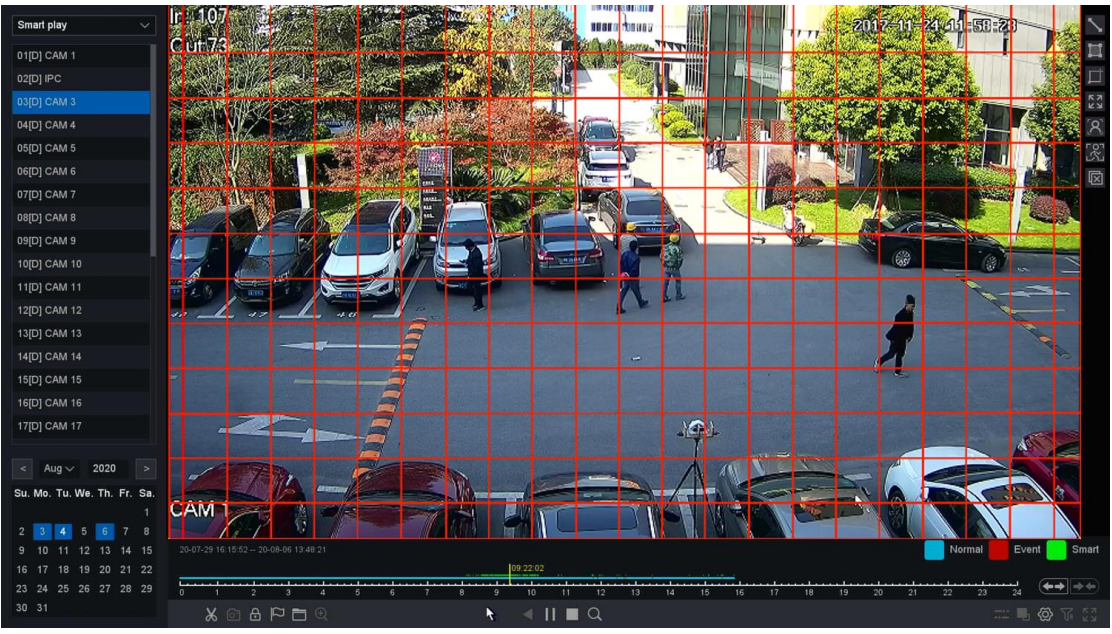

**Figure 4-35 Smart Playback – Motion Full Screen**

- 1. First you need select a channel and click "Play", then the icon of "Motion Full Screen" can be active. You can click it to draw an area on the full video interface;
- 2. Click "Setting" button you can specify some setting for playback like "Skip Non-Focus Video" and specify the playback speed for Non-Concerned Video and Attention-Video, also you can specify the time before and after the events from 0 to 600 seconds.
- 3. Click "Search" button then the result will be shown like figure 4-35, video with Motion will be marked color "green", and the video will be played by the setting as you made at step 2.

# **4.4.4.5 Face search**

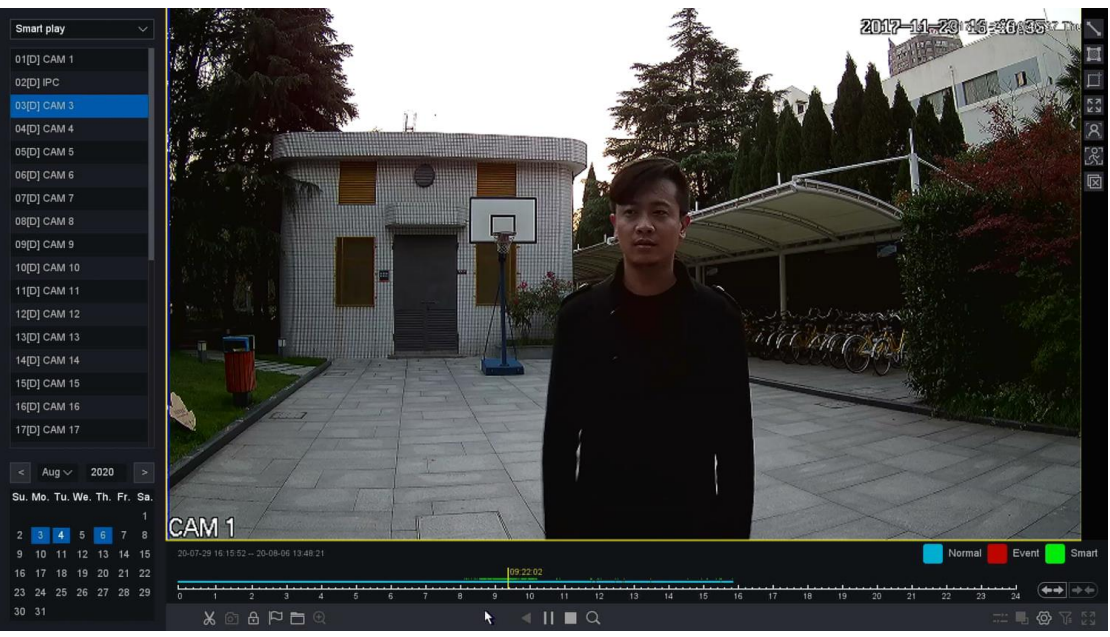

**Figure 4-36 Smart Playback – Face Search**

- 1. First you need select a channel and click "Play", then the icon of "Face search" can be active. The full video interface will be detected by default;
- 2. Click "Setting" button you can specify some setting for playback like "Skip Non-Focus Video" and specify the playback speed for Non-Concerned Video and Attention-Video, also you can specify the time before and after the events from 0 to 600 seconds.
- 3. Click "Search" button then the result will be shown like figure 4-36, video with people's face will be marked color "green", and the video will be played by the setting as you made at step 2.

#### *Note:*

➢ *Smart Play only work with Qualvision IPCs which support these features.* 

# **4.4.4.6 Human Body search**

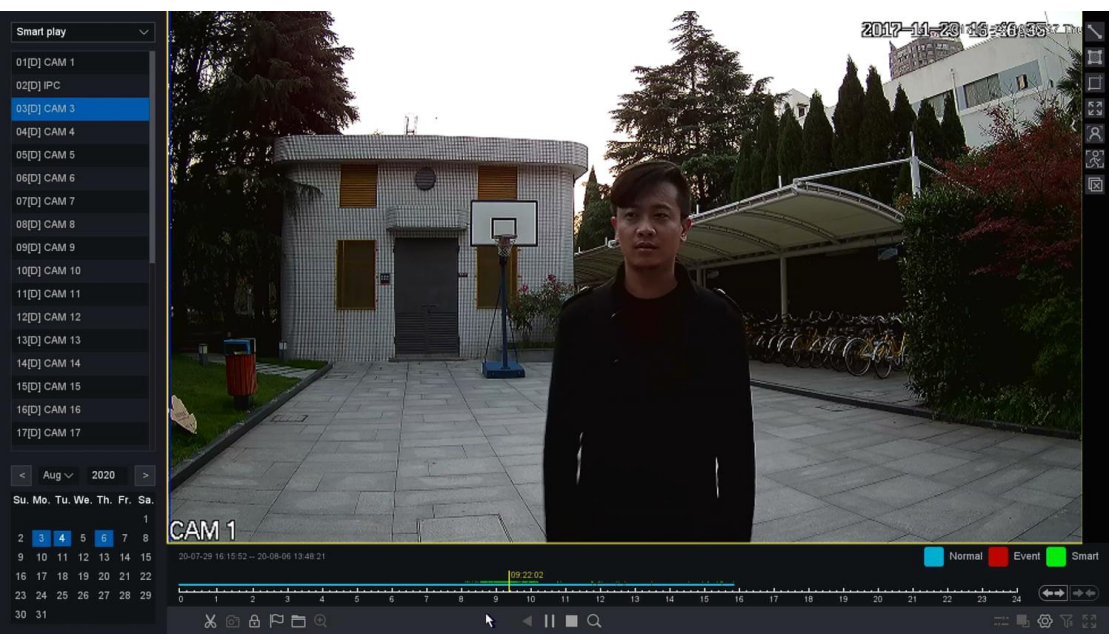

**Figure 4-37 Smart Playback – human body Search**

- 1. First you need select a channel and click "Play", then the icon of "Human Body search" can be active. The full video interface will be detected by default;
- 2. Click "Setting" button you can specify some setting for playback like "Skip Non-Focus Video" and specify the playback speed for Non-Concerned Video and Attention-Video, also you can specify the time before and after the events from 0 to 600 seconds.
- 3. Click "Search" button then the result will be shown like figure 4-37, video with people's face will be marked color "green", and the video will be played by the setting as you made at step 2.

#### *Note:*

➢ *Smart Play only work with Qualvision IPCs which support these features.* 

### **4.4.4.7 Clear all**

When you click this button that means clear all the lines and rectangles you have drawn before. Then you can draw new lines and specify new rules.

# **4.4.5 Time Division play**

Select the "Time Division Play" enters the time division playback mode.

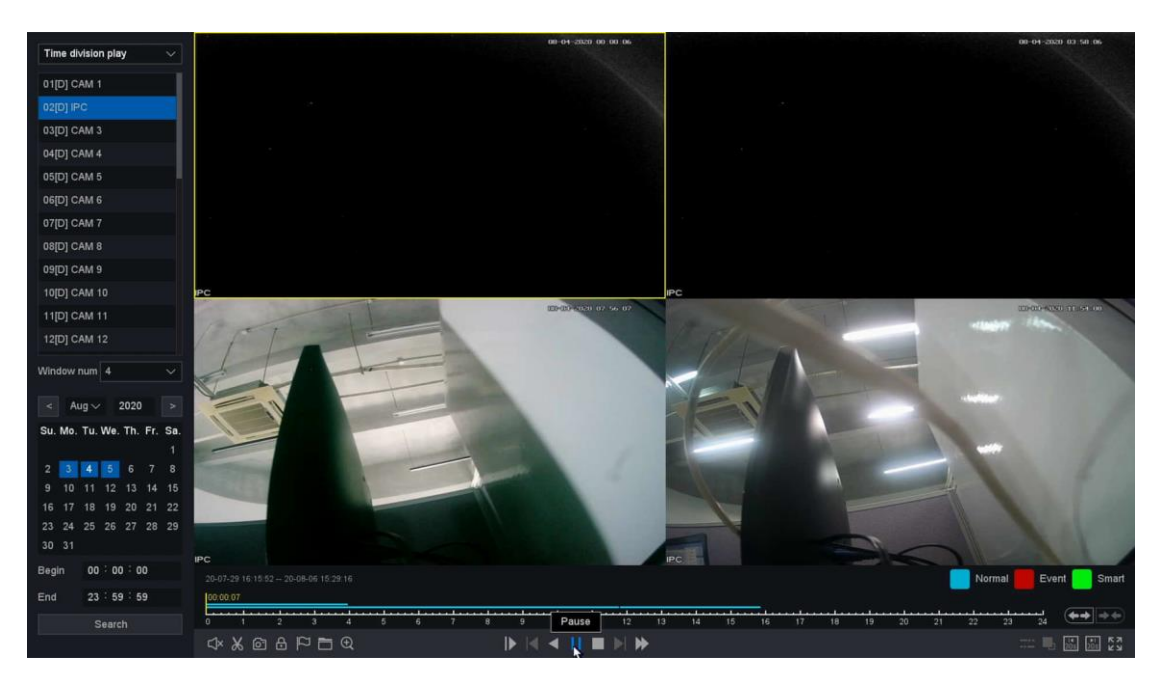

**Figure 4-38 Time Division Playback**

- 1. First you need chose the channel and select division windows number to display, from 1-16 windows. For example, if you chose the windows number is 4, the files of the date you chose will be divided into 4 parts.
- 2. You can change the playing channel but do not need to stop. And change the windows division number when the channel is playing.

As for the operations of these buttons you can refer to the previous table.

# **4.4.6 Normal Play (Picture)**

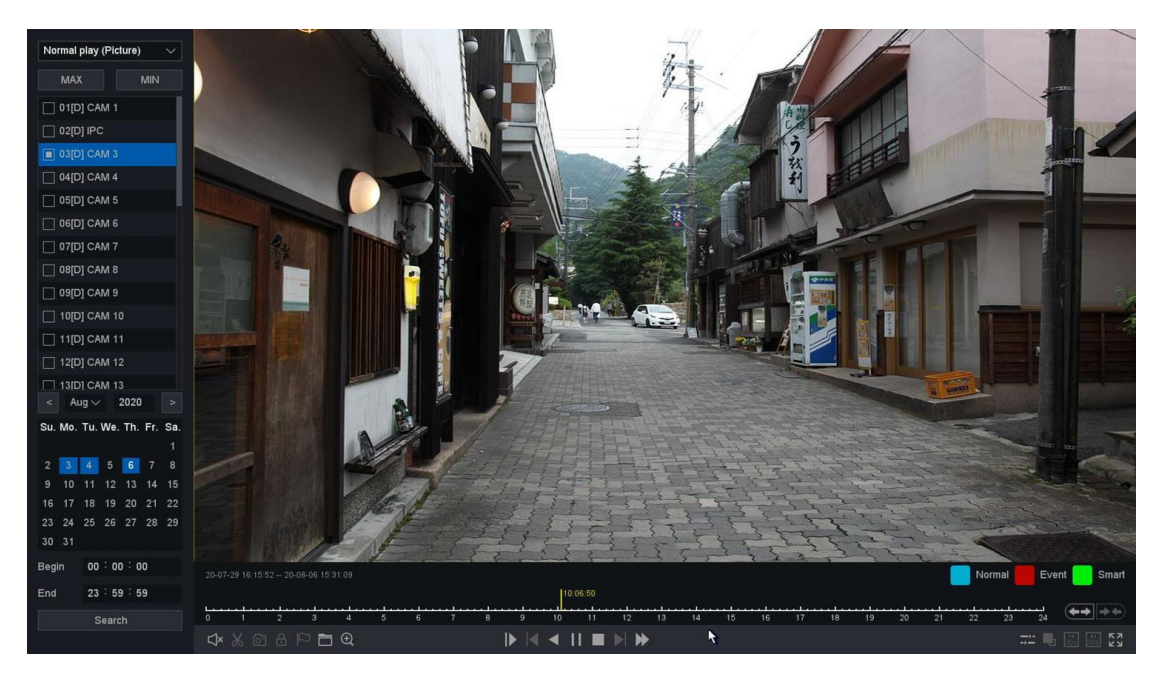

**Figure 4-39 Normal Playback of Picture**

- 1. Select the "Normal Play (Picture)" enters the normal playback of pictures mode.
- 2. Select the channels, the search result as shown in the figure. As for the button of control playback including "File Manage", "Sync/Async", "Start/Pause", "Backward play", "Stop Playing", "Slow down", "Speed up", and "Time-line Stretch", "Time-line Shorten".

The sources of pictures you play are manual snap on preview interface and the manual snap in playback interface.

#### *Note:*

- ➢ *You can stop playback by right click and exit the playback interface by keep right click.*
- ➢ *If you chose more than one channels to playback, double click can make the channel shows in one screen.*

# **4.5 Storage**

# **4.5.1 Base**

Click on the "Storage - Base" into the graphical interface.

|                       |                |                       |         |                          |                           |         |               |       |              | □▲眼算の  |
|-----------------------|----------------|-----------------------|---------|--------------------------|---------------------------|---------|---------------|-------|--------------|--------|
| Storage > Base > Base |                |                       |         |                          |                           |         |               |       |              |        |
|                       |                | Base                  |         | $\pmb{\star}$            |                           |         |               |       |              |        |
| Base                  | $2 -$          | HDD                   | Status  | ATTR                     | Type                      | Total   | Free          | Group |              |        |
| Schedule              | и              | $[1]$ sda             | Normal  | Read/Write               | Local                     | 2.72 TB | 2.36 TB       | 1     | $\mathbf{z}$ |        |
|                       | $\overline{2}$ | $[2]$                 | No Disk | $\overline{\phantom{a}}$ |                           | $\sim$  | $\frac{1}{2}$ | ÷     | $+$          |        |
| Record                |                |                       |         |                          |                           |         |               |       |              |        |
| Advanced              |                |                       |         |                          |                           |         |               |       |              |        |
| Storage Mode          |                |                       |         |                          |                           |         |               |       |              |        |
| S.M.A.R.T             |                |                       |         |                          |                           |         |               |       |              |        |
|                       |                |                       |         |                          |                           |         |               |       |              |        |
|                       |                |                       |         |                          |                           |         |               |       |              |        |
|                       |                |                       |         |                          |                           |         |               |       |              |        |
|                       |                |                       |         |                          |                           |         |               |       |              |        |
|                       |                |                       |         |                          |                           |         |               |       |              |        |
|                       |                |                       |         |                          |                           |         |               |       |              |        |
|                       |                |                       |         |                          |                           |         |               |       |              |        |
|                       |                |                       |         |                          |                           |         |               |       |              |        |
|                       | Total          |                       | 2.72 TB |                          | Free                      | 2.36 TB |               |       |              | Format |
|                       |                | Total record days N/A |         |                          | Remaining record days N/A |         |               |       |              |        |

**Figure 4-40 Base Setting of HDD**

This page displays your device is plugged into the hard disk status, hard drive serial number, name, attributes, the type of hard drive, the total capacity / Remaining capacity, as well as belonging to a group, edit button and uninstall / Loaded button.

- ⚫ **HDD:** Shows HDD serial number, "[1]sda" or"[2]sdb".
- **Status:** Shows the state of HDD, "Unformatted" or "normal" or "no disk".
- ⚫ **ATTR:** HDD have three type of ATTR, "Read/Write","Read only", "Redundant".
- ⚫ **Type:** Shows HDD connection type.
- ⚫ **Total:** Size of the HDD total capacity.
- ⚫ **Free:** Shows HDD remaining capacity size.
- ⚫ **Group:** Shows which group the HDD belonged.
- ⚫ **Uninstall:** Uninstall HDD.
- ⚫ **Add:** Add the HDD from uninstall state.
- ⚫ **Format:** Format the HDD manually.
- ⚫ **Total record days:** Shows how many days HDD can save the record totally if without overwriting.

#### ⚫ **Remaining record days:** Shows how many days HDD can continue to save the record if without overwriting.

Click HDD the set button, interface shows as below.

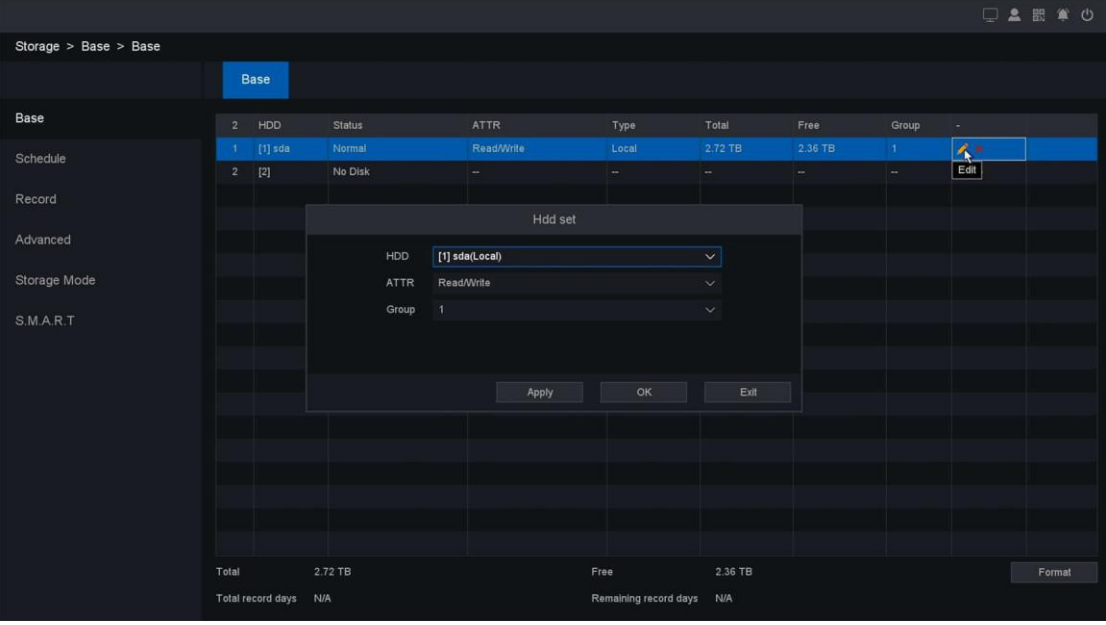

#### **Figure 4-41 Edit of HDD**

On this page you can set HDD parameters, including ATTR and Group.

*Note:*

➢ *Every HDD only can be set to one group in the same time.*

# **4.5.2 Schedule**

In this chapter we can make the schedule for the record by configuring the related parameters, and before these operations, please make sure that the HDD has already been installed and formatted. If not, please install the HDD and initialize it. For detailed information, please refer to

#### chapter: Storage - Base.

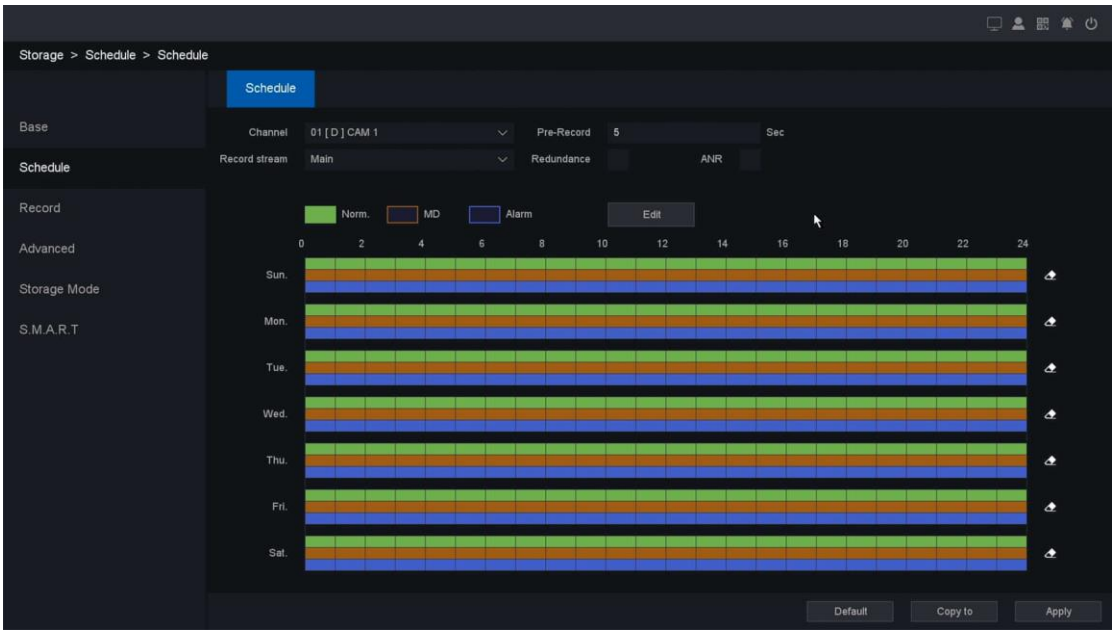

Click on the "Storage - Schedule" into the graphical interface.

**Figure 4-42 Record Schedule Setting**

On this schedule setting screen, we can set the record schedule for specific channels.

- ⚫ Channel: Select the channel to configure
- Sub stream: To record as both main stream and sub stream.
- Pre-Record: The time to be pre-record on the created videos. Range from 0-30 seconds.
- ⚫ ANR: When IPC disconnected with NVR and IPC has its own record in its TF-card, NVR will supplement the record from IPC's TF card when IPC re-connects with NVR.

⚫ Redundancy: The record will be backed up in redundant HDD, if there is redundant HDD device installed in the system. Please check the chapter 4.4.3 for the details.

#### Note:

➢ *If there are several channels to be set with pre-record function, the pre-record time will be less than 30 seconds (the maximum value), because pre-record function will consume the system resources and it will adjust the time length to support many channels at the same time.*

You can click the button Edit to enter the edit screen and set the schedule of the record.

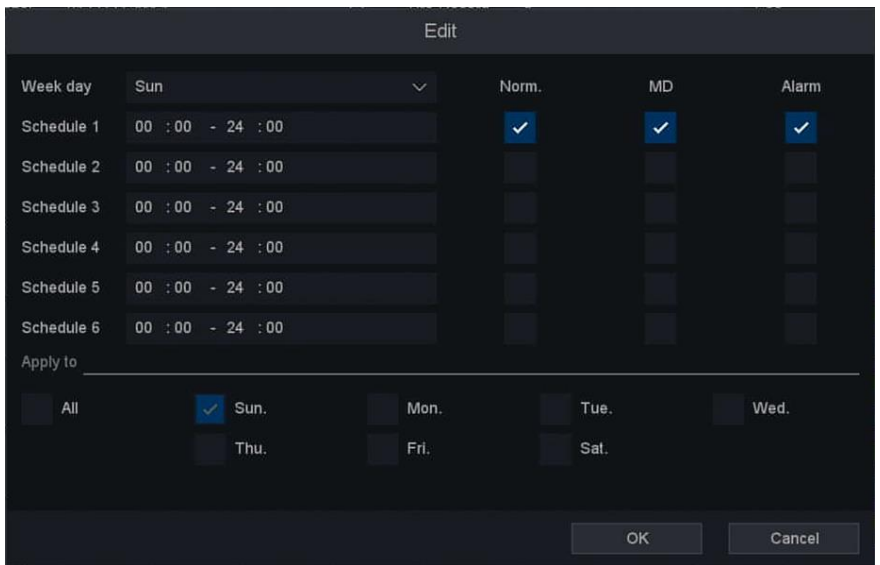

**Figure 4-43 Record Schedule Edit**

- ⚫ Week Day: The day to set the schedule, from Sunday to Saturday.
- Schedule 1-6: The time slot for the record, you can set 6 time slots during one day.
- Norm.: The type of the record, record as normal video.
- ⚫ MD: The type of the record, record as motion detection video.
- ⚫ Alarm: The type of the record, record as alarm video.

You can check the All to select all the week day and set the schedule at the same time, or check several of them. If Norm, MD and Alarm are checked at the same time, it will record as a priority like: Alarm > MD > Norm. That means if the three types of detection occurred at the same time, the type of the record will be set as Alarm video.

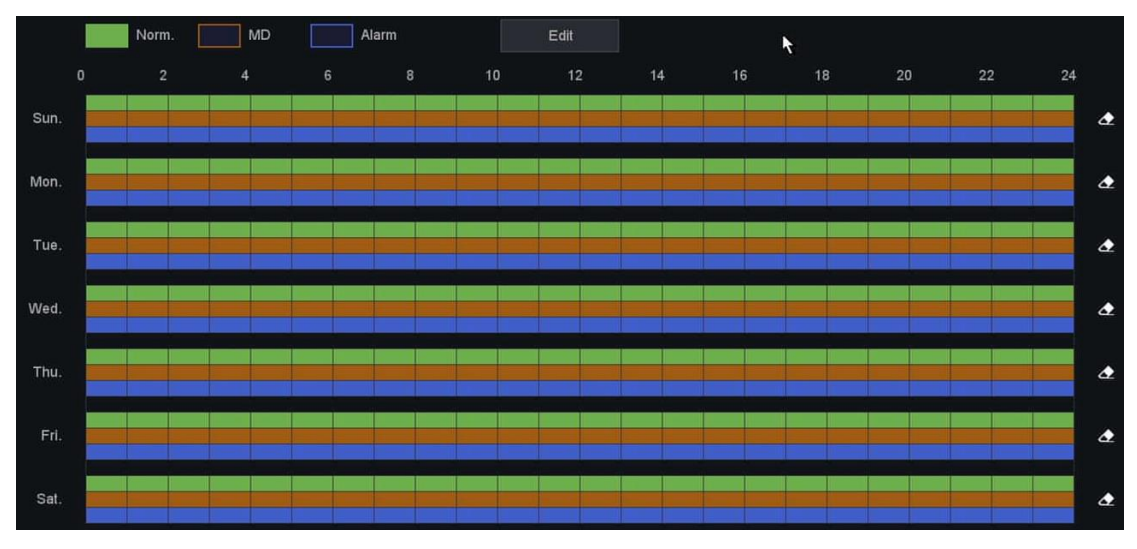

You can also edit the schedule on the configuration graph screen, as shown in Figure 4-44.

**Figure 4-44 Edit graph**

- 1. By selecting the checkbox on the right, we can edit the corresponding bar on the left. For example, if we check the MD, and edit the corresponding bar, we will be able to edit the yellow part of the bar.
- 2. By clicking the icon eraser , we can clear the setting of the bar at once.

After all the settings finished, click the button Apply to activate all the settings.

You can copy the current channel setting to other channels by clicking the button Copy To. As shown in Figure 4-45.

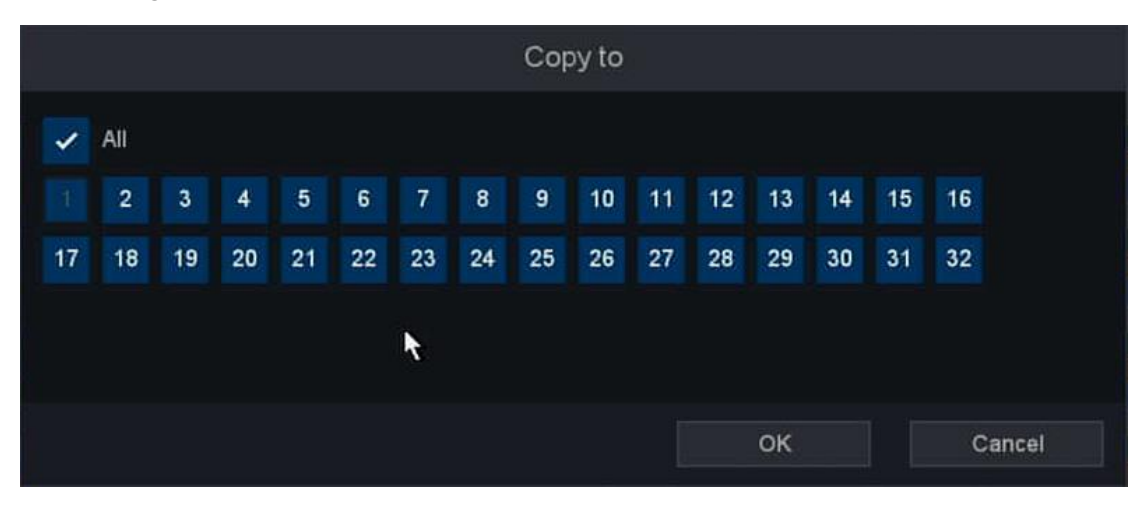

**Figure 4-45 Copy To**

By clicking the button Default, you can reset all the settings.

# **4.5.3 Record**

Click on the "Storage - Record" into the graphical interface.

|                           |                |                |                          |                 |                     |                   |                               | □▲眼单の |
|---------------------------|----------------|----------------|--------------------------|-----------------|---------------------|-------------------|-------------------------------|-------|
| Storage > Record > Record |                |                |                          |                 |                     |                   |                               |       |
|                           | Record         |                |                          |                 |                     | $\lambda$         |                               |       |
| Base                      | Channel        | Status         | Stream type              | Frame rate(FPS) | Bit rate(Kb/S)      | Resolution        | Redundance                    |       |
| Schedule                  | п.             | Stop           | Mixture                  | 13              | 931                 | 5M(4:3)/D1        | <b>No</b>                     |       |
|                           | $\overline{2}$ | Stop           | Mixture                  | 13              | 931                 | 5M(4:3)/D1        | No                            |       |
| Record                    | 3              | Stop           | $\overline{\phantom{a}}$ | $\mathbf 0$     | $\mathfrak o$       | $\frac{1}{2}$     | No                            |       |
|                           | 4              | Stop           | ÷                        | $\mathbf{0}$    | $\mathbf 0$         | $-\hbox{1--}$     | No                            |       |
| Advanced                  | 5              | <b>Stop</b>    | $\sim$                   | $\bullet$       | $\mathbf 0$         | $-\hbar$          | No                            |       |
|                           | 6              | Stop           |                          | $\mathbf{0}$    | $\ddot{\mathbf{0}}$ | $-\beta-$         | No                            |       |
| Storage Mode              | 7              | Stop           |                          | $\circ$         | $\circ$             | $-\hbar$          | No                            |       |
| S.M.A.R.T                 | $\mathbf{g}$   | Stop           | ÷                        | $\mathfrak o$   | $\mathbf 0$         | $-1$              | No                            |       |
|                           | 9              | Stop           | -                        | $\mathbf 0$     | $\mathbf{0}$        | $- \mathcal{I} -$ | No                            |       |
|                           | 10             | Stop           | н.                       | $\mathfrak o$   | $\circ$             | $-/-$             | No                            |       |
|                           | 11             | Stop           | $\sim$                   | $\mathbf{0}$    | $\mathbf 0$         | $-1-$             | No                            |       |
|                           | 12             | Stop           | ÷.                       | $\mathbf{0}$    | $\mathbf 0$         | $-\hbar$          | No                            |       |
|                           | 13             | Stop           | $\sim$                   | $\bullet$       | $\mathbf 0$         | $-\dot{f}$        | No                            |       |
|                           | 14             | Stop           | $\sim$                   | $\mathbf{0}$    | $\mathfrak o$       | $-1$              | No                            |       |
|                           | 15             | Stop           | $\sim$                   | $\bullet$       | $\circ$             | $-1$              | No                            |       |
|                           | 16             | Stop           | ۰.                       | 0               | $\circ$             | $-\mu$            | No                            |       |
|                           | 17             | Stop           |                          | $\mathbf 0$     | $\circ$             | $-\hbar$          | No                            |       |
|                           | 18             | Stop           |                          | $\circ$         | $\circ$             | $-\hbar$          | No                            |       |
|                           | 19             | Stop           | -                        | $\mathbf 0$     | $\circ$             | $-\hbar$          | No                            |       |
|                           | 20             | Stop           | ä,                       | $\mathbf{0}$    | $\mathfrak o$       | $-1$              | No                            |       |
|                           | $-11$          | <b>Service</b> |                          |                 |                     | $\sim$            | $\mathcal{L}_{\mathcal{A}}$ . |       |

**Figure 4-46 Channel Record Status**

On this page you can check all the channels record status, open or stop; stream type, video or mixture (video and audio); frame/bite rate of channels stream; main/sub resolution of IP channel; and whether open the redundancy function or not.

# **4.5.4 Advanced**

□ 2 服 章 Storage > Advanced > Advanced Advanced Base HDD Full Schedule Record **Sleep Mode** Advanced Storage Mode S.M.A.R.T Appl

Click on the "Storage - Advanced" into the graphical interface.

**Figure 4-47 Advanced**

- ⚫ **HDD Full:** You can set the full strategy of hard disk, "stop" or "overwrite".
- ⚫ **Auto-Delete Old Files:** Support two mode of strategy, "never" and "Custom". In the "Custom" mode you can set auto-delete time from 1-30 days before.
- ⚫ **Sleep Mode:** Open this function, your HDD will smart sleep when it not be used.
- ⚫ **Enable RAID:** Click the checkbox to enable RAID function for RAID NVR.

#### *Note:*

➢ *Please make sure this device model support RAID function.*

# **4.5.5 Storage Mode**

Click on the "Storage - Storage Mode" into the graphical interface.

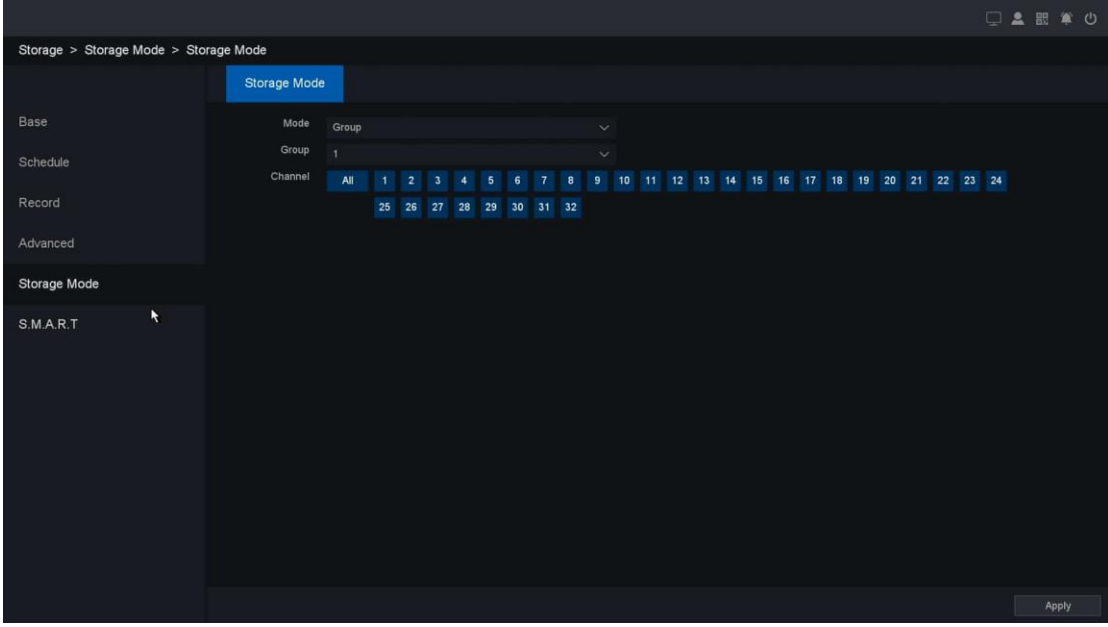

**Figure 4-48 Storage Mode**

This page you can switch the hard disk's storage mode, including the "group", "quotas (Capacity)", and "Quota (Time)". Change the storage mode requires that you restart the NVR device.

> i. **Group:** You can set 16 groups under group mode, and each channel is independent of each group. If the channel does not belong to any group, none video file will be saved, and if the channel belongs to more than one group, the channel will use the space of these group one by one until all the group are full.

#### *Note:*

- ➢ *Apply a new storage mode need restart the NVR device.*
	- ii. **Quota (Capacity):** The quota of capacity mode support set disk space for every channel manually.

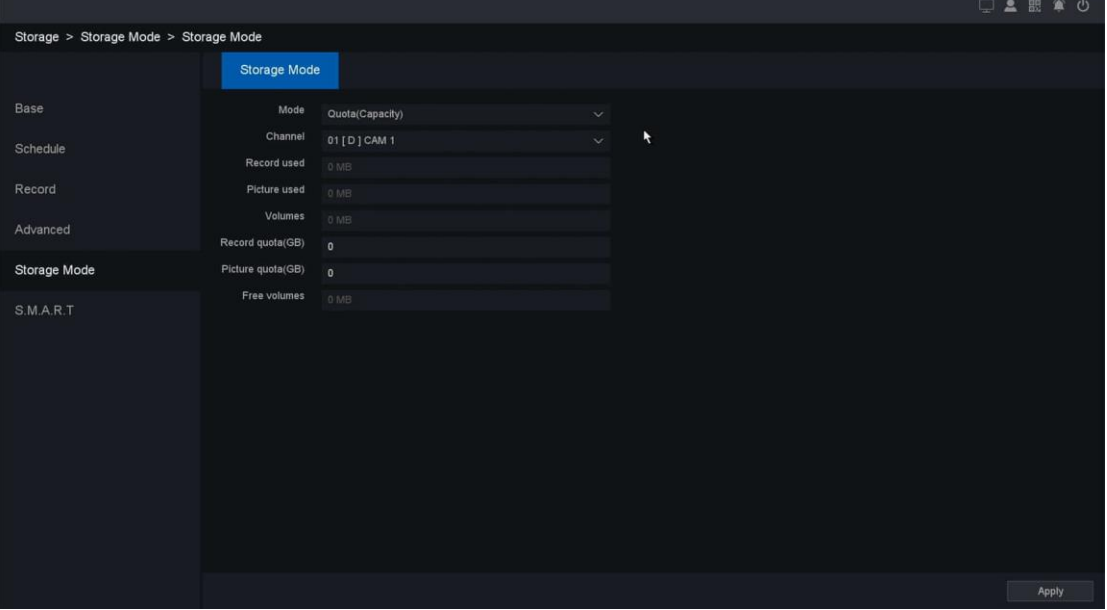

**Figure 4-49 Quota of Capacity Mode**

● **Record used:** Shows the video files space that the channel you chose have used in realtime.

⚫ **Picture used:** Shows the pictures space that the channel you chose have used in realtime.

- ⚫ **Volumes:** Total capacity of all hard drives.
- ⚫ **Record Quota:** You can manually set the quota size of channel video.
- Picture quota: You can manually set the quota size of channel picture.
- ⚫ **Free volumes:** Shows the free space minus the space you have set on other channels.
	- iii. **Quota (Time):** The quota of time mode supports set time for every channel manually.

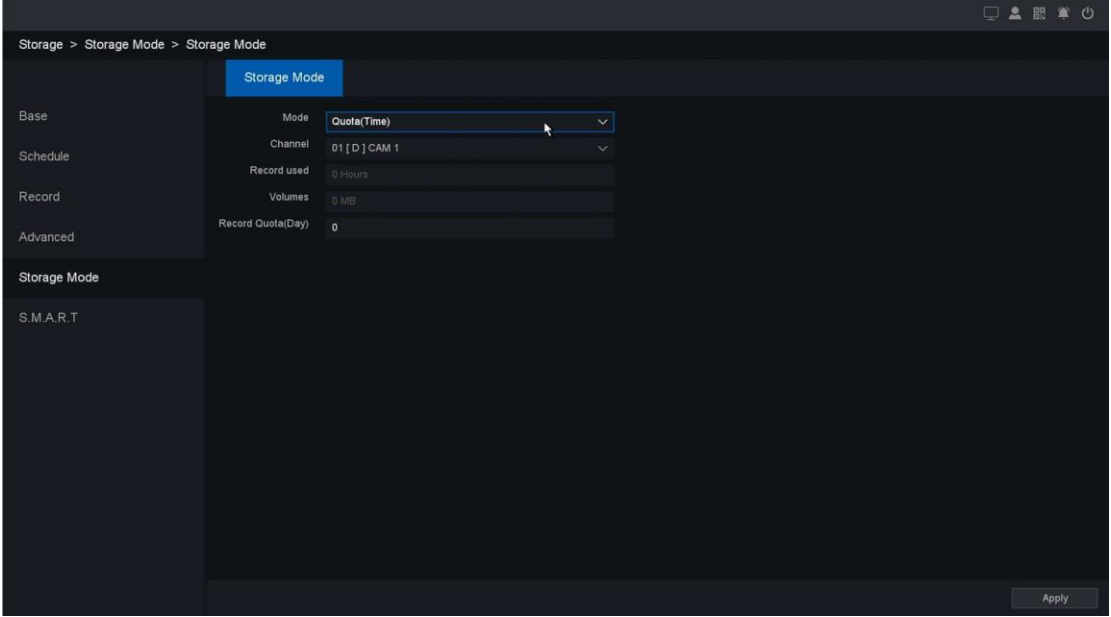

#### **Figure 4-50 Quota of Time Mode**

● **Record used:** Shows the video files space that the channel you chose has used in realtime.

- **Volumes:** Total capacity of all hard drives.
- **Record Quota (Day):** Set a time for a channel from 0-60 days, and the new video files will not cover the old files in this period.

# **4.5.6 S.M.A.R.T**

Click on the "Storage - S.M.A.R.T" into the graphical interface.

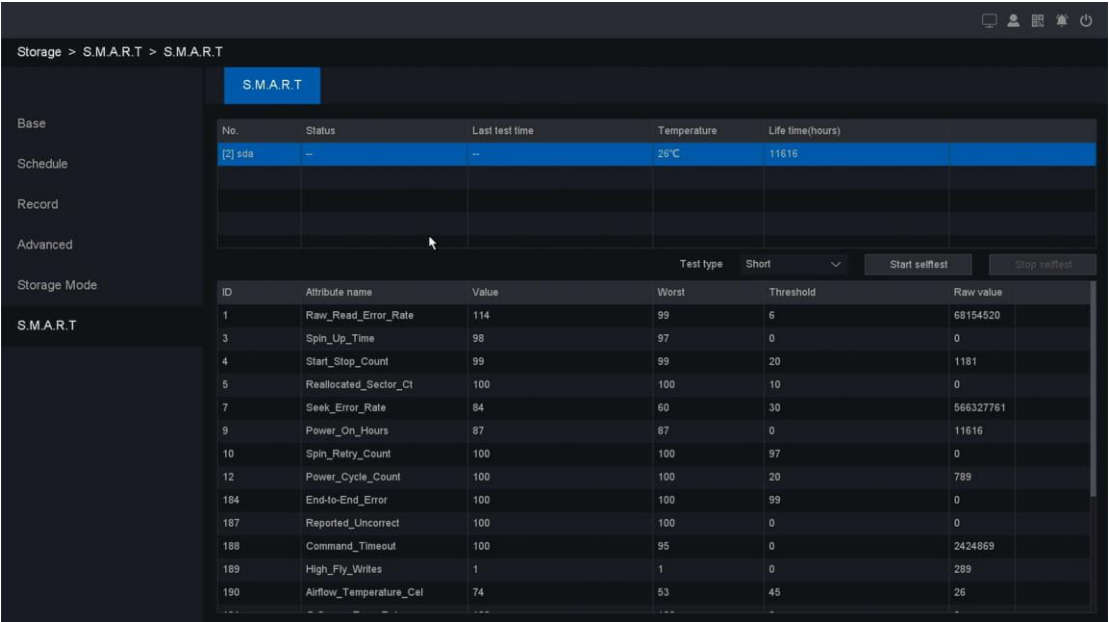

#### **Figure 4-51 Check HDD Status**

- **NO.:** Hard disk serial number.
- **Status:** Shows HDD self-test status and results.
- ⚫ **Last test time:** The last time you test HDD.
- ⚫ **Temperature:** Shows HDD temperature in real-time.
- ⚫ **Life time (hours):** Shows how long the time have you used this HDD.

#### *Note:*

➢ *We provide two types of self-test, brief and extended. Extended type will be taking a little longer time than brief type. And you can stop while it's been self-testing if you want.*

# **4.6 Smart**

### **4.6.1 Smart search**

Click on "Smart – Smart Search" into the Face detection searching interface, as shown in figure 4- 52. This page you can select the record channel which had triggered face detection and has recording files. Then you can set the Start time and End time.

At last, click 'Search' to search the face recorded in the specified channel during a time period.

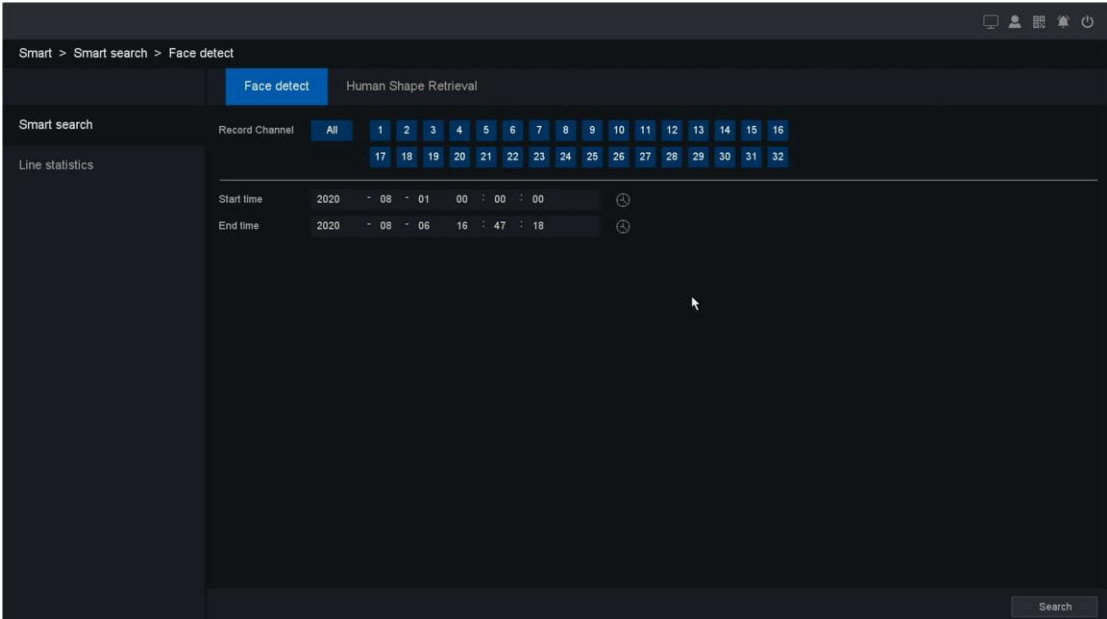

**Figure 4-52 Smart Search**

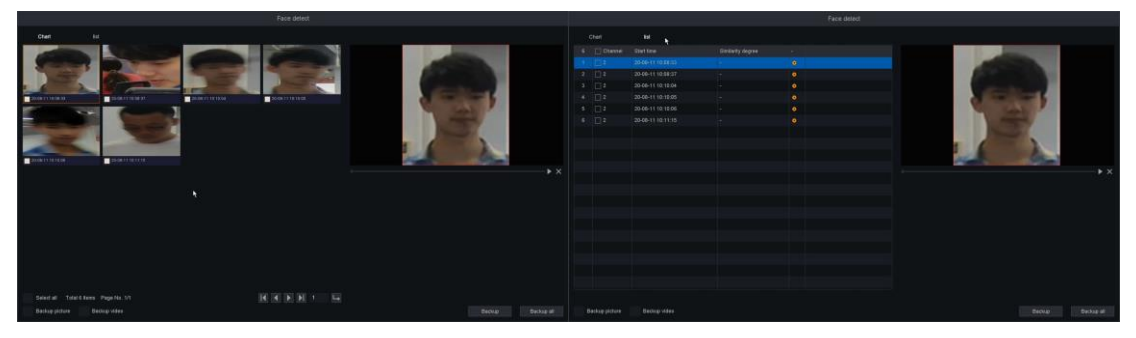

#### **Figure 4-53 Smart Search results**

In this page, you can select the way of face detection's preview ---chart or list. Then you can choose some recordings and decide whether to back up the pictures or videos.

### **4.6.2 Human Shape Retrieval**

Click on "Smart – Human Shape Retrieval " into the Human Shape searching interface, as shown in figure 4-54. This page you can select the record channel which had triggered Human Shape detection and has recording files. Then you can set the Start time and End time. At last, click 'Search' to search the face recorded in the specified channel during a time period.

|                                              |                |      |                       |             |   |     |      |                                                 |   |   |                |               |                      |  |  |  |  |  | □▲眼草の |        |  |
|----------------------------------------------|----------------|------|-----------------------|-------------|---|-----|------|-------------------------------------------------|---|---|----------------|---------------|----------------------|--|--|--|--|--|-------|--------|--|
| Smart > Smart search > Human Shape Retrieval |                |      |                       |             |   |     |      |                                                 |   |   |                |               |                      |  |  |  |  |  |       |        |  |
|                                              | Face detect    |      | Human Shape Retrieval |             |   |     |      |                                                 |   |   |                |               |                      |  |  |  |  |  |       |        |  |
| Smart search                                 | Record Channel | All  |                       | 12          | 3 | $4$ | $-5$ | $6 -$                                           | 7 | 8 | $\mathbf{e}_9$ |               | 10 11 12 13 14 15 16 |  |  |  |  |  |       |        |  |
| Line statistics                              |                |      |                       |             |   |     |      | 17 18 19 20 21 22 23 24 25 26 27 28 29 30 31 32 |   |   |                |               |                      |  |  |  |  |  |       |        |  |
|                                              | Start time     | 2020 |                       | $= 08 = 11$ |   |     |      | $00 \div 00 \div 00$                            |   |   |                | $\odot$       |                      |  |  |  |  |  |       |        |  |
|                                              | End time       | 2020 |                       |             |   |     |      | $-08$ - 11 12 $-52$ - 58                        |   |   |                | $\bigcirc$    |                      |  |  |  |  |  |       |        |  |
|                                              |                |      |                       |             |   |     |      |                                                 |   |   |                |               |                      |  |  |  |  |  |       |        |  |
|                                              |                |      |                       |             |   |     |      |                                                 |   |   |                |               |                      |  |  |  |  |  |       |        |  |
|                                              |                |      |                       |             |   |     |      |                                                 |   |   |                |               |                      |  |  |  |  |  |       |        |  |
|                                              |                |      |                       |             |   |     |      |                                                 |   |   |                | $\pmb{\star}$ |                      |  |  |  |  |  |       |        |  |
|                                              |                |      |                       |             |   |     |      |                                                 |   |   |                |               |                      |  |  |  |  |  |       |        |  |
|                                              |                |      |                       |             |   |     |      |                                                 |   |   |                |               |                      |  |  |  |  |  |       |        |  |
|                                              |                |      |                       |             |   |     |      |                                                 |   |   |                |               |                      |  |  |  |  |  |       |        |  |
|                                              |                |      |                       |             |   |     |      |                                                 |   |   |                |               |                      |  |  |  |  |  |       |        |  |
|                                              |                |      |                       |             |   |     |      |                                                 |   |   |                |               |                      |  |  |  |  |  |       |        |  |
|                                              |                |      |                       |             |   |     |      |                                                 |   |   |                |               |                      |  |  |  |  |  |       |        |  |
|                                              |                |      |                       |             |   |     |      |                                                 |   |   |                |               |                      |  |  |  |  |  |       |        |  |
|                                              |                |      |                       |             |   |     |      |                                                 |   |   |                |               |                      |  |  |  |  |  |       | Search |  |

**Figure 4-54 Human Shape Retrieval**

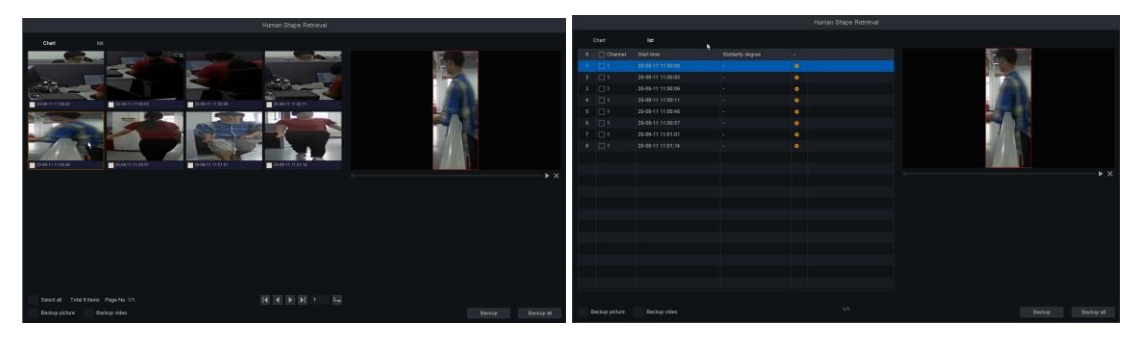

**Figure 4-55 Human Shape Retrieval results**

In this page, you can select the way of Human Shape detection's preview ---chart or list. Then you can choose some recordings and decide whether to back up the pictures or videos.

# **4.6.3 Statistics**

# **4.6.3.1 Crossing line statistics**

The feature is used to calculate the number of people entered or left a certain configured area and generate daily/weekly/monthly/annual reports for analysis.

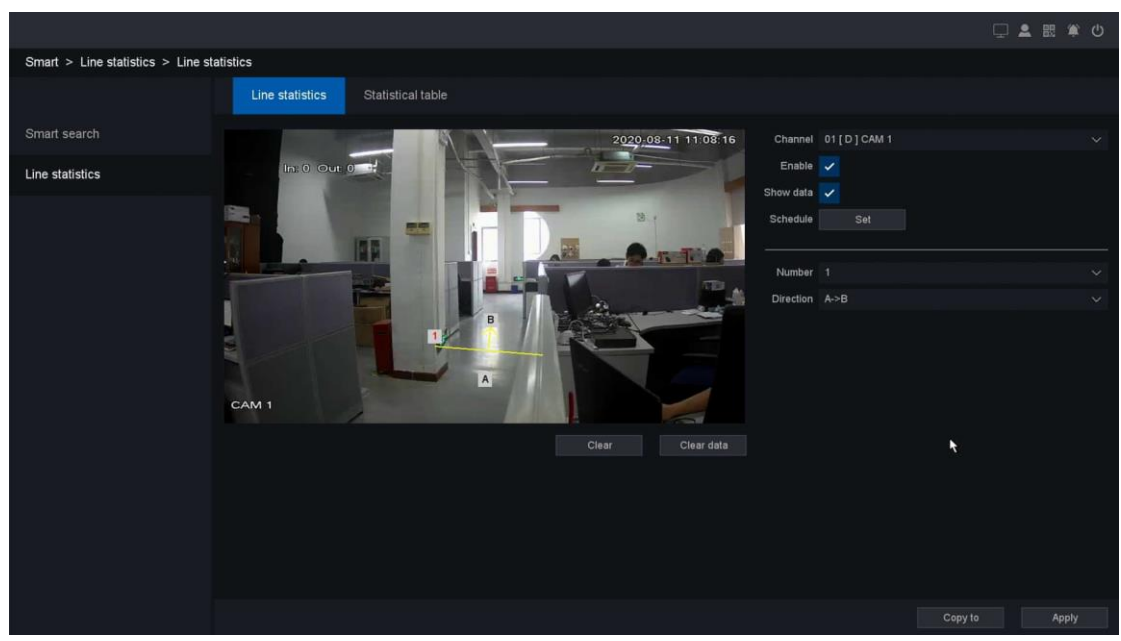

**Figure 4-56 Crossing line statistics**

- ⚫ **Channel:** Select the channel.
- ⚫ **Enable:** Crossing line statistics enabled switch.
- ⚫ **Show data:** Show the **in/out** data in the top-left corner.
- ⚫ **Schedule:** Set the time slot to detect crossing. You can take the setting of chapter
- 4.7.1.1 motion detection for reference.

You can add virtual line to the surveillance area like following steps:

- 1. Choose the line number, the maximum number of the line is 1.
- 2. Select the direction: A->B, B->A.

**A->B:** when the people crossing the configured line from the A side to the B side can be counted as **in**, and when the people crossing the configured line from the B side to the A side can be counted as **out**.

**B->A:** when the people crossing the configured line from the B side to the A side can be counted as **in**, and when the people crossing the configured line from the A side to the B side can be counted as **out**.

- 3. If you want to re-plot a line, please click **Clear** button and then draw a new line.
- 4. If you want to re-count the in/out data, please click **Clear data** button to make them as  $\Omega$ .
- 5. Click the Apply button to save the settings.

### **4.6.3.2 Statistical table**

The feature is used to show the crossing line statistics result by chart.

|                                             |                 |                |                          |                                  |        |                         |                |                   |                        |                   |    |              |    |              | 口上眼草の             |        |
|---------------------------------------------|-----------------|----------------|--------------------------|----------------------------------|--------|-------------------------|----------------|-------------------|------------------------|-------------------|----|--------------|----|--------------|-------------------|--------|
| Smart > Line statistics > Statistical table |                 |                |                          |                                  |        |                         |                |                   |                        |                   |    |              |    |              |                   |        |
|                                             | Line statistics |                | <b>Statistical table</b> |                                  |        |                         |                |                   |                        |                   |    |              |    |              |                   |        |
| Smart search                                | Channel         | 01 [ D ] CAM 1 |                          |                                  |        |                         |                |                   |                        |                   |    |              |    |              |                   | $\sim$ |
| Line statistics                             | Report type     | Daily Report   |                          |                                  |        |                         |                |                   |                        |                   |    |              |    | $\mathbf{v}$ | <b>Statistics</b> |        |
|                                             | Statistics time | 2020           |                          | $\mathcal{R}(\mathcal{C})$<br>08 | $\sim$ | $-11$                   | 14             | <b>CONTRACTOR</b> | 27                     | <b>Controller</b> | 57 |              |    | $\odot$      |                   |        |
|                                             | People<br>340   |                |                          |                                  |        | Daily Report(2020-8-11) |                |                   |                        |                   |    |              |    | Enter People | Leave People      |        |
|                                             | 320             |                |                          |                                  |        |                         |                |                   |                        |                   |    |              |    |              |                   |        |
|                                             | $300 -$         |                |                          |                                  |        |                         |                |                   |                        |                   |    |              |    |              |                   |        |
|                                             | 280             |                |                          |                                  |        |                         |                |                   |                        |                   |    |              |    |              |                   |        |
|                                             | 260             |                |                          |                                  |        |                         |                |                   |                        |                   |    |              |    |              |                   |        |
|                                             | $240 -$         |                |                          |                                  |        |                         |                |                   |                        |                   |    |              |    |              |                   |        |
|                                             | 220             |                |                          |                                  |        |                         |                |                   |                        |                   |    |              |    |              |                   |        |
|                                             | $200 -$         |                |                          |                                  |        |                         |                |                   |                        |                   |    |              |    |              |                   |        |
|                                             | 180<br>160      |                |                          |                                  |        |                         |                |                   |                        |                   |    |              |    |              |                   |        |
|                                             | 140             |                |                          |                                  |        |                         |                |                   |                        |                   |    |              |    |              |                   |        |
|                                             | 120             |                |                          |                                  |        |                         |                |                   |                        |                   |    |              |    |              |                   |        |
|                                             | 100             |                |                          |                                  |        |                         |                |                   |                        |                   |    |              |    |              |                   |        |
|                                             | 80              |                |                          |                                  |        |                         |                |                   |                        |                   |    |              |    |              |                   |        |
|                                             | 60              |                |                          |                                  |        |                         |                |                   |                        |                   |    |              |    |              |                   |        |
|                                             | 40              |                |                          |                                  |        |                         |                |                   |                        |                   |    |              |    |              |                   |        |
|                                             | 20 <sub>1</sub> |                |                          |                                  |        |                         |                |                   |                        |                   |    |              |    |              |                   |        |
|                                             | $\theta$<br>11. | 3              | $4^{\circ}$              |                                  |        | $10 -$<br>$9 -$         | $12^{-}$<br>11 | $.13 -$           | $14^{\circ}$<br>$15 -$ | 16 <sup>2</sup>   | 17 | $19 -$<br>18 | 20 | $22 -$<br>21 | 23                | 24     |
|                                             |                 |                |                          |                                  |        | 7/7                     |                |                   |                        |                   |    |              |    |              |                   |        |

**Figure 4-57 statistics table**

- ⚫ **Channel:** Select the channel.
- ⚫ **Report type:** Select report type.
- ⚫ **Statistics time:** Select time of statistics you want to check

After finishing choosing, please click **Statistics** button to check the result.

# **4.7 Event**

# **4.7.1 Detect**

# **4.7.1.1 Motion**

Motion detection is to detect the movement of the channel. If any movement appears in the surveillance area, the NVR will detect it and respond according to the settings.

Click on the "Event – Detect - Motion" into the setting interface.

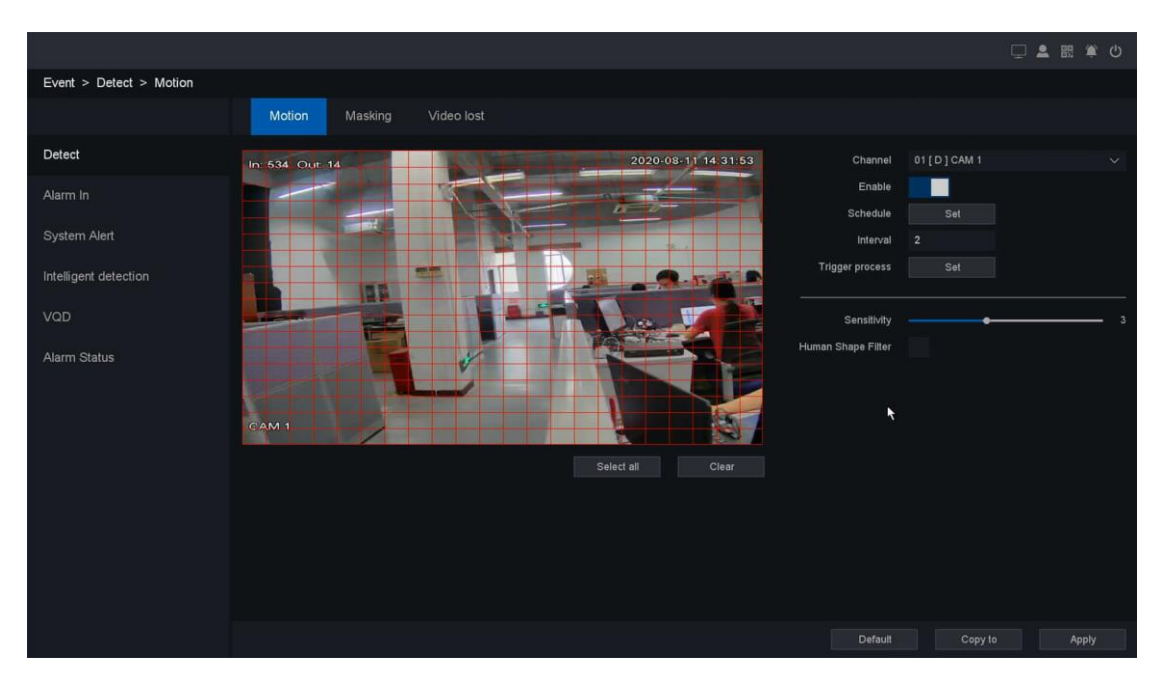

**Figure 4-58 Motion Detect**

- ⚫ **Channel:** Select the channel.
- ⚫ **Enable:** Motion detection-enabled switch.

⚫ **Schedule:** Set the time slot of motion detection. Here it supports 6 time slots at most. You can copy the setting to other days: click **Copy**, and select another weekday, click **Paste** to have it configured as the former one. Click **Default** to clear all the settings. (as shown in figure 4-59)

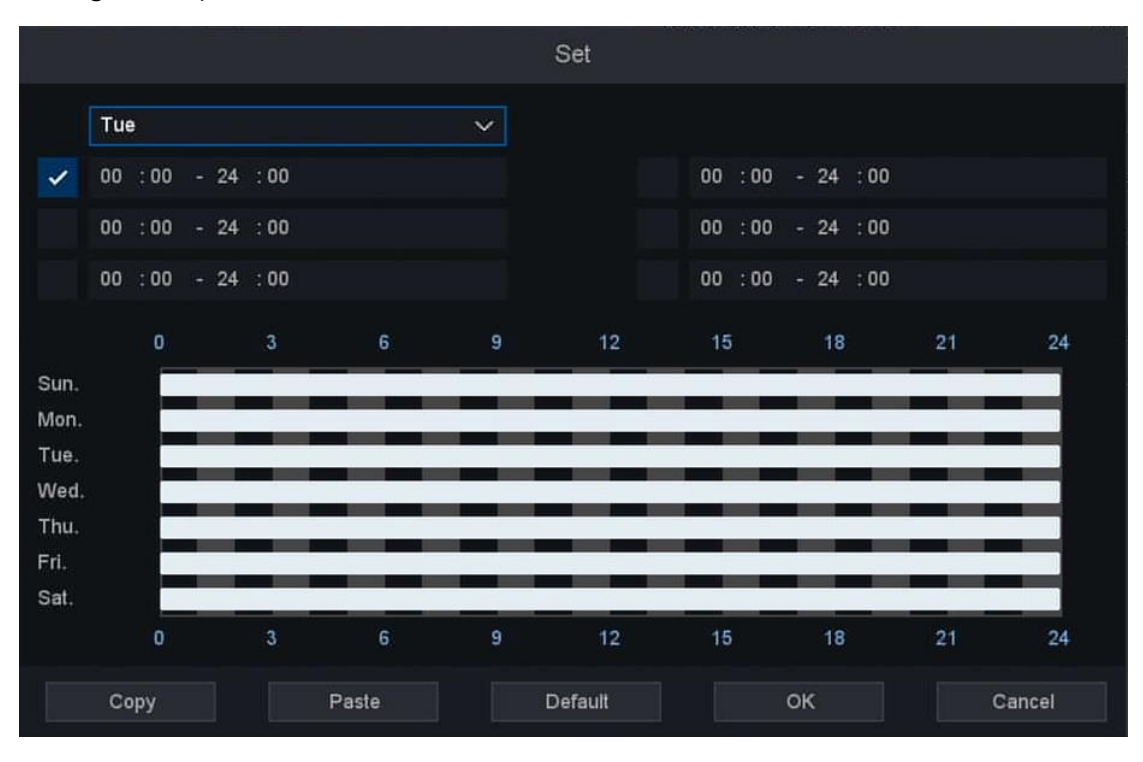

#### **Figure 4-59 Schedule Setting**

⚫ **Interval:** Set the time interval of each motion detection triggered.

⚫ **Trigger process:** Set the handling action of motion detection, including alarm output, alarm delay, show massage, buzzer, send Email, record channels and record delay, PTZ act, tour and Snapshot (as shown in **figure 4-60**).

|              |                       |                                                                                                    |                |                |                |                |    |                 |              |                |    |  | Event process |  |    |  |    |    |        |  |                |    |
|--------------|-----------------------|----------------------------------------------------------------------------------------------------|----------------|----------------|----------------|----------------|----|-----------------|--------------|----------------|----|--|---------------|--|----|--|----|----|--------|--|----------------|----|
|              | Alarm out             | $\overline{1}$                                                                                                    |                |                |                |                |    |                 |              |                |    |  |               |  |    |  |    |    |        |  |                |    |
|              | Alarm delay           | 10                                                                                                    |                |                |                |                |    |                 |              |                |    |  |               |  |    |  |    |    |        |  |                |    |
|              | Show message          |                                                                                                    |                |                |                |                |    |                 |              |                |    |  |               |  |    |  |    |    |        |  |                |    |
|              | Buzzer                |                                                                                                    |                |                |                |                |    |                 |              |                |    |  |               |  |    |  |    |    |        |  |                |    |
|              | Buzz time             | $\mathbf{1}$                                                                                                    |                |                |                |                |    |                 |              |                |    |  |               |  |    |  |    |    |        |  |                |    |
|              | Send email            |                                                                                                    |                |                |                |                |    |                 |              |                |    |  |               |  |    |  |    |    |        |  |                |    |
| $\checkmark$ | <b>Record Channel</b> | $\mathbf{1}$                                                                                                    | $\overline{2}$ | 3              | $\overline{4}$ | $\overline{5}$ | 6  | 7 <sup>1</sup>  | $\mathbf{8}$ | $\overline{9}$ | 10 |  |               |  |    |  |    | 19 | 20     |  | 21  22  23  24 |    |
|              |                       | 25                                                                                                    | 26             | 27             | 28             | 29             | 30 |                 |              |                |    |  |               |  |    |  |    |    |        |  |                |    |
|              | Record delay          | 10                                                                                                    |                |                |                |                |    |                 |              |                |    |  |               |  |    |  |    |    |        |  |                |    |
|              | PTZ Action            |                                                                                                    |                |                |                |                |    |                 |              |                |    |  |               |  |    |  |    |    |        |  |                |    |
|              | Tour                  | 1                                                                                                    | $\overline{2}$ | $\overline{3}$ | 4              | $\overline{5}$ | 6  | $7\overline{ }$ | $\mathbf{8}$ | $\mathbf{9}$   |    |  |               |  |    |  |    |    |        |  |                |    |
|              |                       | 25                                                                                                    | 26             | 27             | 28             | 29             | 30 | 31              | 32           |                |    |  |               |  |    |  |    |    |        |  |                |    |
| $\checkmark$ | Snapshot              | $\overline{1}$                                                                                                    | $\overline{2}$ | $\overline{3}$ | $\overline{4}$ | $\overline{5}$ | 6  | $7\overline{ }$ | $\mathbf{8}$ | $\mathsf g$    | 10 |  |               |  | 16 |  | 18 | 19 | 20     |  | 21  22  23     | 24 |
|              |                       |                                                                                                    | 26             |                | 28             | 29             | 30 | 31              |              |                |    |  |               |  |    |  |    |    |        |  |                |    |
|              | Interval              |                                                                                                    |                |                |                |                |    |                 |              |                |    |  |               |  |    |  |    |    |        |  |                |    |
|              |                       |                                                                                                    |                |                |                |                |    |                 |              |                |    |  |               |  |    |  |    |    |        |  |                |    |
|              |                       | Sec<br>Sec<br>11 12 13<br>14<br>15 16<br>17 18<br>31 32<br>Sec<br>Set<br>10 11 12 13 14 15 16 17 18 19 20 21 22 23 24<br>11 12 13<br>14<br>15<br>17<br>25<br>27<br>32<br>$\overline{2}$<br>Sec |                |                |                |                |    |                 |              |                |    |  |               |  |    |  | OK |    | Cancel |  |                |    |

**Figure 4-60 Event Process**

⚫ **Sensitivity:** Set Sensitivity of motion detection, range from 1 to 6.

⚫ **Human Shape Filter:** After enabling it, motion detection will trigger only when detect the human shape. (It needs private protocol IPC which supports this function too)

You need to select the surveillance area on the screen, by click and drag the mouse, or you can click the button **Select All** to select all the surveillance area, or click the button **Clear** to reset the button:

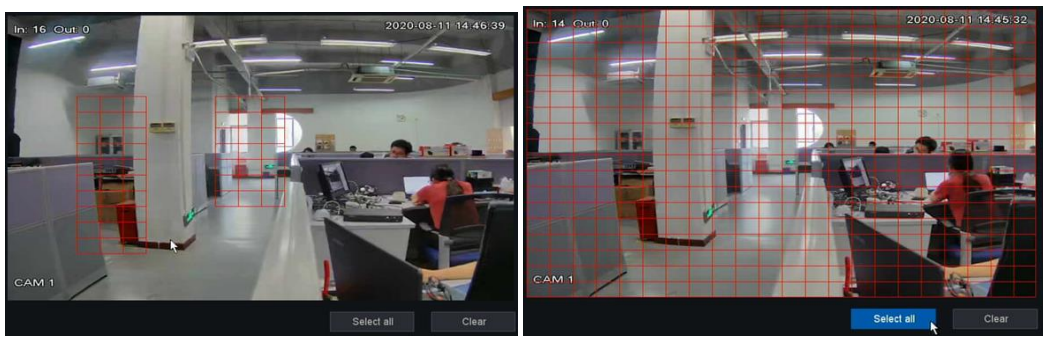

**Figure 4-61 Select partially Figure 4-62 Select All** Click **Apply** button to save the settings.

# **4.7.1.2 Masking**

Detect video masked on a channel and take alarm response actions.

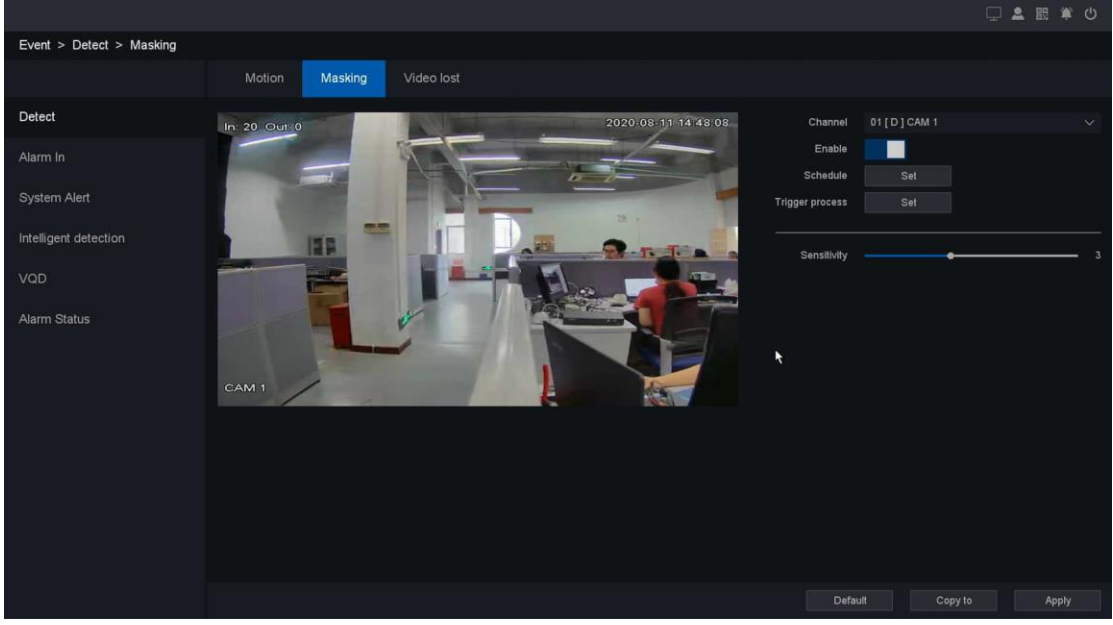

Click on the "Event – Detect - Masking" into the graphical interface.

**Figure 4-63 Masking**

- ⚫ **Channel:** Select the channel.
- ⚫ **Enable:** Video masking enabled switch.
- ⚫ **Schedule:** Set the time slot to detect video masking. You can take the setting of

chapter 4.7.1.1 motion detection for reference.

⚫ **Trigger process:** Set the handling action of masking detection; please take the setting of chapter 4.7.1.1 motion detection for reference.

After all the settings finished, click the button **Apply** to activate all the settings.

### **4.7.1.3 Video Lost**

Detect video loss of a channel and take alarm response actions.

Click on the "Event – Detect - Video Lost "into the graphical interface.

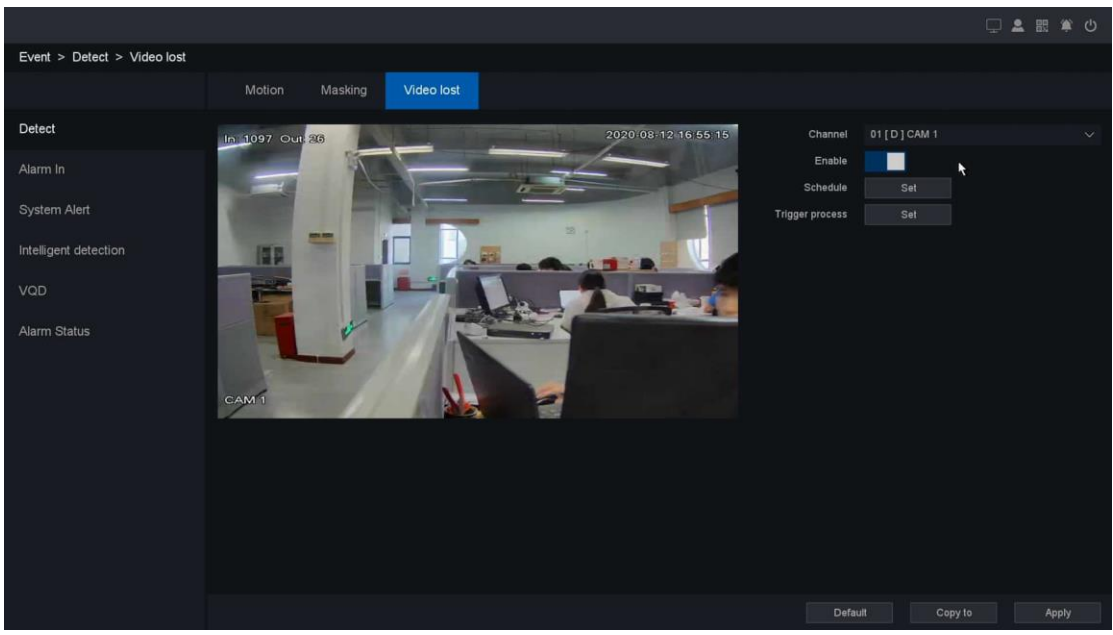

**Figure 4-64 Video Lost**

- ⚫ **Channel:** Select the channel.
- ⚫ **Enable:** Video loss enabled switch.
- ⚫ **Schedule:** Set time slot to detect video loss.
- ⚫ **Trigger process:** Set the handling action of video loss detection; please take the setting of chapter 4.7.1.1 motion detection for reference.

After all the settings finished, click the button **Apply** to activate all the settings.

# **4.7.2 Alarm Port**

Set the handling action of external sensor alarms, including alarm input and alarm output.

# **4.7.2.1 Alarm input**

Click on the "Event – Alarm In - Alarm input "into the graphic interface

|                                |                         |             |              |              |                      |               |                  |                |         |         | 口品服务の |
|--------------------------------|-------------------------|-------------|--------------|--------------|----------------------|---------------|------------------|----------------|---------|---------|-------|
| Event > Alarm In > Alarm input |                         |             |              |              |                      |               |                  |                |         |         |       |
|                                |                         | Alarm input | Alarm output |              | Network alarm        |               |                  |                |         |         |       |
| Detect                         | $\overline{\mathbf{8}}$ | Alarm input | Type         |              | $\vee$ $\Box$ Enable | <b>Status</b> | <b>Operation</b> | Interval       |         |         |       |
| Alarm In                       | $\mathcal{F}$           | Alarm in 1  | Normal open  | $\checkmark$ | $\square$            | Off.          | $\bullet$        | $\overline{2}$ |         |         |       |
|                                | $\mathbf{2}$            | Alarm in2   | Normal open  |              | $\times$ $\Box$      | Off           | $\bullet$        | 2 <sup>7</sup> |         |         |       |
| System Alert                   | 3                       | Alarm in 3  | Normal open  |              | $\times$ $\Box$      | Off           | $\bullet$        | $\overline{2}$ |         |         |       |
|                                | 4                       | Alarm in4   | Normal open  |              | $~\vee~ \Box$        | Off           | $\bullet$        | $\overline{2}$ |         |         |       |
| Intelligent detection          | 5                       | Alarm in5   | Normal open  |              | $\vee$ $\Box$        | Off           | $\bullet$        | $\mathbf{2}$   |         |         |       |
| VQD                            | 6                       | Alarm in6   | Normal open  |              | $\vee$ $\Box$        | Off           | $\bullet$        | $\overline{2}$ |         |         |       |
|                                | $\overline{7}$          | Alarm in7   | Normal open  |              | $\vee$ $\Box$        | Off           | $\bullet$        | $\mathbf{2}$   |         |         |       |
| Alarm Status                   | $\overline{8}$          | Alarm in8   | Normal open  |              | $~\vee~ \Box$        | Off           | $\bullet$        | 2 <sup>7</sup> |         |         |       |
|                                |                         |             |              |              |                      |               |                  |                |         |         |       |
|                                |                         |             |              |              |                      |               |                  |                |         |         |       |
|                                |                         |             |              |              |                      |               |                  |                |         |         |       |
|                                |                         |             |              |              |                      |               |                  |                |         |         |       |
|                                |                         |             |              |              |                      |               |                  |                |         |         |       |
|                                |                         |             |              |              |                      |               |                  |                |         |         |       |
|                                |                         |             |              |              |                      |               |                  |                |         |         |       |
|                                |                         |             |              |              |                      |               |                  |                |         |         |       |
|                                |                         |             |              |              |                      |               |                  |                |         |         |       |
|                                |                         |             |              |              |                      |               |                  |                |         |         |       |
|                                |                         |             |              |              |                      |               |                  |                |         |         |       |
|                                |                         |             |              |              |                      |               |                  |                | Default | Copy to | Apply |

**Figure 4-65 Alarm Input**

Alarm input device is a kind of device which can detect the surveillance area by some sensors such as infrared sensor or temperature sensor, and when the environment is been changed, the sensor will detect information and alter the status.

● **Name:** Set the name of the Alarm input device.

⚫ **Type:** Normal Open/Normal Close. It means the system support those external sensor alarms which have two statuses: Open and Close. When the status switches from Open –> Close, or from Close–>Open, alarm will be triggered.

- ⚫ **Enable:** Alarm in enabled switch.
- ⚫ **Status:** Show the trigger status of alarm input port.
- ⚫ **Operation:** It includes two kinds of operations

**(1) Schedule:** Set time slot to detect video loss.

**(2) Trigger process:** Set the handling action of alarm in detection; please take the setting of chapter 4.7.1.1 motion detection for reference.

⚫ **Interval:** Set the time interval of each Alarm in triggered.

### **4.7.2.2 Alarm output**

Click on the "Event – Alarm In - Alarm output "into the graphic interface

|                                 |                                                       | □ 2 盟 章 少 |
|---------------------------------|-------------------------------------------------------|-----------|
| Event > Alarm In > Alarm output |                                                       |           |
|                                 | Alarm input<br>Alarm output<br>Network alarm          |           |
| Detect                          | Type<br>$\vee$ Status<br>Alarm out<br>$\overline{1}$  |           |
| Alarm In                        | Schedule<br>$\sim$ off<br>Alarm out 1<br>$\mathbf{1}$ |           |
| System Alert                    |                                                       |           |
| Intelligent detection           | $\blacktriangleright$                                 |           |
| VQD                             |                                                       |           |
| Alarm Status                    |                                                       |           |
|                                 |                                                       |           |
|                                 |                                                       |           |
|                                 |                                                       |           |
|                                 |                                                       |           |
|                                 |                                                       |           |
|                                 |                                                       |           |
|                                 |                                                       |           |
|                                 | 6/6                                                   |           |
|                                 | Default<br>Copy to                                    | Apply     |

**Figure 4-66 Alarm output**

Alarm output device is a kind of device which can output warning signal such as sound or light, to remind the user that there´s alarm being triggered.

● **Name:** Set the name of the Alarm output device.

⚫ **Type:** Three types: Schedule/Manual/Stop. Schedule means the alarm output device will be activated when the NVR detects the alarm. Manual means the alarm output device will be activated after choosing the Manual and press the button Apply. Stop means the alarm output device is not on-guard.

⚫ **Status:** Show the trigger status of alarm output port.

After all the settings finished, click the button **Apply** to activate all the settings. You can also click **Copy to** to copy the setting to another port.

### **4.7.2.3 Network Alarm**

Click on the "Event – Alarm In – Network Alarm" into the graphic interface This function can get alarm from IPC's alarm input port, and then make actions on NVR.

|                                  |                 |                |                |                       |      |                |             |               |                | 口息眼单の |       |  |
|----------------------------------|-----------------|----------------|----------------|-----------------------|------|----------------|-------------|---------------|----------------|-------|-------|--|
| Event > Alarm In > Network alarm |                 |                |                |                       |      |                |             |               |                |       |       |  |
|                                  |                 | Alarm input    | Alarm output   | Network alarm         |      |                |             |               |                |       |       |  |
| Detect                           | 32              | $\Box$ Enable  | Name           | Alarm channel         | Port | OPERATION      | Type        | $\vee$ Status | Interval       |       |       |  |
| Alarm In                         | $1 -$           | $\blacksquare$ | Network alarm1 | CAM <sub>1</sub><br>ĸ |      | 2022           | Normal open | Off<br>$\sim$ | $\overline{2}$ |       |       |  |
|                                  | $\mathbf{2}$    | $\Box$         |                |                       |      | $\lambda$      | Normal open | $\sim$        | $\overline{2}$ |       |       |  |
| System Alert                     | $\mathbf{3}$    | lo             |                |                       |      | $\lambda$ of   | Normal open | $\checkmark$  | $\overline{2}$ |       |       |  |
|                                  | $4 -$           | $\Box$         |                |                       |      | $\lambda$      | Normal open | $\sim$        | $\overline{2}$ |       |       |  |
| Intelligent detection            | 5               | $\Box$         |                |                       |      | $\overline{1}$ | Normal open | $\sim$        | $\overline{2}$ |       |       |  |
|                                  | 6               | ١o             |                |                       |      | $\overline{1}$ | Normal open | $\sim$        | $\overline{2}$ |       |       |  |
| VQD                              | 7               | 10             |                |                       |      | $\lambda$ of   | Normal open | $\sim$        | $\overline{2}$ |       |       |  |
| Alarm Status                     | $\circ$         | ١o             |                |                       |      | $\epsilon$     | Normal open | $\sim$        | $\overline{2}$ |       |       |  |
|                                  | 9               | $\Box$         |                |                       |      | $\lambda$ of   | Normal open | $\sim$        | $\overline{2}$ |       |       |  |
|                                  | 10 <sub>2</sub> | $\Box$         |                |                       |      | $\epsilon$     | Normal open | $\sim$        | $\overline{2}$ |       |       |  |
|                                  |                 | 11             |                |                       |      | $\lambda$ of   | Normal open | $\checkmark$  | $\mathbf{2}$   |       |       |  |
|                                  |                 | 12             |                |                       |      | $\overline{1}$ | Normal open | $\sim$        | $\overline{2}$ |       |       |  |
|                                  |                 | 13             |                |                       |      | $\lambda$      | Normal open | $\checkmark$  | $\overline{2}$ |       |       |  |
|                                  | 14              | $\Box$         |                |                       |      | $\overline{6}$ | Normal open | $\sim$        | $\overline{2}$ |       |       |  |
|                                  | 15 <sup>°</sup> | $\Box$         |                |                       |      | $\overline{6}$ | Normal open | $\checkmark$  | $\overline{2}$ |       |       |  |
|                                  | 16              | $\Box$         |                |                       |      | $\overline{6}$ | Normal open | $\checkmark$  | $\overline{2}$ |       |       |  |
|                                  |                 | 17             |                |                       |      | $\overline{6}$ | Normal open | $\checkmark$  | $\overline{2}$ |       |       |  |
|                                  | 18              | $\Box$         |                |                       |      | $\overline{1}$ | Normal open | $\sim$        | $\overline{2}$ |       |       |  |
|                                  |                 | 19 口           |                |                       |      | $\lambda$ 0    | Normal open | $\checkmark$  | $\overline{2}$ |       |       |  |
|                                  |                 | Quick Set      | Clear          |                       |      |                |             | Copy to       | Default        |       | Apply |  |

**Figure 4-67 Network Alarm**

- ⚫ **Enable:** Alarm in enabled switch of IP channel.
- ⚫ **Name:** Set the name of the Alarm input device.
- ⚫ **Alarm channel:** Show which IP channel's alarm input it is.
- Port: Show which alarm input port of IP channel it is.
- ⚫ **Operation:** It includes four kinds of operations
	- **(1) Edit:** Select IP channel and it alarm in port.

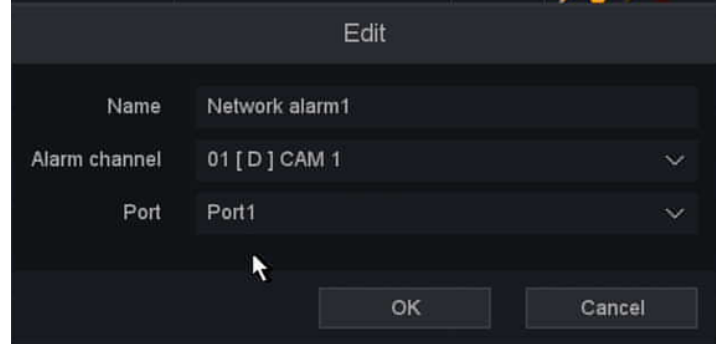

#### **Figure 4-68 Edit Network Alarm**

**(2) Schedule:** Set time slot to detect video loss.

**(3) Trigger process:** Set the handling action of alarm in detection; please take the setting of chapter 4.7.1.1 motion detection for reference.

**(4) Delete:** Clear IPC's alarm in port so that NVR won't receive its alarm trigger.

⚫ **Type:** Normal Open/Normal Close. It means the system support those external sensor alarms which have two statuses: Open and Close. When the status switches from Open –> Close, or from Close–>Open, alarm will be triggered.

- ⚫ **Status:** Show the trigger status of alarm input port.
- ⚫ **Interval:** Set the time interval of each Alarm in triggered.

# **4.7.3 System Alert**

Exception settings refer to the handling action of various exceptions, including No writable disk, Disk error, Disk no space, Network Disconnection, IP Conflicted.

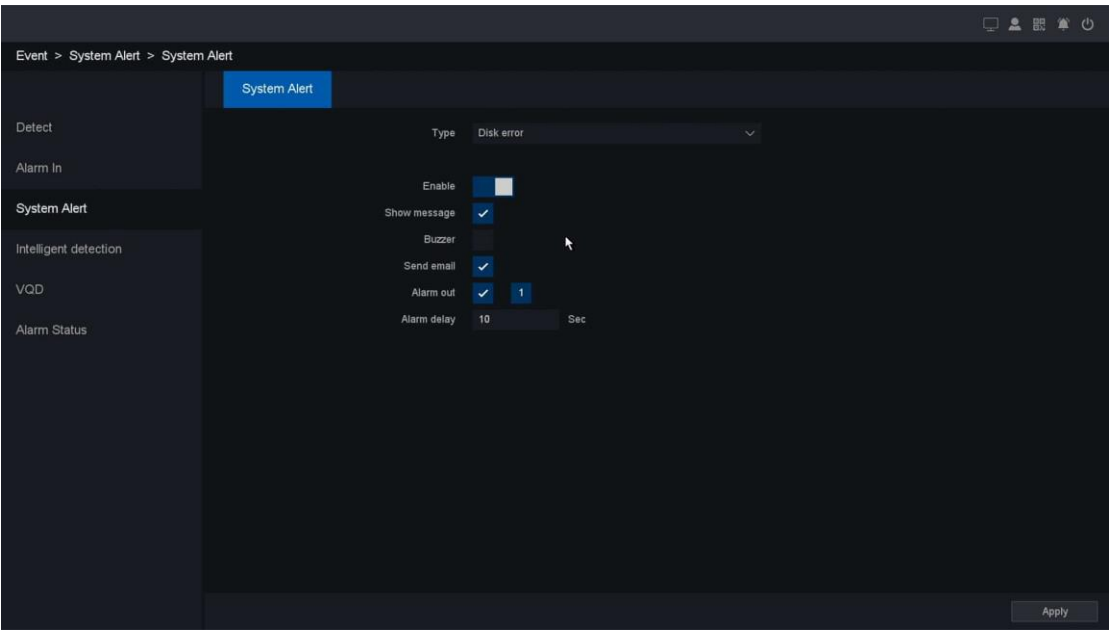

Click on the "Event - System Alert "into the graphical interface.

**Figure 4-69 Exception Alarm**

● **No writable disk:** If all HDD are set to only read, this exception will be triggered. It supports these methods to remind the user about the exception: Show Message, Buzzer, Send Email and Alarm Out.

⚫ **Disk Error:** If writing HDD error or DHH is unformatted, this exception will be triggered. It supports these methods to remind the user about the exception: Show Message and Buzzer.

⚫ **Disk No Space:** You can set minimum percentage of hard disk space. The handling actions of this exception are Show Message, Buzzer, Send Email and Alarm Out.

⚫ **Network Disconnection:** If network is disconnected, this exception will be triggered. It supports these methods to remind the user about the exception: Show Message, Buzzer and Alarm out.

⚫ **IP Conflicted:** Contain If IP conflict with other device at the same network, exception will be triggered. It supports these methods to remind the user about the exception: Show Message, Buzzer and Alarm out.

● **S.M.A.R.T:** This exception is about HDD health detection. It will be triggered when the HDD of device have some problems and not work under good condition. It supports these methods to remind the user about the exception: Show Message and Buzzer.

After all the settings finished, click the button **Apply** to activate all the settings.

# **4.7.4 Intelligent detection**

# **4.7.4.1 Line Crossing**

Crossing detection is used to detect the object crossing the set virtual line. The direction can be set as bidirectional, or from side A to B, or from side B to A. If there´s object move from one side to another, it will trigger the alarm and the NVR will respond those actions as configured, such as record, show message, send email, etc.

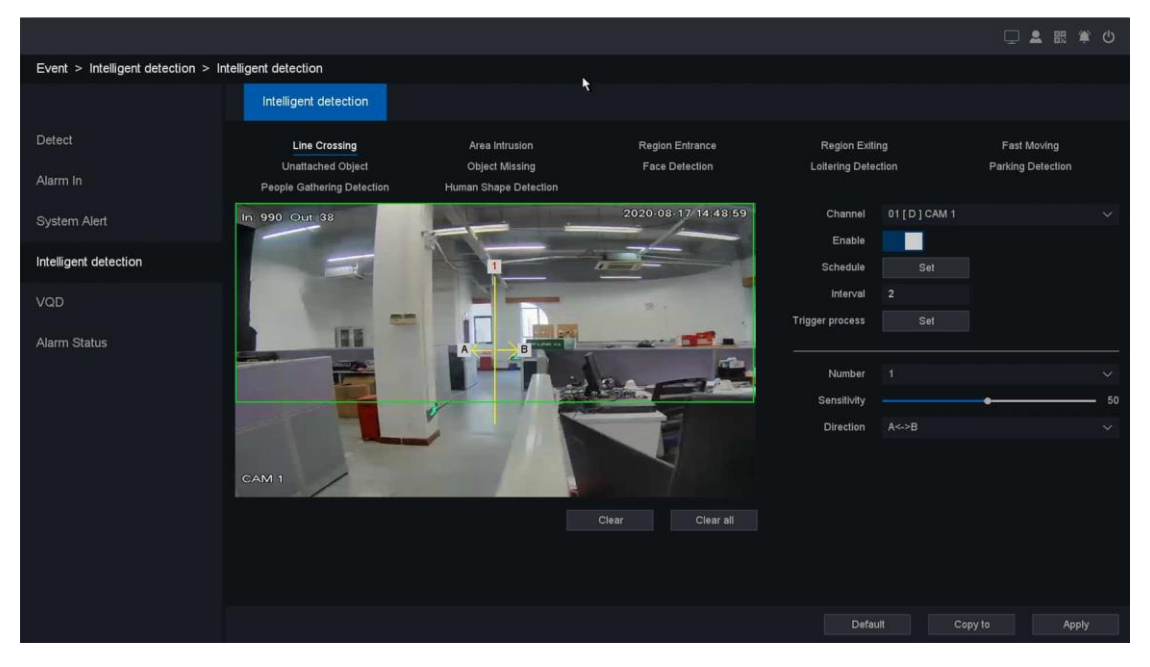

Click on the "Event - Intelligent detection - Line Crossing" into the graphical interface.

**Figure 4-70 Line Crossing**

- ⚫ **Channel:** Select the channel.
- ⚫ **Enable:** Crossing detection enabled switch.
- ⚫ **Schedule:** Set the time slot to detect crossing. You can take the setting of chapter
- 4.7.1.1 motion detection for reference.
- ⚫ **Interval:** Set the time interval of each crossing detection triggered.
- ⚫ **Trigger process:** Set the handling action of crossing detection; please take the setting of chapter 4.7.1.1 motion detection for reference.

You can add virtual line to the surveillance area like following steps:

- 1. Choose the line number, the maximum number of the line is 4.
- 2. Select the direction: A<->B, A->B, B->A.

**A<->B:** Only the arrow on the B side shows; when an object going across the configured line with both directions can be detected and alarms are triggered.

**A->B:** Only the object crossing the configured line from the A side to the B side can be detected.

**B->A:** Only the object crossing the configured line from the B side to the A side can be detected.

- 3. Adjust the sensitivity. Range from 1-100.The higher the value is, the more easily the detection alarm can be triggered.
- 4. Click the Apply button to save the settings.

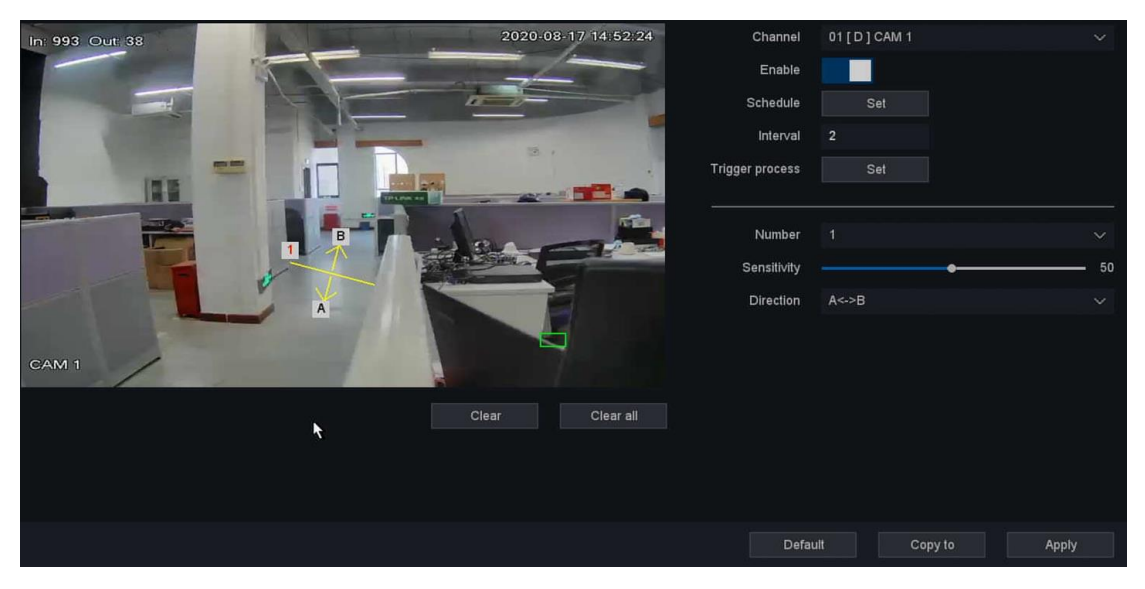

**Figure 4-71 Add Virtual Line**

After all the settings finished, click the button **Apply** to activate all the settings.

# **4.7.4.2 Area Intrusion**

Intrusion detection function detects people, vehicle or other objects which enter in a pre-defined virtual region from outside, and some certain actions can be taken when the alarm is triggered.

Click on the "Setting - Intelligent detection - Area Intrusion "into the graphical interface.

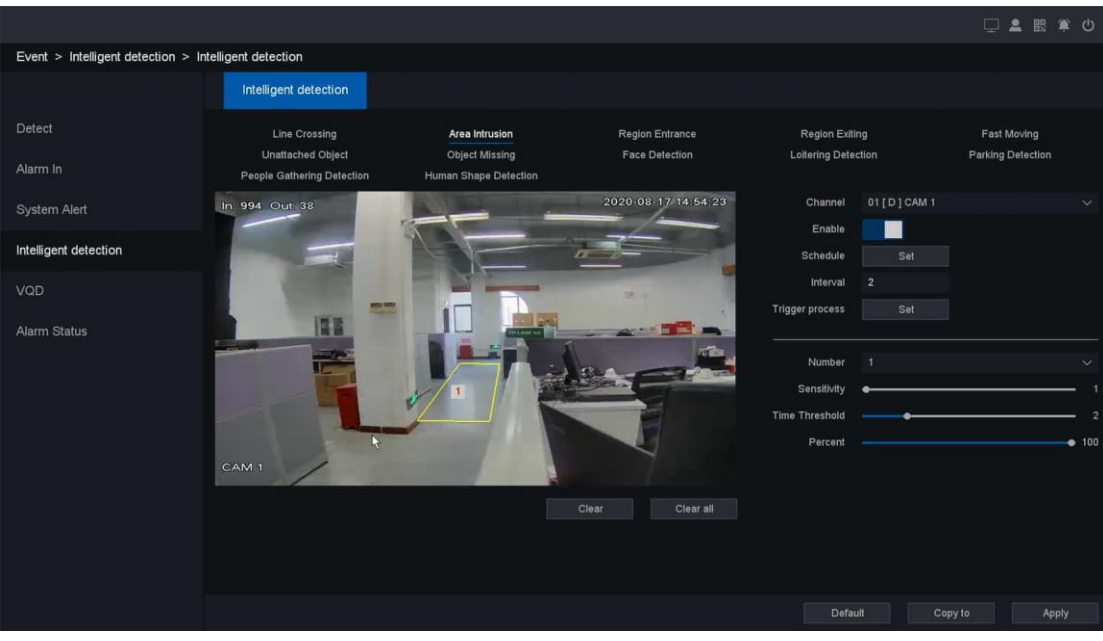

**Figure 4-72 Area Intrusion**

- ⚫ **Channel:** Select the channel.
- ⚫ **Enable:** Intrusion detection enabled switch.
- ⚫ **Schedule:** Set the time slot to detect intrusion. You can take the setting of chapter
- 4.7.1.1 motion detection for reference.
- ⚫ **Interval:** Set the time interval of each intrusion detection triggered.
- ⚫ **Trigger process:** Set the handling action of intrusion detection; please take the setting of chapter 4.7.1.1 motion detection for reference.

You can add virtual area to the surveillance area like following steps:

- 1. Choose the area number, the maximum number of the area is 4.
- 2. Set detect time threshold. For example, if you set the time threshold is 5 seconds and someone intrude your area about 3 seconds alarm cannot be triggered.
- 3. Adjust the sensitivity. Range from 1-100. The higher the value is, the more easily the detection alarm can be triggered.
- 4. Percent. Range from 1-100. For example, if you set the percent is 50, alarm will be triggered only when the area be intruded more than half.
- 5. Click the Apply button to save the settings.
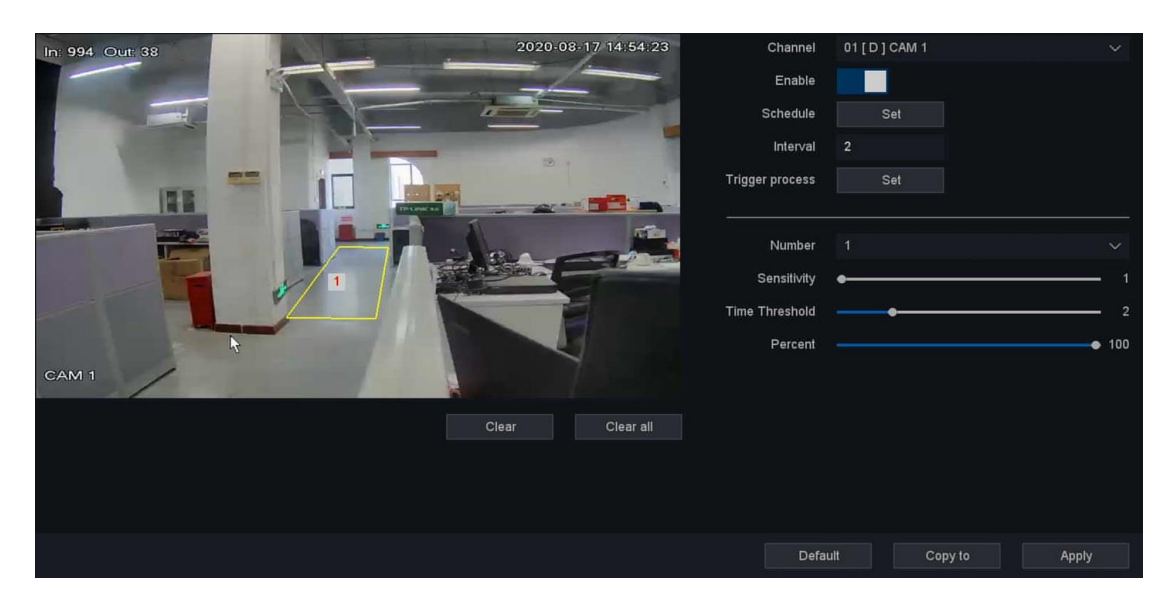

#### **Figure 4-73 Set Intrusion Zone**

After all the settings finished, click the button **Apply** to activate all the settings.

# **4.7.4.3 Region Entrance**

Region Entrance function detects people, vehicle or other objects which enter in a forbidden predefined virtual region from outside, and some certain actions can be taken when the alarm is triggered.

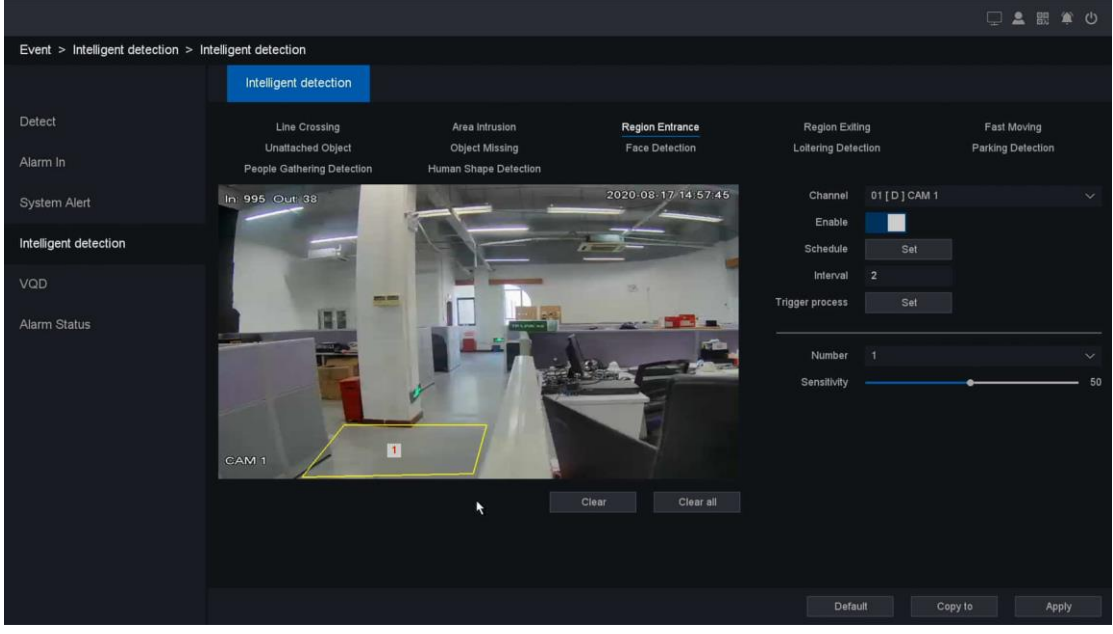

Click on the "Event - Intelligent detection - Region Entrance" into the graphical interface.

#### **Figure 4-74 Region detection**

- ⚫ **Channel:** Select the channel.
- ⚫ **Enable:** Intrusion detection enabled switch.
- ⚫ **Schedule:** Set the time slot to detect intrusion. You can take the setting of chapter
- 4.7.1.1 motion detection for reference.
- ⚫ **Interval:** Set the time interval of each intrusion detection triggered.

⚫ **Trigger process:** Set the handling action of intrusion detection; please take the setting of chapter 4.7.1.1 motion detection for reference.

You can add virtual area to the surveillance area like following steps:

1.Choose the area number, the maximum number of the area is 4.

2.Adjust the sensitivity. Range from 1-100. The higher the value is, the more easily the detection alarm can be triggered.

3.Click the Apply button to save the settings.

After all the settings finished, click the button **Apply** to activate all the settings.

#### **4.7.4.4 Region Exiting**

Region Exiting function detects people, vehicle or other objects which exit a forbidden predefined virtual region from inside, and some certain actions can be taken when the alarm is triggered.

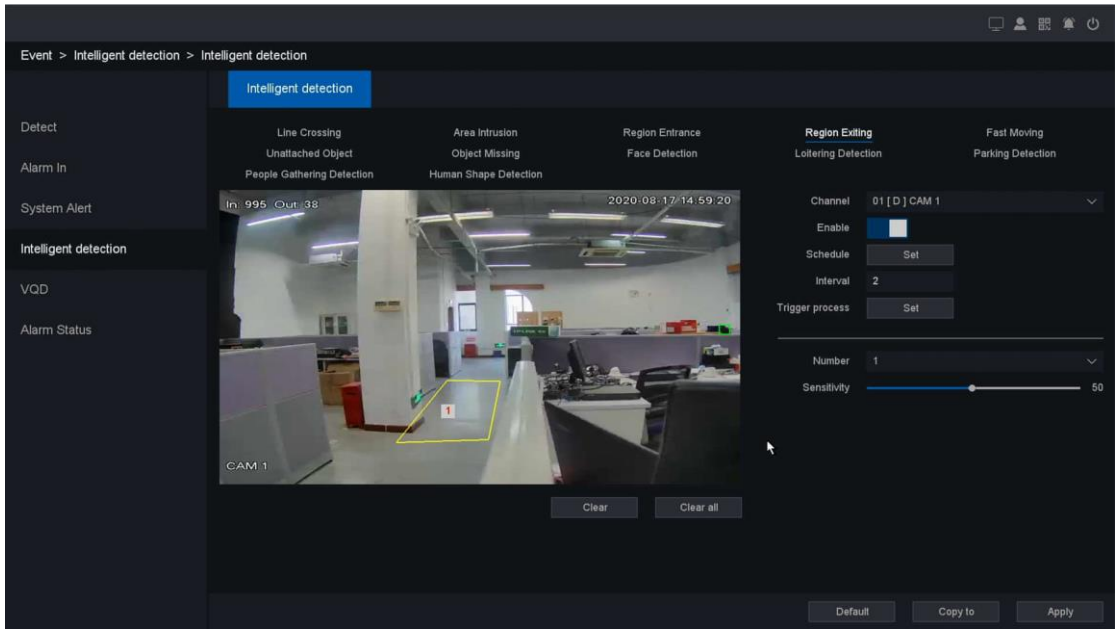

#### Click on the "Event - Intelligent detection - Region Exiting "into the graphical interface.

#### **Figure 4-75 Region detection**

- ⚫ **Channel:** Select the channel.
- ⚫ **Enable:** Intrusion detection enabled switch.

⚫ **Schedule:** Set the time slot to detect intrusion. You can take the setting of chapter

4.7.1.1 motion detection for reference.

- ⚫ **Interval:** Set the time interval of each intrusion detection triggered.
- ⚫ **Trigger process:** Set the handling action of intrusion detection; please take the setting of chapter 4.7.1.1 motion detection for reference.

You can add virtual area to the surveillance area like following steps:

1.Choose the area number, the maximum number of the area is 4.

2.Adjust the sensitivity. Range from 1-100. The higher the value is, the more easily the detection alarm can be triggered.

3.Click the Apply button to save the settings.

After all the settings finished, click the button **Apply** to activate all the settings.

# **4.7.4.5 Fast Moving**

Fast Moving function detects people, vehicle and some other objects that move with forbidden speed, and some certain actions can be taken when the alarm is triggered.

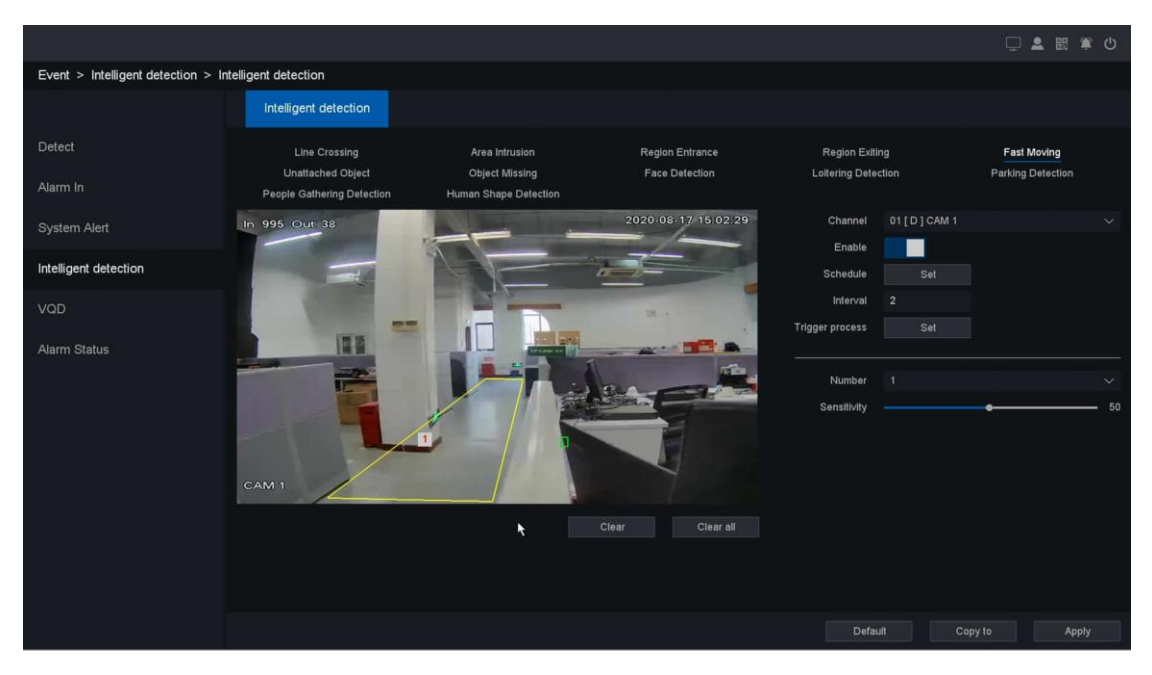

Click on the "Event - Intelligent detection - Fast Moving "into the graphical interface.

#### **Figure 4-76 Fats Moving**

- ⚫ **Channel:** Select the channel.
- ⚫ **Enable:** Intrusion detection enabled switch.
- ⚫ **Schedule:** Set the time slot to detect intrusion. You can take the setting of chapter
- 4.7.1.1 motion detection for reference.
- ⚫ **Interval:** Set the time interval of each intrusion detection triggered.
- ⚫ **Trigger process:** Set the handling action of intrusion detection; please take the setting of chapter 4.7.1.1 motion detection for reference.

You can add virtual area to the surveillance area like following steps:

1.Choose the area number, the maximum number of the area is 4.

2.Adjust the sensitivity. Range from 1-100. The higher the value is, the more easily the detection alarm can be triggered.

3.Click the Apply button to save the settings.

After all the settings finished, click the button **Apply** to activate all the settings.

# **4.7.4.6 Unattended Object**

Unattended Object function detects articles that left in a certain pre-defined virtual region, and some certain actions can be taken when the alarm is triggered.

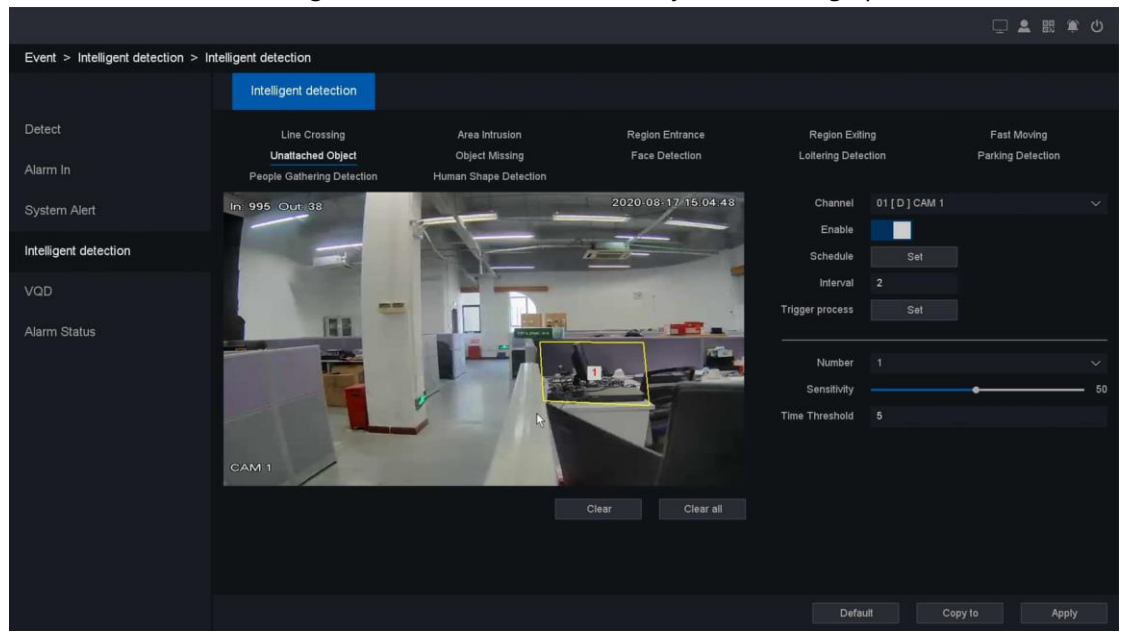

Click on the "Event - Intelligent detection - Unattended Object "into the graphical interface.

**Figure 4-77** Unattended Object

- ⚫ **Channel:** Select the channel.
- ⚫ **Enable:** Intrusion detection enabled switch.
- ⚫ **Schedule:** Set the time slot to detect intrusion. You can take the setting of chapter
- 4.7.1.1 motion detection for reference.
- Interval: Set the time interval of each intrusion detection triggered.
- ⚫ **Trigger process:** Set the handling action of intrusion detection; please take the setting

of chapter 4.7.1.1 motion detection for reference.

You can add virtual area to the surveillance area like following steps:

1.Choose the area number, the maximum number of the area is 4.

- 2.Adjust the sensitivity. Range from 1-100. The higher the value is, the more easily the detection alarm can be triggered.
- 3.Set detect time threshold. For example, if you set the time threshold is 5 seconds and someone intrude your area about 3 seconds alarm cannot be triggered.
- 4.Click the Apply button to save the settings.

After all the settings finished, click the button **Apply** to activate all the settings.

# **4.7.4.7 Object Missing**

Object Missing function detect articles that missing in a certain pre-defined virtual region, and some certain actions can be taken when the alarm is triggered.

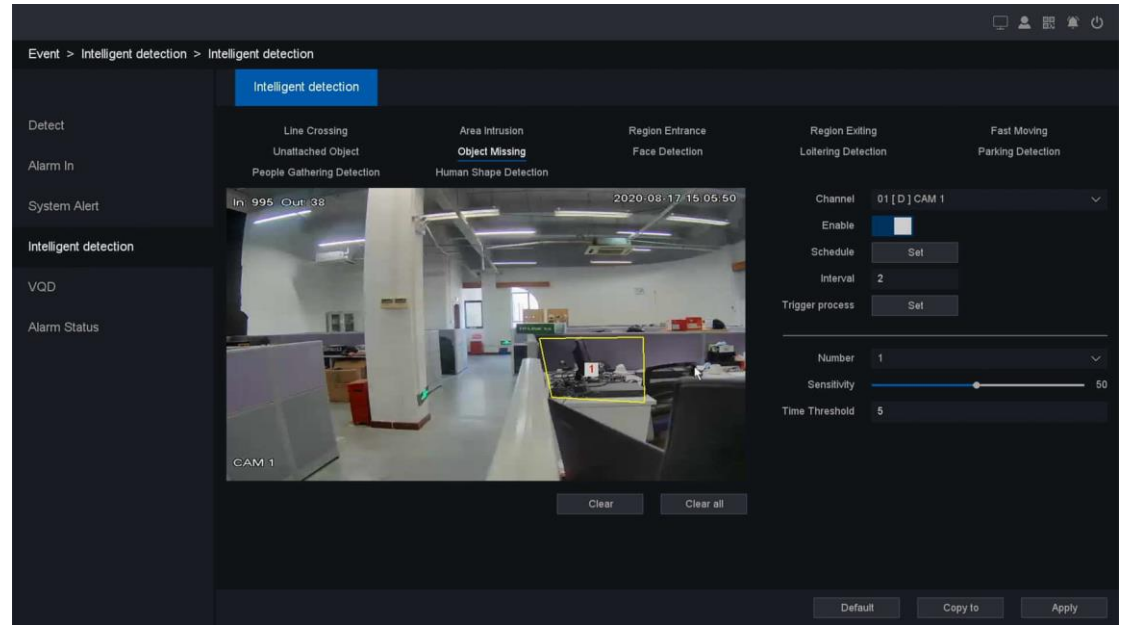

Click on the "Event - Intelligent detection - Object Missing "into the graphical interface.

**Figure 4-78** Object Missing

- ⚫ **Channel:** Select the channel.
- ⚫ **Enable:** Intrusion detection enabled switch.
- ⚫ **Schedule:** Set the time slot to detect intrusion. You can take the setting of chapter
- 4.7.1.1 motion detection for reference.
- Interval: Set the time interval of each intrusion detection triggered.
- ⚫ **Trigger process:** Set the handling action of intrusion detection; please take the setting of chapter 4.7.1.1 motion detection for reference.

You can add virtual area to the surveillance area like following steps:

1.Choose the area number, the maximum number of the area is 4.

- 2.Adjust the sensitivity. Range from 1-100. The higher the value is, the more easily the detection alarm can be triggered.
- 3.Set detect time threshold. For example, if you set the time threshold is 5 seconds and someone intrude your area about 3 seconds alarm cannot be triggered.

4.Click the Apply button to save the settings.

After all the settings finished, click the button **Apply** to activate all the settings.

#### **4.7.4.8 Face Detection**

Face detection function detect peoples' faces in a certain pre-defined virtual region, and some certain actions can be taken when the alarm is triggered.

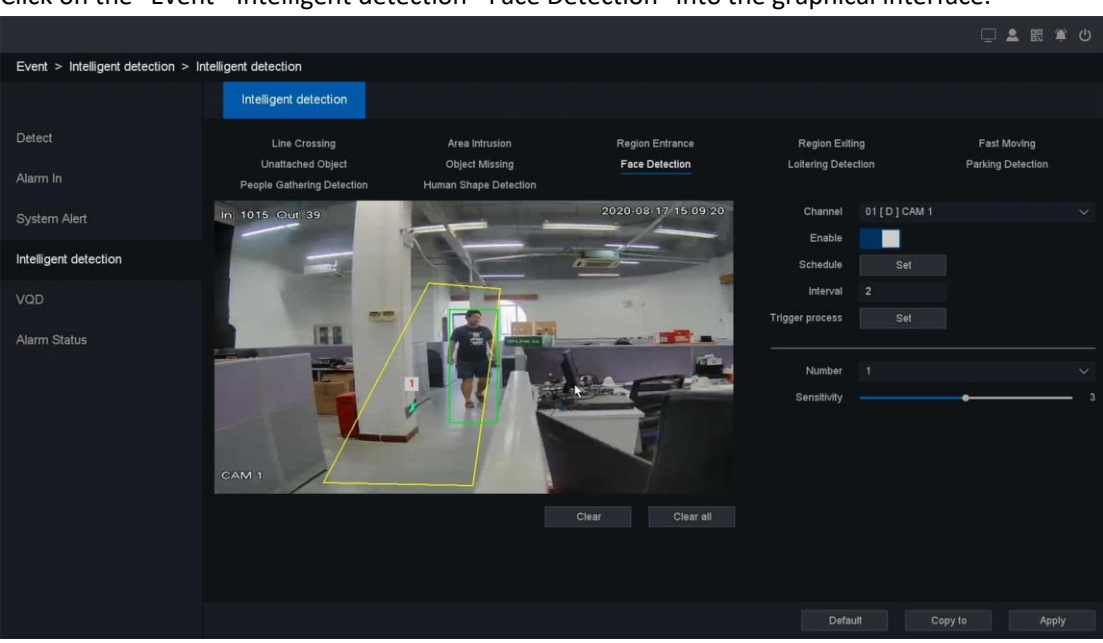

Click on the "Event - Intelligent detection - Face Detection "into the graphical interface.

**Figure 4-79 Face Detection**

- ⚫ **Channel:** Select the channel.
- ⚫ **Enable:** Face Detection enabled switch.
- ⚫ **Schedule:** Set the time slot to detect intrusion. You can take the setting of chapter
- 4.7.1.1 motion detection for reference.
- ⚫ **Interval:** Set the time interval of Face Detection triggered.
- ⚫ **Trigger process:** Set the handling action of intrusion detection; please take the setting of chapter 4.7.1.1 motion detection for reference.

You can add virtual area to the surveillance area like following steps:

- 1. Choose the area number, the maximum number of the area is 4.
- 2. Adjust the sensitivity. Range from 1-100. The higher the value is, the more easily the detection alarm can be triggered.
- 3. Click the Apply button to save the settings.

After all the settings finished, click the button **Apply** to activate all the settings.

#### **4.7.4.9 Loitering Detection**

Loitering Detection alarm is triggered when people, go straight and back at least 3 times, or go not in a straight line in a pre-defined virtual region, and some certain actions can be taken when the alarm is triggered.

Click on the "Event - Intelligent detection - Loitering Detection "into the graphical interface.

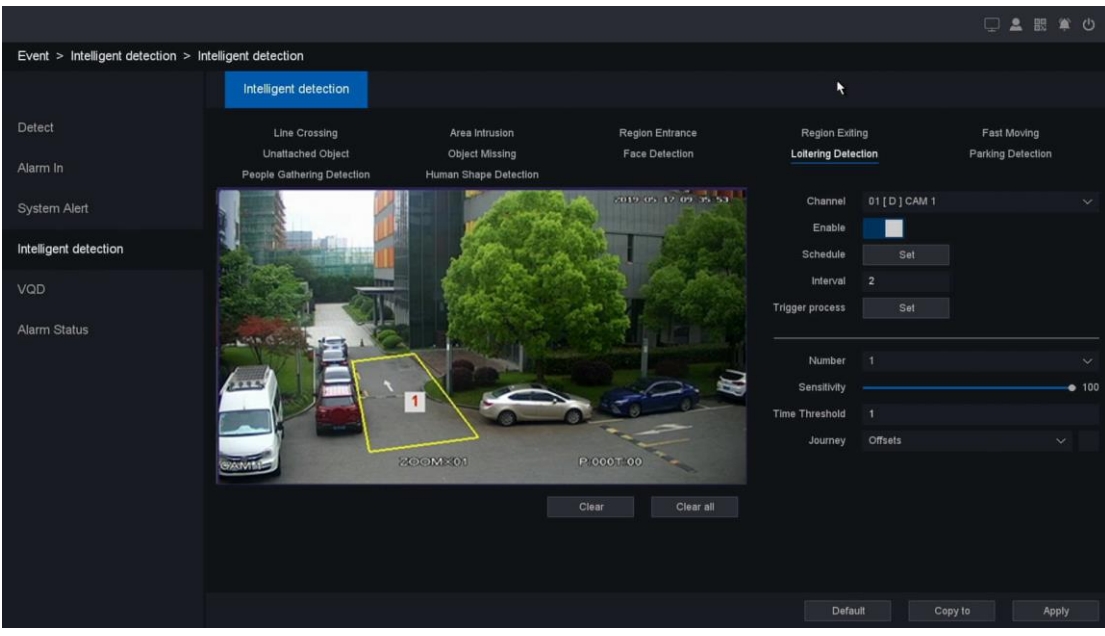

**Figure 4-80** Loitering Detection

- ⚫ **Channel:** Select the channel.
- ⚫ **Enable:** Loitering Detection enabled switch.
- ⚫ **Schedule:** Set the time slot to detect intrusion. You can take the setting of chapter
- 4.7.1.1 motion detection for reference.
- ⚫ **Interval:** Set the time interval of Loitering Detection triggered.
- **Trigger process:** Set the handling action of intrusion detection; please take the setting of chapter 4.7.1.1 motion detection for reference.

You can add virtual area to the surveillance area like following steps:

- 1. Choose the area number, the maximum number of the area is 4.
- 2. Adjust the sensitivity. Range from 1-100. The higher the value is, the more easily the detection alarm can be triggered.
- 3. Set detect time threshold. For example, if you set the time threshold is 5 seconds and someone intrude your area about 3 seconds alarm cannot be triggered.
- 4. Journey: 3 modes can be chosen in Loitering Detection, Offset, Weight and Journey. You can choose one, two or all of them.
- 5. Click the Apply button to save the settings.

After all the settings finished, click the button **Apply** to activate all the settings.

### **4.6.1.10 Parking Detection**

Parking Detection alarm is triggered when park in a pre-defined virtual region, and some certain actions can be taken when the alarm is triggered.

Click on the "Event - Intelligent detection - Parking Detection "into the graphical interface.

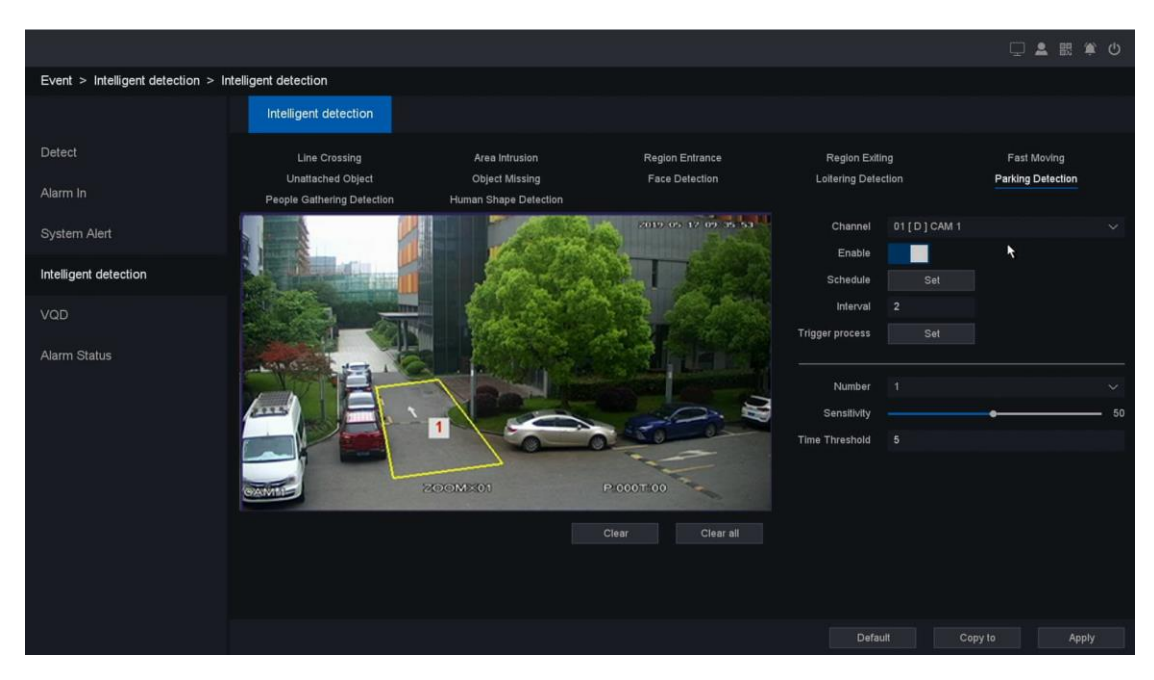

**Figure 4-81** Parking Detection

- ⚫ **Channel:** Select the channel.
- ⚫ **Enable:** Loitering Detection enabled switch.
- ⚫ **Schedule:** Set the time slot to detect intrusion. You can take the setting of chapter
- 4.7.1.1 motion detection for reference.
- ⚫ **Interval:** Set the time interval of Parking Detection triggered.

⚫ **Trigger process:** Set the handling action of intrusion detection; please take the setting of chapter 4.7.1.1 motion detection for reference.

You can add virtual area to the surveillance area like following steps:

- 1. Choose the area number, the maximum number of the area is 4.
- 2. Adjust the sensitivity. Range from 1-100. The higher the value is, the more easily the detection alarm can be triggered.
- 3. Set detect time threshold. For example, if you set the time threshold is 5 seconds and someone intrude your area about 3 seconds alarm cannot be triggered.
- 4. Click the Apply button to save the settings.

After all the settings finished, click the button **Apply** to activate all the settings.

# **4.6.1.11 People Gathering Detection**

People Gathering Detection alarm is triggered when there are many people in a pre-defined virtual region, and some certain actions can be taken when the alarm is triggered.

Click on the "Event - Intelligent detection - People Gathering Detection "into the graphical interface.

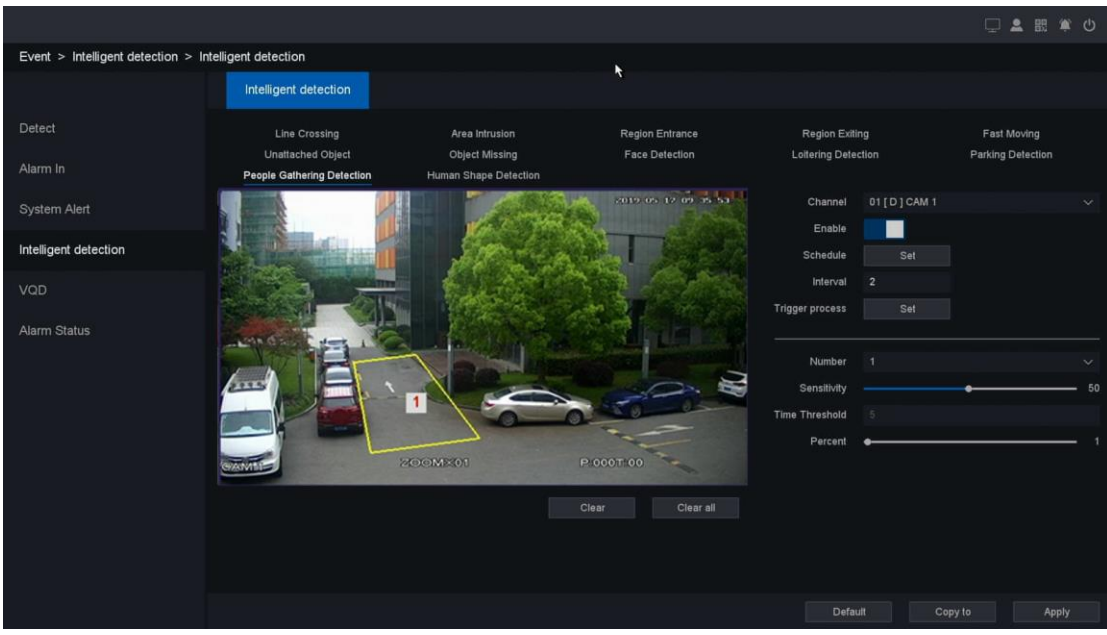

**Figure 4-82** People Gathering Detection

- ⚫ **Channel:** Select the channel.
- ⚫ **Enable:** Loitering Detection enabled switch.
- ⚫ **Schedule:** Set the time slot to detect intrusion. You can take the setting of chapter
- 4.7.1.1 motion detection for reference.
- Interval: Set the time interval of People Gathering Detection triggered.
- **Trigger process:** Set the handling action of intrusion detection; please take the setting of chapter 4.7.1.1 motion detection for reference.

You can add virtual area to the surveillance area like following steps:

- 1. Choose the area number, the maximum number of the area is 4.
- 2. Adjust the sensitivity. Range from 1-100. The higher the value is, the more easily the detection alarm can be triggered.
- 3. Set detect time threshold. For example, if you set the time threshold is 5 seconds and someone intrude your area about 3 seconds alarm cannot be triggered.
- 4. Adjust the percent. Range from 1-100. The higher the value is, the more edge pixels needed to trigger the detection alarm.
- 5. Click the Apply button to save the settings.

After all the settings finished, click the button **Apply** to activate all the settings.

#### **4.7.4.12 Human Shape Detection**

Human Shape detection function detect human shape in a certain pre-defined virtual region, and some certain actions can be taken when the alarm is triggered.

Click on the "Event - Intelligent detection – Human Shape Detection "into the graphical interface.

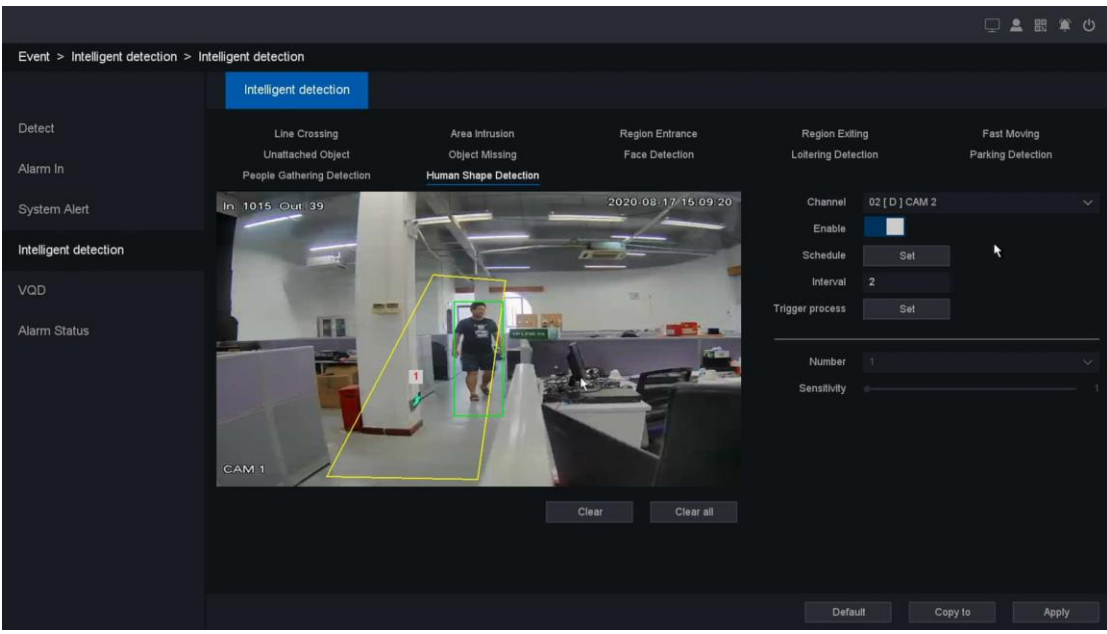

**Figure 4-83 Human Shape Detection**

- ⚫ **Channel:** Select the channel.
- ⚫ **Enable:** Face Detection enabled switch.
- ⚫ **Schedule:** Set the time slot to detect intrusion. You can take the setting of chapter
- 4.7.1.1 motion detection for reference.
- ⚫ **Interval:** Set the time interval of Face Detection triggered.
- ⚫ **Trigger process:** Set the handling action of intrusion detection; please take the setting of chapter 4.7.1.1 motion detection for reference.

You can add virtual area to the surveillance area like following steps:

- 4. Choose the area number, the maximum number of the area is 4.
- 5. Adjust the sensitivity. Range from 1-100. The higher the value is, the more easily the detection alarm can be triggered.
- 6. Click the Apply button to save the settings.

After all the settings finished, click the button **Apply** to activate all the settings.

# **4.7.5 VQD**

### **4.7.5.1 Video diagnosis**

#### **4.7.5.1.1 Blurred detection**

Blurred Detection alarm is triggered when the focus of lens is abnormal, and some certain actions can be taken when the alarm is triggered.

Click on the "Event – VQD - video diagnosis - Blurred Detection "into the graphical interface.

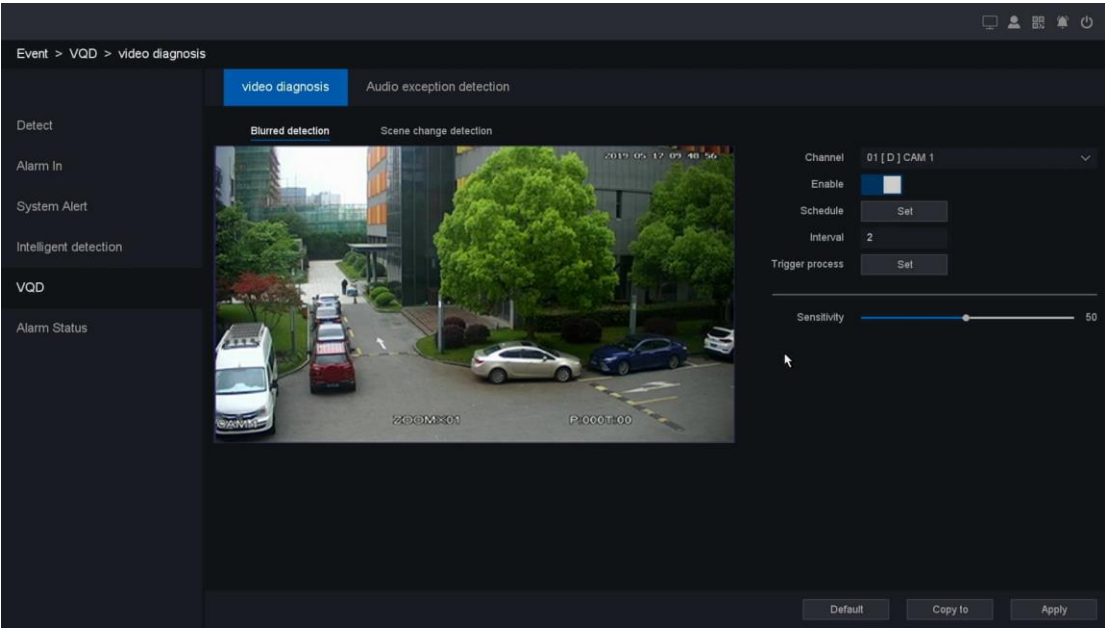

**Figure 4-84** Blurred Detection

- ⚫ **Channel:** Select the channel.
- ⚫ **Enable:** Loitering Detection enabled switch.
- ⚫ **Schedule:** Set the time slot to detect intrusion. You can take the setting of chapter
- 4.7.1.1 motion detection for reference.
- ⚫ **Interval:** Set the time interval of Parking Detection triggered.
- ⚫ **Trigger process:** Set the handling action of intrusion detection; please take the setting of chapter 4.7.1.1 motion detection for reference.

Follow the steps to set the detection rules:

- 1. Adjust the sensitivity. Range from 1-100. The higher the value is, the more easily the detection alarm can be triggered.
- 2. Click the Apply button to save the settings.

After all the settings finished, click the button **Apply** to activate all the settings.

#### **4.7.5.1.2 Scene change detection**

Scene change Detection alarm is triggered when the scene is changed a lot especially the direction of lens was moved by someone, and some certain actions can be taken when the alarm is triggered.

Click on the " Event - VQD - video diagnosis - Scene change Detection "into the graphical interface.

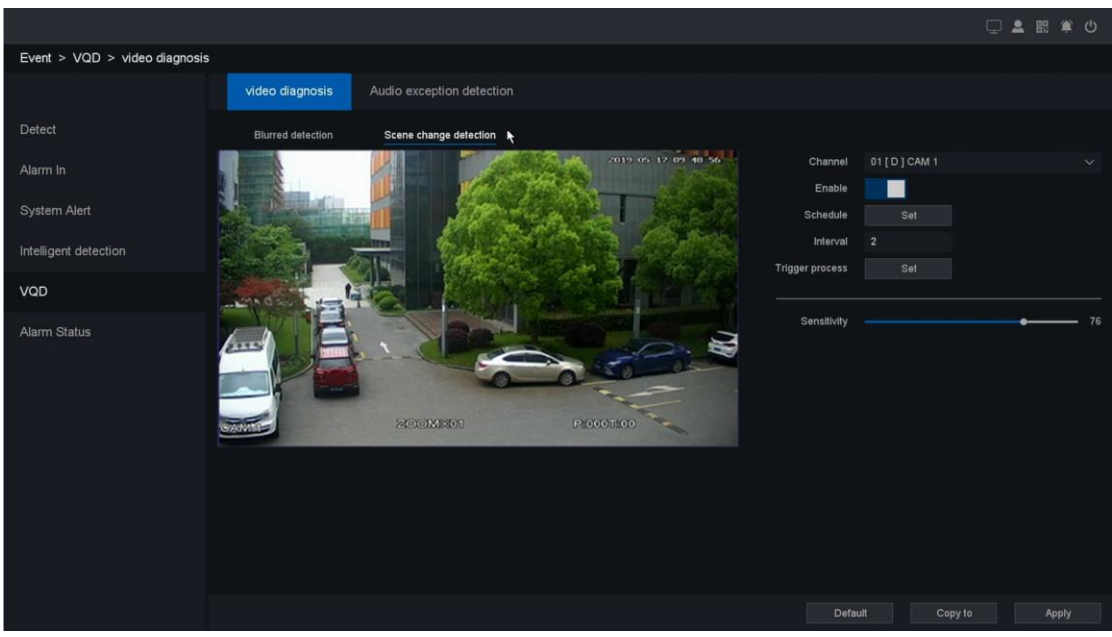

**Figure 4-85** Scene change Detection

- ⚫ **Channel:** Select the channel.
- ⚫ **Enable:** Loitering Detection enabled switch.
- ⚫ **Schedule:** Set the time slot to detect intrusion. You can take the setting of chapter
- 4.7.1.1 motion detection for reference.
- ⚫ **Interval:** Set the time interval of Parking Detection triggered.
- ⚫ **Trigger process:** Set the handling action of intrusion detection; please take the setting of chapter 4.7.1.1 motion detection for reference.

Follow the steps to set the detection rules:

- 1. Adjust the sensitivity. Range from 1-100. The higher the value is, the more easily the detection alarm can be triggered.
- 2. Click the Apply button to save the settings.

After all the settings finished, click the button **Apply** to activate all the settings.

### **4.7.5.2 Audio exception detection**

Audio exception detection alarm is triggered when audio around camera is abnormal, and some certain actions can be taken when the alarm is triggered.

Click on the "Event - VQD - Audio exception detection "into the graphical interface.

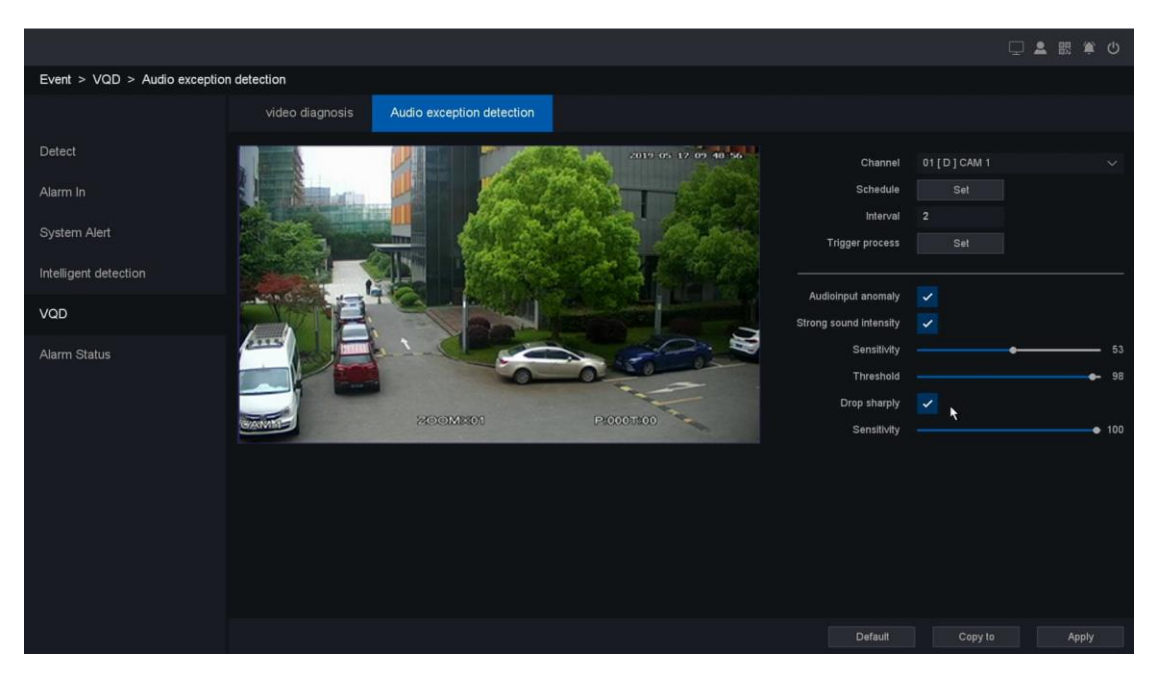

**Figure 4-86** Audio exception Detection

- ⚫ **Channel:** Select the channel.
- ⚫ **Schedule:** Set the time slot to detect intrusion. You can take the setting of chapter
- 4.7.1.1 motion detection for reference.
- ⚫ **Interval:** Set the time interval of Parking Detection triggered.
- ⚫ **Trigger process:** Set the handling action of intrusion detection; please take the setting of chapter 4.7.1.1 motion detection for reference.

Follow the steps to set the detection rules:

- 1. Check the checkbox of **Audio input anormal**, **Strong sound intensity**, **Drop sharply**. **Strong sound intensity:** Detects the sound steep rise in the surveillance scene. You can set the detection sensitivity and threshold for sound steep rise.
- 2. Sensitivity: The smaller the value is, the more severe the change should be to trigger the detection. Range from 1-100.
- 3. Threshold: It can filter the sound in the environment. The louder the environment sound, the higher the value should be. Adjust it according to the environment. Range from 1-100.
- 4. Drop sharply: Detects the sound steep drop in the surveillance scene. You need set the detection sensitivity. Range from 1-100.

# **4.7.6 Alarm Status**

#### **4.7.6.1 Alarm Information**

Click on the "Event - Alarm status - Alarm information "into the graphical interface. In this GUI you can playback the record video of the Alarm. Shown as figure 4-87.

|                                          |                                     |                            |           | □■盟軍の |  |  |  |
|------------------------------------------|-------------------------------------|----------------------------|-----------|-------|--|--|--|
| Event > Alarm Status > Alarm Information |                                     |                            |           |       |  |  |  |
|                                          | <b>Alarm Information</b>            | Input/Output               |           |       |  |  |  |
| Detect                                   | 42 Log Time                         | Event                      |           |       |  |  |  |
|                                          | 20-08-17 15:59:24                   | Region Exiting Alarm:1(1)  | $\bullet$ |       |  |  |  |
| Alarm In                                 | 20-08-17 15:59:24<br>$\overline{2}$ | Line Crossing Alarm:1(1)   | $\bullet$ |       |  |  |  |
| System Alert                             | 20-08-17 15:59:19<br>л              | Motion detect:1            | $\bullet$ |       |  |  |  |
|                                          | 20-08-17 15:59:18<br>$\sim$         | Region Entrance Alarm:1(1) | ۰         |       |  |  |  |
| Intelligent detection                    | 20-08-17 15:57:33<br>5              | Region Entrance Alarm:1(1) | $\bullet$ |       |  |  |  |
|                                          | 20-08-17 15:57:31<br>6              | Line Crossing Alarm:1(1)   | $\bullet$ |       |  |  |  |
| VQD                                      | 20-08-17 15:57:31                   | Motion detect:1            | $\bullet$ |       |  |  |  |
| <b>Alarm Status</b>                      | 20-08-17 15:55:24<br>$\mathbf{8}$   | Motion detect:1            | $\bullet$ |       |  |  |  |
|                                          | 20-08-17 15:54:18<br>9              | Fast Moving Alarm:1(1)     | ۰         |       |  |  |  |
|                                          | 20-08-17 15:54:17<br>10             | Region Entrance Alarm:1(1) | ۰         |       |  |  |  |
|                                          | 20-08-17 15:54:16<br>11             | Line Crossing Alarm:1(1)   | $\bullet$ |       |  |  |  |
|                                          | 20-08-17 15:54:16<br>12             | Motion detect:1            | $\bullet$ |       |  |  |  |
|                                          | 20-08-17 15:54:03<br>13             | Face Detection Alarm:1(1)  | $\bullet$ |       |  |  |  |
|                                          | 20-08-17 15:54:03<br>14             | Line Crossing Alarm:1(1)   | $\bullet$ |       |  |  |  |
|                                          | 20-08-17 15:53:59<br>15             | Region Exiting Alarm:1(1)  | $\bullet$ |       |  |  |  |
|                                          | 20-08-17 15:53:58<br>16             | Motion detect:1            | $\bullet$ |       |  |  |  |
|                                          | 20-08-17 15:53:46<br>17             | Face Detection Alarm:1(1)  | ۰         |       |  |  |  |
|                                          | 20-08-17 15:53:41<br>18             | Region Exiting Alarm:1(1)  | ۰         |       |  |  |  |
|                                          | 20-08-17 15:53:39<br>19             | Motion detect:1            | $\bullet$ |       |  |  |  |
|                                          | 20-08-17 15:51:36<br>20             | Region Entrance Alarm:1(1) | $\bullet$ |       |  |  |  |
|                                          | <b><i>BRANCISCO DE BARR</i></b>     | $-1.14 - 1.00$             |           |       |  |  |  |

**Figure 4-87 Alarm Status – Alarm Information**

# **4.7.6.2 Input/Output**

In this GUI you can check the status of NVR's alarm input/output ports. Shown as figure 4-88.

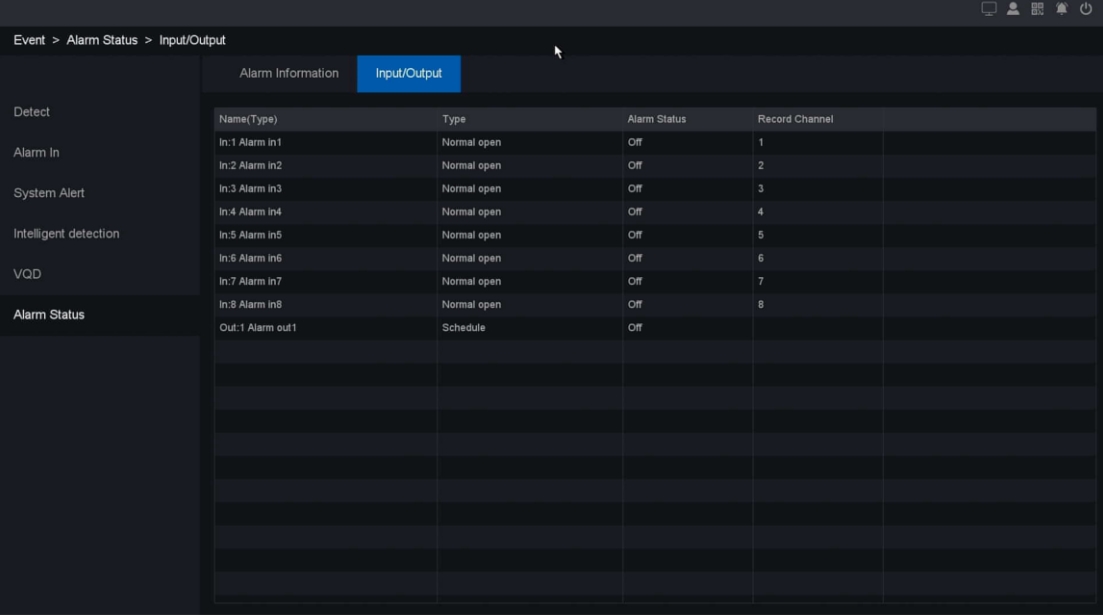

#### **Figure 4-88 Alarm Status – Input/Output**

- **Name (Type):** Contain alarm in and alarm out type and shows alarm name.
- ⚫ **Type:** Alarm in contain normal open/normal close type, alarm out contain

schedule/manual/stop type.

- ⚫ **Alarm status:** Shows alarm status, contain "On" and "Off" type.
- ⚫ **Record channel:** Alarm in linkage video record channels.
- ➢ Alarm Information

# **4.8 System**

### **4.8.1 Base**

Click on the "System - Base "into the general interface, as shown in Figure 4-89.

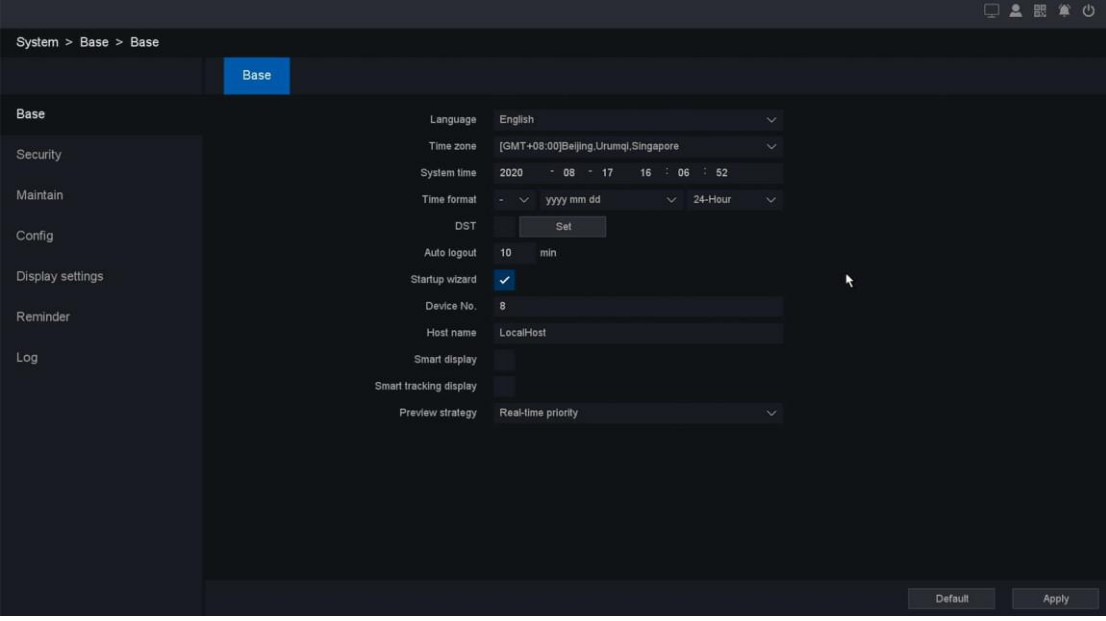

**Figure 4-89 Base**

- ⚫ Language: Simplified Chinese, English, Italian, Russian, Portuguese, Turkish, Persian, Arabic, Cesky.
- Time zone: Select your corresponding time zone here.
- System time: Set the system data and time.
- ⚫ Time format1: Choose list separator of the data format: dot, beeline and solidus.
- ⚫ Time format2: Choose the data format: YMD, MDY, and DMY.
- ⚫ Time Format3: Choose time format: 24-hour or 12-hour.
- ⚫ DST: Choose the summer time option and pop the dialog box as followed.

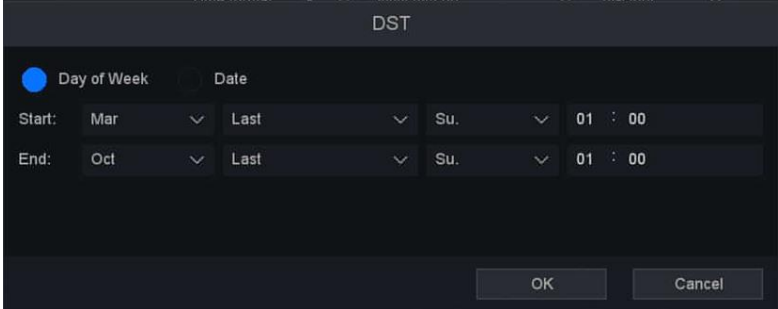

**Figure 4-90 DST (week)**

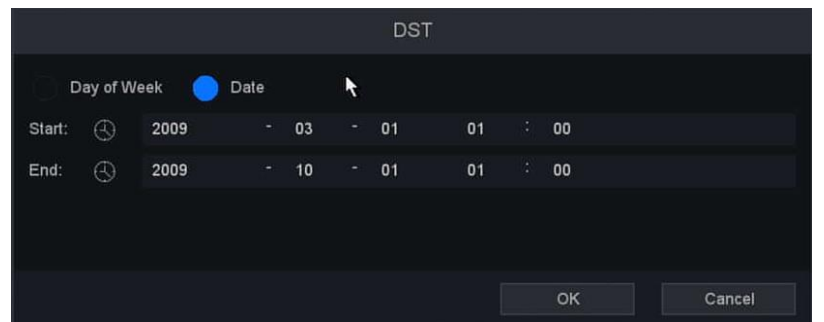

#### **Figure 4-91 DST (date)**

● Auto Logout: Set the latency time in 0-60. 0 means no latency time.

⚫ Startup Wizard: The startup wizard can guide you to finish some important settings of the ANVR. You can also choose to skip this step.

- ⚫ Device No: When you are using one remote control to control several NVRs, you can give a number to each NVR as address for your management.
- ⚫ Host Name: NVR's name
- ⚫ Smart display: It will display smart alarm line or area after you enable this function.
- Smart tracking display: It will track the moving objects from the specified intelligent alarm type.

● Preview strategy: Real-time priority and Fluent priority is available for the preview strategy

### **4.8.2 Security**

#### **4.8.2.1 Account**

Click on " System – Security - Account" into the account interface, as shown in **figure 4-92.** There are three default accounts in the NVR: **admin/guest/default**, their default passwords are empty. The account of **admin** is an administrator, it has the permission to add and delete any user and configure user parameters. The account of **default** is used when logout, and this account just has preview permission, so that we can also use this account to decide which channel's preview can be shown when logout.

|                             |                         |                        |         |               |           | □▲眼岸の                    |
|-----------------------------|-------------------------|------------------------|---------|---------------|-----------|--------------------------|
| System > Security > Account |                         |                        |         |               |           |                          |
|                             | Account                 | Online users<br>Access |         |               |           |                          |
| Base                        | 3 User Name             | Operation              | Group   | <b>Status</b> |           |                          |
| Security                    | $\mathbf{1}$<br>admin   | $A$ in $X$             | admin   | Local GUI     |           |                          |
|                             | $\overline{2}$<br>guest | 7 a                    | user    | Normal        |           |                          |
| Maintain                    | 3<br>default            | $\mathcal{F}$ in       | default | Normal        |           |                          |
| Config<br>$\pmb{\ast}$      |                         |                        |         |               |           |                          |
| Display settings            |                         |                        |         |               |           |                          |
| Reminder                    |                         |                        |         |               |           |                          |
|                             |                         |                        |         |               |           |                          |
| Log                         |                         |                        |         |               |           |                          |
|                             |                         |                        |         |               |           |                          |
|                             |                         |                        |         |               |           |                          |
|                             |                         |                        |         |               |           |                          |
|                             |                         |                        |         |               |           |                          |
|                             |                         |                        |         |               |           |                          |
|                             |                         |                        |         |               |           |                          |
|                             | W.                      |                        |         |               |           |                          |
|                             |                         |                        |         |               |           |                          |
|                             |                         |                        |         |               | Add group | Modify group<br>Add user |

**Figure 4-92 Account**

#### *Note* :

- ➢ *The character length of name is 64 bytes at most for the following users and users' group. Legal characters include: letter and number, other characters are forbidden.*
- ➢ *The user management includes: group/ user. One user should belong to one group.*

⚫ **Add Group:** Add a user group and set the permission. There are many different permissions: control panel, real time surveillance, playback, recording setup, video file backup and so on.

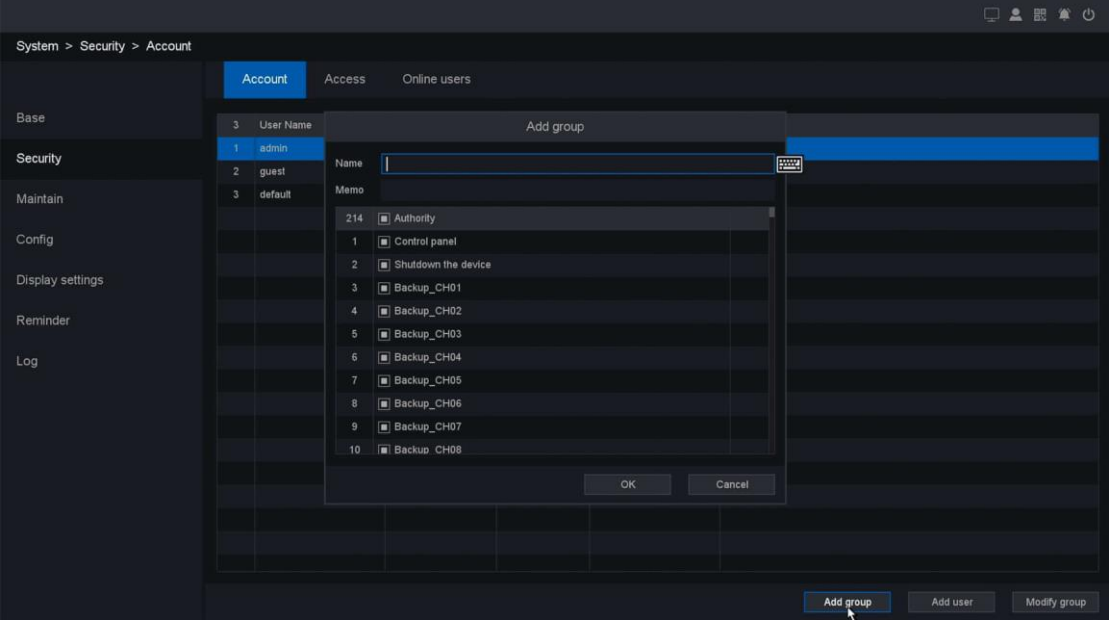

#### **Figure 4-93 Add group**

⚫ **Add user:** Add a user in the group and set the user permission. Enter the menu interface and input the user name and password. Choose the group and choose whether using the. Re-useable function, this function allows multiple users use the same account to login. User's right cannot exceed group's right. We recommend that the common user's permission is lower than the advanced user.

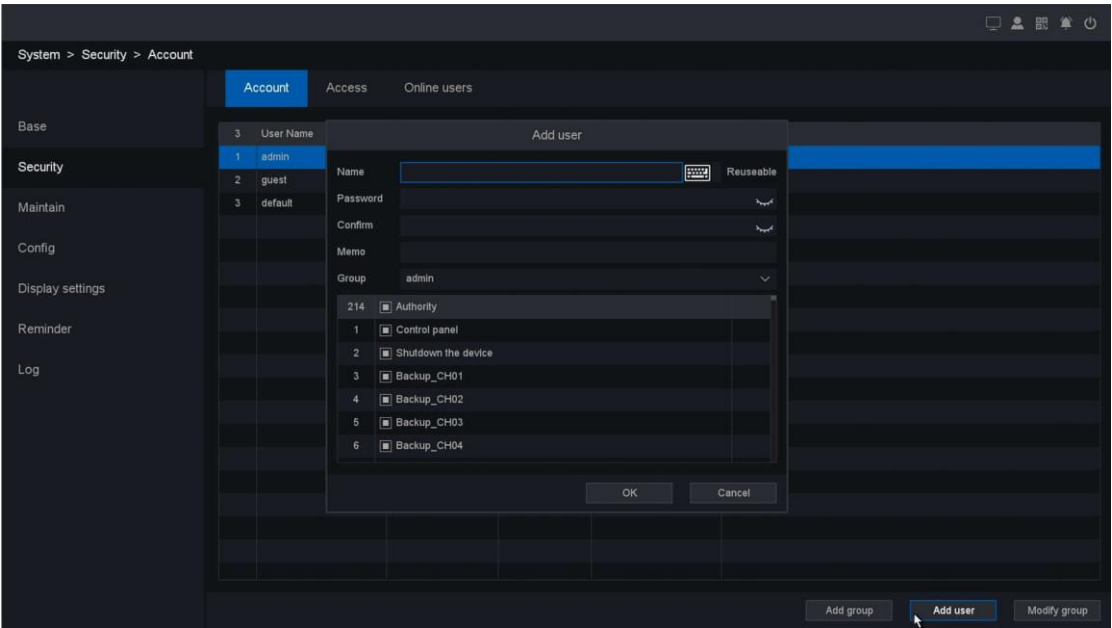

#### **Figure 4-94 Add user**

⚫ **Modify Group:** Modify the existing groups' attribute, as shown in **figure 4-95.**

|                             |                |                  |                         |                     |              |    |               |           |          | □▲眼草の        |
|-----------------------------|----------------|------------------|-------------------------|---------------------|--------------|----|---------------|-----------|----------|--------------|
| System > Security > Account |                |                  |                         |                     |              |    |               |           |          |              |
|                             |                | Account          | Access                  | Online users        |              |    |               |           |          |              |
| Base                        | $\mathbf{3}$   | <b>User Name</b> |                         |                     | Modify group |    |               |           |          |              |
| Security                    |                | admin            |                         |                     |              |    |               |           |          |              |
|                             | $\overline{2}$ | guest            | Group                   | admin               |              |    | $\ddot{\sim}$ |           |          |              |
| Maintain                    | 3              | default          | Name                    | admin               |              |    |               |           |          |              |
|                             |                |                  | Memo                    | administrator group |              |    |               |           |          |              |
| Config                      |                |                  | 214                     | Authority           |              |    |               |           |          |              |
| Display settings            |                |                  | ٠                       | Control panel       |              |    |               |           |          |              |
|                             |                |                  | $\overline{\mathbf{2}}$ | Shutdown the device |              |    |               |           |          |              |
| Reminder                    |                |                  | $\overline{\mathbf{3}}$ | Backup_CH01         |              |    |               |           |          |              |
|                             |                |                  | $\overline{4}$          | Backup_CH02         |              |    |               |           |          |              |
| Log                         |                |                  | 5                       | Backup_CH03         |              |    |               |           |          |              |
|                             |                |                  | 6                       | Backup_CH04         |              |    |               |           |          |              |
|                             |                |                  | 7                       | Backup_CH05         |              |    |               |           |          |              |
|                             |                |                  | 8                       | Backup_CH06         |              |    |               |           |          |              |
|                             |                |                  | $\circ$                 | El Rackun, CH07.    |              |    |               |           |          |              |
|                             |                |                  |                         |                     | Delete       | OK | Cancel        |           |          |              |
|                             |                |                  |                         |                     |              |    |               |           |          |              |
|                             |                |                  |                         |                     |              |    |               |           |          |              |
|                             |                |                  |                         |                     |              |    |               |           |          |              |
|                             |                |                  |                         |                     |              |    |               |           |          |              |
|                             |                |                  |                         |                     |              |    |               | Add group | Add user | Modify group |

**Figure 4-95 Modify group**

● **Modify User:** click icon <u>Let</u>to modify the existing users' attribute, as shown in **figure 4-**

**96.**

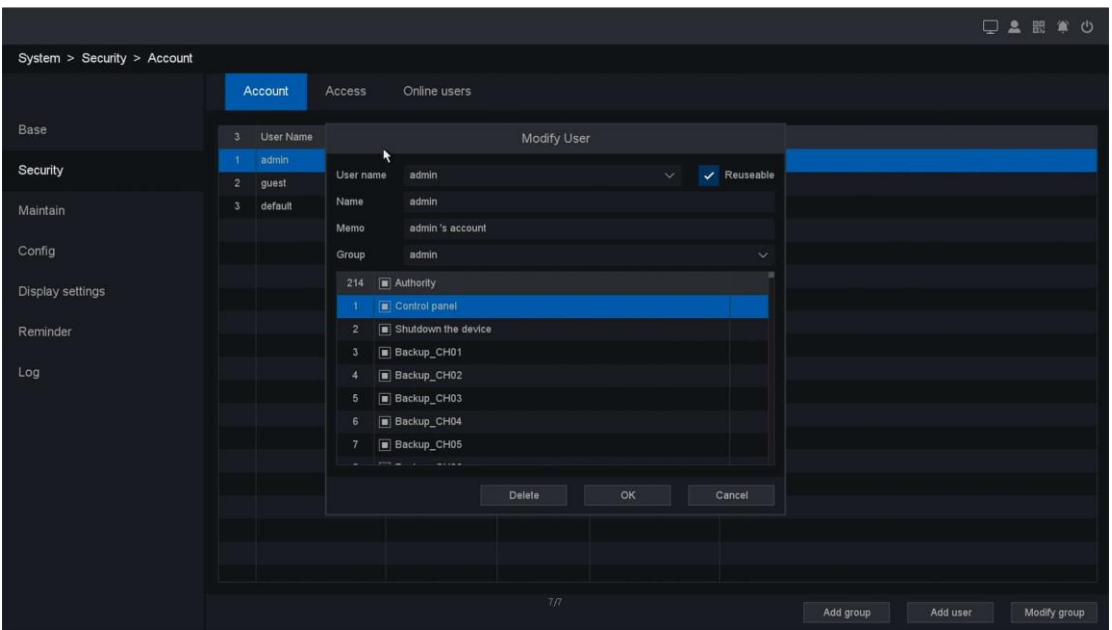

**Figure 4-96 Modify User**

⚫ **Modify password:** You can set password among 1-64 bytes, legal characters include letter and number, other characters are not forbidden, as shown in **figure 4-97.**

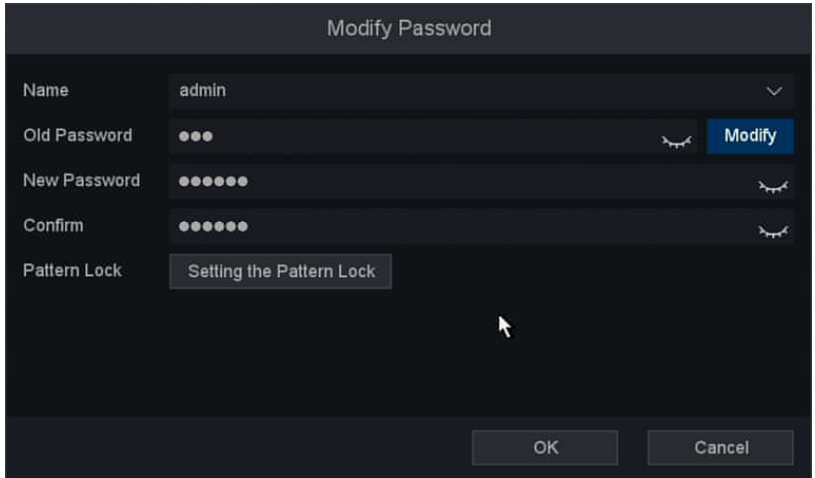

**Figure 4-97 Modify password**

- **(1) Name:** Choose a user which you want to modify password.
- **(2) Old Password:** Before modifying password or setting the Pattern lock, please enter the old password firstly.
- **(3) Modify:** Before modifying password, please click **Modify** button firstly.
- **(4) New Password:** After clicking **Modify** button, please enter new password you want.
- **(5) Confirm:** Enter new password again.
- **(6) Pattern Lock:** Some devices support set pattern lock, click **Setting the Pattern Lock** button and then use the mouse to draw a pattern among the 4 dots on the screen, and release the mouse when the pattern is done.

#### *Note:*

➢ *The user who possess the user control permission can modify his/her own or other users 'password.*

### **4.8.2.2 Access**

In this chapter by setting the IP address to be blocked and trusted, you can block specific IP address or allow some trusted IP.

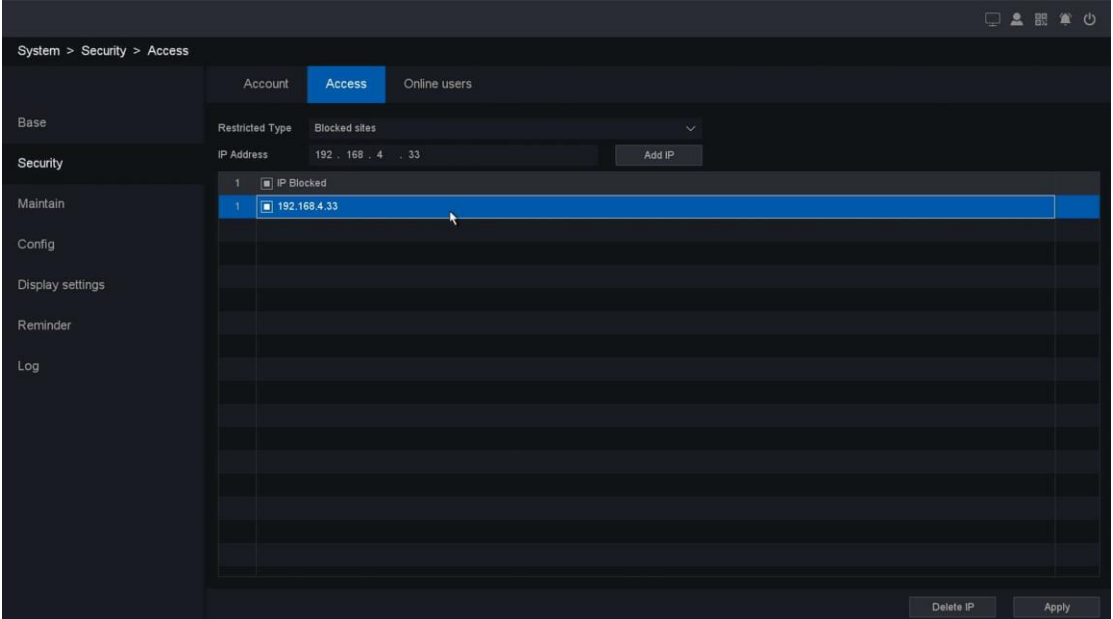

Click on the "System - Security - Access "into the graphical interface.

**Figure 4-98 Access**

● **Blocked Sites:** The IP Addresses which are added to blocked sites are not allowed to login NVR.

⚫ **Trusted Sites:** Only the IP Addresses which are added to trusted sites are allowed to login NVR.

You can add IP or delete IP by clicking **Add IP** and **Delete IP** buttons. After the operation is finished, click the **Save** button.

### **4.3.7.3 Online Users**

Click on the "System - Security - Online Users" into the graphical interface.

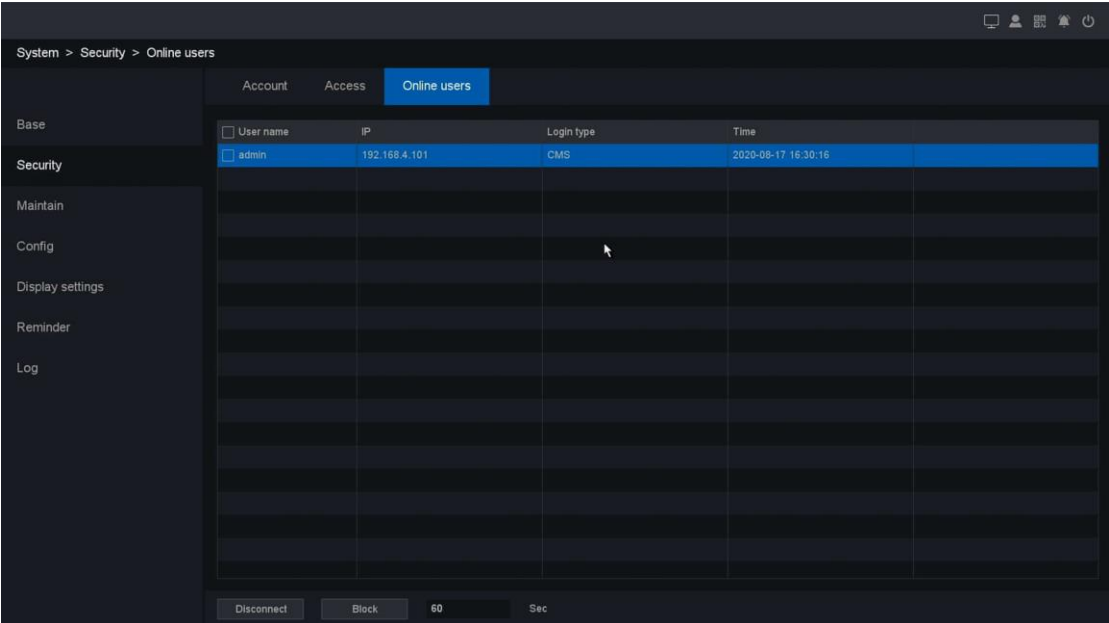

#### **Figure 4-99 Online Users**

- ⚫ **User Name:** Remote device login this NVR device account.
- ⚫ **IP:** User remote access devices IP Address.
- ⚫ **Login Type:** Remote connection type.
- ⚫ **Disconnect:** Disconnect the connected user, and disconnected users will reconnect automatically in a while.
- ⚫ **Block:** Shielding the connected user in a time that you set, and remote user will reconnect in that time.

# **4.8.3 Maintain**

### **4.8.3.1 Version**

Click on the "System - Maintain - Version" into the graphical interface.

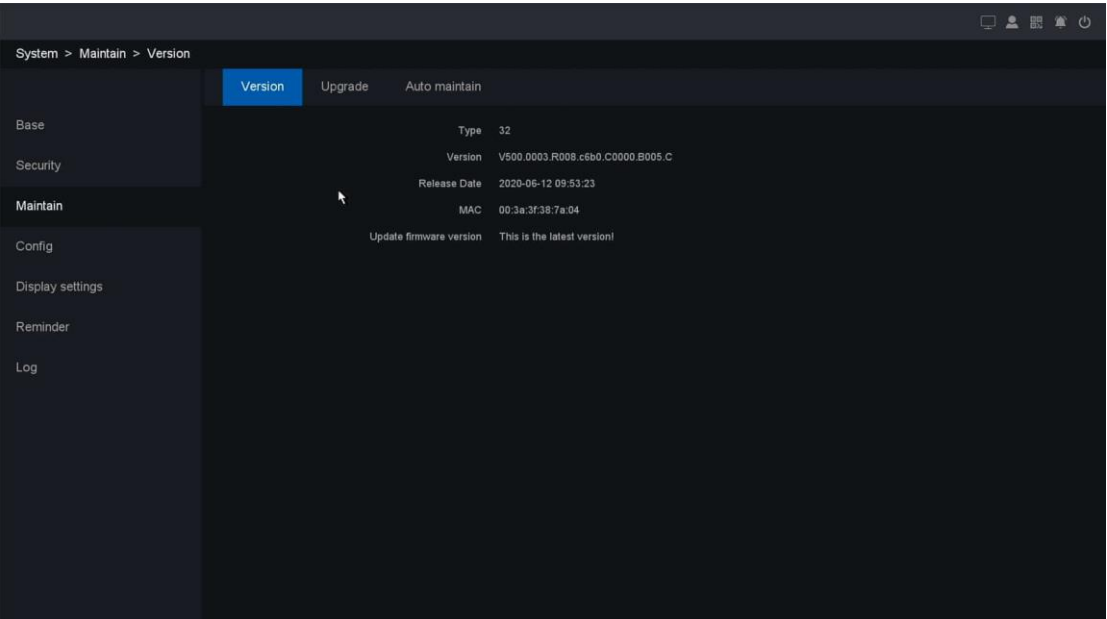

**Figure 4-100 Version of Software**

- ⚫ **Type:** Devices' model type.
- ⚫ **System:** Shows the system version.
- ⚫ **Release date:** Software release date.
- **MAC:** The Mac address of device.

⚫ **Update firmware version (Cloud Upgrade):** User can manually check if there is a new firmware version, once select upgrade, device will download the new FW from cloud server and upgrade by itself automatically, the cost time depends on the network speed.

# **4.8.3.2 Upgrade**

Click on the "System - Maintain - Upgrade" into the graphical interface. On this page you can upgrade your device by use USB flash disk.

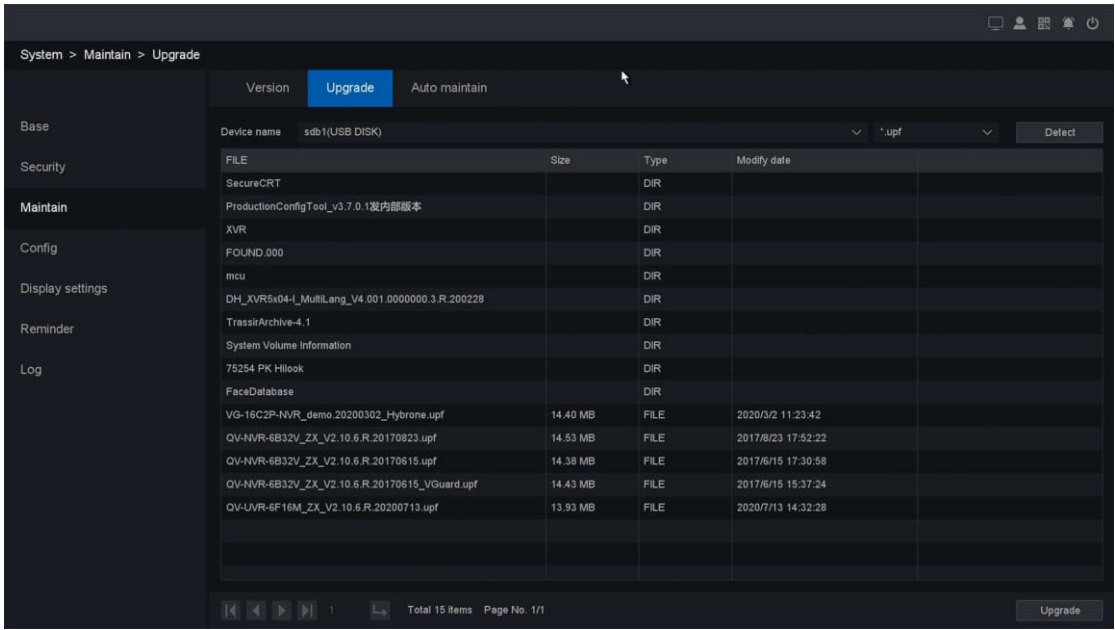

#### **Figure 4-101 Upgrades NVR**

- ⚫ **Detect:** Manually detect the USB flash disk on this device.
- ⚫ **Upgrade:** Select the correct file and click the "upgrade" button to upgrade the device, then click "ok" button to reboot the device after upgrade successfully.

#### *Note:*

➢ *You will be asked to format HDD in order to enjoy new version FW which support many smart functions.*

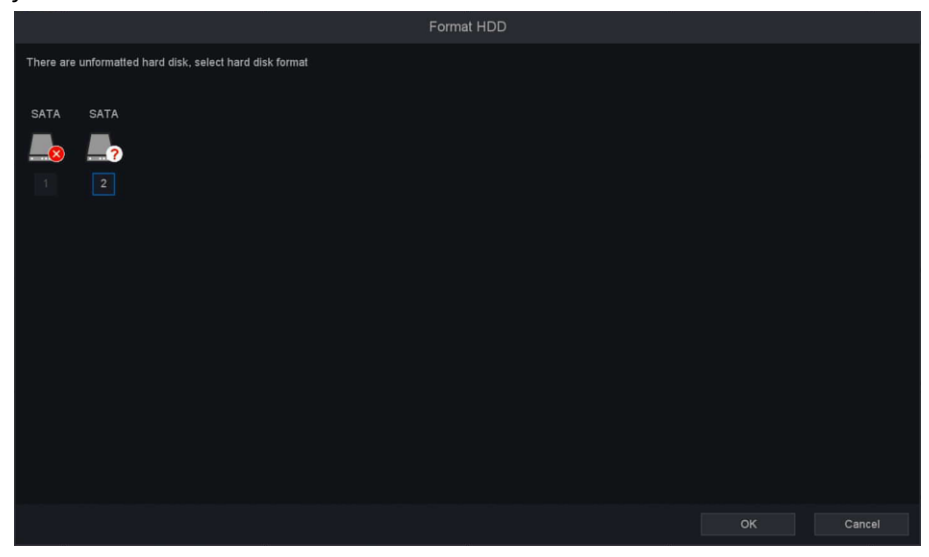

**Figure 4-102 Format HDD**

### **4.8.3.3 Auto maintain**

Click on " System - Maintain – Auto maintain" into the graphical interface, as shown in **figure 4- 103.** User can set the auto reboot time to maintain the device.

|                                   |                                          | □▲眼草の |
|-----------------------------------|------------------------------------------|-------|
| System > Maintain > Auto maintain |                                          |       |
|                                   | Version<br>Upgrade<br>Auto maintain<br>٠ |       |
| Base                              | Auto-Reboot System                       |       |
| Security                          | at 02 : 00<br>Every tuesday<br>$\vee$    |       |
| Maintain                          |                                          |       |
| Config                            |                                          |       |
| Display settings                  |                                          |       |
| Reminder                          |                                          |       |
| Log                               |                                          |       |
|                                   |                                          |       |
|                                   |                                          |       |
|                                   |                                          |       |
|                                   |                                          |       |
|                                   |                                          |       |
|                                   |                                          | Apply |

**Figure 4-103 Auto Maintain**

# **4.8.4 Config**

# **4.8.4.1 Import/Export**

Click on the "System - Config – Import/Export" into the graphical interface. On this page you can backup device parameters into USB flash disk.

|                                      |                                                                     | □▲眼单心            |  |  |  |  |
|--------------------------------------|---------------------------------------------------------------------|------------------|--|--|--|--|
| ٠<br>System > Config > Import/Export |                                                                     |                  |  |  |  |  |
|                                      | Import/Export<br>Default                                            |                  |  |  |  |  |
| Base                                 | Selected device<br>sdb1(USB DISK)                                   | Detect<br>$\sim$ |  |  |  |  |
| Security                             | 10 Name(Type)<br><b>ATTR</b>                                        |                  |  |  |  |  |
| Maintain                             | SecureCRT<br>DIR<br>$\mathbf{1}$                                    |                  |  |  |  |  |
|                                      | ProductionConfigTool_v3.7.0.1发内部版本<br>DIR<br>$\overline{2}$         |                  |  |  |  |  |
| Config                               | <b>XVR</b><br><b>DIR</b><br>$\overline{\mathbf{3}}$                 |                  |  |  |  |  |
|                                      | FOUND.000<br>DIR<br>$\blacktriangle$                                |                  |  |  |  |  |
| Display settings                     | 5<br><b>DIR</b><br>mcu                                              |                  |  |  |  |  |
| Reminder                             | DH_XVR5x04-I_MultiLang_V4.001.0000000.3.R.200228<br><b>DIR</b><br>6 |                  |  |  |  |  |
|                                      | TrassirArchive-4.1<br><b>DIR</b><br>$\overline{7}$                  |                  |  |  |  |  |
| Log                                  | System Volume Information<br><b>DIR</b><br>8                        |                  |  |  |  |  |
|                                      | 75254 PK Hilook<br>DIR<br>9                                         |                  |  |  |  |  |
|                                      | FaceDatabase<br>DIR<br>10 <sup>°</sup>                              |                  |  |  |  |  |
|                                      |                                                                     |                  |  |  |  |  |
|                                      |                                                                     |                  |  |  |  |  |
|                                      |                                                                     |                  |  |  |  |  |
|                                      |                                                                     |                  |  |  |  |  |
|                                      |                                                                     |                  |  |  |  |  |
|                                      |                                                                     |                  |  |  |  |  |
|                                      |                                                                     |                  |  |  |  |  |
|                                      | $M \leftarrow M$ 1<br>$\overline{\phantom{a}}$                      |                  |  |  |  |  |
|                                      | Total 10 items Page No. 1/1<br>Export                               | Import           |  |  |  |  |

**Figure 4-104 Import/Export config file**

- ⚫ **Detect:** Detect the USB device.
- **Name (type):** File name and file type, and the backup file is ".coi" type.
- ⚫ **ATTR:** Shows the file type.
- ⚫ **Export:** Export the parameters backup file into USB disk.
- **Import:** Choose the backup file and click import button, your device parameters will change into the new one.

#### **4.8.4.2 Default**

Click on the "System - Config - Default "enter the graphic interface.

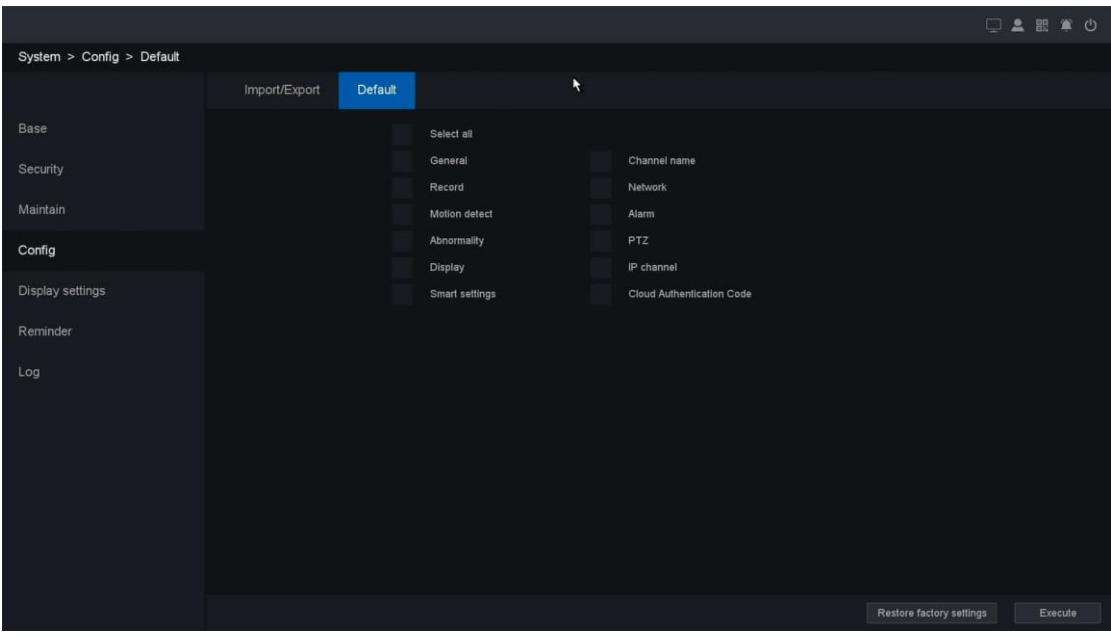

#### **Figure 4-105 Default**

On this page you can choose the function item, General/Channel name/Control/Network/Motion Detect/Alarm/Abnormality/PTZ/Display/IP Channel/Smart settings/Cloud Authentication Code, and after click execute button, the item what you chosen restore defaults. And you can also select the "select all" button, all the items restore default.

# **4.8.5 Display setting**

## **4.8.5.1 Display**

Click on the " System – Display settings - Display" into the display setting interface, as shown in **Figure 4-106**. In this pare you can adjust video output parameters.

For 6B series NVR, they support show different things on two monitors, and their display mode includes

- (1) Homologous: All monitors will display the same thing.
- (2) VGA/HDMI1, HDMI2: VGA/HDMI1 port will display the different thing with HDMI2 port.
- (3) HDMI1, VGA/HDMI2: VGA/HDMI2 port will display the different thing with HDMI1 port.

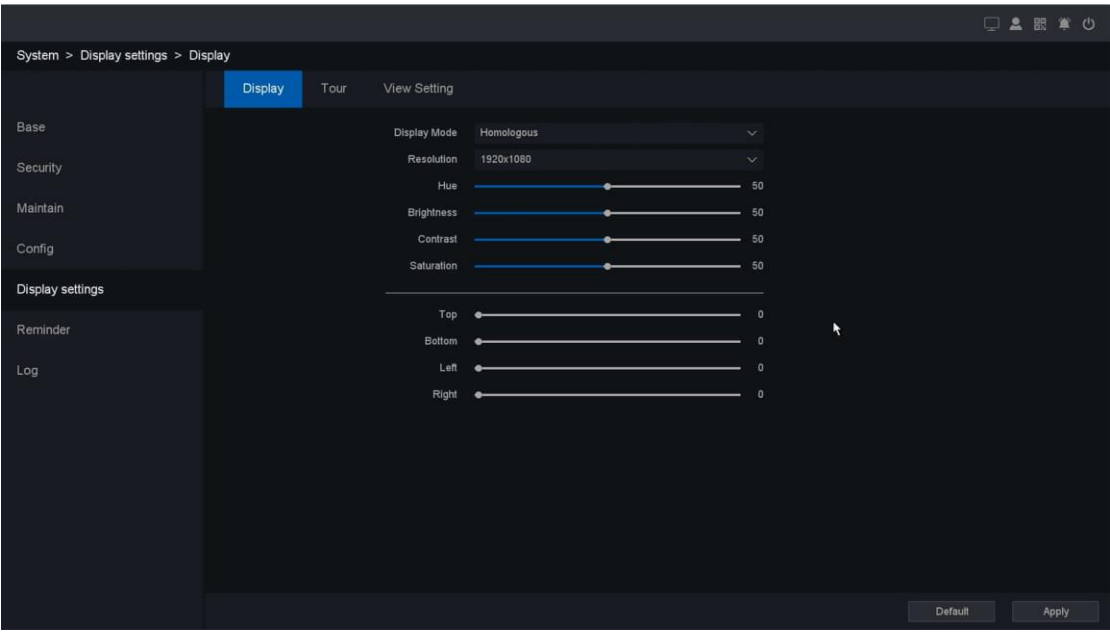

**Figure 4-106 Display**

# **4.8.5.2 Tour**

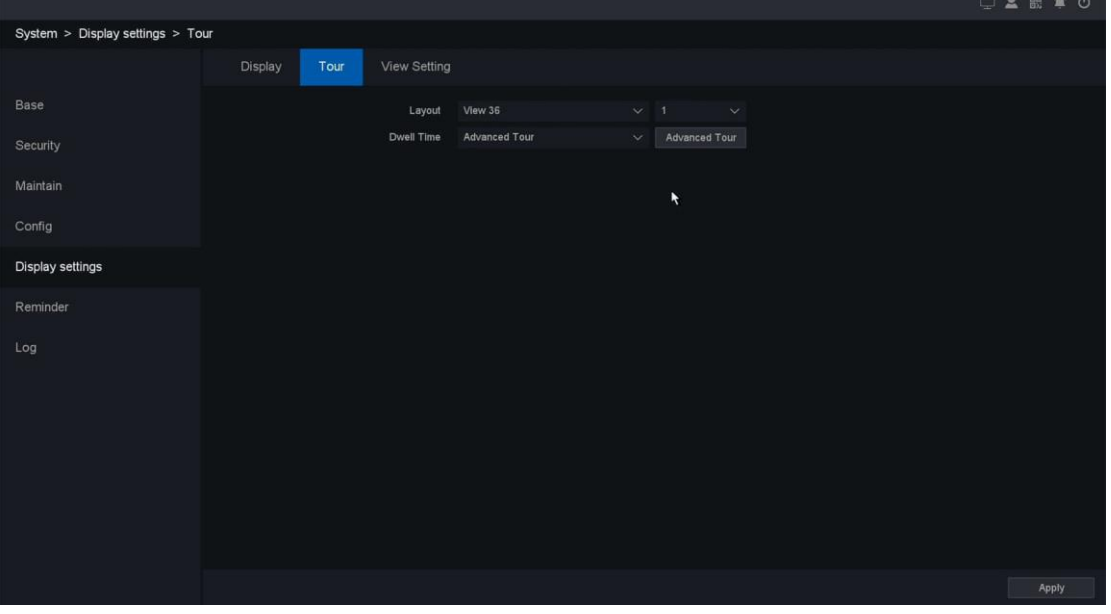

Click on the "System – Display settings - Tour "into the graphical interface.

**Figure 4-107 Tour**

⚫ **Layout:** The channel quantity and channel group for preview, for example there's a 64ch NVR, and choose View  $16 - 1$ , the preview interface will show channel 1-16; if choose View 16 – 2, the preview interface will show channel 17-32, etc.

⚫ **Dwell Time**: The time in seconds to dwell between switching of channels when enabling auto-switch in Live View.

And if you choose advanced tour in '**Dwell time**', the setting method is shown as following picture:

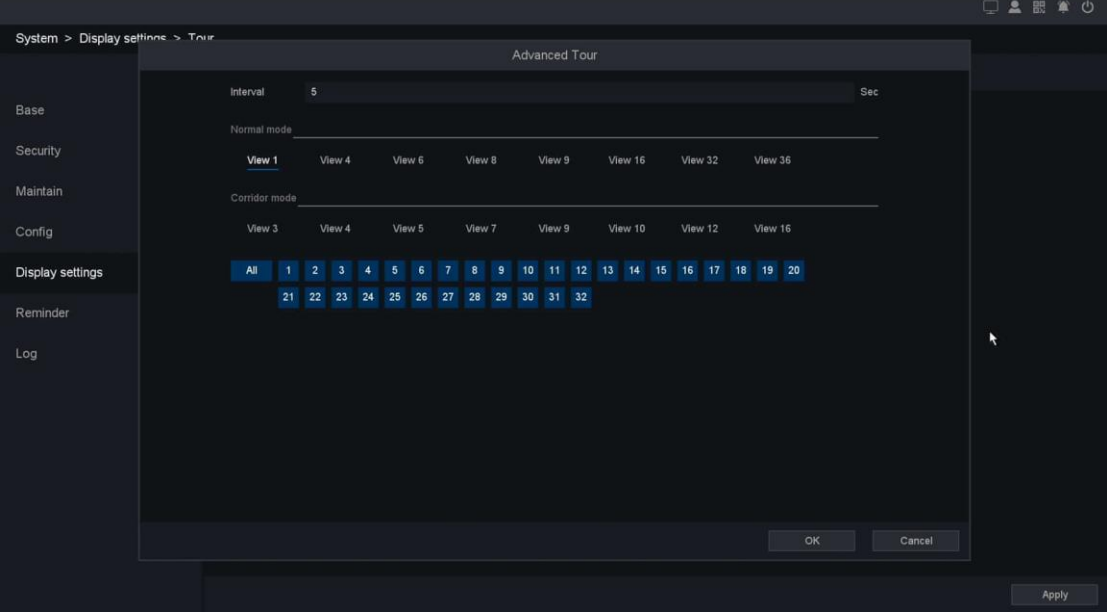

**Figure 4-108 Advanced tour**

- ⚫ **Interval:** Interval time setting, the range of values is from 5s to 120s.
- ⚫ **View:** View checking about tour.

# **4.8.5.3 View setting**

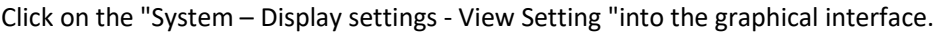

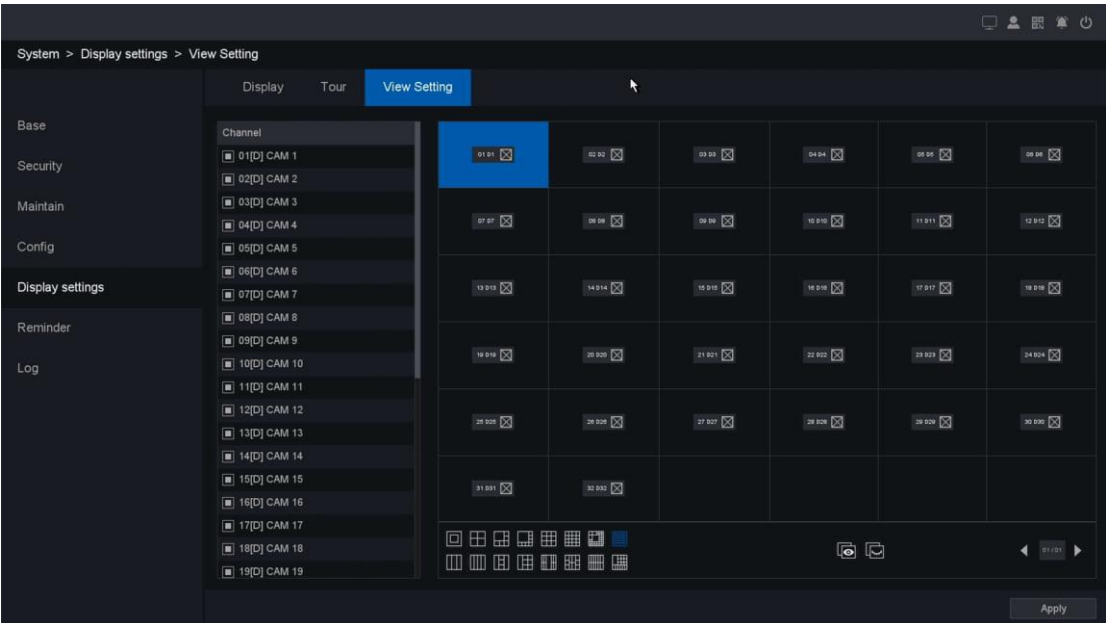

#### **Figure 4-109 View Setting**

Step 1. Select the **Channel** from the drop-down list. Step 2. Click a window to select it, and then double-click a camera name in the channel list you would like to display. Setting an 'X' means the window will not display any camera. Step 3. You can also click to start live view of all channels in order and click to start to stop live view of all channels. Click  $\blacksquare$  or  $\blacktriangleright$  to go to the previous or next page. Step 4. Click the **Apply** button.

# **4.8.6 Reminder**

Click on " System - Reminder" into the Patrol interface, as shown in **figure 4-110.** The user can set the time interval between two patrol checks and the time period for cloth removal.

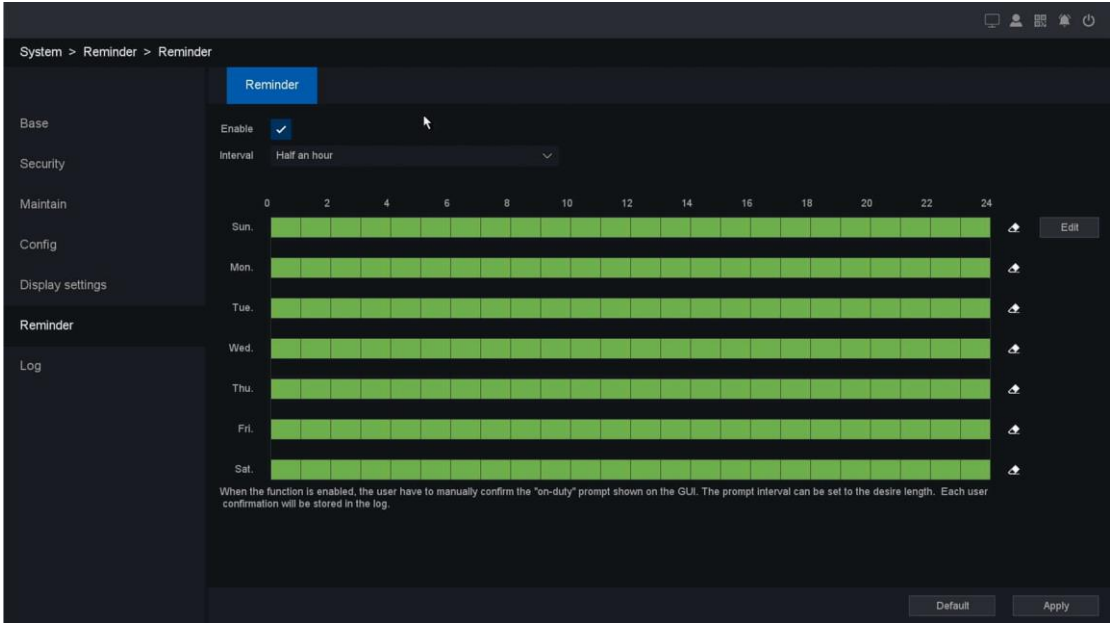

#### **Figure 4-110 Reminder**

When patrol detection occurs, the system will jump out of the following **figure 4-111**. Click OK, the patrol will be detected successful. Otherwise, it will fail; the information can be searched in the log message.

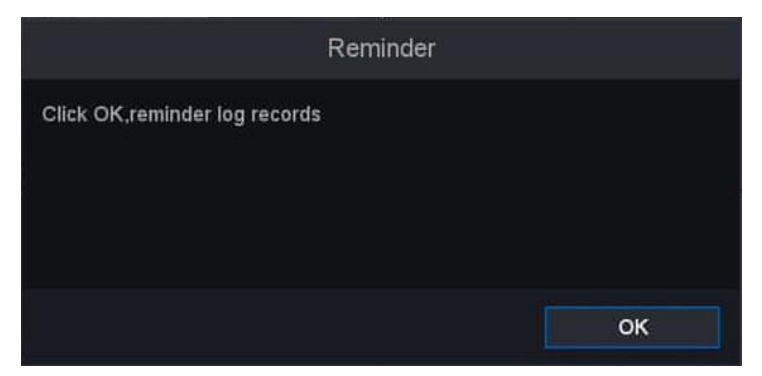

#### **Figure 4-111 Patrol success**

# **4.8.7 Log**

Click on the "System - Log "into the graphical interface.

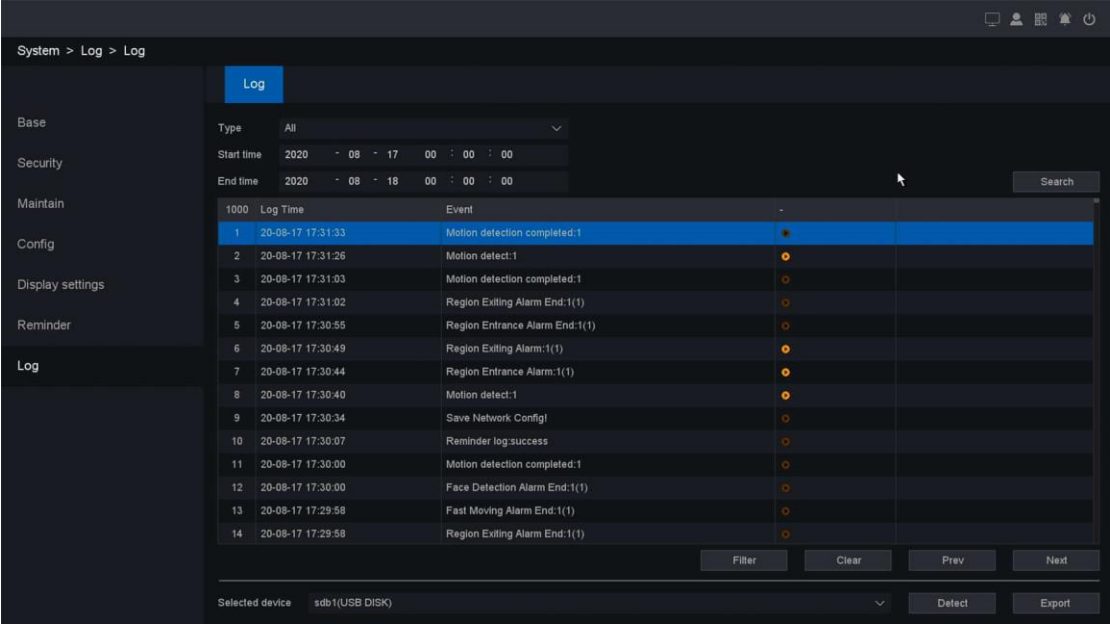

**Figure 4-112 Search System Log**

You can check device operation log on this page.

- ⚫ **Type:** Search type include "System", "Config", "Storage", "Alarm", "Record", "Account", "Clear", "Playback".
- ⚫ **Start time/End time:** Set the period you want to search.
- **Search:** After you set the period and search type, click the search button, and device can save 4096 logs tops.
- Prev/Next: It can show 1000 logs in one page, and you can check on more by click "Prev/Next" button.
- ⚫ **Clear:** Delete all log information.
- ⚫ **Filter:** On this page you can chose whether cover the log after it's full, and decide which type operation log you want to save.
- **Detect:** Detect the USB device.
- ⚫ **Export:** Export the operations log into the USB flash disk.

# **4.9 Network**

Before the NVR connects to the Network, you need to configure the related settings of Network. In this chapter, we can set the basic network configuration, WIFI, 3G/4G, P2P, DDNS, UPNP, Email, FTP, NTP, Access, etc.

### **4.9.1 Base**

# **4.9.1.1 TCP/IP**

Click on " Network – Base – TCP/IP" into the network base settings interface, as shown in **figure 4-113.** This page you can set the device IP Address, gateway, DNS as well as view MAC Address. If the NVR has two Ethernet ports, you can connect with two net segments and set one for default Route.

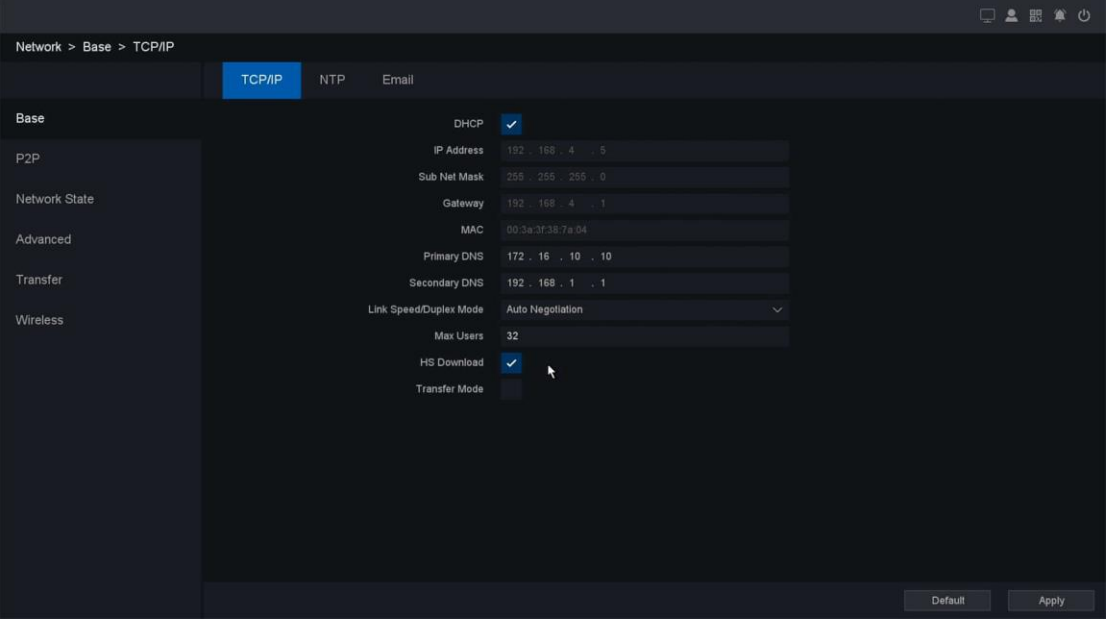

**Figure 4-113 Basic Setting of Network**

- ⚫ **DHCP:** Obtain IP address automatically.
- ⚫ **IP Address:** Set the IP address of NVR. Default is 192.168.1.10
- ⚫ **Subnet Mask:** Default is 255.255.255.0.
- ⚫ **Gateway:** Default is 192.168.1.1.
- ⚫ **MAC:** the physical address of NVR.
- ⚫ **DNS setup:** Domain Name Server, it translates the domain name into IP address, it contains primary DNS and secondary DNS.

⚫ **Internal IP:** Set the beginning of IP addresses of those IP Cameras connected to POE panel. Default is 192.168.3.10. Make sure that this value should not be at the same subnet with the IP address of NVR.

⚫ **Max Users:** The maximum number of users can simultaneously access the NVR. Default value is 10.

⚫ **HS Download:** Download at a high speed on the network side.

⚫ **Transfer Mode:** There are three modes: quality preferred, fluency preferred and adaptive. The code stream will adjust itself according to the setup, adaptive is the tradeoff between the image quality preferred and fluency preferred, fluency preferred and adaptive are valid only when the sub-stream is turned on, otherwise, quality preferred is valid.

*Note:*

➢ *You can't set internal IP address if the NVR is not support POE function.*

#### **4.9.1.2 NTP**

A Network Time Protocol (NTP) Server can be configured on your NVR to ensure the accuracy of system date/time.

Click on the "Network - Base - NTP "Into the graphical interface. This page can be set NTP server IP, server port, update schedule.

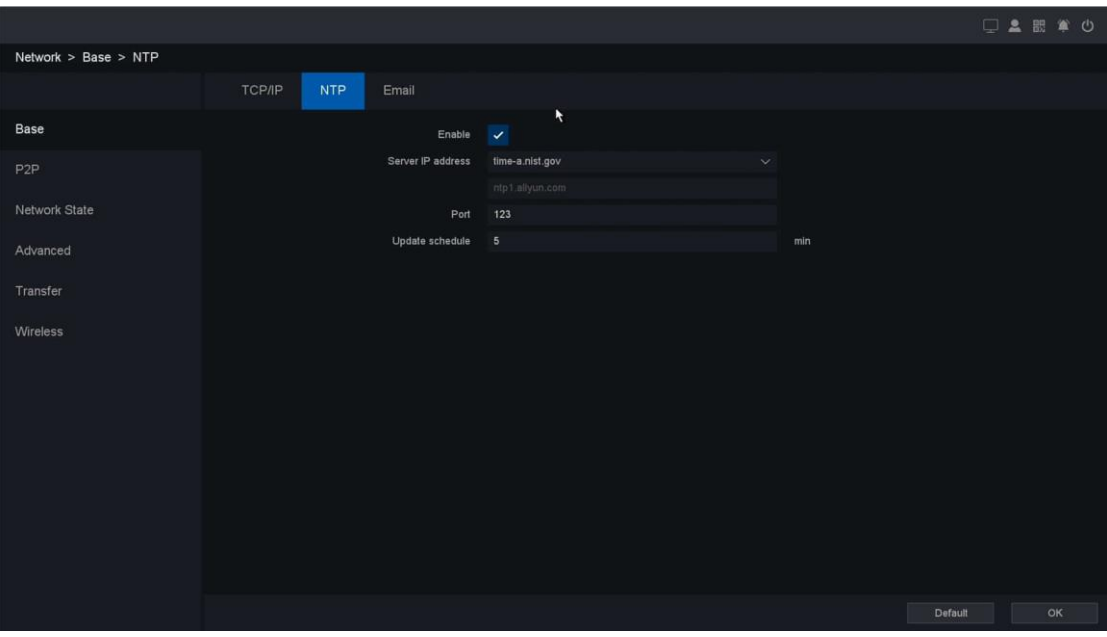

#### **Figure 4-114 NTP Setting**

- **Enable:** Enable the NTP service.
- Server IP: The NTP Server IP address or host name. Support two built-in server IPs and custom way.
- ⚫ **Port**: Port of NTP server.
- ⚫ **Update Schedule**: Time interval between the two synchronizing actions with NTP server. The unit is minute.

Click the button **Save** to save the configuration.

#### *Note:*

➢ *The time synchronization interval can be set from 1 to 65535min, and the default value is 10 min. If the NVR is connected to a public network, you should use a NTP server that has a time synchronization function, such as the server at the National Time Center.*

# **4.9.1.3 Email**

The system can be configured to send an Email notification to all designated users if an alarm event is detected, etc., an alarm or motion event is detected.

The network must be connected to the Internet in order to connect to the Email SMTP server.

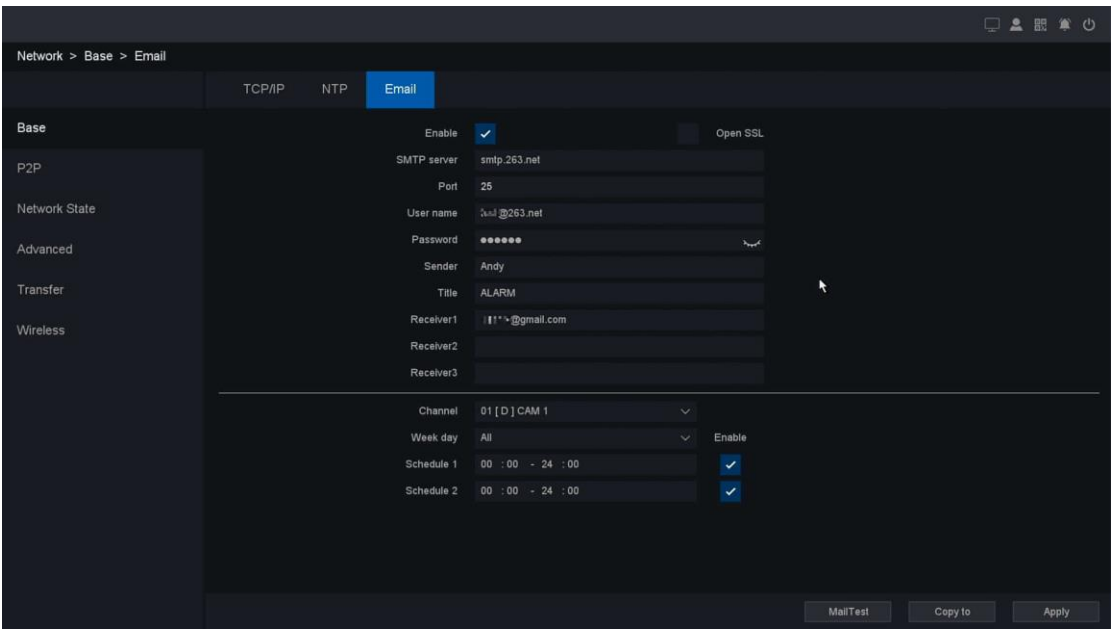

Click on the " Network – Base- E-mail" into the graphical interface.

**Figure 4-115 E-mail Setting**

- ⚫ **Enable:** Enable the Email service.
- **SMTP Server:** The SMTP Server IP address or host name.
- ⚫ **SMTP Port**: The SMTP port. The default TCP/IP port used for SMTP is 25.
- Open SSL: Click the checkbox to enable SSL if required by the SMTP server.
- ⚫ **User Name/Password:** The username and password of the sender email accounts.
- Sender: Displayed by the recipient of the message sender email address.
- ⚫ **Title:** The title displayed in the email.
- Receiver: The Email address of user to be notified (3 receivers at most).
- ⚫ **Channel:** The channel you want to set to use email function.

⚫ **Week day:** The date when you want to set the email schedule for the designated channel.

● **Schedule:** The time period you want to set when the designated channel are allowed to send email, and there're two schedules available to set.

After finishing the setting, you can click the button **MailTest** to try to verify the email service is available, and click the button **Apply** to activate the configuration.

# **4.9.2 P2P**

NVR can be connected to Cloud service and users can visit the NVR by its Cloud ID through Cellphone APP or the websit[e http://web.qvcloud.net.](http://web.qvcloud.net/)

Click on " Network - P2P "Into the graphical interface. This page shows the iPhone or Android APP download links, and the cloud ID Identification code.

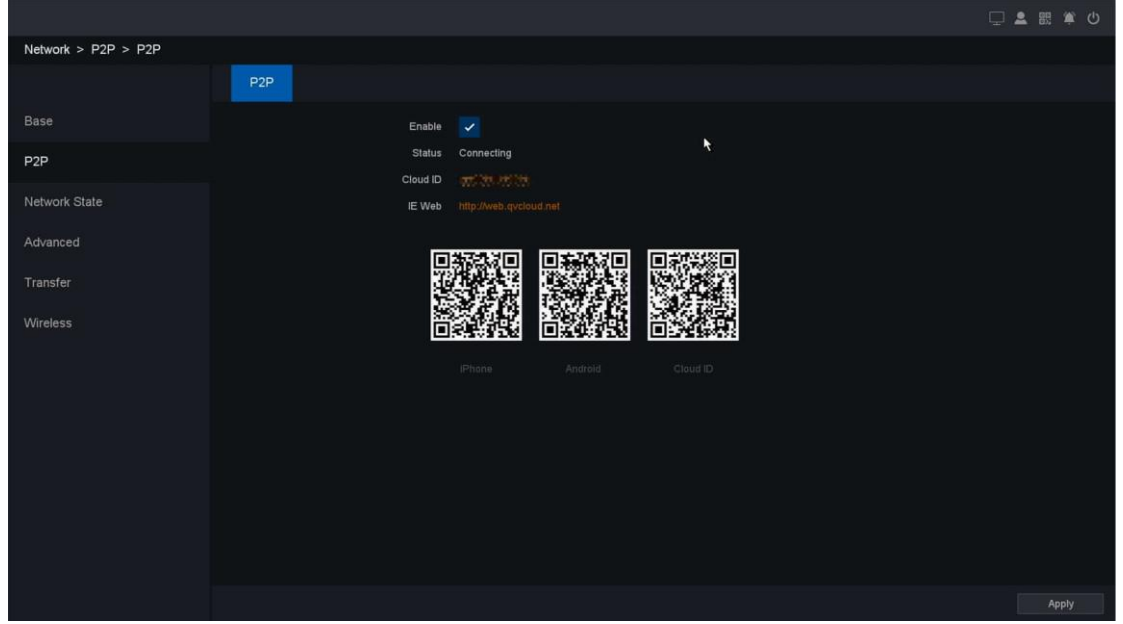

**Figure 4-116 P2P Setting**

- ⚫ **Enable:** P2P Function enabling switch.
- ⚫ **Status:** Display P2P status.
- ⚫ **Cloud ID:** P2P Identification number.
- ⚫ **IE Web:** The P2P web address.

You can visit NVR by entering IE Web address in the Web Browser of your computer, and click the option **By Device**, fill in the blank with the serial code Cloud ID, and Username, Password of NVR.

# **4.9.3 Network State**

#### **4.9.3.1 Base**

Click on the "Network – Network State - Base" into the graphical interface.

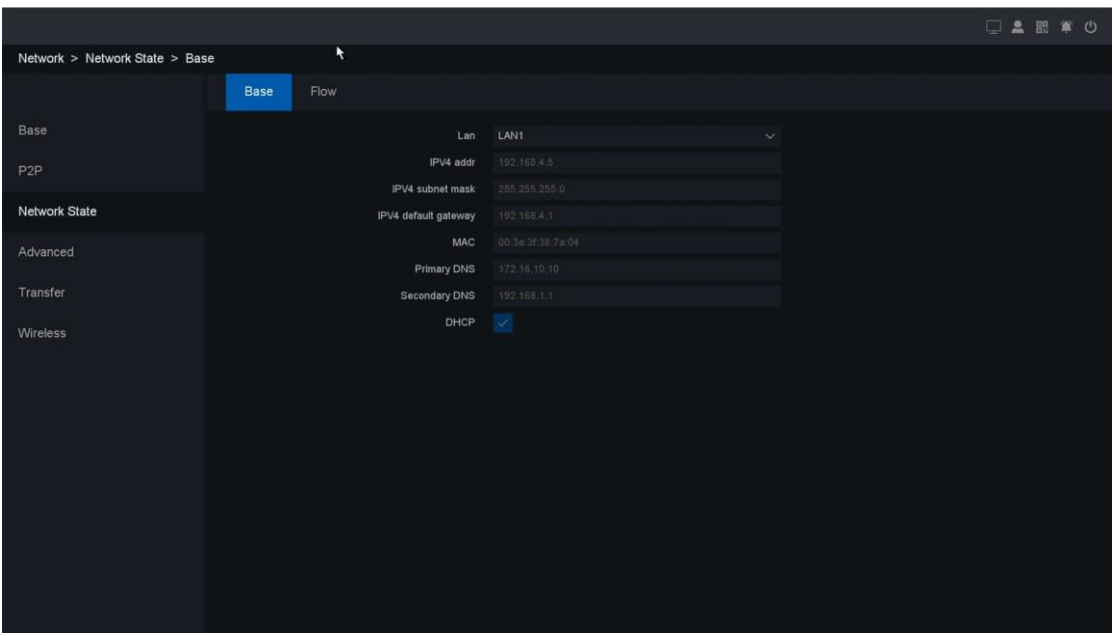

**Figure 4-117 Interface of Check Base Network**

This page shows device network parameters, and DHCP enable status.

### **4.9.3.2 Flow**

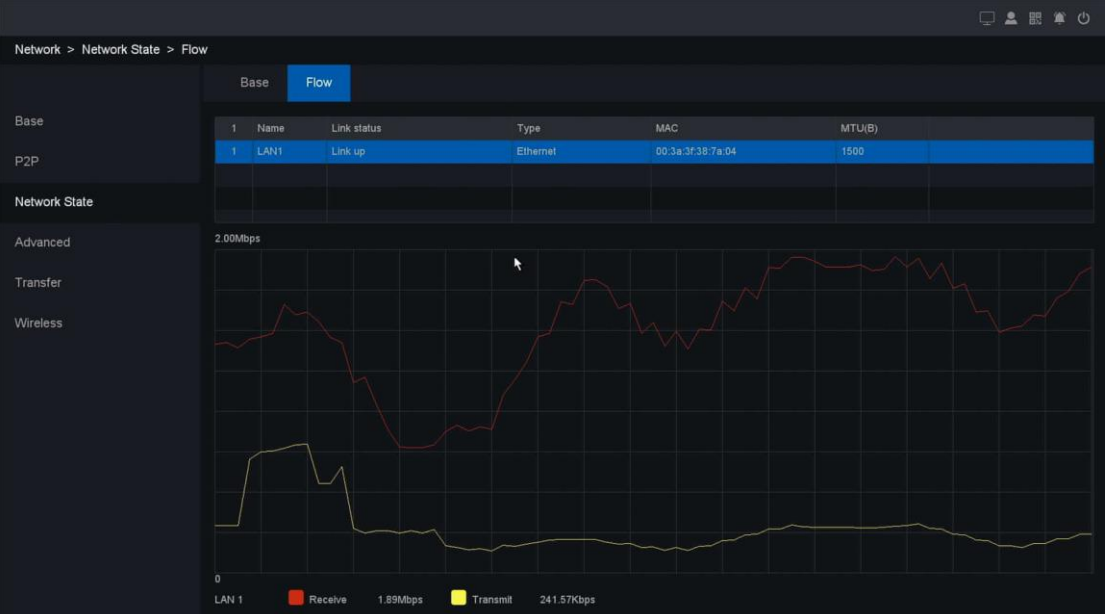

Click on the " Network – Network State - Flow" into the graphical interface.

#### **Figure 4-118 Flow of Network**

You can check transmission and receive status by LAN Port.

- ⚫ **Receive:** Shows the byte rate that NVR device received in real-time.
- ⚫ **Transmit:** Shows the byte rate that NVR device transmit in real-time.

### **4.9.4 Advanced**

#### **4.9.4.1 FTP**

You can upload the record file onto an FTP server by configuring the FTP settings. It allows you to upload the record file by the record type and record time.

|                          |                                     |                              |                           |                     | □▲眼覚の |
|--------------------------|-------------------------------------|------------------------------|---------------------------|---------------------|-------|
| Network > Advanced > FTP |                                     |                              |                           |                     |       |
|                          | <b>FTP</b><br>Cloud Storage<br>SNMP | Multicast                    |                           |                     |       |
| Base                     | Enable                              | $\checkmark$                 |                           |                     |       |
| P <sub>2</sub> P         | Type                                | Record FTP                   | $\checkmark$              |                     |       |
|                          | Server IP address                   | 192.168.5.77                 |                           |                     |       |
| Network State            | Port                                | 21                           |                           |                     |       |
| Advanced                 | Anonymous                           | $\checkmark$                 |                           |                     |       |
| Transfer                 | User name                           |                              |                           | $\pmb{\star}$       |       |
|                          | Password                            |                              | $\mathbf{x}_{\text{ref}}$ |                     |       |
| Wireless                 | Directory                           | NVRTEST                      |                           |                     |       |
|                          | File Length                         | 100                          |                           | M                   |       |
|                          | Channel                             | 01 [D] CAM 1<br>$\checkmark$ |                           |                     |       |
|                          | Weekday                             | Wed<br>$\sim$                | Norm.<br>Event            |                     |       |
|                          | Schedule 1                          | $00 : 00 - 24 : 00$          | $\checkmark$              |                     |       |
|                          | Schedule 2                          | $00 : 00 - 24 : 00$          |                           |                     |       |
|                          |                                     |                              |                           |                     |       |
|                          |                                     |                              |                           |                     |       |
|                          |                                     |                              |                           |                     |       |
|                          |                                     |                              |                           |                     |       |
|                          |                                     |                              |                           | FTP Test<br>Copy to | Apply |

Click on the " Network – Advanced - FTP "Into the graphical interface.

**Figure 4-119 FTP Setting**

● **FTP setting:** divided into video FTP and pictures FTP, you can set up your server IP, port, user name, password, directory, file length, and there is the Anonymous option, and FTP Setting whether the testing successful.

⚫ **Channel setting:** you can select the channel to transmit, set up on weekday, as well as the time period.

After finishing the setting, you can click the button **FTP Test** to try to verify the FTP service is available, and **Copy To** button is used to copy the configuration of current channel to other channels. Click the button Apply to activate the configuration.

#### **4.9.4.2 Cloud Storage**

As a new feature our device support upload video & picture to the cloud. Device will upload the video and picture to the cloud automatically after you set this function correctly.

Click on the " Network - Advanced - Cloud Storage "into the graphical interface.

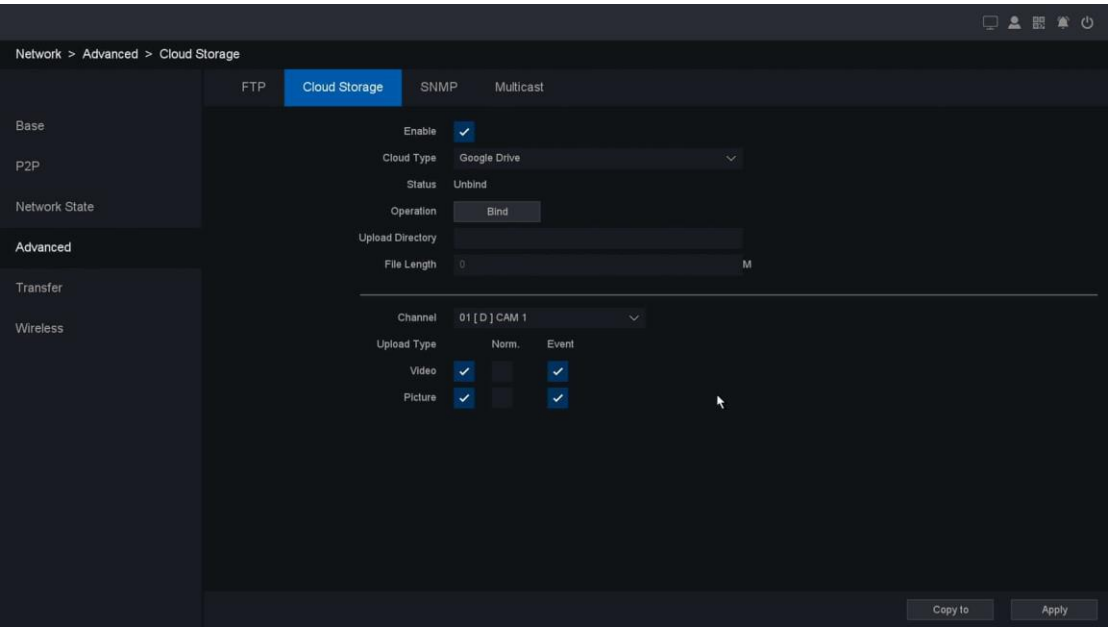

**Figure 4-120 Cloud Storage**

- ⚫ **Enable:** Enable the cloud storage function.
- ⚫ **Cloud Type:** Support two kinds of cloud type "Google Drive" & "Dropbox".
- ⚫ **Status:** Shows the cloud storage function status "Bind" or "Unbind".
- ⚫ **Operation:** Make sure you have already access to internet, click "Bind" button, the device and your Google account are will be bound.
- ⚫ **Upload directly:** You can set the path of your account folder on your device.
- ⚫ **File length:** Set the video length that will upload to the cloud.

It's about how you can enable this cloud storage function. You can set which kind of file you want to upload as you followed by the steps below.

- ⚫ **Channel:** Choose the channel which you want upload files. Also you can choose different channels to set different upload plan.
- Upload type: Including "Norm" "Event" "Main" "Sub stream" four kinds of upload type.

● Video: In "Norm" type device will keep upload the video file all the time as long as recording keep going. In "Event" type device will only upload video files as plan that you set in alarm trigger process. "Main" and "Sub stream" means you can choose which the record file type you want to upload.

● **Picture:** Same as the video configuration. It has "Norm." and "Even" type of upload.

After the operation is finished, click the **Save** button to save the configuration.

### **4.9.4.3 SNMP**

Simple Network Management Protocol (SNMP) is a[n Internet-standard protocol](https://en.wikipedia.org/wiki/Internet_protocol_suite) for collecting and organizing information about managed devices on [IP](https://en.wikipedia.org/wiki/Internet_Protocol) networks and for modifying that information to change device behavior.
Click on the " Network – Advanced - SNMP "into the SNMP configuration interface. There are 3 versions in SNMP. V1/V2 are shown in **figure 4-121.**

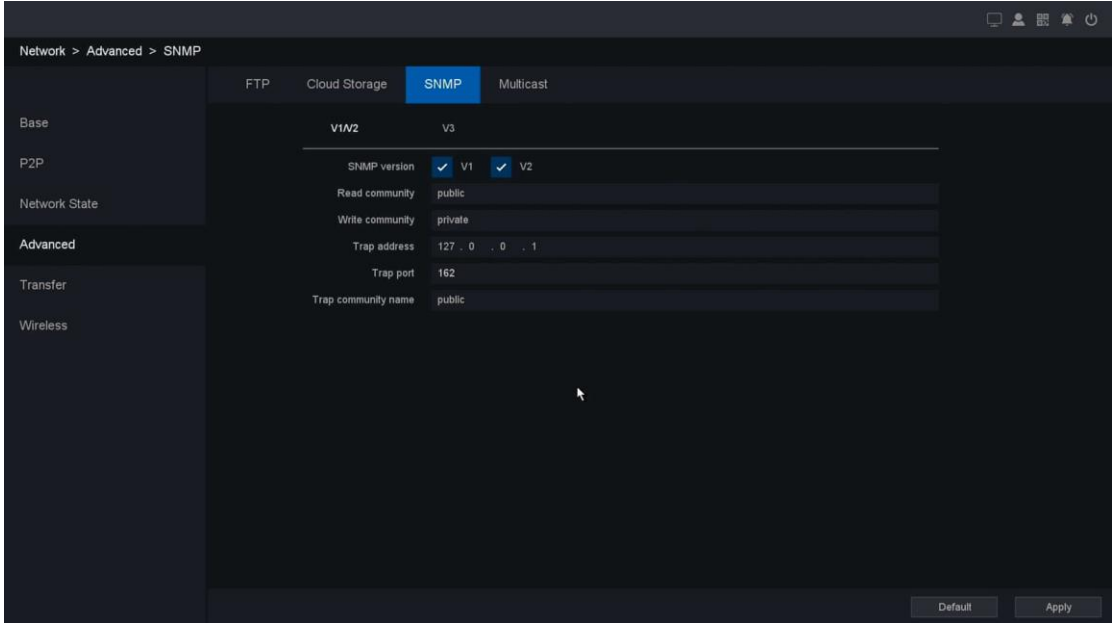

**Figure 4-121 SNMP-V1/V2**

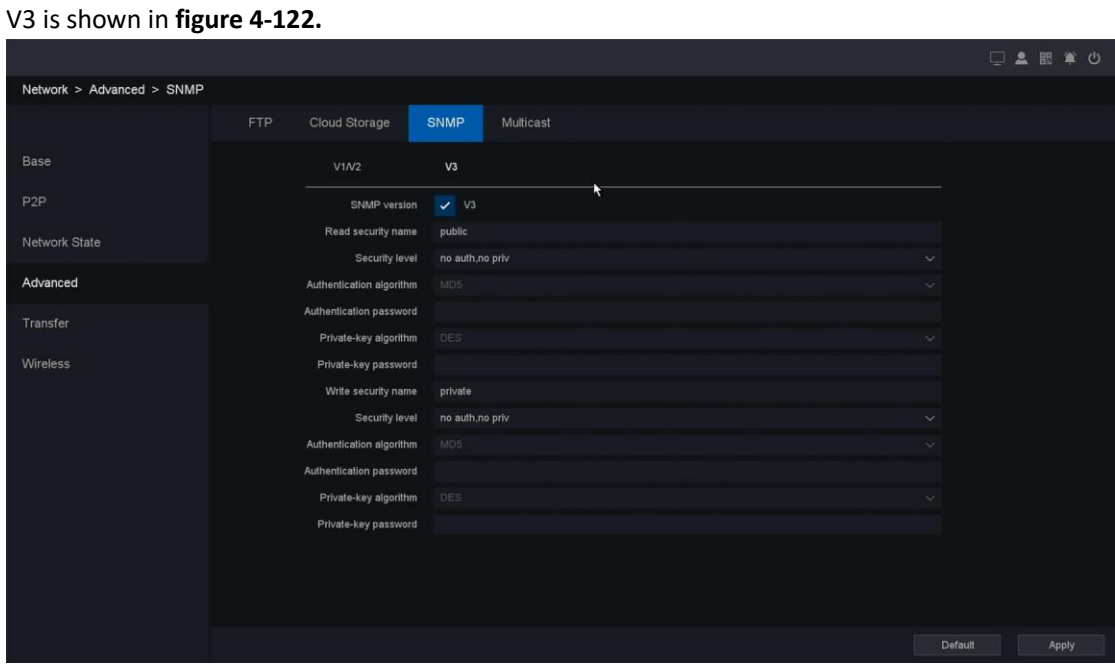

**Figure 4-122 SNMP-V3**

## **4.9.4.4 Multicast**

In computer networking, multicast (one-to-many or many-to-many distribution) is group communication where information is addressed to a group of destination computers simultaneously.

Click on the "Network – Advanced - Multicast "into the Multicast configuration interface, set the Multicast IP and Multicast port within the required range. If different source devices want to apply the multicast, the multicast IP should be DIFFERENT. In the last, enable the function and apply. As shown in **figure 4-123.**

|                                |                |               |               |           |  |  | □▲問算の                           |       |
|--------------------------------|----------------|---------------|---------------|-----------|--|--|---------------------------------|-------|
| Network > Advanced > Multicast |                |               |               |           |  |  |                                 |       |
|                                | <b>FTP</b>     | Cloud Storage | SNMP          | Multicast |  |  |                                 |       |
| Base                           | Enable         | $\checkmark$  | $\pmb{\star}$ |           |  |  |                                 |       |
| P <sub>2P</sub>                | Multicast IP   | 224.1 .2 .4   |               |           |  |  | $(224.0.0.0 - 239.225.225.225)$ |       |
| Network State                  | Multicast Port | 40000         |               |           |  |  | $(1025 - 65534)$                |       |
| Advanced                       |                |               |               |           |  |  |                                 |       |
| Transfer                       |                |               |               |           |  |  |                                 |       |
| Wireless                       |                |               |               |           |  |  |                                 |       |
|                                |                |               |               |           |  |  |                                 |       |
|                                |                |               |               |           |  |  |                                 |       |
|                                |                |               |               |           |  |  |                                 |       |
|                                |                |               |               |           |  |  |                                 |       |
|                                |                |               |               |           |  |  |                                 |       |
|                                |                |               |               |           |  |  |                                 |       |
|                                |                |               |               |           |  |  |                                 | Apply |

**Figure 4-123 Multicast**

# **4.9.5 Transfer**

## **4.9.5.1 UPNP**

UPnP is a networking standard that uses protocols on the Internet to allow electronic devices connected to a network to detect and identify each other.

Click on " Network – Transfer - UPNP "Into the graphical interface. This page can set up Media Port, HTTP Port and Handset Port. Check UPNP Is enabled, the external port can automatically obtain and use.

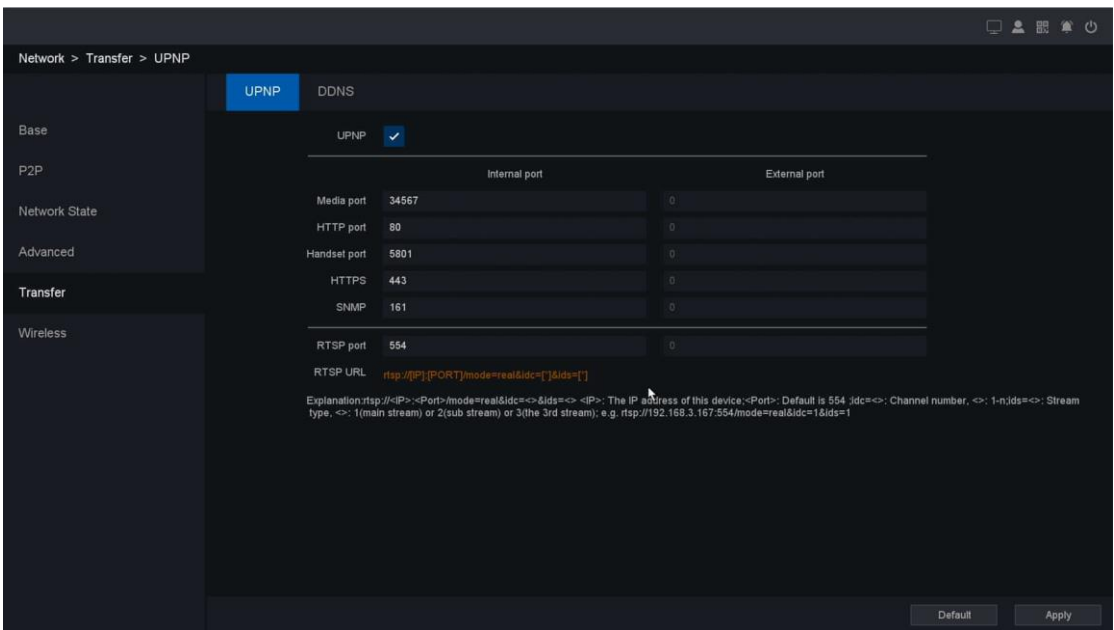

**Figure 4-124 UPNP Setting**

# **4.9.5.2 DDNS**

DDNS is a service that can be used to automatically update DNS records if client PCs get their IP settings from a DHCP Server. If DDNS function is enabled on NVR, you can access the NVR by domain name provided by Internet Service Provider (ISP) provider.

Prior registration with your ISP is required before configuring the system to use DDNS.

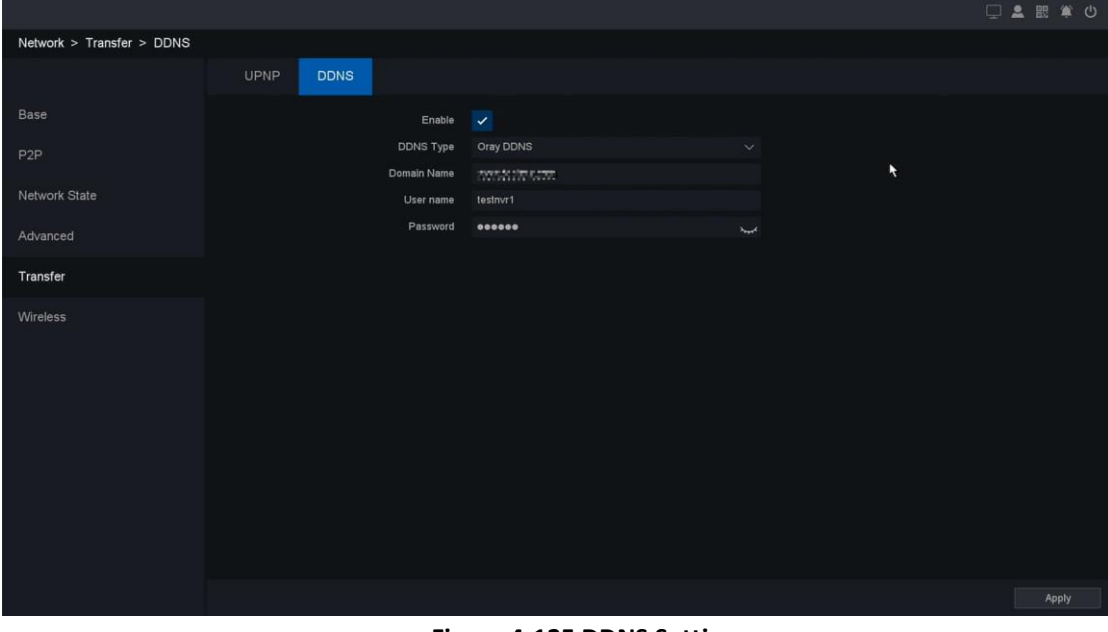

Click on " Network - Transfer - DDNS "Into the graphical interface.

**Figure 4-125 DDNS Setting**

⚫ **Enable:** DDNS enabling switch.

⚫ **DDNS Type:** ISP of DDNS, including Oray DDNS, CN99 DDNS, DynDNS DDNS, NO-IP DDNS. This option can be customized according to the requirement of users.

⚫ **Domain name:** Fill in the domain name provided by ISP.

⚫ **User name/Password:** Fill in the username and password input correspond to the domain name.

# **4.9.6 Wireless**

# **4.9.6.1 3G/4G**

Click on click on " Network – Wireless -3G/4G "Into the graphical interface. This page can be set 3G/4G Function, Status, 3G/4G Signal types, and Access point, Dial- number, User Name, Password, and 3G/4G IP Addresses. You need to prepare a 3G/4G network Data Card and connect to the USB connector of the NVR. The User name and Password need to be supplied by your ISP.

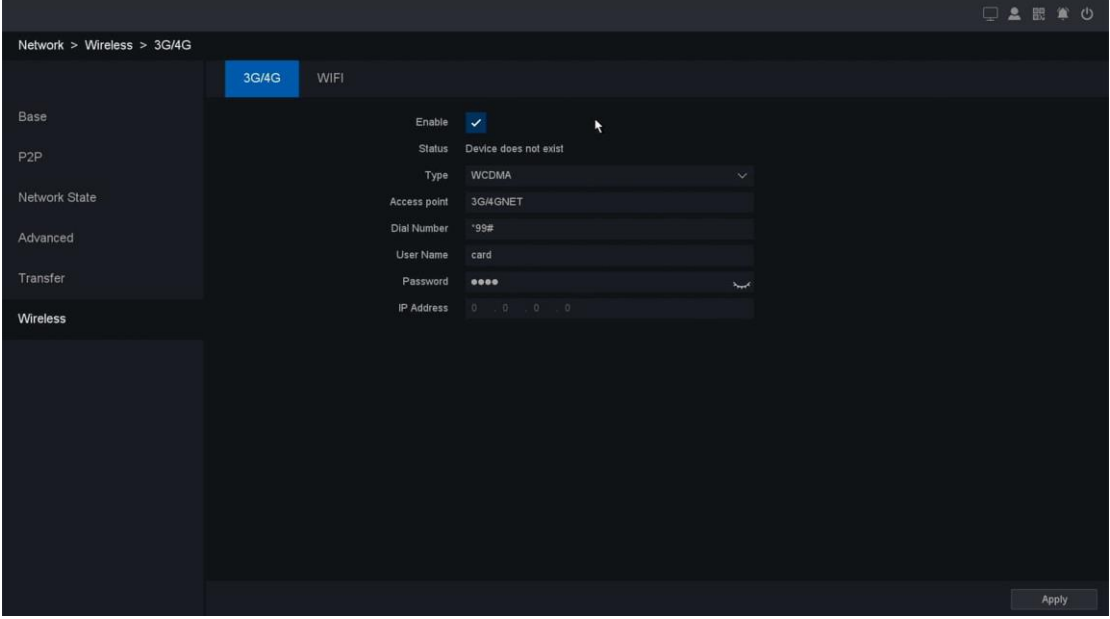

**Figure 4-126 3G/4G Setting**

## **4.9.6.2 WIFI**

Click on " Network – Wireless - WIFI" Into the WIFI setting interface. This interface will display the search to WIFI Name, signal strength and encryption. You need to prepare a WIFI and connect to the USB connector of the NVR.

|                           |                 |                                                                |        |                 | □ 上 説 単 心 |
|---------------------------|-----------------|----------------------------------------------------------------|--------|-----------------|-----------|
| Network > Wireless > WIFI |                 |                                                                |        |                 |           |
|                           | 3G/4G           | WIFI                                                           |        |                 |           |
| <b>Base</b>               | 22 SSID         |                                                                | Auth   | Signal strength |           |
| P <sub>2P</sub>           | 9 12-20120 120  |                                                                | open   | poor            |           |
|                           | 10 CMM AP1      |                                                                | wpa2   | poor            |           |
| Network State             | 11 WHE          |                                                                | wpa2   | normal          |           |
|                           | 12 HUXWEI SILIN |                                                                | wpa2   | poor            |           |
| Advanced                  |                 |                                                                |        |                 | Search    |
| Transfer                  | Enable          | $\checkmark$                                                   |        |                 |           |
|                           | DHCP            | $\checkmark$                                                   |        |                 |           |
| Wireless                  | <b>Status</b>   | Connected                                                      |        |                 |           |
|                           | SSID            | <b>ING BH</b>                                                  |        |                 |           |
|                           |                 |                                                                |        |                 |           |
|                           | Password        |                                                                | $\sim$ | ٠               |           |
|                           | IP Address      | $0 \t 0 \t 0 \t 0$                                             |        |                 |           |
|                           | Sub Net Mask    |                                                                |        |                 |           |
|                           | Gateway         |                                                                |        |                 |           |
|                           |                 | Local network segment and WiFi network segment cannot be same! |        |                 |           |
|                           |                 |                                                                |        |                 |           |
|                           |                 |                                                                |        |                 |           |
|                           |                 |                                                                |        |                 |           |
|                           |                 |                                                                |        |                 | Apply     |

**Figure 4-127 WIFI Setting**

- ⚫ Enable: WIFI Enabling switch
- ⚫ DHCP: Automatically obtain the IP Addresses and gateways.

# **4.10 Backup**

Click the backup button, enter the backup interface.

- ⚫ Detect: Detect the USB flash disk device you have access to the NVR.
- Format: Format the USB device.

# **4.10.1 General**

# **4.10.1.1 Video backup**

Click on "Backup ->General -> Video" into the graphical interface.

|                          |                                                                |                |                                  |             |              |                          |                |            |              |        |           |                        | □■盟軍の       |        |              |
|--------------------------|----------------------------------------------------------------|----------------|----------------------------------|-------------|--------------|--------------------------|----------------|------------|--------------|--------|-----------|------------------------|-------------|--------|--------------|
| Backup > General > Video |                                                                |                |                                  |             |              |                          |                |            |              |        |           |                        |             |        |              |
|                          | Video                                                          | Picture        |                                  |             |              |                          |                |            |              |        |           |                        |             |        |              |
| General                  | Record Channel                                                 | All            | 2<br>$\mathbf{1}$<br>3<br>4<br>5 | 6<br>7      | B            | 9                        | 10 11 12 13 14 |            | 15 16        |        |           |                        |             |        |              |
| Event                    |                                                                |                | 17<br>18 19 20                   | 21 22 23 24 |              | 25                       | 26 27 28 29 30 |            | 31 32        |        |           |                        |             |        |              |
|                          | Type<br>All record                                             |                |                                  |             | $\checkmark$ |                          |                |            |              |        |           |                        | File format | avi    | $\checkmark$ |
|                          | Start time                                                     | 2020           | 00 : 00 : 00<br>$-08 - 19$       |             |              | $\odot$                  |                |            |              |        |           |                        |             |        |              |
|                          | End time                                                       | 2020           | 11 : 21 : 22<br>$-08 - 19$       |             |              | $\odot$                  |                |            |              |        |           | ٠                      |             |        |              |
|                          | $\Box$ Channel<br>259                                          | Type           | Start time                       |             | End time     |                          |                | Size       |              |        | ٠         | <b>Encoding format</b> |             |        |              |
|                          | $\boxed{1}$<br>$\mathbf{1}$                                    | R              | 20-08-18 23:59:59                |             |              | 20-08-19 00:00:01        |                | 308.09 KB  |              | e      | $\bullet$ | H.264                  |             |        |              |
|                          | $\Box$<br>$\overline{2}$                                       | R              | 20-08-19 00:00:01                |             |              | 20-08-19 01:00:01        |                | 631.15 MB  |              | e      | $\bullet$ | H.264                  |             |        |              |
|                          | $\Box$ 1<br>3                                                  | R              | 20-08-19 01:00:01                |             |              | 20-08-19 01:08:35        |                | 92.11 MB   |              | é      | $\bullet$ | H.264                  |             |        |              |
|                          | $\Box$ 1<br>$\overline{4}$                                     | R              | 20-08-19 01:08:35                |             |              | 20-08-19 02:00:01        |                | 540.96 MB  |              | e      | $\bullet$ | H.264                  |             |        |              |
|                          | $\Box$ 1<br>5                                                  | R              | 20-08-19 02:00:01                |             |              | 20-08-19 02:44:33        |                | 471.15 MB  |              | e      | $\bullet$ | H.264                  |             |        |              |
|                          | $\boxed{1}$<br>$\sqrt{6}$                                      | R              | 20-08-19 02:44:33                |             |              | 20-08-19 04:00:02        |                | 796.92 MB  |              | £      | $\bullet$ | H.264                  |             |        |              |
|                          | $\Box$ 1<br>$\overline{7}$                                     | R              | 20-08-19 04:00:02                |             |              | 20-08-19 04:20:29        |                | 215.54 MB  |              | e      | $\bullet$ | H.264                  |             |        |              |
|                          | $\boxed{1}$<br>$\overline{\mathbf{8}}$                         | R              | 20-08-19 04:20:29                |             |              | 20-08-19 05:00:00        |                | 415.15 MB  |              | e      | $\bullet$ | H.264                  |             |        |              |
|                          | $\Box$ 1<br>9                                                  | R              | 20-08-19 05:00:00                |             |              | 20-08-19 05:58:46        |                | 594.53 MB  |              | £      | $\bullet$ | H.264                  |             |        |              |
|                          | $\Box$ 1<br>10                                                 | R              | 20-08-19 05:58:46                |             |              | 20-08-19 07:00:01        |                | 590,96 MB  |              | e      | $\bullet$ | H.264                  |             |        |              |
|                          | $\boxed{=}$ 1<br>11                                            | R              | 20-08-19 07:00:01                |             |              | 20-08-19 07:46:15        |                | 418.91 MB  |              | e      | $\bullet$ | H.264                  |             |        |              |
|                          | $r = 1.4$<br>$\overline{a}$<br>Require/Remain 5.99 GB/23.88 GB |                | AR AR AR AR LA LA                |             |              | <b>BR BR AR BRIANIAN</b> |                | AT AA AATL |              | $\sim$ |           | 11000A                 |             | Search |              |
|                          | Selected device                                                | sdb1(USB DISK) |                                  |             |              |                          |                |            | $\checkmark$ | Detect |           | <b>Start</b>           |             | Format |              |

**Figure 4-128 Backup General Video File**

### **How to back up the record:**

- 1. Chose the record channel;
- 2. Chose the video file type, including "All Record", "Event Record", "Timing Record", "Manual Record" four types. And DAV/AVI two file formats.
- 3. Set the period you want check, and click on the search button. And search results column shows on the middle area. On this area you should chose the serial number of the backup file you need.
- 4. Check on the "Require/Remain" bar, make sure the required space smaller than your USB device. And click start button to start backup.

### *Note:*

➢ *The file status marked red as search result shows is the file you locked in the playback interface. In case the file that you're interesting covered by new files.*

# **4.10.1.2 Picture**

Click on "Backup ->General ->Picture" into the graphical interface.

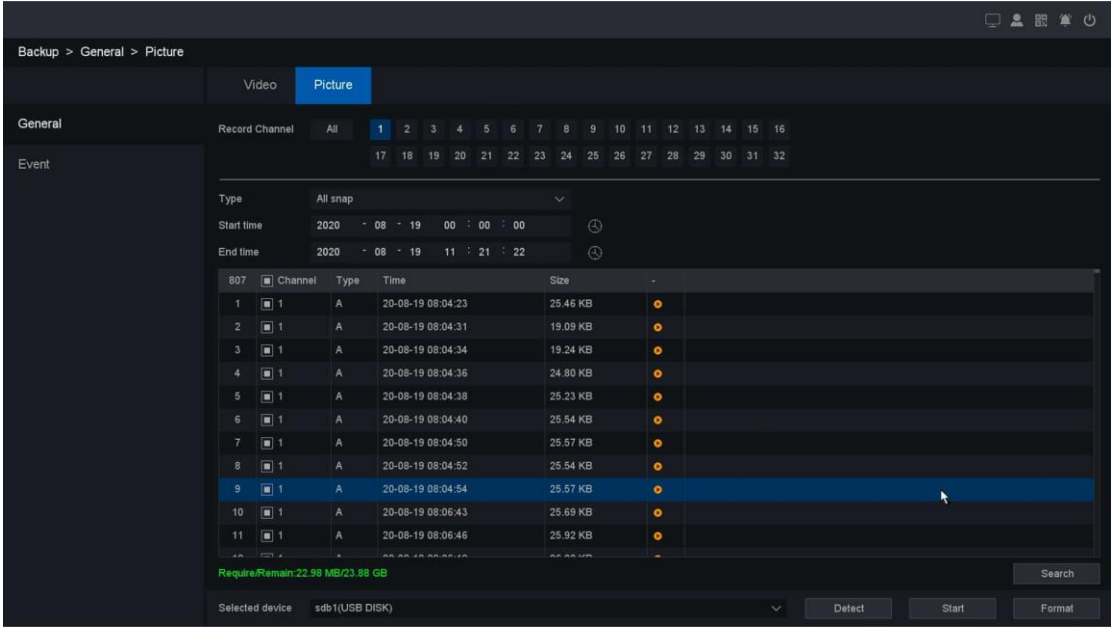

#### **Figure 4-129 Backup Pictures**

The operation of backup pictures is the same as videos, please refer to the previous part.

# **4.10.2 Event**

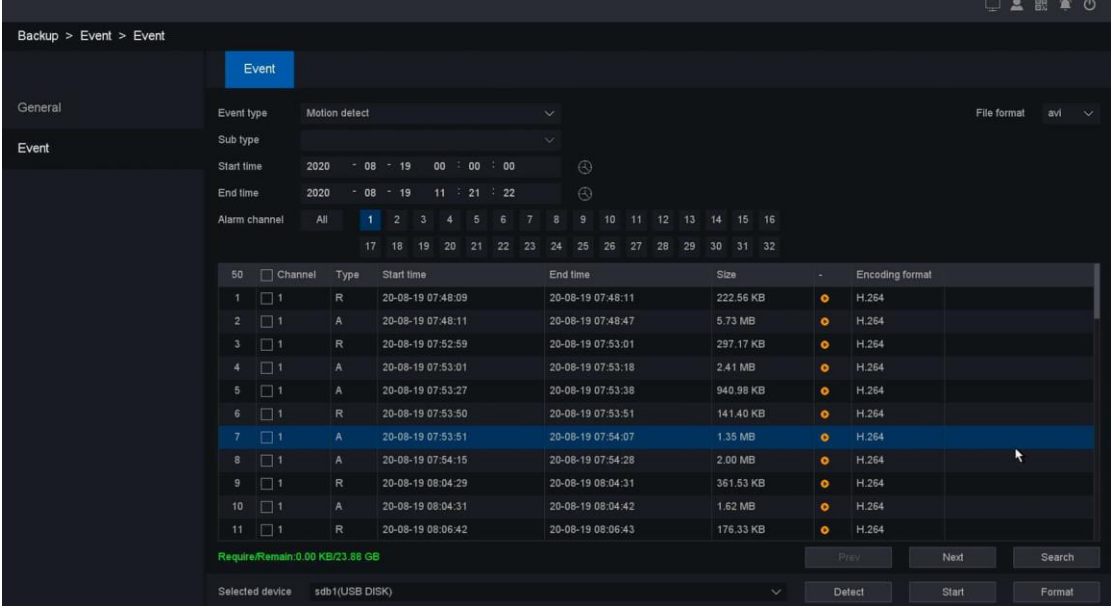

Click on "Backup -> Event-> Video "into the graphical interface.

#### **Figure 4-130 Backup Event Video File**

This page you can check the event video, and there are three event types, include 'Alarm input', 'Motion detect', 'Intelligent detection', 'Diagnosis', 'ANR'. And 'Intelligent detection' contains eleven sub types 'Line Crossing', 'Area Intrusion', 'Region Entrance', 'Region Exiting', 'Fast Moving', 'Unattended Object', 'Face Detection', 'Loitering Detection', 'Parking Detection' and 'People Gathering Detection', 'Diagnosis' contains five sub types 'Blurred detection', 'Scene change detection', 'Audioinput abnormally', 'Abrupt Audio-Raise', 'Abrupt Audio-drop'.

1. Set search period, and channels you're interesting.

2. Click on the button of search. And search results will be shown on the middle area. On this area you should chose the serial number of the backup file you need. And DAV/AVI two file formats.

3. Check on the "Require/Remain" bar, make sure the required space smaller than your USB device. And click start button to start backup.

# **4.7 Shutdown**

Click Shutdown, as shown in the figure.

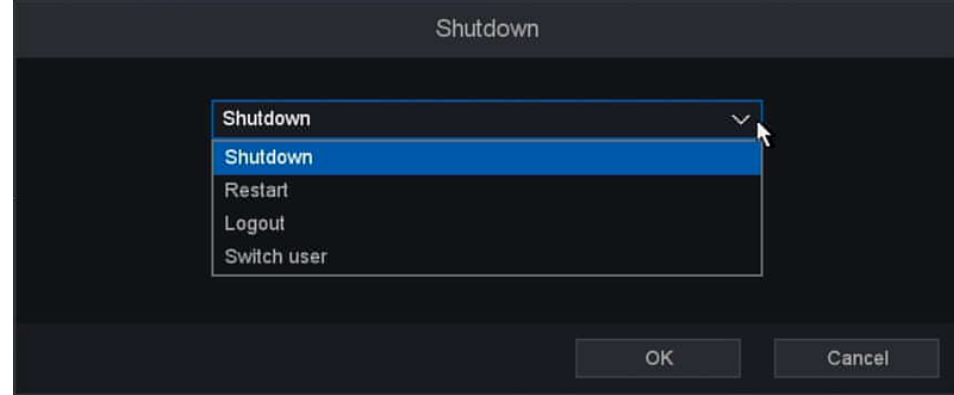

#### **Figure 4-131 Shutdown**

- ⚫ **Shutdown:** Exit system, and then shut down device.
- ⚫ **Restart:** Exit system, then restart device.
- ⚫ **Log out:** Password is needed to re-enter the menu after logout.
- Switch user: Switch the user and use another account to login.

# **Chapter 5 WEB Application Manager**

# **5.1 Plug-in download and installation**

<sup>(2)</sup> http://192.168.6.28/index.html

- 1. Open your web browser and input the IP address of NVR, such a[s http://192.168.1.9](http://192.168.1.9/) (the default IP address), if your IP address has been changed, you can use the new IP address, and press the Enter key to enter the login interface.
- 2. If it is the first time to login, it will notice you to install the plug-in, you can find it either in CD or download from web site, as shown in the **figure 5-1.**

 $\rho - c$   $\theta$  192.168.6.28

 $x$ 

运行(R) 保存(S) ▼ 取消(C)

 $\alpha$   $\times$ 

命☆参●

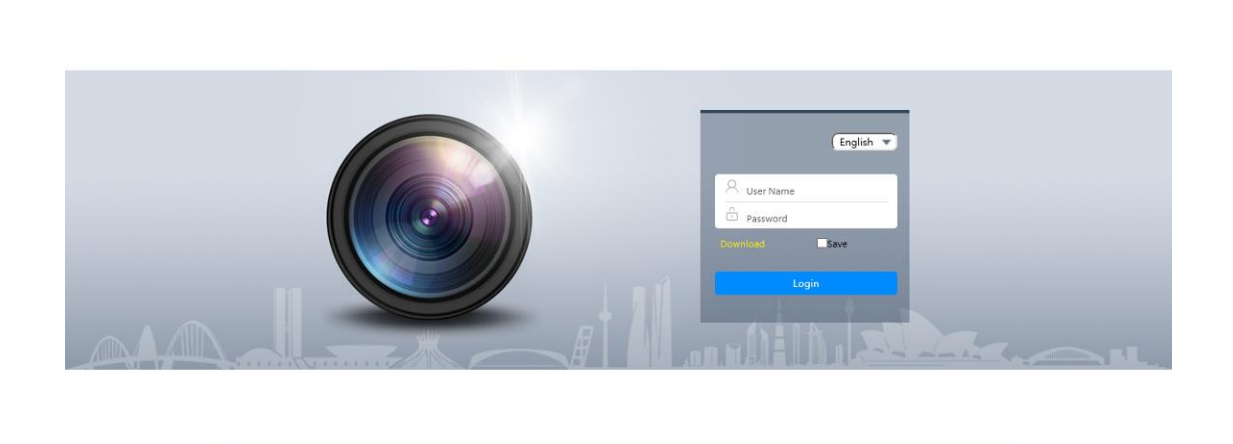

**Figure 5-1 Install the Plug-in**

# **5.2 Web Application Manager Login**

- 1. After plug-in installation, please input the user name and password (The default username is admin and the password is empty), and select language in the interface, shown as **figure 5-2.**
- 2. Click on login button to go to web preview interface.

要运行或保存来目 192.168.6.28 的 VPlugin.exe (1.43 MB) 吗?

3. If you enable the "Save Password", your password and user name will be remembered when the next time you login.

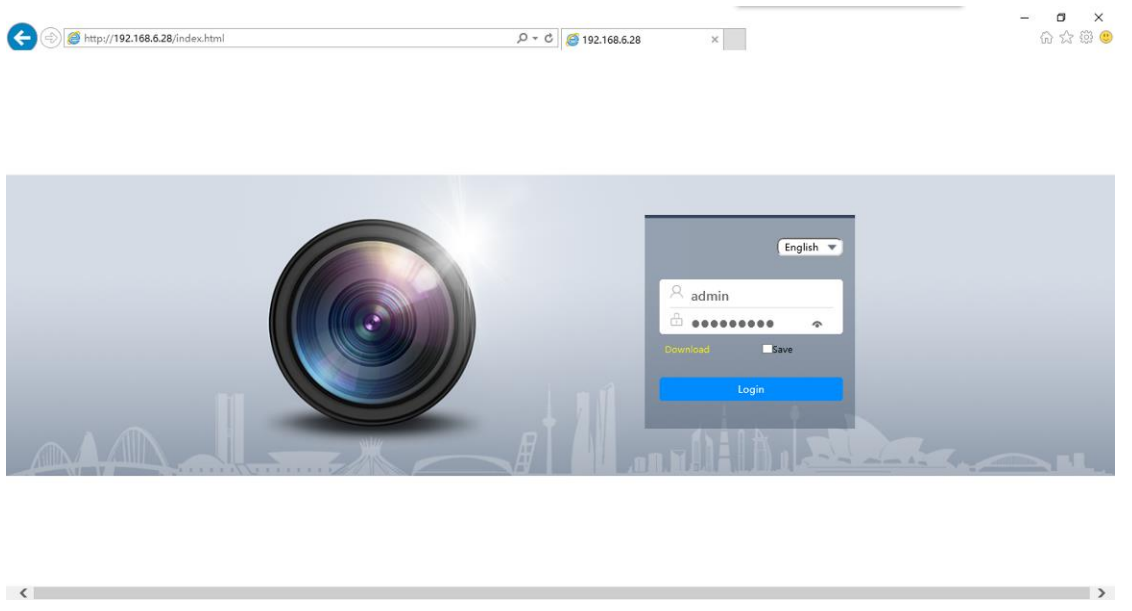

**Figure 5-2 Login Interface**

# **5.3 Preview**

After your login successfully, you will enter the preview interface, as show in **figure 5-3.**

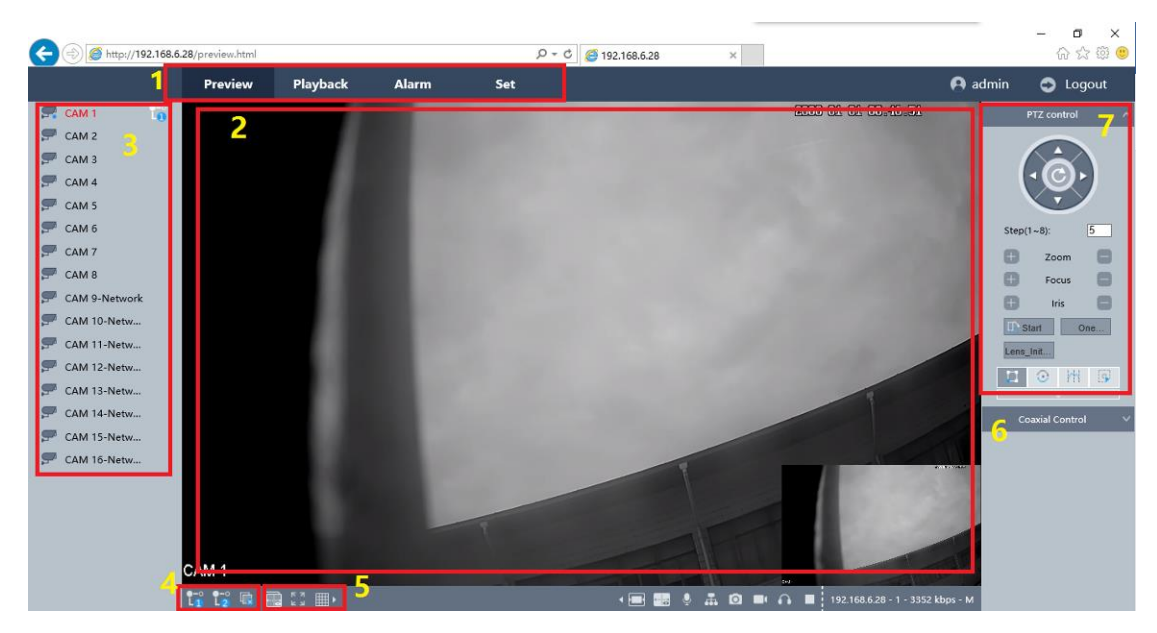

**Figure 5-3 Preview Interface** 

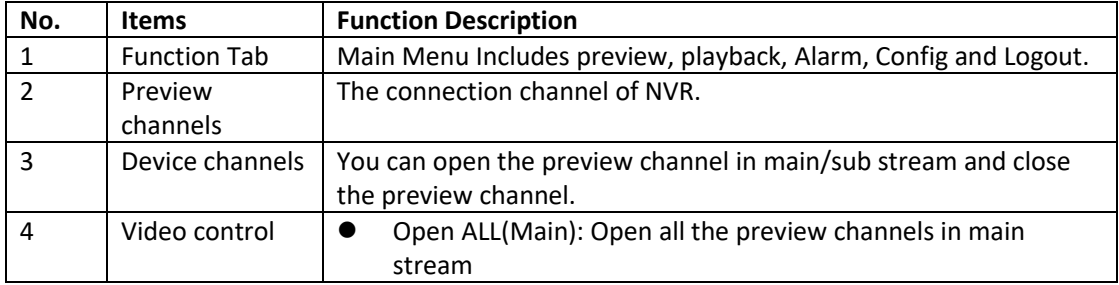

|                 | Open ALL(Sub): Open all the preview channels in sub stream   |
|-----------------|--------------------------------------------------------------|
|                 | Close All: Close all the preview channels.                   |
| Windows         | Enable dynamic tracking.                                     |
| division        | Full screen button enables.                                  |
|                 | Split-screen switch button, it can be adjusted to preview in |
|                 | 1/4/5/6/8/9/13/16/20/25/36 channels.                         |
| Coaxial control | Control analog cameras by UTC function.                      |
| PTZ control     | Control PTZ directions, add preset and tour etc.             |
|                 |                                                              |

**Table 5-1 Function Description of preview area**

After login the NVR, you can choose a channel and preview the channel in real time.

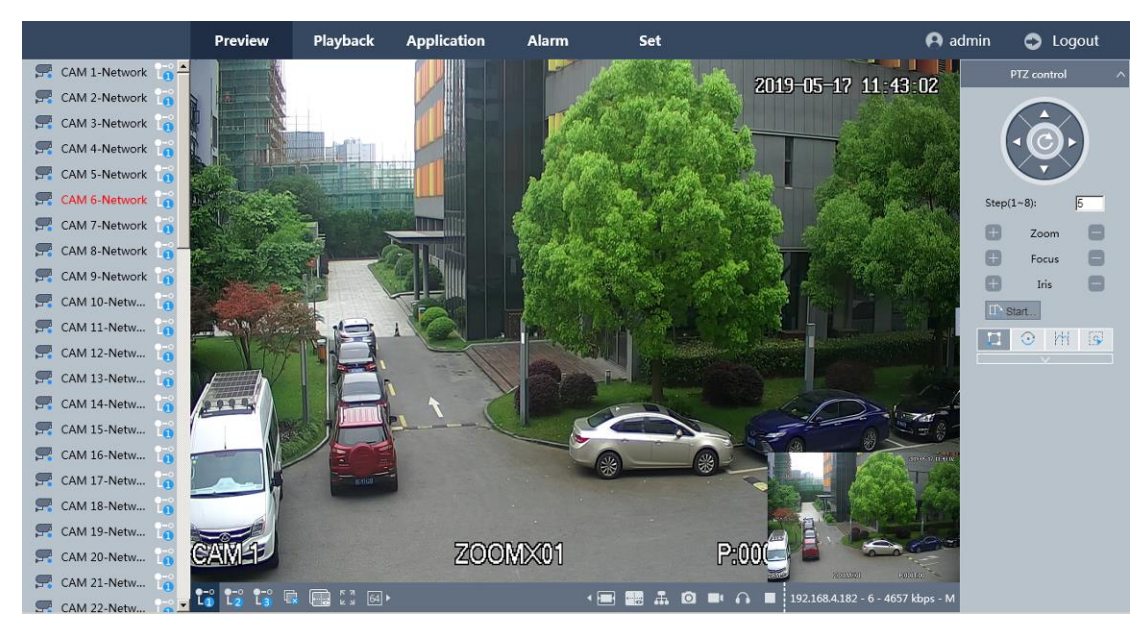

**Figure 5-4 Channel Preview Interface**

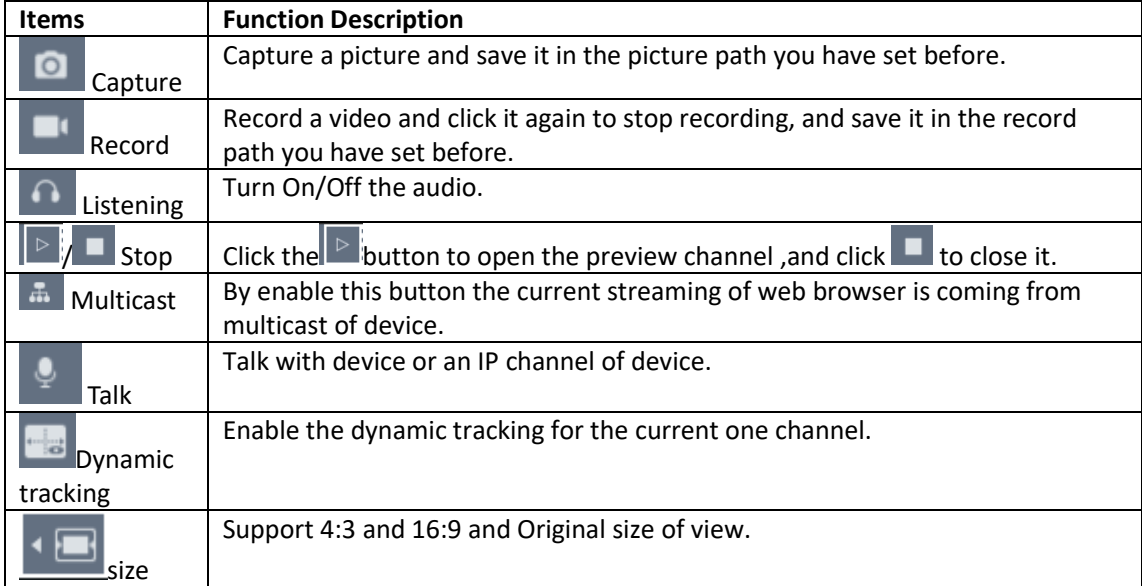

### **Table 5-2 function description of preview interface**

# **5.4 Playback**

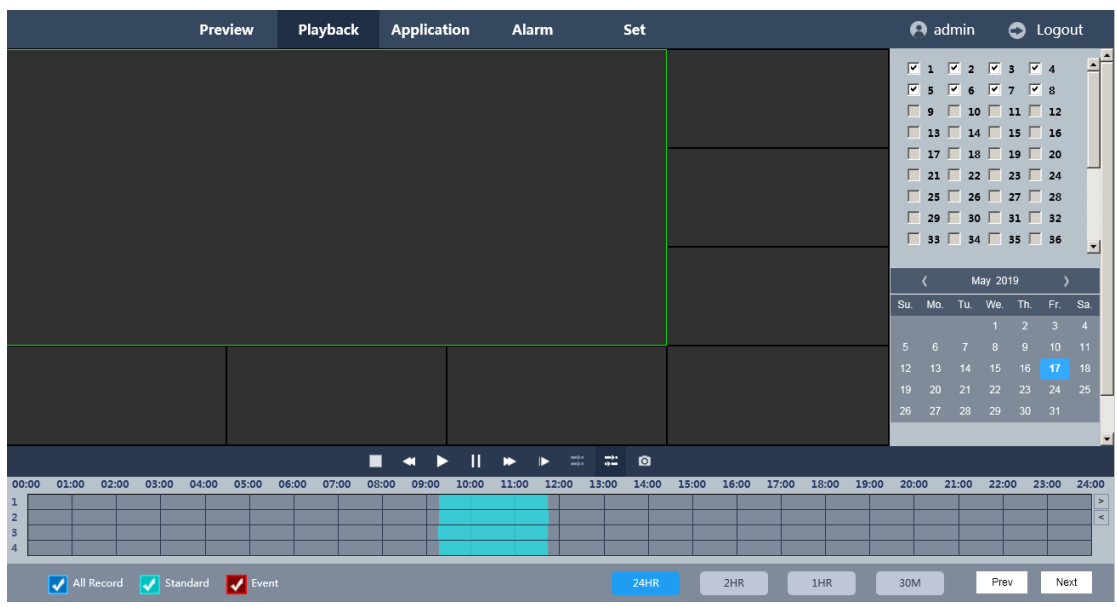

1. Click the playback button to enter playback interface, show as **figure 5-5.** 

### **Figure 5-5 Playback Interface**

It supports 4 channels playback at the same time, it displays the intraday videos of 1/2/3/4 channel by default. On this page, you can select the any channel and date you want, and then click the Search button, it will display the results of your research.

2. Click the switch button to anther interface, show as in **figure 5-6.**

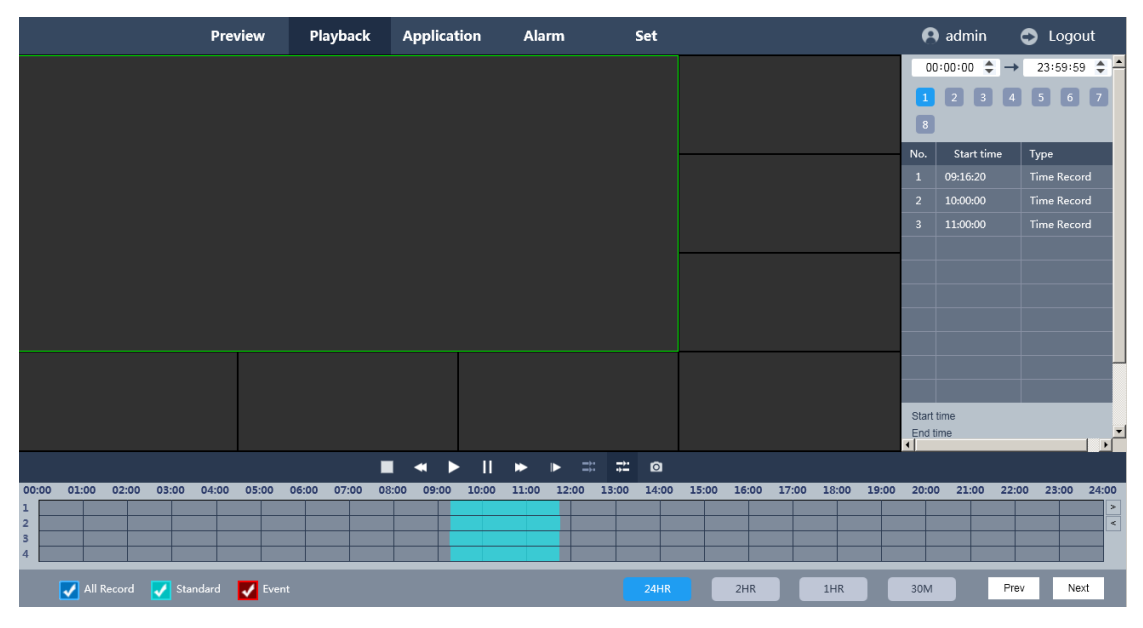

### **Figure 5-6 Switch Playback Interface**

Set the start time and end time of the videos you want to see, click the Search button, and then it will display the matched results. Each video will display its start time and its type, and all the videos in the same channel will display in chronological order.

3. Click the More buttons, you will turn to the interface of setting more parameters, as show in **figure 5-7.**

|                                              | Preview | Playback          | <b>Application</b> | Alarm | Set             |         |      | A admin | O Logout               |   |
|----------------------------------------------|---------|-------------------|--------------------|-------|-----------------|---------|------|---------|------------------------|---|
|                                              |         |                   |                    |       |                 |         |      |         |                        | 쿠 |
| Type                                         | No.     | <b>Start time</b> | End time           |       | Record Size(KB) | Channel | Type |         | <b>Encoding format</b> |   |
| $\vert \cdot \vert$<br>Record                |         |                   |                    |       |                 |         |      |         |                        |   |
| $ \mathbf{G} $<br>All Record                 |         |                   |                    |       |                 |         |      |         |                        |   |
| $\vert \bullet \vert$<br><b>Event Record</b> |         |                   |                    |       |                 |         |      |         |                        |   |
| Manual Record<br>$\vert \mathbf{C} \vert$    |         |                   |                    |       |                 |         |      |         |                        |   |
| $\vert \mathbf{C} \vert$<br>Time Record      |         |                   |                    |       |                 |         |      |         |                        |   |
|                                              |         |                   |                    |       |                 |         |      |         |                        |   |
| Parameter                                    |         |                   |                    |       |                 |         |      |         |                        |   |
| Start time                                   |         |                   |                    |       |                 |         |      |         |                        |   |
| 2019-05-17 00:00:00                          |         |                   |                    |       |                 |         |      |         |                        |   |
| End time                                     |         |                   |                    |       |                 |         |      |         |                        |   |
| 2019-05-17 23:59:59                          |         |                   |                    |       |                 |         |      |         |                        |   |
| Channel                                      |         |                   |                    |       |                 |         |      |         |                        |   |
| $\overline{\phantom{a}}$<br>All Channel      |         |                   |                    |       |                 |         |      |         |                        |   |
|                                              |         |                   |                    |       |                 |         |      |         |                        |   |
| Stream type                                  |         |                   |                    |       |                 |         |      |         |                        |   |
| $\overline{\phantom{a}}$<br>ALL              |         |                   |                    |       |                 |         |      |         |                        |   |
| Operation                                    |         |                   |                    |       |                 |         |      |         |                        |   |
|                                              |         |                   |                    |       |                 |         |      |         |                        |   |
| Search                                       |         |                   |                    |       |                 |         |      |         |                        |   |
|                                              |         |                   |                    |       |                 |         |      |         |                        |   |
| Download                                     |         |                   |                    |       |                 |         |      |         |                        |   |

**Figure 5-7 More Detail Parameters Setting Interface**

In this interface, you can set the more detail parameters such as start time, end time, channel, stream type, the type of records, and click the Search button, and then all matched records will be listed below. Check the record file you want to download and click the Download button. System will download the record file in sequence and save to PC. After downloading finishes, the check box of "Download Completed!" will be pop-up.

# **5.5 Application**

Click the Application button to enter the alarm setting interface, shown as in the **figure 5-8.** The feature is used to show the crossing line statistics result and export it as excel file.

|                                                 | Preview                  | Playback | <b>Application</b>     | Alarm | Set            |           | A admin                    | O Logout     |
|-------------------------------------------------|--------------------------|----------|------------------------|-------|----------------|-----------|----------------------------|--------------|
| Crossing line statistics                        |                          |          |                        |       |                |           |                            |              |
| Query conditions                                | <b>Statistics result</b> |          |                        | list  | Polyline chart | Histogram |                            | Export       |
| Channel                                         |                          |          |                        |       |                |           |                            |              |
| $\blacksquare$<br>7-Network                     |                          |          | <b>Statistics time</b> |       |                |           | Enter the number of people |              |
| Report form type                                |                          |          | 00:00-01:00            |       |                |           | $\,0\,$                    | Ŀ            |
| $\blacksquare$<br>Daily report                  |                          |          | 01:00-02:00            |       |                |           | $\,0\,$                    |              |
| Statistics type                                 |                          |          | 02:00-03:00            |       |                |           | $\,0\,$                    |              |
| $\cdot$ - $\vert$<br>Enter the number of people |                          |          | 03:00-04:00            |       |                |           | $\,0\,$                    |              |
| Start time                                      |                          |          | 04:00-05:00            |       |                |           | $\mathbb O$                |              |
| 2019-05-17                                      |                          |          | 05:00-06:00            |       |                |           | $\mathsf 0$                |              |
|                                                 |                          |          | 06:00-07:00            |       |                |           | $\mathbb O$                |              |
| <b>Statistics</b>                               |                          |          | 07:00-08:00            |       |                |           | $\mathbb O$                |              |
|                                                 |                          |          | 08:00-09:00            |       |                |           | $\mathbb O$                |              |
|                                                 |                          |          | 09:00-10:00            |       |                |           | $\mathbf{0}$               |              |
|                                                 |                          |          | 10:00-11:00            |       |                |           | 11                         |              |
|                                                 |                          |          | 11:00-12:00            |       |                |           | 160                        |              |
|                                                 |                          |          | 12:00-13:00            |       |                |           | $\,0\,$                    |              |
|                                                 |                          |          | 13:00-14:00            |       |                |           | $\,0\,$                    |              |
|                                                 |                          |          | 14:00-15:00            |       |                |           | $\mathbb O$                |              |
|                                                 |                          |          | 15:00-16:00            |       |                |           | $\mathbb O$                |              |
| $\vert \cdot \vert$<br>$\left  \cdot \right $   |                          |          | 16:00-17:00            |       |                |           | $\mathbb O$                | $\mathbf{H}$ |

**Figure 5-8 Application**

# **5.6 Alarm**

Click the alarm button to enter the alarm setting interface, shown as in the **figure 5-9.**

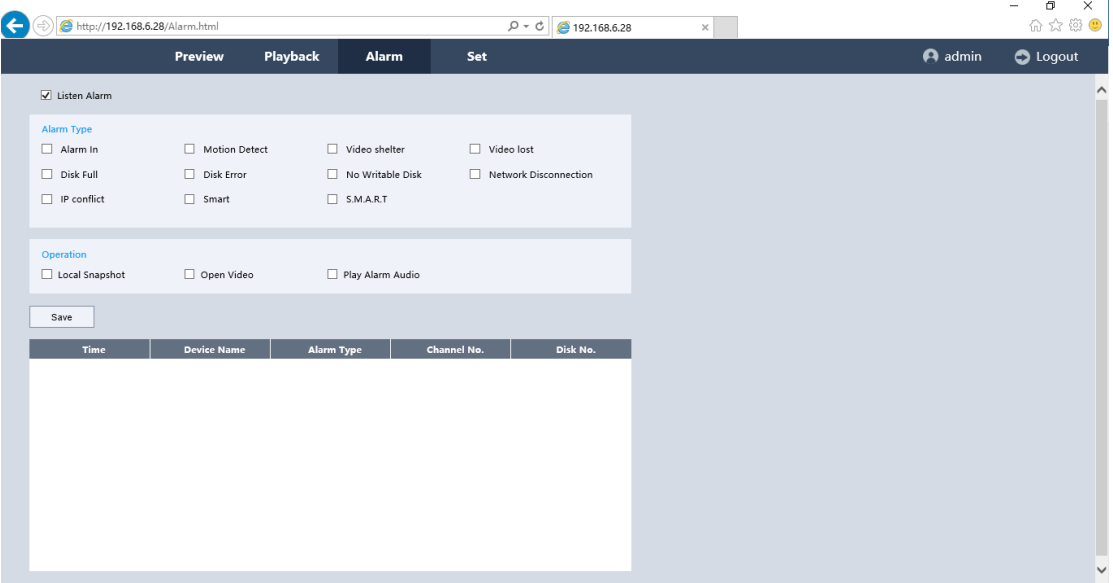

#### **Figure 5-9 Alarm Setting interface**

After checking Listen Alarm box, and select the alarm type below, when the device trigger the corresponding alarm, it will display an alarm message to notify you. And link operation will be active.

- ⚫ **Message:** Auto jump to this page when alarm triggered.
- ⚫ **Local captures:** Auto-grab screenshots of alarm channel.
- ⚫ **Open the video:** Opens the channel automatically which trigger the alarm.
- Play alarm sound: Play sound when alarm triggered.

# **5.7 Set**

# **5.7.1 Local Set**

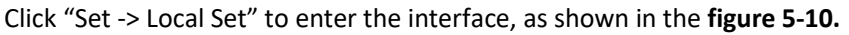

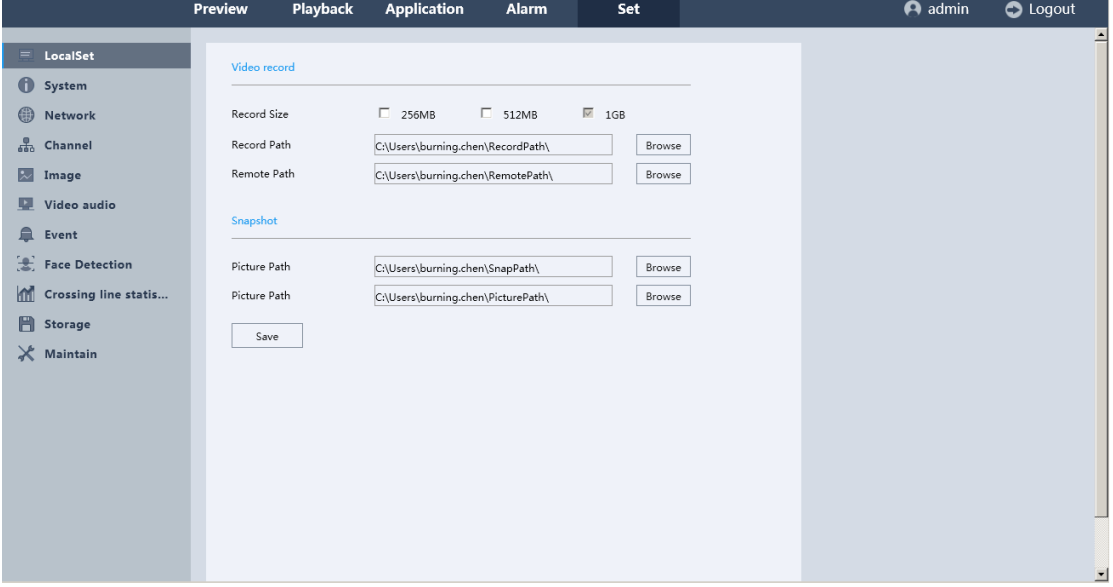

### **Figure 5-10 Dynamic Tracking Setting Interface**

- ⚫ **Video record:** This config to set the local manual record. Chose Record size to set different size of record package; and Record path means the path user saved manually; Remote path means download the recording files and pictures from device side remotely.
- ⚫ **Snapshot:** the first Picture path is for set the snapshot pictures path from web local when preview; The other picture path is for set the picture path from web local when do playback;

# **5.7.2 System**

# **5.7.2.1 Setting**

Click "Set ->System ->Setting" to enter the interface, as shown in the **figure 5-11.**

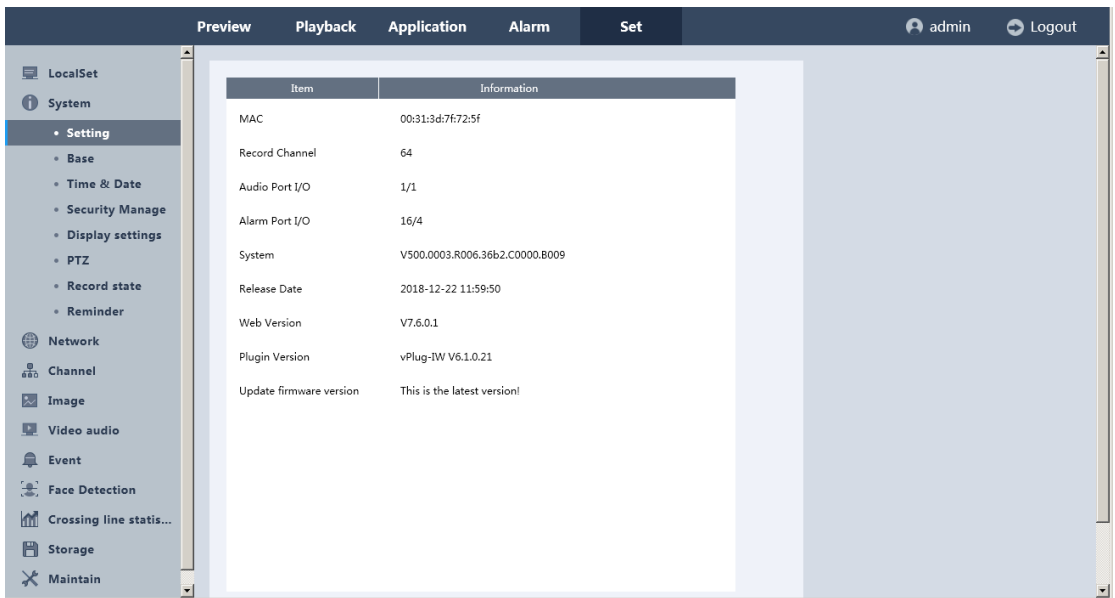

**Figure 5-11 Version Information of NVR**

It displays the MAC address of NVR, channel numbers, the number of audio input and output, the number of alarm input and output, system version, the release date of software version. And, the new FW version can be detected from cloud upgrade server by click the Refresh button.

## **5.6.2.2 Base**

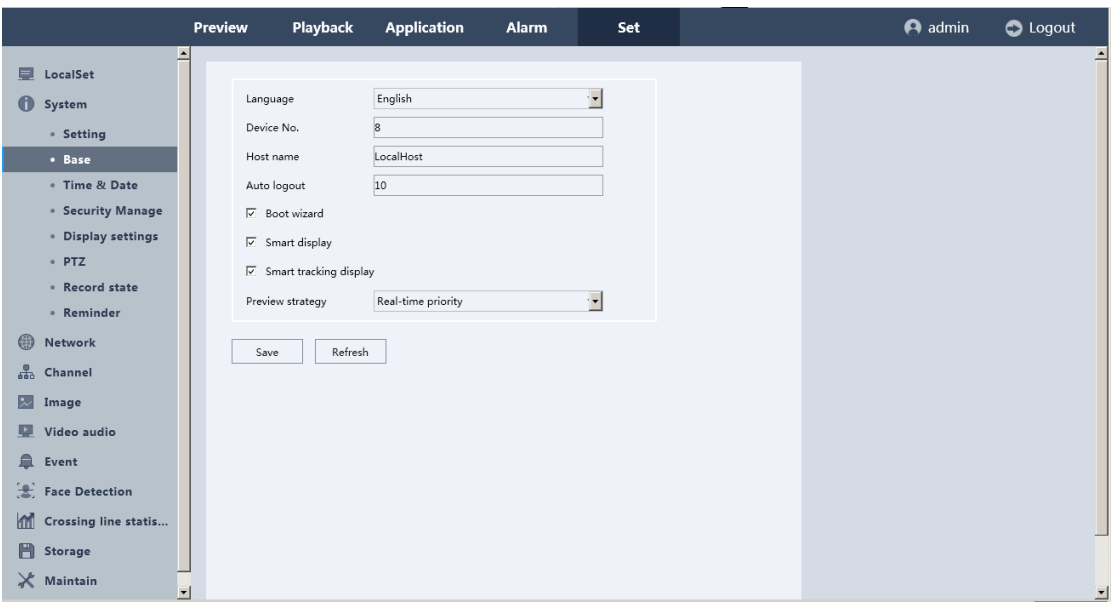

Click "Set ->System ->Base" to enter the interface, as shown in the **figure 5-12.**

### **Figure 5-12 Base**

In this interface, all the parameters effect on device side. User can set language of device and the video standard into NTSC or PAL; and host name /device No. with remote control. All the functional same on the GUI of device side. Please refer to the 4.3.6.1 section.

# **5.6.2.3 Time Date**

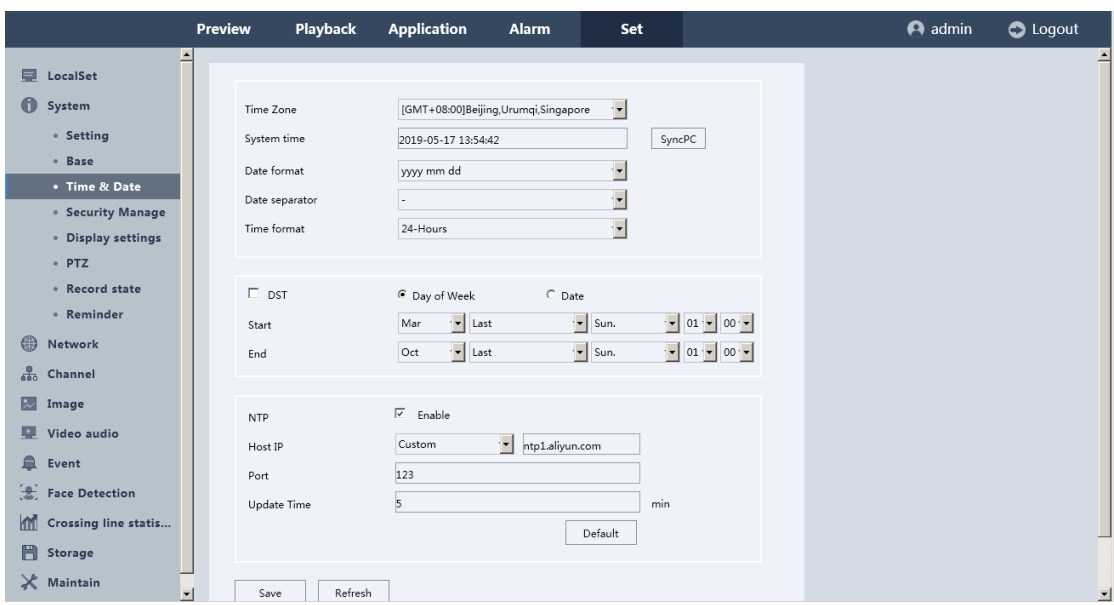

Click "Set ->System ->Time Date" to enter the interface, as shown in the **figure 5-12.**

**Figure 5-12 Time Date**

System time: to set device system time and date.

DST: Set the DST;

NTP: Set the time server based on Network Time Protocol.

# **5.6.2.4 Security Manage**

Click "Set ->System ->Security Manage" to enter the interface, as shown in the **figure 5-13 to 5- 15.** There are Account settings/Access Control/Online User manage.

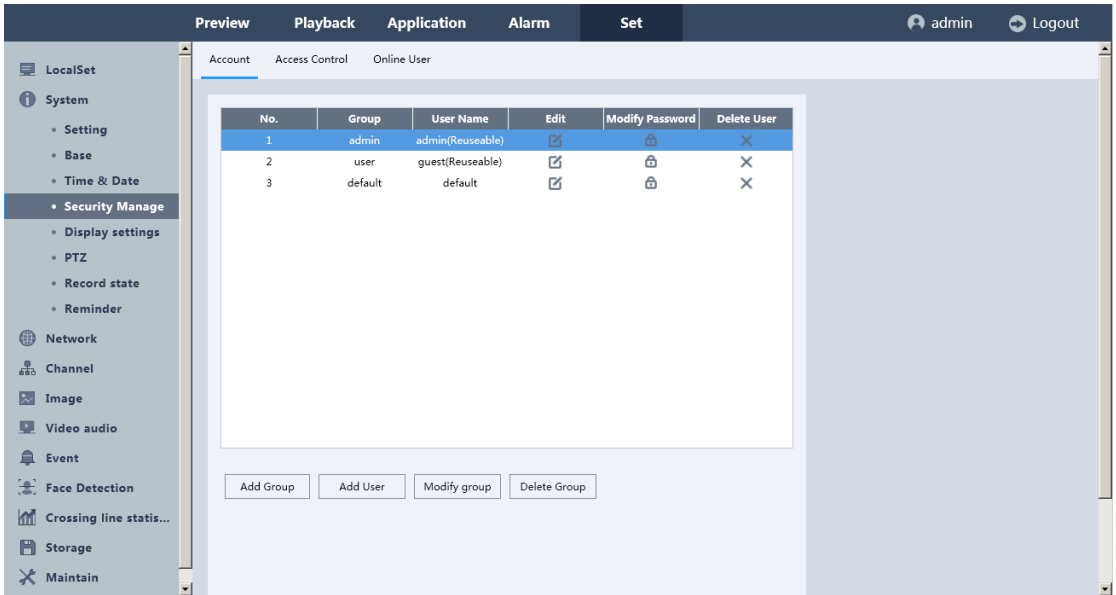

**Figure 5-13 Account**

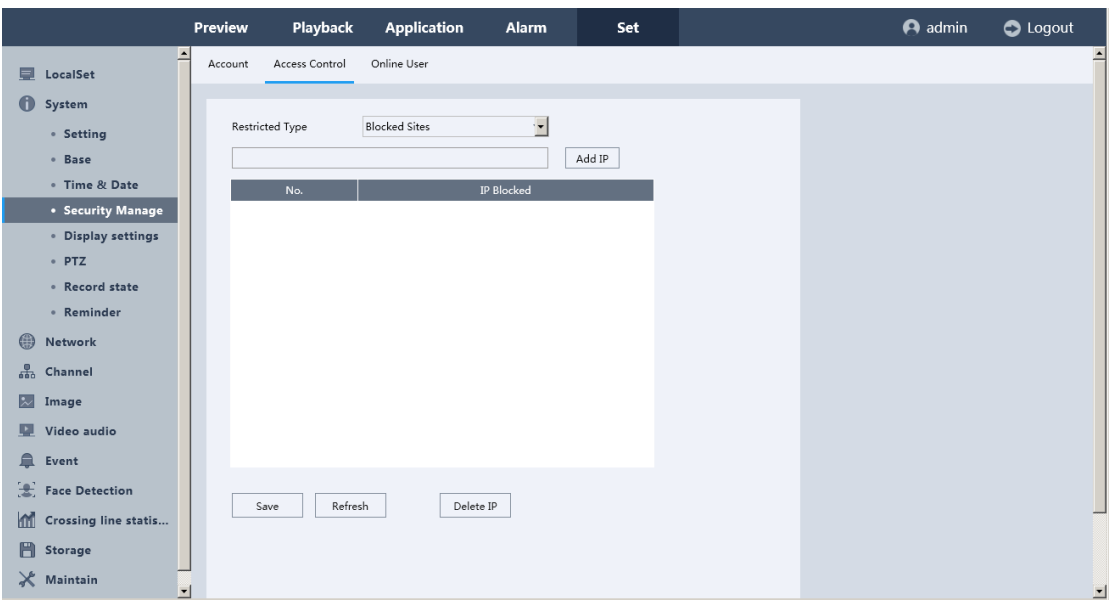

Please refer to the chapter 4.3.7.1. It's the same function as device side.

#### **Figure 5-14 Access Control**

Please refer to the chapter 4.3.7.2. It's the same function as device side.

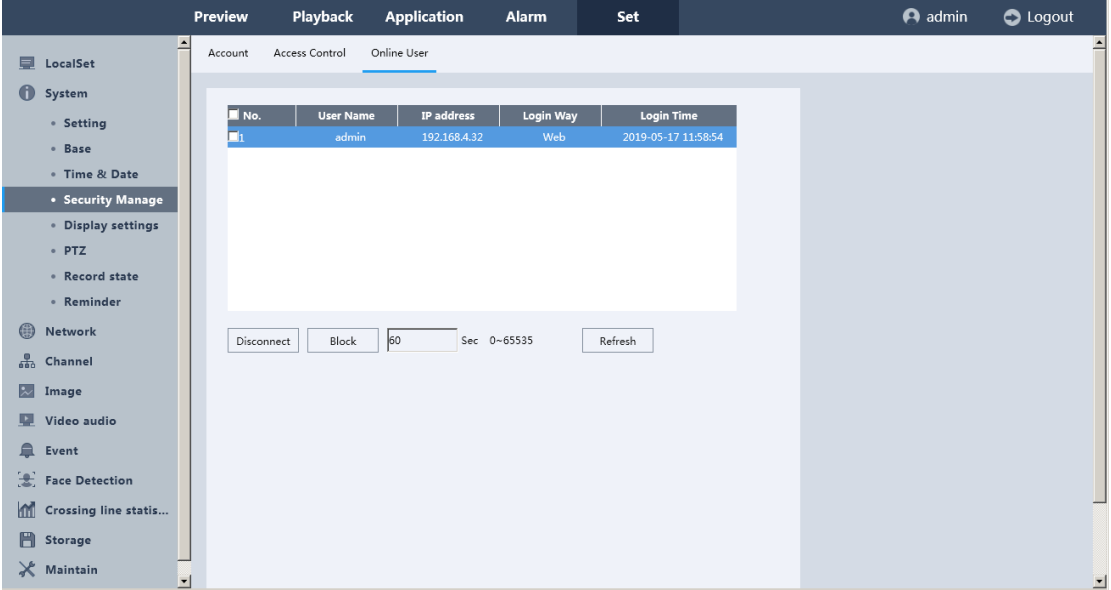

#### **Figure 5-15 Online User**

Please refer to the chapter 4.3.7.3. It's the same function as device side.

# **5.6.2.5 Display settings**

Click "Set ->System ->Display settings" to enter the interface, as shown in the **figure 5-16 to 5-18.** There are Resolution/Video Setting/Display settings on this interface.

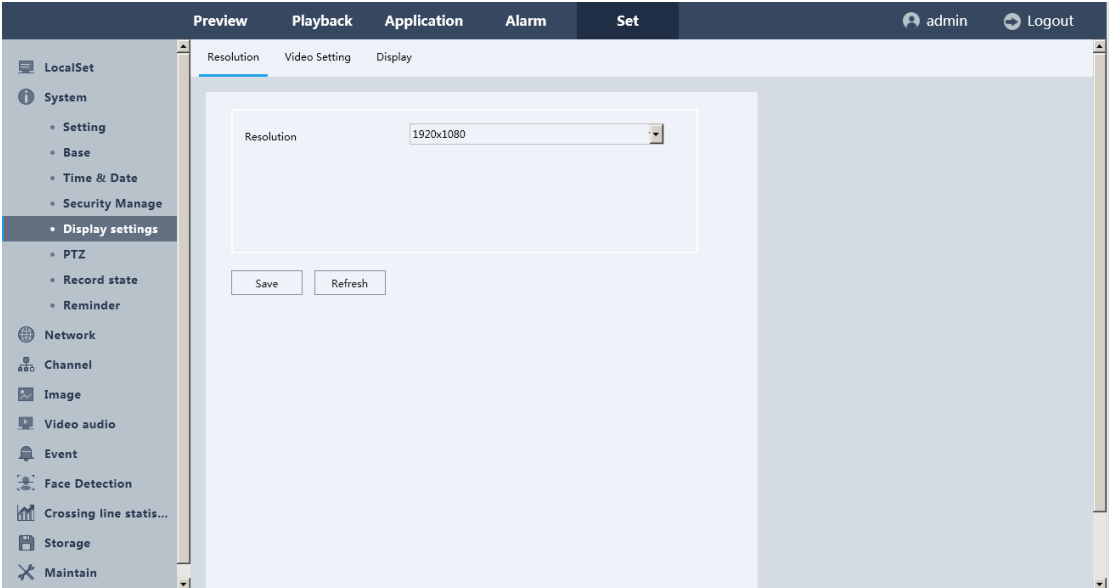

**Figure 5-16 Resolution**

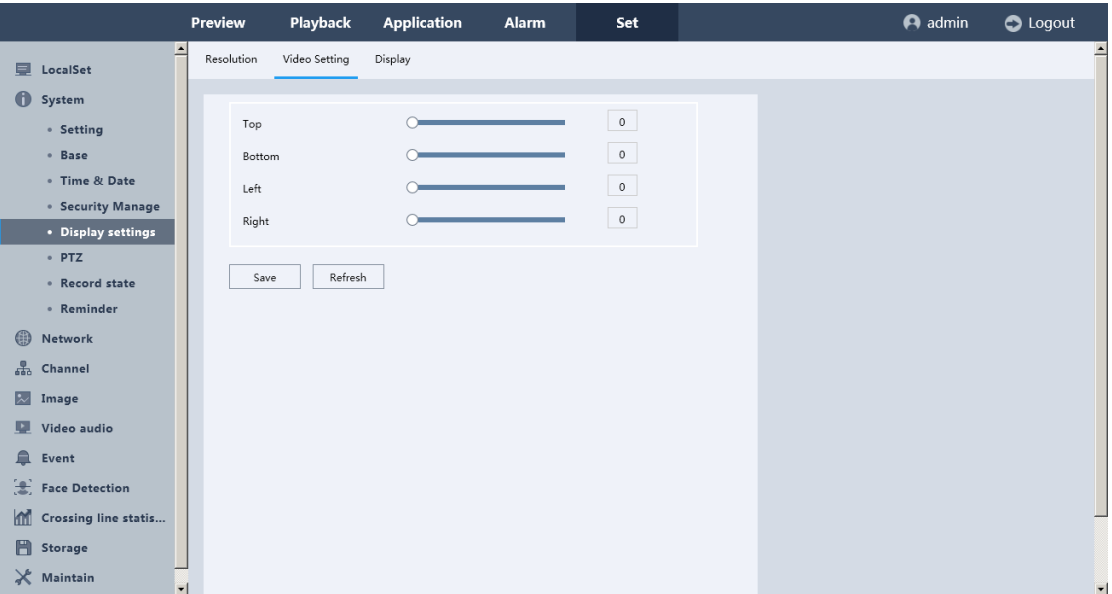

**Figure 5-17 Video setting**

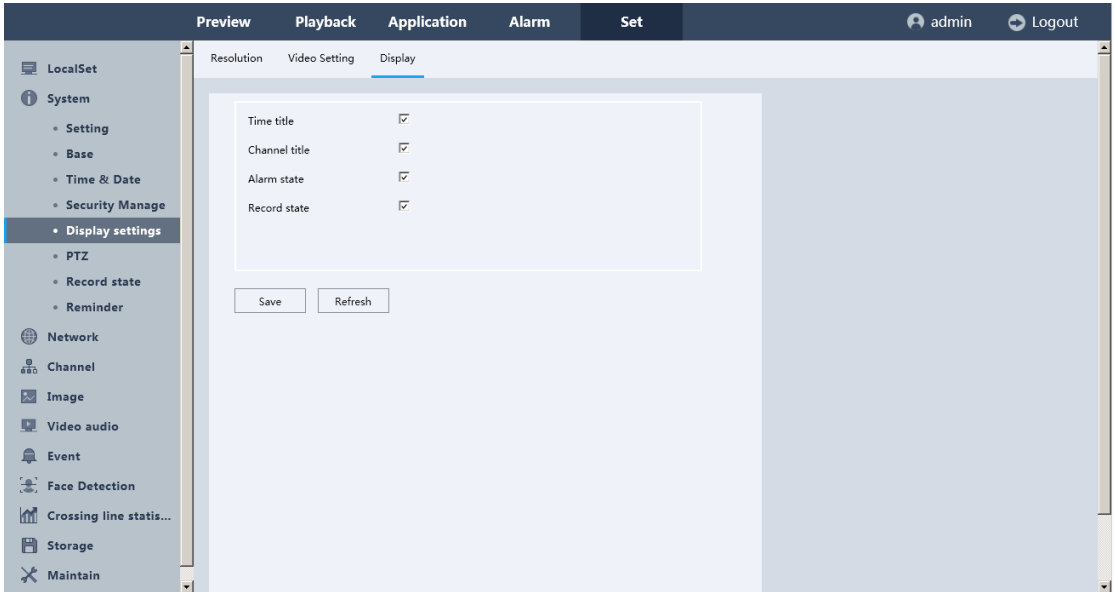

### **Figure 5-18 Display**

Please refer to the chapter 4.3.1.2. It's the same function as device side.

# **5.6.2.6 PTZ**

Click "Set ->System ->PTZ" to enter the interface, as shown in the **figure 5-19.**

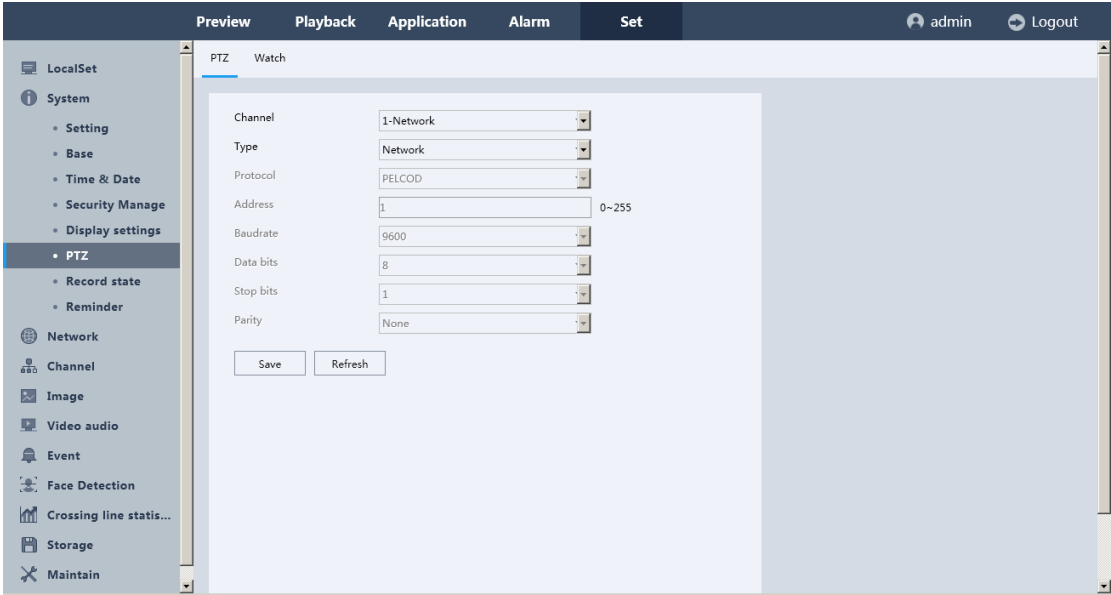

### **Figure 5-19 PTZ**

Please refer to the chapter 4.3.1.6. It's the same function as device side.

## **5.6.2.7 Record state**

Click "Set ->System ->Record state" to enter the interface, as shown in the **figure 5-20.**

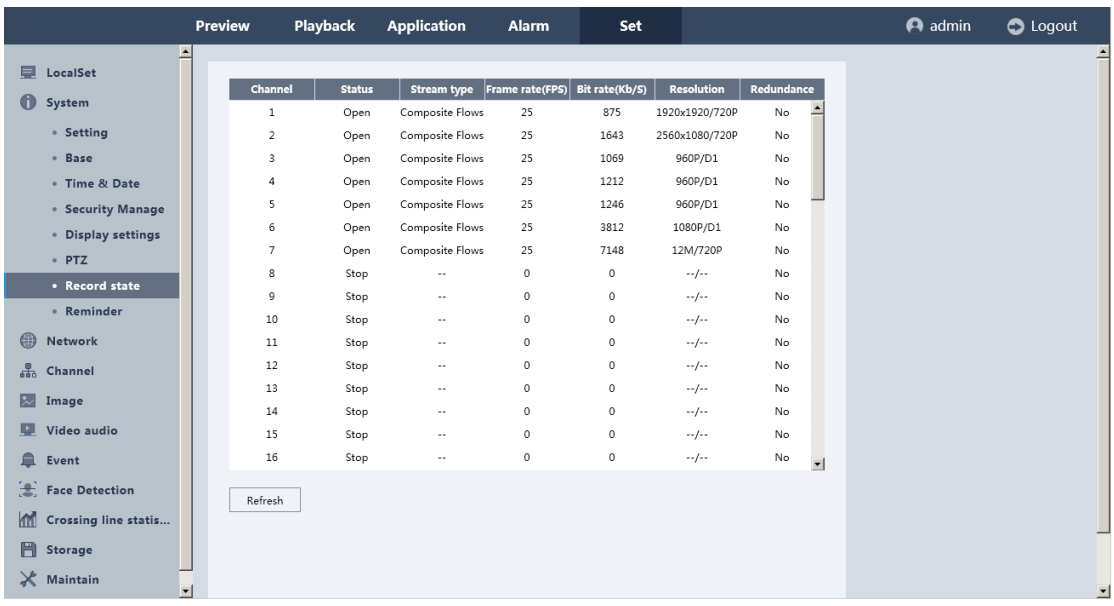

#### **Figure 5-20 Record state**

On this page you can check all the channels record status, open or stop; stream type, frame/bite rate of channels stream; main/sub resolution of each channel; and whether open the redundancy function or not. Same as the chapter 4.4.1.4 on device.

## **5.6.2.8 Reminder**

Click "Set ->System ->Reminder" to enter the interface, In the interface the user can set the time interval between two patrol checks and the time period for cloth removal. When patrol detection occurs, the system will jump out of a pop-up window, Click OK, the patrol will be detected successful. Otherwise, it will fail; the information can be searched in the log message. You can refer to the device GUI on chapter 4.3.6.4.

## **5.7.3 Network**

## **5.7.3.1 General**

Click "Set ->Network ->General" to enter the interface, as shown in the **figure 5-21 to 5-24.** There are TCP/IP, DDNS, UPNP, Cloud on this interface.

### **5.7.3.1.1 TCP/IP**

On TCP/IP interface, you can configure the following parameters: Network connection type, IP address, Gateway, DNS, Max users, Network Ports (HTTP/HTTPS/Media/Handset/RTSP).

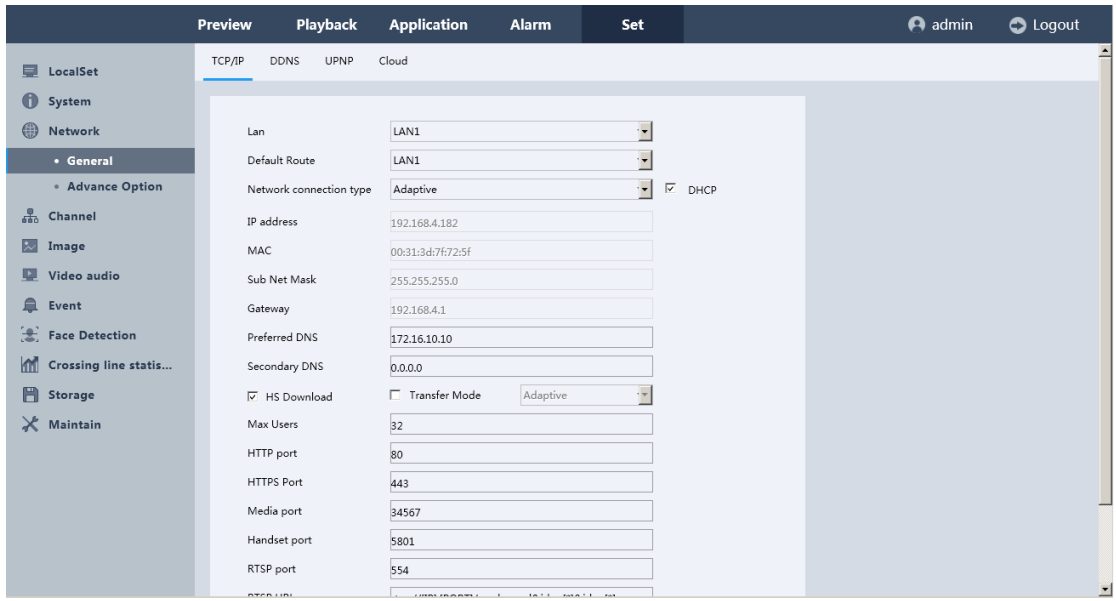

**Figure 5-21 TCP/IP**

## **5.7.3.1.2 DDNS**

On DDNS interface, four different DDNS types are selectable: Oray DDNS, CN99 DDNS, DynDNS DDNS, NO-IP DDNS.

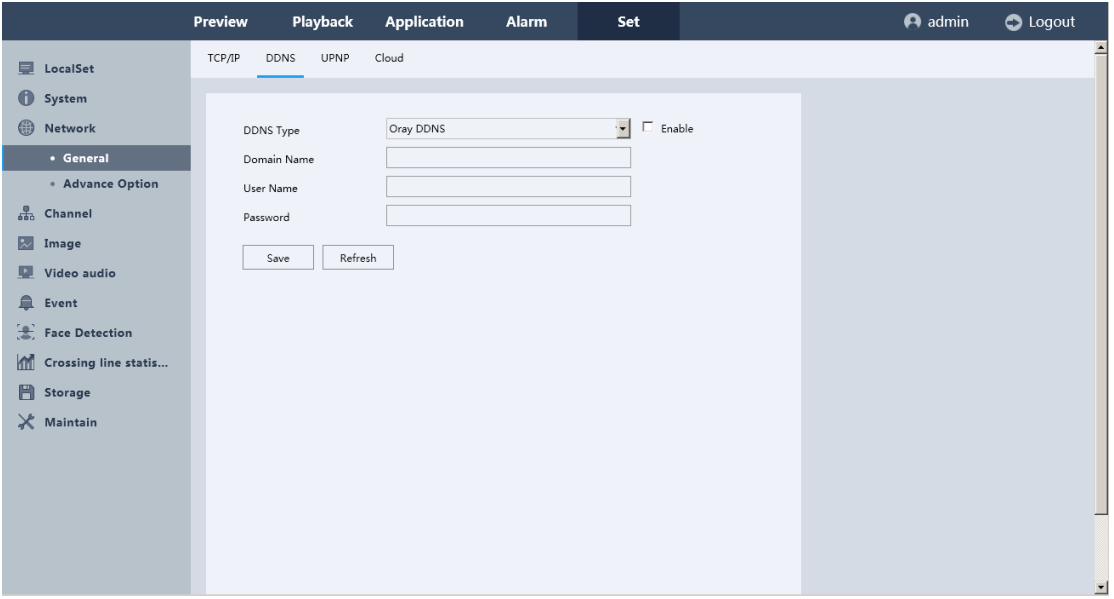

**Figure 5-22 DDNS**

## **5.7.3.1.3 UPNP**

Universal Plug and Play can permit the device seamlessly discover the presence of other network

devices on the network and establish functional network services for data sharing, communications, etc. You can use the UPnP function to enable the fast connection of the device to the WAN via a router without UPNP.

If you want to enable the UPnP function of the device, you must enable the UPnP function of the router to which your device is connected.

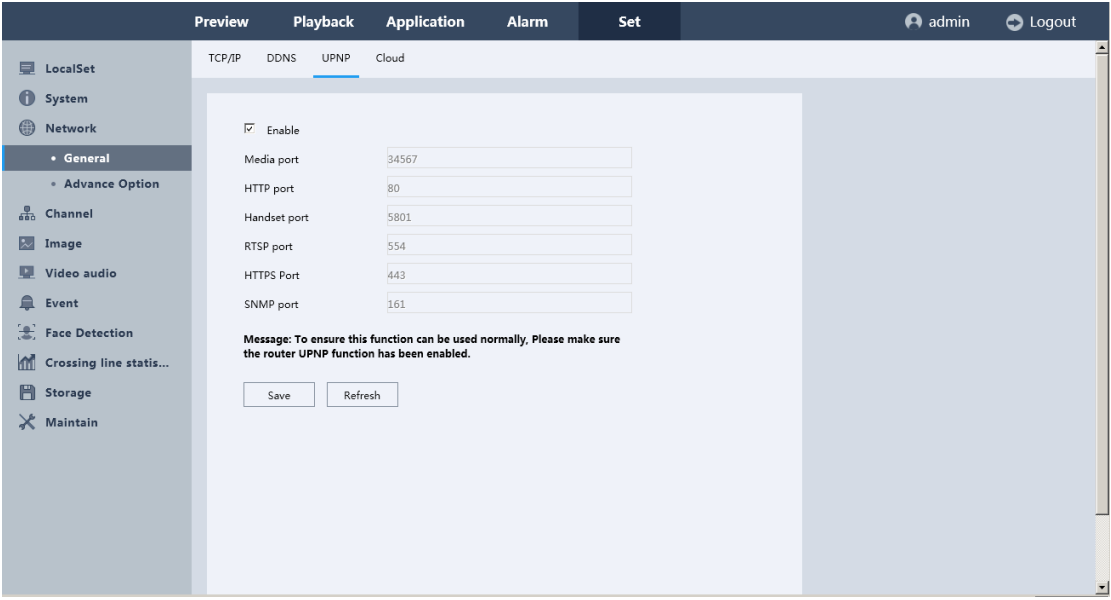

**Figure 5-23 UPNP**

## **5.7.3.1.4 Cloud**

On this interface, you can enable P2P connection for remote connection, and there're three QR codes for users to download APP or add device to APP.

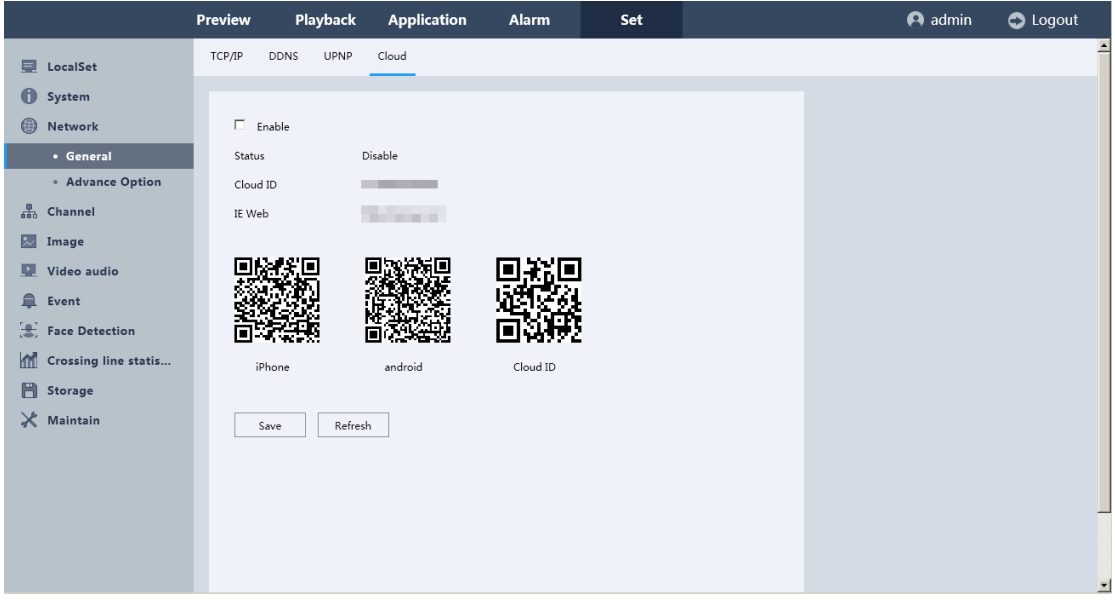

**Figure 5-24 Cloud**

# **5.7.3.2 Advance Option**

Click "Set ->Network ->Advance Option" to enter the interface, as shown in the **figure 5-25 to 5- 32.**

There are FTP, Email, 3G/4G, WIFI, SNMP, Https, Multicast on this interface.

## **5.7.3.2.1 FTP**

#### **How to configure the FTP:**

- 1. Choose the type of FTP
- 2. Click the enable check box
- 3. Configure the FTP Server, port username, password, directory and file length
- 4. Click save button to save all the settings
- 5. Click FTP Test button to confirm whether the setting is effective.
- 6. Set the schedule for each channel
- 7. Click OK to save all the settings.

### **Note:**

*Up to 2 periods can be configured for each channel. And the time periods can't be overlapped each other.*

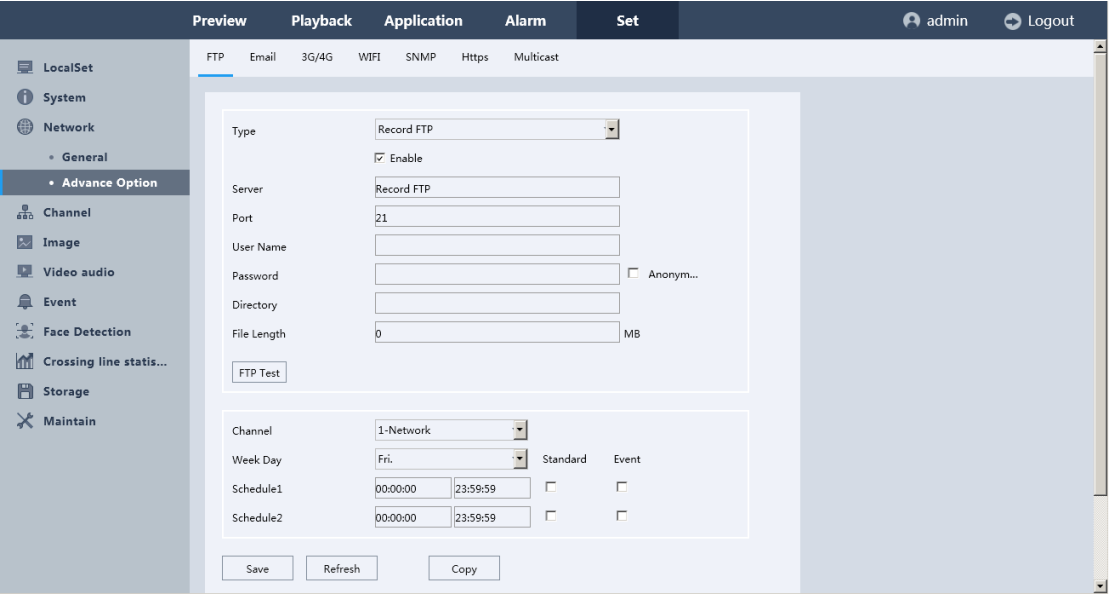

**Figure 5-25 FTP**

## **5.7.3.2.2 Email**

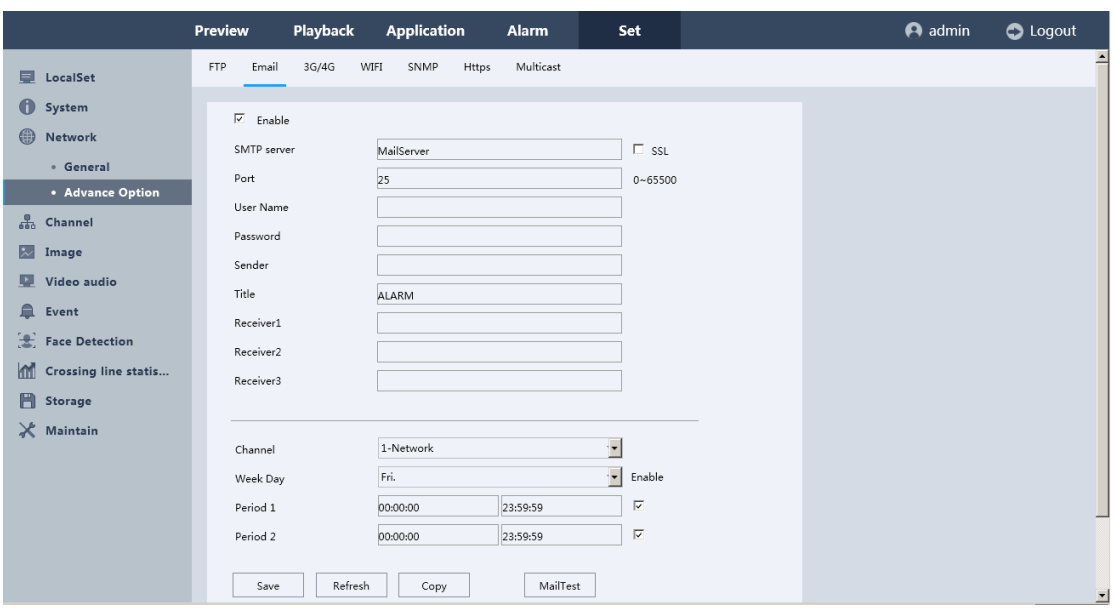

#### **Figure 5-26 Email**

Before you configure these parameters, you need to click **Enable** button, Then set the relevant parameters, including SMTP server, port, username, password, the email address of sender and receiver. Click **Save** to save all the settings, Click **MailTest** button to confirm whether the setting is effective.

● **SMTP Server:** The SMTP Server IP address or host name (e.g.smtp.263.net). **Port:** The SMTP port. The default TCP/IP port for SMTP is 25.

## **5.7.3.2.3 3G/4G**

This page can set 3G Function, Status, 3G Signal types, and Access point, Dial- number, User Name, Password, and 3G IP Addresses. You need to prepare a 3G/4G network Data Card and connect to the USB connector of the NVR. The User name and Password need to be supplied by your ISP.

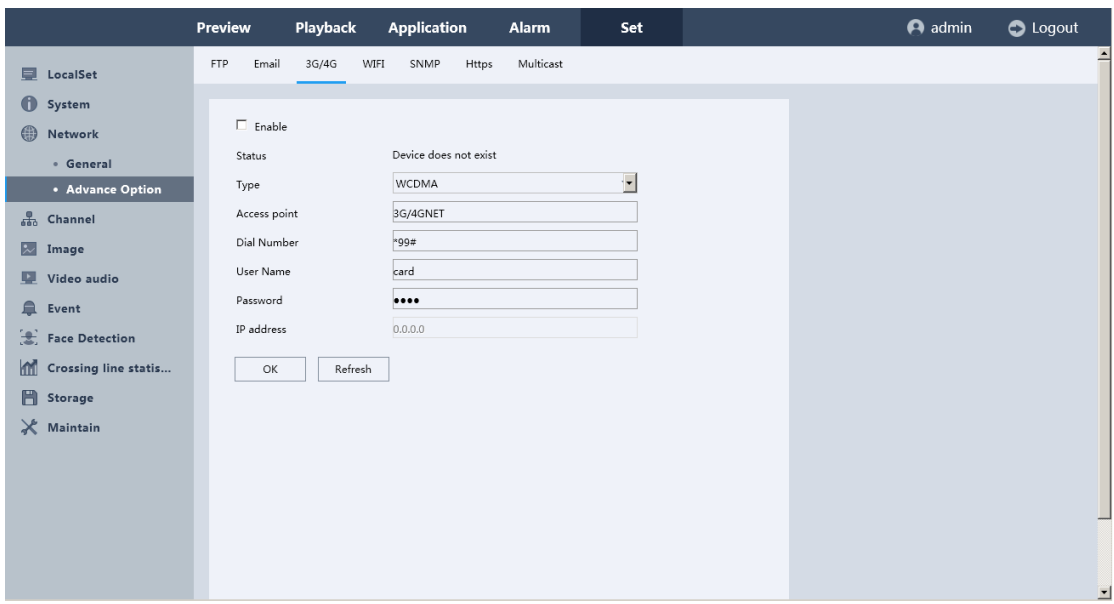

**Figure 5-27 3G/4G**

## **5.7.3.2.4 WIFI**

This interface will display the search to WIFI Name, signal strength and encryption. You need to prepare a WIFI and connect to the USB connector of the NVR.

- ⚫ **Enable:** WIFI Enabling switch
- ⚫ **DHCP:** Automatically obtain the IP Addresses and gateways.

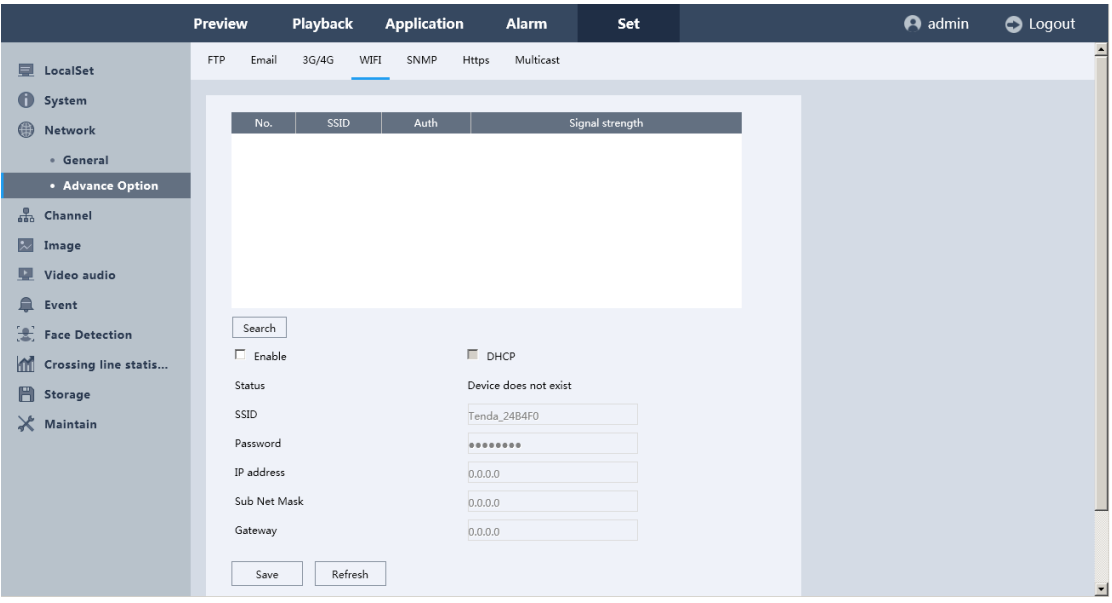

**Figure 5-28 WIFI**

### **5.7.3.2.5 SNMP**

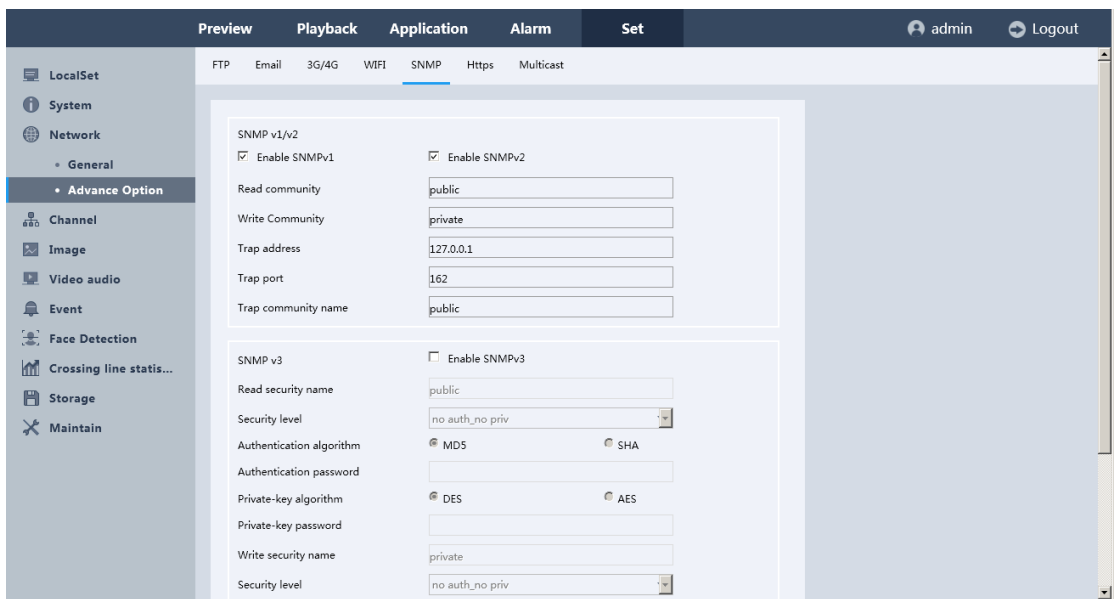

V1/V2 is basic encryption method, V3 is advanced one with more complicated encryption.

**Figure 5-29 SNMP**

## **5.7.3.2.6 HTTPS**

HTTPS provides authentication of the web site and associated web server that one is communicating with, which protects against Man-in-the-middle attacks. Perform the following steps to set the port number of https.

#### **Note:**

*The HTTPS can be only configured through the web browser.*

Step 1 Create Private certificate or a certificate request and install the signed certificate.

**OPTION 1**: Create Private certificate

- 1) Click the Create button to create the following dialog box.
- 2) Enter the country, Domain name/IP, validity and other information.
- 3) Click **OK** to save the settings.

**OPTION 2**: Create a certificate request and install the signed certificate.

1) Click the Create button to create the certificate request.

2) Download the certificate request and submit it to the trusted certificate authority for signature.

- 4) After receiving the signed valid certificate, import the certificate to the device.
- Step 2 There will be the certificate information after you successfully create and install the certificate.

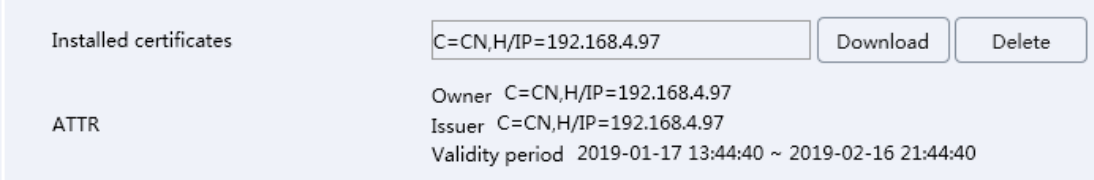

#### **Figure 5-30 Installed Certificate Property**

Step 3 Check the checkbox to enable the HTTPS function.

Step 4 Click the Save button to save the settings.

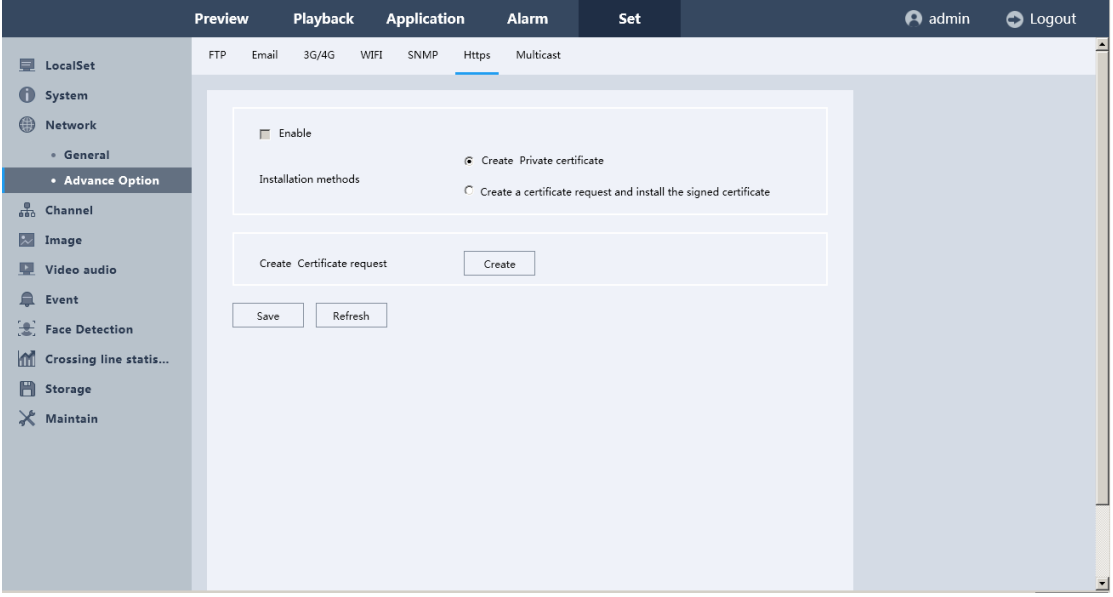

**Figure 5-31 HTTPS**

## **5.7.3.2.7 Multicast**

set the Multicast IP and Multicast port within the required range. If different source devices want to apply the multicast, the multicast IP should be DIFFERENT. In the last, enable the function and apply.

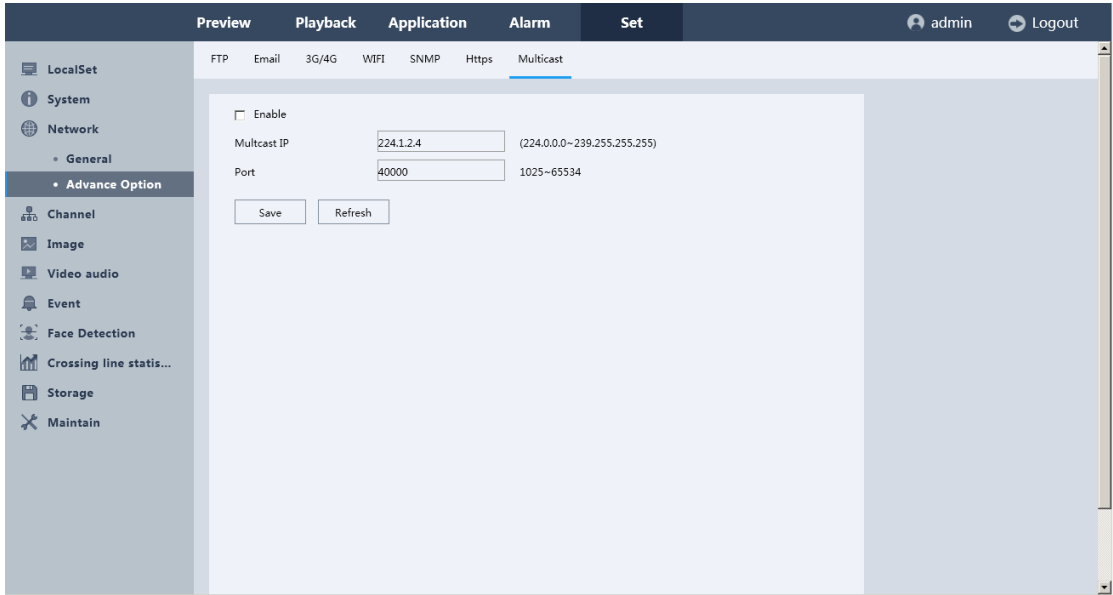

**Figure 5-32 Multicast**

# **5.7.4 Channel**

# **5.7.4.1 Digital Channel**

Click "Set ->Channel ->Digital Channel" to enter the interface, you can search the IPC here and set their parameters, including IP address, port, username/password, protocol, syn channel time switch, connection type and login in their website by clicking agency address, shown as **Figure 5- 33.**

|                           | Preview              | Playback                       | <b>Application</b><br>Alarm                | Set                                            |        |          | A admin | $\bullet$ Logout |
|---------------------------|----------------------|--------------------------------|--------------------------------------------|------------------------------------------------|--------|----------|---------|------------------|
| ⋴<br>LocalSet             |                      |                                |                                            |                                                |        |          |         |                  |
| $\bf \bm 0$<br>System     | □                    | IP address                     | <b>Status</b>                              | Protocol<br>Agency ser                         | Edit   | Delete   |         |                  |
|                           | $\Box$ 1<br>$\Box$ 2 | 192.168.4.203                  | Connected(1920x1920/                       | QUVII<br>http://192.1                          | 区      | ×        |         |                  |
| ⊕<br>Network              | $\Box$ 3             | 192.168.4.203<br>192.168.4.203 | Connected(2560x1080/<br>Connected(960P/D1) | QUVII<br>http://192.1<br>QUVII<br>http://192.1 | 囜      | $\times$ |         |                  |
| 볾<br>Channel              | $\Box$ 4             | 192.168.4.203                  | Connected(960P/D1)                         | QUVII<br>http://192.1                          | 区<br>环 | ×<br>×   |         |                  |
| • Digital Channel         | $\Box$ 5             | 192.168.4.203                  | Connected(960P/D1)                         | http://192.1<br>OUVII                          | 囜      | ×        |         |                  |
| • Channel status          | $\Box$ 6             | 192.168.11.11                  | Connected(1080P/D1)                        | QUVII<br>http://192.1                          | Ø      | ×        |         |                  |
|                           | $\Box$ 7             | 192.168.4.201                  | Connected(12M/720P)                        | QUVII<br>http://192.1                          | 区      | ×        |         |                  |
| $ \mathcal{L} $<br>Image  | $\Box$ 8             |                                | No configuration(--/--)                    | QUVII                                          | 囜      | $\times$ |         |                  |
| 廮<br>Video audio          |                      |                                |                                            |                                                |        |          |         |                  |
| $\triangle$<br>Event      | Delete               | Clear                          | Copy                                       |                                                |        |          |         |                  |
| $\pm$ Face Detection      |                      |                                |                                            |                                                |        |          |         |                  |
| m<br>Crossing line statis | No.                  | Device Name                    | Protocol                                   | IP address                                     | Port   | Edit     |         |                  |
| $\blacksquare$<br>Storage |                      |                                |                                            |                                                |        |          |         |                  |
| X Maintain                |                      |                                |                                            |                                                |        |          |         |                  |
|                           |                      |                                |                                            |                                                |        |          |         |                  |
|                           |                      |                                |                                            |                                                |        |          |         |                  |
|                           |                      |                                |                                            |                                                |        |          |         |                  |
|                           |                      |                                |                                            |                                                |        |          |         |                  |
|                           |                      |                                |                                            |                                                |        |          |         |                  |
|                           | All                  | ۰.<br>Search                   | Add                                        |                                                |        |          |         |                  |
|                           |                      |                                |                                            | Quick Set<br>Automatic IP                      |        |          |         |                  |
|                           |                      |                                |                                            |                                                |        |          |         |                  |

**Figure 5-33 Digital Channel**

# **5.7.4.2 Channel status**

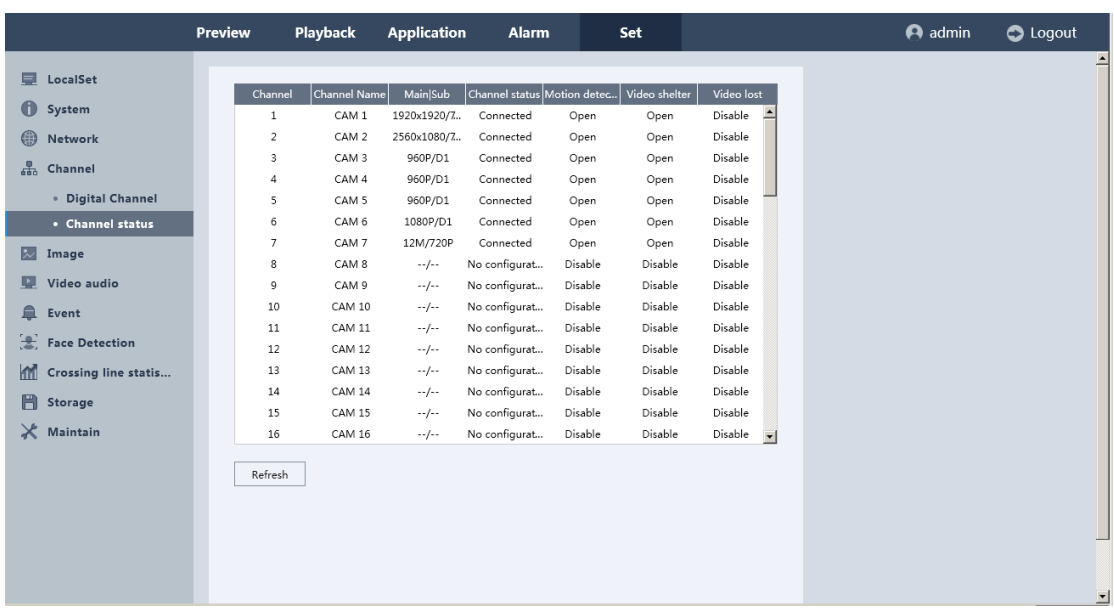

You can check each channel's status, shown as **Figure 5-34.**

#### **Figure 5-34 Channel status**

# **5.7.5 Image**

# **5.7.5.1 Image Configuration**

Click "Set ->Image ->Image Configuration" to enter the interface, as shown in the **figure 5-35.** 

- 1. Select a channel and then set the relevant parameters;
- 2. If you want to configure the same parameters to another channel, click the Copy button and select any channel you want;

![](_page_137_Picture_9.jpeg)

# **5.7.5.2 Region Splice**

Click "Set ->Image ->Region Splice" to enter the interface, as shown in the **figure 5-36.** You can configure the four-sided privacy mask zones that cannot be viewed or recorded by the operator. Step 1 Select the camera to set privacy mask.

Step 2 Check the checkbox of **Enable** to enable this function.

Step 3 Use the mouse to draw a zone on the window.

Step 4 The configured privacy mask zones on the window can be cleared by clicking the zone and then clicking **Delete**, or click **Clear** to clear all zones.

Step 5 Click the **Save** button to save the settings.

![](_page_138_Picture_7.jpeg)

**Figure 5-36 Region Splice**

# **5.7.6 Video audio**

# **5.7.6.1 Video Setting**

Click "Set ->Video audio ->Video Setting" to enter the interface, as shown in the **figure 5-37.**

![](_page_139_Picture_63.jpeg)

**Figure 5-37 Video Setting**

## **5.7.6.2 Volume Set**

Click "Set ->Video audio ->Volume Set" to enter the interface, as shown in the **figure 5-38.**

![](_page_139_Picture_64.jpeg)

![](_page_139_Figure_5.jpeg)

# **5.7.6.3 OSD Setting**

Click "Set ->Video audio ->OSD Setting" to enter the interface, as shown in the **figure 5-39.**

![](_page_140_Picture_0.jpeg)

**Figure 5-39 OSD Setting**

# **5.7.7 Event**

# **5.7.7.1 Basic Event**

## **5.7.7.1.1 Motion detection**

Click "Set ->Event ->Basic Event ->Motion detection" to enter the interface, as shown in the **figure 5-40.**

- ⚫ **Region:** Hold the mouse and drag to set the alarm area.
- ⚫ **Sensitivity:** Change the sensitivity of the motion detection. The higher the sensitivity, the easier to trigger alarm.
- ⚫ **Channel:** Can be set for each channel.
- **Enable:** Motion detection-enabled switch.
- ⚫ **Arming Schedule:** Set the alarm time.
- ⚫ **Action:** Include alarm output, show message, buzzer, send Emails, alarm recording, PTZ Act and tour.

|                                                                        | Playback<br>Preview               | <b>Application</b> | Alarm        | Set                        |       | A admin | C Logout       |
|------------------------------------------------------------------------|-----------------------------------|--------------------|--------------|----------------------------|-------|---------|----------------|
| <b>星</b> LocalSet                                                      | Motion detection<br>Video shelter | Video lost         | System Alert |                            |       |         |                |
| $\bf \Phi$<br>System<br>⊕<br>Network                                   | 6-Network<br>Channel              |                    |              | $\cdot$ -<br>$\Box$ Enable |       |         |                |
| $\frac{9}{600}$ Channel<br>$\overline{\sim}$<br>Image                  | <b>Switch Setting</b>             | Sensitivity        |              |                            | $3 -$ |         |                |
| Video audio<br>四<br>$\triangle$                                        | Arming Schedule                   | Region             |              | $2113 - 15 - 12$ 14        |       |         |                |
| Event<br>• Basic Event                                                 | Action                            |                    |              |                            |       |         |                |
| · Alarm<br>· Smart Event                                               |                                   |                    |              |                            |       |         |                |
| $\left(\frac{1}{2}\right)$ Face Detection<br>m<br>Crossing line statis |                                   |                    |              |                            |       |         |                |
| 日<br>Storage<br>$\mathcal X$ Maintain                                  |                                   |                    |              |                            |       |         |                |
|                                                                        |                                   |                    |              |                            |       |         |                |
|                                                                        |                                   |                    |              | P:1007100                  |       |         |                |
|                                                                        |                                   | Enable             |              |                            |       |         | $\blacksquare$ |

**Figure 5-40 Motion detection**

## **5.7.7.1.2 Video shelter**

Click "Set ->Event ->Basic Event ->Video shelter" to enter the interface, as shown in the **figure 5- 41.**

- ⚫ **Sensitivity:** Change the sensitivity of the Video shelter. The higher the sensitivity, the easier to trigger alarm.
- ⚫ **Channel:** Can be set for each channel.
- ⚫ **Enable:** Video shelter-enabled switch.
- ⚫ **Arming Schedule:** Set the alarm time.
- ⚫ **Action:** Include alarm output, show message, buzzer, send Emails, alarm recording, PTZ Act and tour.

|                                             | Playback<br>Preview   | <b>Application</b>          | Alarm<br>Set                                | A admin<br>O Logout |
|---------------------------------------------|-----------------------|-----------------------------|---------------------------------------------|---------------------|
| <b>D</b> LocalSet                           | Motion detection      | Video shelter<br>Video lost | System Alert                                |                     |
| <b>1</b> System                             |                       |                             |                                             |                     |
| <b>B</b> Network                            | Channel               | 1-Network                   | $\left\  \mathbf{v} \right\ $ $\Box$ Enable |                     |
| and Channel                                 | <b>Switch Setting</b> |                             |                                             |                     |
| $\boxed{\sim}$ Image                        |                       | Sensitivity                 |                                             |                     |
| Video audio                                 | Arming Schedule       |                             |                                             |                     |
| <b>鱼</b> Event                              | Action                |                             |                                             |                     |
| • Basic Event                               |                       |                             |                                             |                     |
| • Alarm                                     |                       |                             |                                             |                     |
| • Smart Event                               |                       |                             |                                             |                     |
| $\left  \frac{1}{2} \right $ Face Detection |                       |                             |                                             |                     |
| Crossing line statis                        |                       |                             |                                             |                     |
| <b>B</b> Storage                            |                       |                             |                                             |                     |
| X Maintain                                  |                       |                             |                                             |                     |

**Figure 5-41 Video shelter**

### **5.7.7.1.3 Video lost**

Click "Set ->Event ->Basic Event ->Video lost" to enter the interface, as shown in the **figure 5-42.**

- ⚫ **Channel:** Can be set for each channel.
- ⚫ **Enable:** Video lost -enabled switch.
- ⚫ **Arming Schedule:** Set the alarm time.

⚫ **Action:** Include alarm output, show message, buzzer, send Emails, alarm recording, PTZ Act and tour.

|                               | Playback<br>Preview    | <b>Application</b>                            | Alarm        | Set                                  |     | A admin | O Logout  |
|-------------------------------|------------------------|-----------------------------------------------|--------------|--------------------------------------|-----|---------|-----------|
| <b>显</b> LocalSet             | Motion detection       | Video shelter<br>Video lost                   | System Alert |                                      |     |         | $\hat{=}$ |
| $\bullet$<br>System           |                        |                                               |              |                                      |     |         |           |
| ⊕<br>Network                  | Channel                | 1-Network                                     |              | $\overline{\phantom{a}}$<br>E Enable |     |         |           |
| a <sub>n</sub> Channel        | <b>Arming Schedule</b> |                                               |              |                                      |     |         |           |
| $\sim$ Image                  |                        | Schedule<br>$0\quad 2$<br>6<br>$\overline{4}$ |              | 8 10 12 14 16 18 20 22 24            |     |         |           |
| $\overline{a}$<br>Video audio | Action                 |                                               | Sun.         |                                      | Set |         |           |
| ▲<br>Event                    |                        |                                               | Mon.         |                                      | Set |         |           |
| • Basic Event                 |                        |                                               | Tue.         |                                      | Set |         |           |
| · Alarm                       |                        |                                               | Wed.         |                                      | Set |         |           |
| • Smart Event                 |                        |                                               | Thu.         |                                      | Set |         |           |
| $\frac{1}{2}$ Face Detection  |                        |                                               | Fri.         |                                      | Set |         |           |
| Crossing line statis          |                        |                                               | Sat.         |                                      | Set |         |           |
| <b>B</b> Storage              |                        |                                               |              |                                      |     |         |           |
| X Maintain                    |                        |                                               |              |                                      |     |         |           |

**Figure 5-42 Video lost**

## **5.7.7.1.4 System Alert**

Click "Set ->Event ->Basic Event ->System Alert" to enter the interface, as shown in the **figure 5- 43.** It is similar with the local abnormality of the NVR. You can set the alarm recording, screen tips, buzzer alarm, sending Emails, alarm output.

![](_page_142_Picture_117.jpeg)

#### **Figure 5-43 System Alert**

⚫ **No writable disk:** There is no disk or the disk status is not available, such as read-only disk.

- ⚫ **Disk error:** The connection between the disk and the device is error, such as the data lines are broken.
- ⚫ **Disk Full:** Alarm when the remaining space of the hard disk reaches the set value.
- ⚫ **Network Disconnect:** Alarm when the network cable is disconnected.
- ⚫ **IP Conflict:** Alarm when the IP address is the same as the others.
- S.M.A.R.T: To detect the hard disk whether it meets the basic requirements for storage.

## **5.7.7.2 Alarm**

## **5.7.7.2.1 Alarm In**

![](_page_143_Picture_119.jpeg)

Click "Set ->Event ->Alarm ->Alarm In" to enter the interface, as shown in the **figure 5-44.**

#### **Figure 5-44 Alarm In**

## **5.7.7.2.2 Alarm out**

Click "Set ->Event ->Alarm ->Alarm out" to enter the interface, as shown in the **figure 5-45.** The **Status** will change its color according to **Type,** when Type is Schedule or Stop, the Status will be in white color; and when Type is Manual, The status will be in red color.
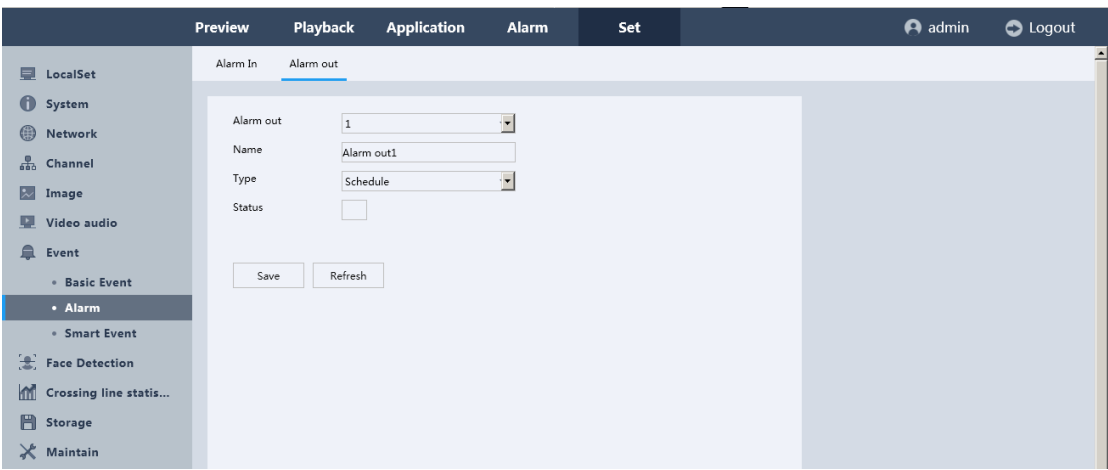

**Figure 5-45 Alarm out**

## **5.7.7.3 Smart Event**

## **5.7.7.3.1 Line Crossing**

Click "Set ->Event ->Smart Event ->Line Crossing" to enter the interface, as shown in the **figure 5- 46.** The settings can be referred to 4.6.1.1 Line Crossing (Page 78). And there's a checkbox of 'Dynamic Tracking', after clicking it there'll be green frame for motion things in this interface.

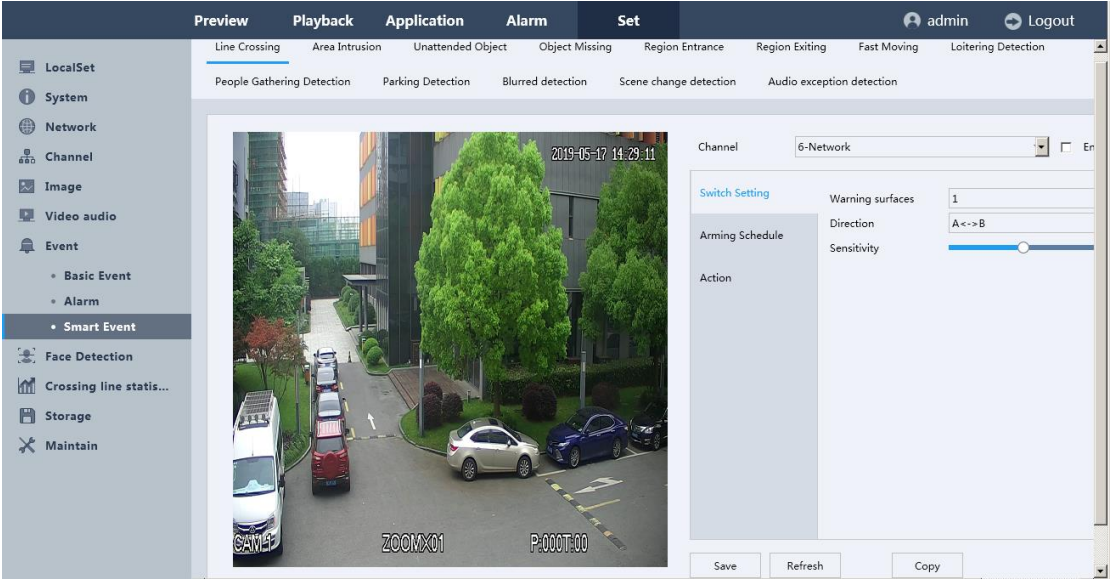

**Figure 5-46 Line Crossing**

## **5.7.7.3.2 Area Intrusion**

Click "Set ->Event ->Smart Event ->Area Intrusion" to enter the interface, as shown in the **figure** 

**5-47.** The settings can be referred to 4.6.1.2 Area Intrusion (Page 80). And there's a checkbox of 'Dynamic Tracking', after clicking it there'll be green frame for motion things in this interface.

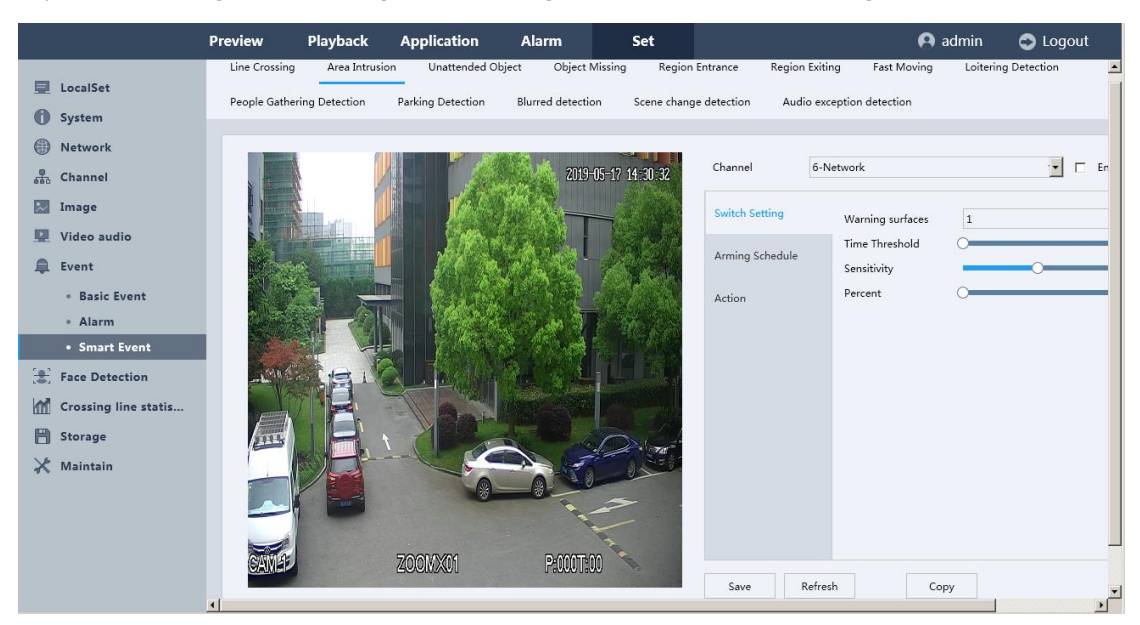

**Figure 5-47 Area Intrusion**

### **5.7.7.3.3 Unattended Object**

Click "Set ->Event ->Smart Event ->Unattended Object" to enter the interface. The settings can be referred to 4.6.1.6 Unattended Object . And there's a checkbox of 'Dynamic Tracking', after clicking it there'll be green frame for motion things in this interface.

## **5.7.7.3.4 Object Missing**

Click "Set ->Event ->Smart Event ->Object Missing" to enter the interface. The settings can be referred to 4.6.1.7 Unattended Object. And there's a checkbox of 'Dynamic Tracking', after clicking it there'll be green frame for motion things in this interface.

#### **5.7.7.3.5 Region Entrance**

Click "Set ->Event ->Smart Event ->Region Entrance" to enter the interface. The settings can be referred to 4.6.1.3 Region Entrance. And there's a checkbox of 'Dynamic Tracking', after clicking it there'll be green frame for motion things in this interface.

#### **5.7.7.3.6 Region Exiting**

Click "Set ->Event ->Smart Event ->Region Exiting" to enter the interface. The settings can be referred to 4.6.1.4 Region Entrance. And there's a checkbox of 'Dynamic Tracking', after clicking it there'll be green frame for motion things in this interface.

#### **5.7.7.3.7 Fast Moving**

Click "Set ->Event ->Smart Event ->Fast Moving" to enter the interface. The settings can be referred to 4.6.1.5 Fast Moving. And there's a checkbox of 'Dynamic Tracking', after clicking it there'll be green frame for motion things in this interface.

#### **5.7.7.3.8 Loitering Detection**

Click "Set ->Event ->Smart Event ->Loitering Detection" to enter the interface. The settings can be referred to 4.6.1.9 Loitering Detection. And there's a checkbox of 'Dynamic Tracking', after clicking it there'll be green frame for motion things in this interface.

#### **5.7.7.3.9 People Gathering Detection**

Click "Set ->Event ->Smart Event ->People Gathering Detection" to enter the interface. The settings can be referred to 4.6.1.11 People Gathering Detection. And there's a checkbox of 'Dynamic Tracking', after clicking it there'll be green frame for motion things in this interface.

#### **5.7.7.3.10 Parking Detection**

Click "Set ->Event ->Smart Event ->Parking Detection" to enter the interface. The settings can be referred to 4.6.1.10 Parking Detection. And there's a checkbox of 'Dynamic Tracking', after clicking it there'll be green frame for motion things in this interface.

#### **5.7.7.3.11 Blurred detection**

Click "Set ->Event ->Smart Event ->Blurred detection" to enter the interface**.** The settings can be referred to 4.6.2.1.1 Blured Detection.

#### **5.7.7.3.12 Scene change detection**

Click "Set ->Event ->Smart Event ->Scene change detection" to enter the interface**.** The settings can be referred to 4.6.2.1.2 Scene change Detection

#### **5.7.7.3.13 Audio exception detection**

Click "Set ->Event ->Smart Event ->Audio exception detection" to enter the interface**.** The settings can be referred to 4.6.2.2 Audio exception Detection

## **5.7.8 Face Detection**

## **5.6.8.1 Base**

Click "Set ->Face Detection ->Base" to enter the interface. The settings can be referred to 4.6.1.8 Face Detection. And there's a checkbox of 'Dynamic Tracking', after clicking it there'll be green frame for motion things in this interface.

## **5.7.9 Crossing line statistics**

Click "Set ->Crossing line statistics" to enter the interface. The settings can be referred to 4.6.3 Crossing line statistics.

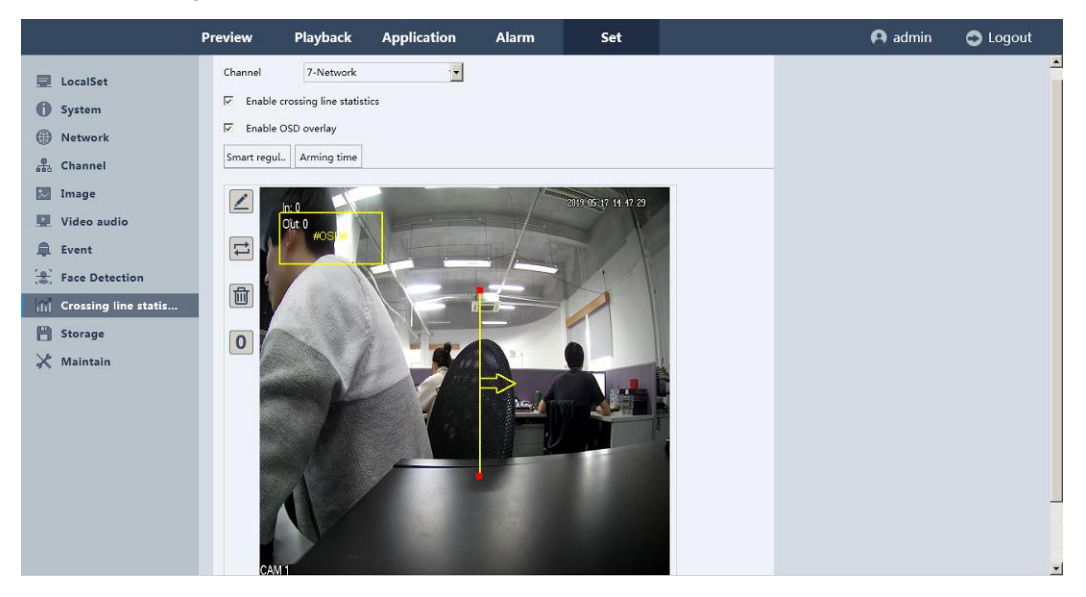

#### **Figure 5-48 Crossing line statistics**

There're four icons on the left side:

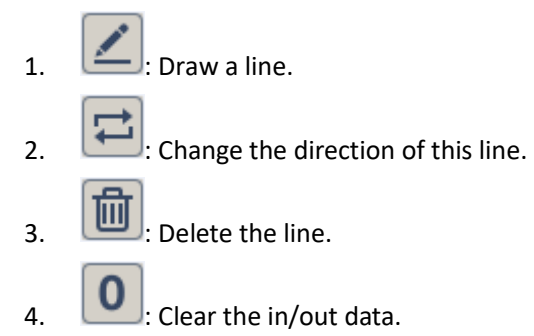

## **5.7.10 Storage**

## **5.7.10.1 Record And Snap**

## **5.7.10.1.1 Record**

Click "Set ->Storage ->Record And Snap ->Record" to enter the interface, as shown in **figure 5-49.** The parameters should be consistent with NVR local setting. Green lines stand for normal record, yellow lines stand for basic event and smart event, and red lines stands for I/O trigger record.

- ⚫ **Channel:** Choose the channel you want to set record parameters.
- ⚫ **Main Stream**: Enable Main Stream for this channel.
- ⚫ **Sub Stream**: Enable Sub Stream for this channel.
- Pre-record: Set the pre-record time for each channel.
- ⚫ **Record Control:** Three kinds of video control such as schedule, manual and stop.
- ⚫ **How to configure Record Schedule:**
- 1. You can choose the day to which you want to set schedule, click the set button on the right.
- 2. If you want to delete one day's Standard record, you can select **Standard** firstly and then click **Delete** button on the right hand side.
- 3. To set time period for each day, please click **Set** button on the right hand side, as shown in figure 5-54.
- 4. Click Ok to save all the settings.
- 5. Repeat the above edit schedule steps to schedule recording for other days in the week. If the schedule can also be applied to other days, you can choose other weekdays to be copied.
- 6. If you want to copy the schedule setting to other channels, please click **Copy** button.

**Note:**

➢ *Up to 6 periods can be configured for each day. And the time periods can't be overlapped each other.*

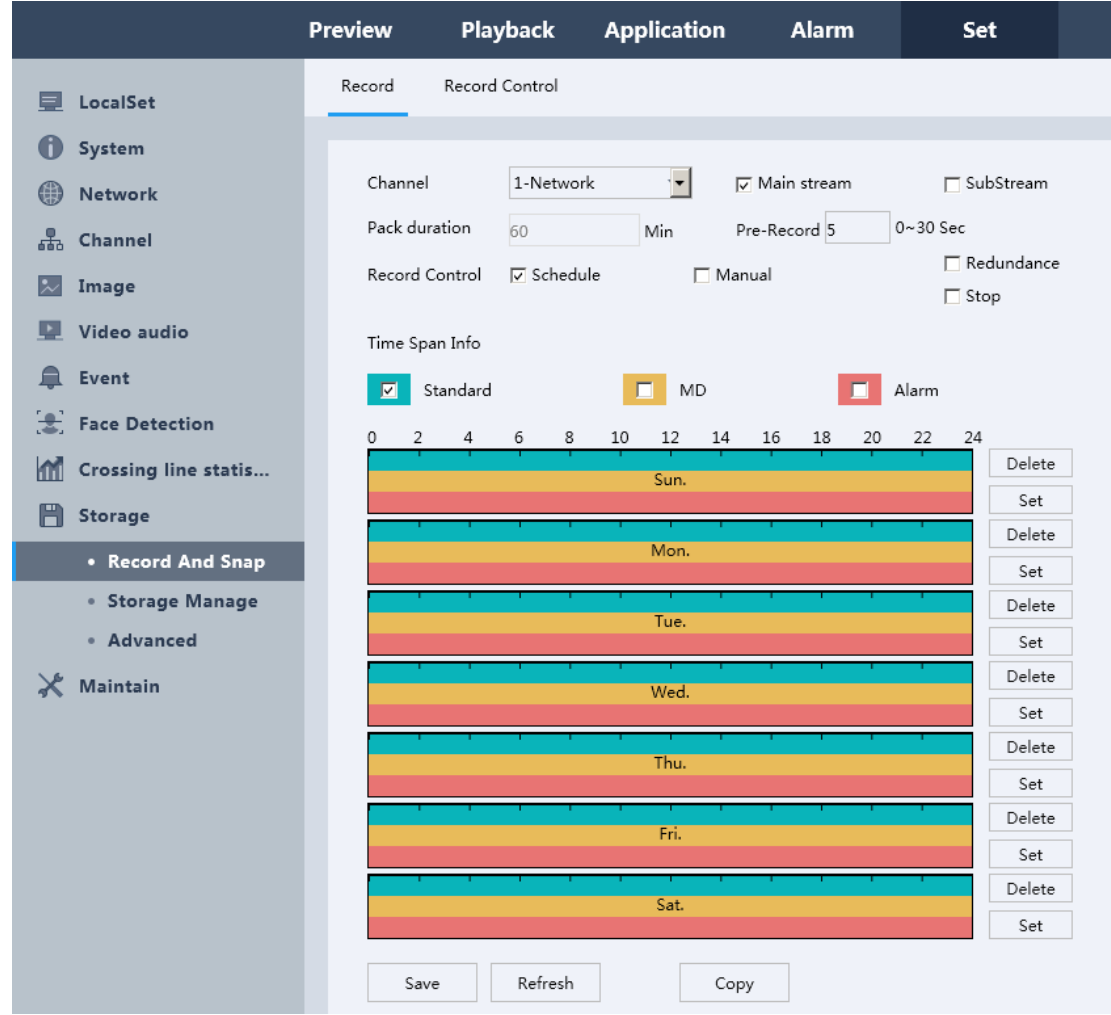

**Figure 5-49 Record and Snap**

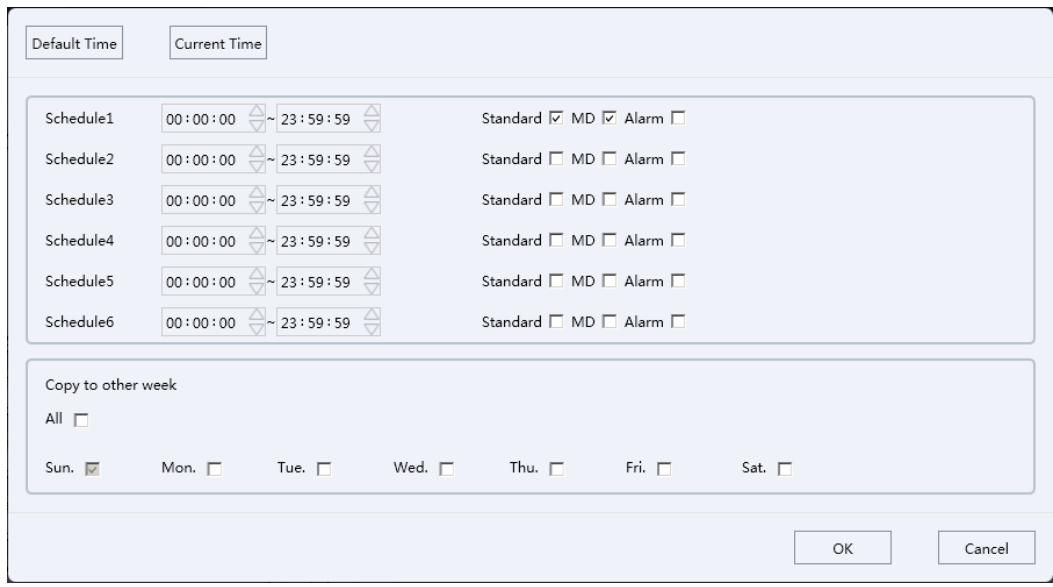

**Figure 5-50 Time period setting**

## **5.7.10.1.2 Record Control**

Click "Set ->Storage ->Record And Snap ->Record Control" to enter the interface, as shown in **figure 5-51.** You can quickly set the record control mode for each channel. It is similar to the NVR local settings.

|    |                              | <b>Preview</b>   | <b>Playback</b>   |                            |                      |                    | <b>Application</b> |                    |                    | <b>Alarm</b>       |                    |                      |                    | <b>Set</b>         |                    |                    |                  |                  |                  |
|----|------------------------------|------------------|-------------------|----------------------------|----------------------|--------------------|--------------------|--------------------|--------------------|--------------------|--------------------|----------------------|--------------------|--------------------|--------------------|--------------------|------------------|------------------|------------------|
| EI | LocalSet                     | Record           | Record Control    |                            |                      |                    |                    |                    |                    |                    |                    |                      |                    |                    |                    |                    |                  |                  |                  |
| O  | System                       |                  |                   |                            |                      |                    |                    |                    |                    |                    |                    |                      |                    |                    |                    |                    |                  |                  |                  |
| GD | Network                      | Mode<br>Schedule | All<br>$\epsilon$ | $\mathbf{1}$<br>$\epsilon$ | 2<br>$\epsilon$      | 3<br>$\epsilon$    | 4<br>$\epsilon$    | 5<br>$\mathbf G$   | 6<br>$\epsilon$    | 7<br>$\epsilon$    | 8<br>$\epsilon$    | 9<br>$\epsilon$      | 10<br>$\epsilon$   | 11<br>$\epsilon$   | 12<br>$\epsilon$   | 13<br>$\epsilon$   | 14<br>$\epsilon$ | 15<br>$\epsilon$ | 16<br>€          |
|    | <sub>and</sub> Channel       | Manual           | O                 | O                          | $\circ$              | $\circ$            | $\circ$            | $\circ$            | $\circ$            | $\circ$            | $\circ$            | $\circ$              | $\circ$            | $\circ$            | O                  | $\circ$            | C                | O                | C                |
| ∣ಒ | Image                        | Stop             | $\circ$           | O<br>17                    | C<br>18              | C<br>19            | O<br>20            | C<br>21            | $\circ$<br>22      | $\circ$<br>23      | o<br>24            | $\circ$<br>25        | $\circ$<br>26      | $\circ$<br>27      | O<br>28            | C<br>29            | O<br>30          | O<br>31          | O<br>32          |
| ⊵⊥ | Video audio                  |                  |                   | $\mathbf G$                | $\epsilon$           | $\mathbf{G}$       | $\epsilon$         | $\epsilon$         | $\sqrt{6}$         | $\epsilon$         | $\epsilon$         | $\epsilon$           | $\epsilon$         | $\epsilon$         | $\mathbf G$        | $\epsilon$         | $\epsilon$       | $\epsilon$       | $\sqrt{6}$       |
|    | Event                        |                  |                   | $\circ$<br>O               | O<br>O               | C<br>C             | O<br>$\Box$        | O<br>C             | $\circ$<br>$\circ$ | $\circ$<br>$\circ$ | $\circ$<br>$\circ$ | $\circ$<br>$\subset$ | $\circ$<br>$\circ$ | $\circ$<br>$\circ$ | O<br>O             | O<br>$\circ$       | C<br>C           | O<br>O           | C<br>C           |
|    | $\frac{1}{2}$ Face Detection |                  |                   | 33<br>$\mathbf G$          | 34<br>$\mathbf{G}$   | 35<br>$\mathbf{G}$ | 36<br>$\mathbf G$  | 37<br>$\mathbf{G}$ | 38<br>$\sqrt{6}$   | 39<br>$\mathbf G$  | 40<br>$\epsilon$   | 41<br>$\mathbf G$    | 42<br>$\mathbf G$  | 43<br>$\mathbf G$  | 44<br>$\mathbf{G}$ | 45<br>$\sqrt{6}$   | 46<br>$\sigma$   | 47<br>$\epsilon$ | 48<br>$\epsilon$ |
| ΙM | Crossing line statis         |                  |                   | $\circ$                    | O                    | O                  | $\circ$            | $\circ$            | $\circ$            | $\circ$            | $\circ$            | $\circ$              | $\circ$            | $\circ$            | $\circ$            | $\circ$            | O                | C                | C                |
| A  | Storage                      |                  |                   | O                          | O                    | O                  | $\circ$            | O                  | $\circ$            | $\circ$            | $\circ$            | $\circ$              | $\circ$            | $\circ$            | $\circ$            | $\circ$            | O                | O                | $\circ$          |
|    | • Record And Snap            |                  |                   | 49<br>$\sqrt{a}$           | 50<br>$\epsilon$     | 51<br>$\sigma$     | 52<br>$\epsilon$   | 53<br>$\sqrt{6}$   | 54<br>$\epsilon$   | 55<br>$\sigma$     | 56<br>$\epsilon$   | 57<br>$\sqrt{6}$     | 58<br>$\sigma$     | 59<br>$\sigma$     | 60<br>$\epsilon$   | 61<br>$\epsilon$   | 62<br>$\sigma$   | 63<br>$\epsilon$ | 64<br>$\epsilon$ |
|    | • Storage Manage             |                  |                   | $\circ$<br>$\circ$         | $\circ$<br>$\subset$ | C<br>$\subset$     | O<br>$\circ$       | O<br>$\subset$     | $\circ$<br>$\circ$ | $\circ$<br>$\circ$ | $\circ$<br>$\circ$ | $\circ$<br>$\circ$   | $\circ$<br>$\circ$ | $\circ$<br>$\circ$ | $\circ$<br>$\circ$ | $\circ$<br>$\circ$ | O<br>$\circ$     | $\circ$          | C<br>- 0         |
|    | • Advanced                   |                  |                   |                            |                      |                    |                    |                    |                    |                    |                    |                      |                    |                    |                    |                    |                  |                  |                  |
|    | Maintain                     |                  | Save              |                            | Refresh              |                    |                    |                    |                    |                    |                    |                      |                    |                    |                    |                    |                  |                  |                  |

**Figure 5-51 Record Control**

## **5.7.10.2 Storage Manage**

## **5.7.10.2.1 Storage Manage**

Click "Set ->Storage ->Storage Manage ->Storage mange" to enter the interface, as shown in **figure 5-52.** It is similar to the NVR local settings, and this page shows the status of device's hard disk. You can set the state of the hard disk read and write. You can decide whether or not to sleep hard disk after a few minutes. In addition, you can also format or delete the hard disk.

|                                           | <b>Preview</b>     | <b>Playback</b>          |                    | <b>Application</b>                                                                     | <b>Alarm</b>                              | <b>Set</b>               |                                                                                                    |                  |
|-------------------------------------------|--------------------|--------------------------|--------------------|----------------------------------------------------------------------------------------|-------------------------------------------|--------------------------|----------------------------------------------------------------------------------------------------|------------------|
| LocalSet<br>▣                             | Storage Mange      | Cloud Storage            |                    |                                                                                        |                                           |                          |                                                                                                    |                  |
| System                                    |                    |                          |                    |                                                                                        |                                           |                          |                                                                                                    |                  |
| <b>Network</b>                            | Total:             | 1862.94GB                | Free:              | 1822.22GB                                                                              | Total record 5                            |                          | Remaining r 5                                                                                                |                  |
| 홂<br>Channel                              | <b>Disk</b>        | <b>Status</b>            |                    | <b>ATTR</b><br><b>Type</b>                                                             | <b>Total</b>                              |                          | <b>Free</b><br>Group                                                                                         |                  |
| Image                                     | $[1]$<br>$[2]$ sdb | <b>No Disk</b><br>Normal |                    | <b>RW</b><br>Local                                                                     | $\sim$ $\sim$<br>1862.94GB                |                          | 1822.22GB<br>1                                                                                               | $\blacktriangle$ |
| Video audio                               | $[3]$              | No Disk                  |                    | $\overline{\phantom{a}}$<br>$\overline{\phantom{a}}$                                   | $\overline{\phantom{a}}$                  |                          | $\overline{\phantom{a}}$<br>$\sim$ $-$                                                                       |                  |
| Event                                     | [4]                | No Disk                  |                    | ۰.<br>$\overline{\phantom{a}}$                                                         | $\sim$ $-$                                |                          | $\sim$ $-$<br>۰.                                                                                             |                  |
| $\left[\frac{1}{2}\right]$ Face Detection | [5]                | No Disk                  |                    | $\overline{\phantom{a}}$<br>$\sim$                                                     | $\sim$ $\sim$                             |                          | $\sim$ $-$<br>$\sim$ $\sim$                                                                                  |                  |
| Crossing line statis<br>ΙM                | [6]<br>$[7]$       | No Disk<br>No Disk       |                    | $\overline{\phantom{a}}$<br>$\overline{\phantom{a}}$<br>$\overline{\phantom{a}}$<br>-- | $\overline{\phantom{a}}$<br>$\sim$ $\sim$ |                          | $\overline{\phantom{a}}$<br>$\overline{\phantom{a}}$<br>$\overline{\phantom{a}}$<br>$\overline{\phantom{a}}$ |                  |
| F<br><b>Storage</b>                       | $\sim$             | <b>ALCOHOL:</b>          |                    |                                                                                        |                                           |                          |                                                                                                    | $\blacksquare$   |
| • Record And Snap                         | HDD Ca.,           | Format                   | Add                |                                                                                        |                                           |                          |                                                                                                    |                  |
| • Storage Manage                          | Sleep Mode<br>г    |                          | Auto del old files |                                                                                        | Never                                     | ۰,                       |                                                                                                    |                  |
| • Advanced                                | HDD Full           |                          | Overwrite          |                                                                                        |                                           | $\overline{\phantom{a}}$ |                                                                                                    |                  |
| Maintain                                  | Save               | Refresh                  |                    |                                                                                        |                                           |                          |                                                                                                    |                  |

**Figure 5-52 Storage Mange**

### **5.7.10.2.2 Cloud Storage**

Click "Set ->Storage ->Storage Manage ->Cloud Storage" to enter the interface, as shown in **figure 5-53.** It is similar to the NVR local settings, and You can set the Cloud Storage to upload your videos and picture recorded by your cameras.

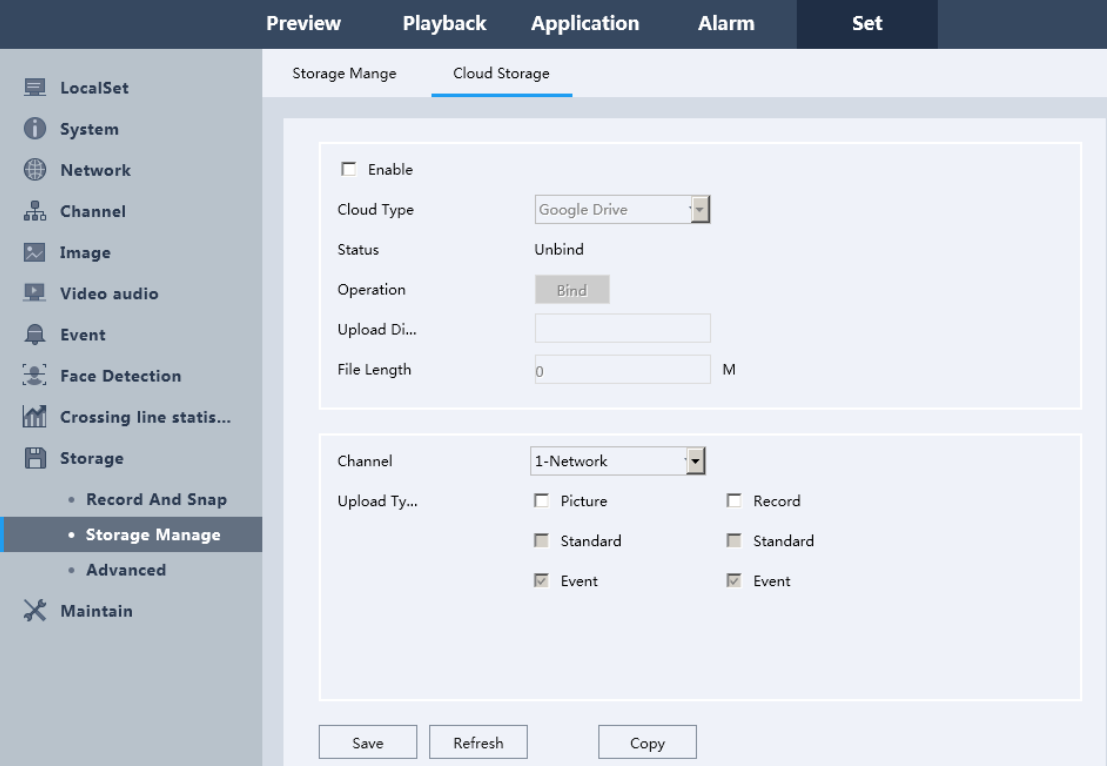

**Figure 5-53 Cloud Storage**

## **5.7.10.3 Advanced**

#### **5.7.10.3.1 Advanced**

Click "Set ->Storage ->Advanced ->Advanced" to enter the interface, as shown in **figure 5-54.** This page you can switch the hard disk's storage mode, including the "Group", "Quota(Capacity)", "Quota(Time)". Your device will restart when you switch the mode.

- ⚫ **Group mode:** You can select several channels attached to a disk group. Then their videos will be recorded in the group.
- ⚫ **Quota(Capacity):** You can save videos or pictures for each channel that does not exceed the total volume of space.

● **Quota(Time):** You can save videos or pictures for each channel that does not exceed the Record Quota days you set.

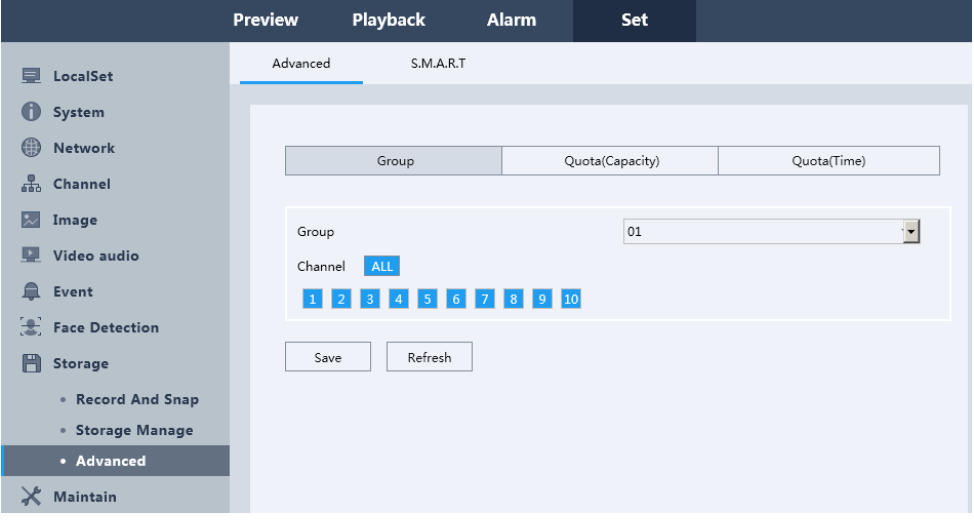

**Figure 5-54 Advanced**

#### **5.7.10.3.2 S.M.A.R.T**

Click "Set ->Storage ->Advanced ->S.M.A.R.T" to enter the interface, as shown in **figure 5-55.** It is used to detect the hard disk status.

- **NO.:** Access the hard disk serial number.
- **Status:** Can display the self-test progress in real time. And there will be a test result showing that the hard disk is "Passed "Or" Failed ".
- ⚫ **Last test time:** A recent self testing time on the hard disk.
- ⚫ **Temperature:** Display the hard disk temperature in real time.
- ⚫ **Life time:** The time hours that your hard disk have been used for.

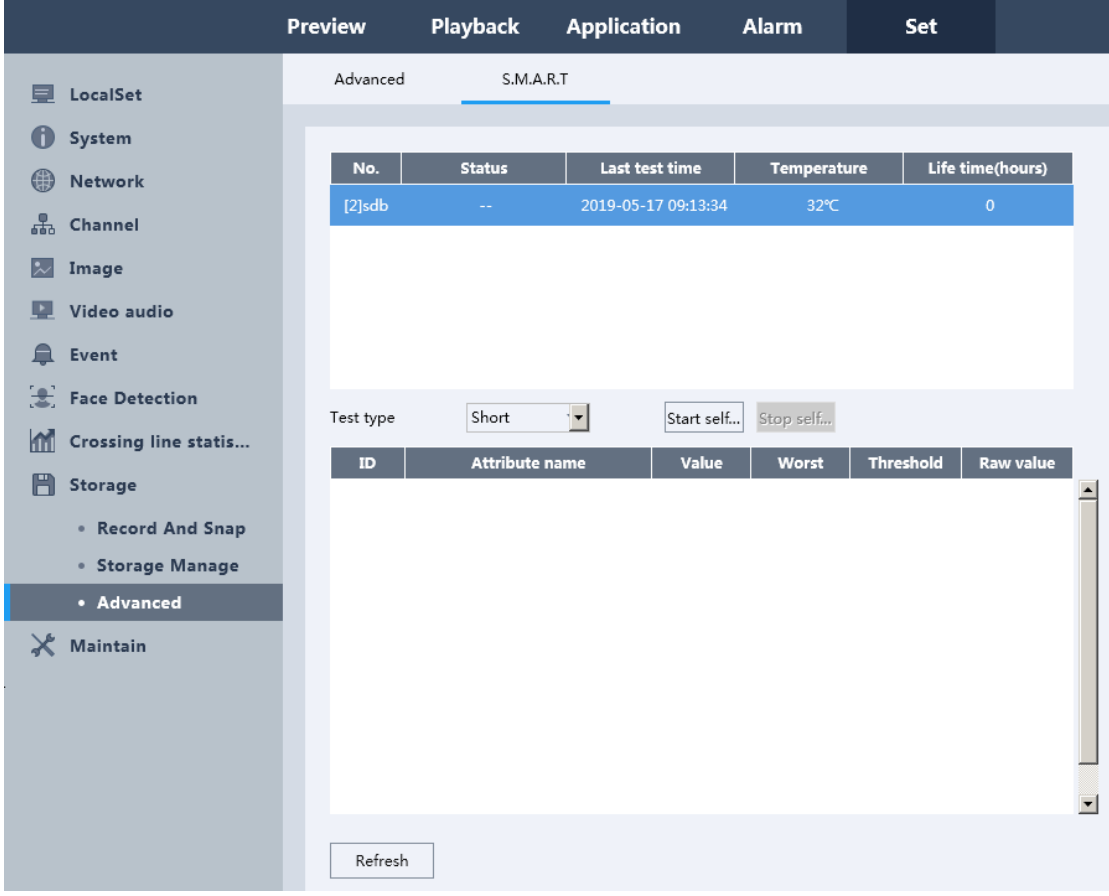

**Figure 5-55 S.M.A.R.T**

## **5.7.11 Maintain**

## **5.7.11.1 Reboot Setting**

Click "Set ->Maintain ->Reboot Setting" to enter the interface, as shown in **figure 5-56.** It is similar with the NVR local settings. You can set the time for automatic restart of the NVR.

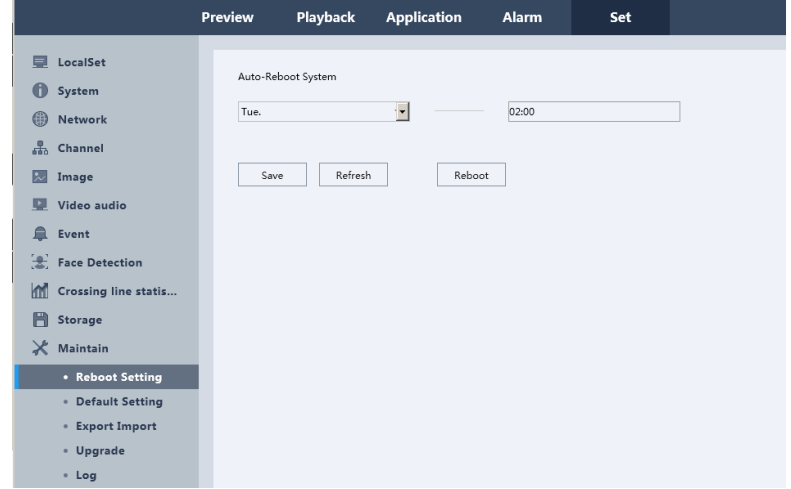

## **5.7.11.2 Default Setting**

Click "Set ->Maintain ->Default Setting" to enter the interface, as shown in **figure 5-57.**

1. Click on the checkbox of those item you want to restore, and click the Default button, then all the configurations of the selected item will restore to the default value.

#### *Note:*

➢ *If Network has been chosen in the list, the IP address is also restored to the default IP address, please be careful for this action.*

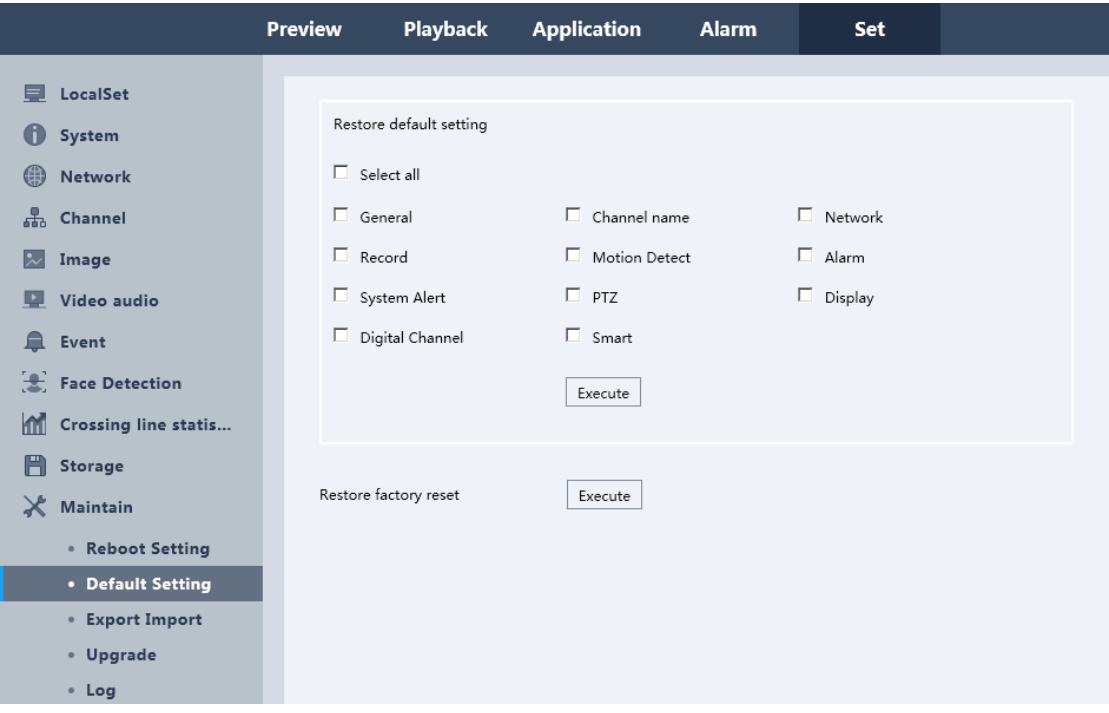

**Figure 5-57 Default Setting**

## **5.7.11.3 Export Import**

Click "Set ->Maintain ->Export Import" to enter the interface, as shown in **figure 5-58.** In this interface you can export or import device's setting.

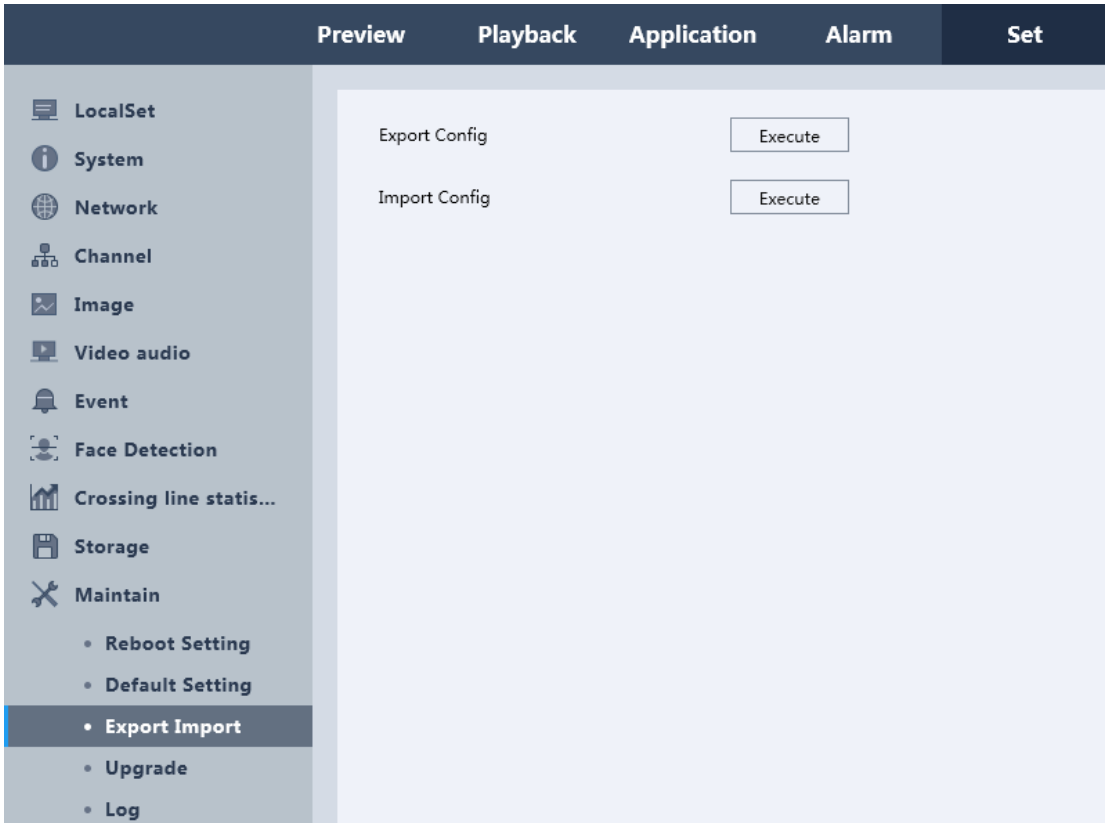

**Figure 5-58 Export Import**

## **5.7.11.4 Upgrade**

Click "Set ->Maintain ->Upgrade" to enter the interface, as shown in **figure 5-59.**

- 1. Select the upgrade file from local.
- 2. Click the upgrade, the device will automatically reboot in remote.

#### *Note:*

➢ *In general, the extension of the upgrade file is \*\*\*.upf.*

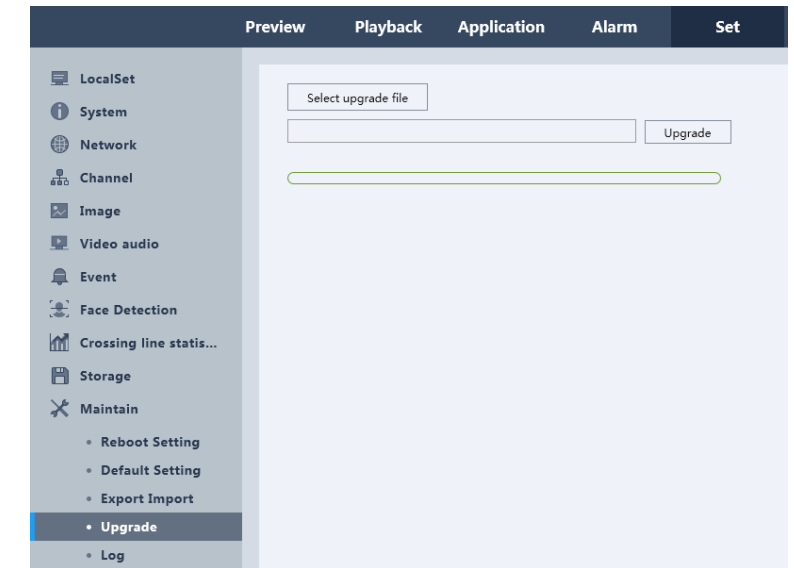

#### **Figure 5-59 Upgrade**

## **5.7.11.5 Log**

Click "Set ->Maintain ->Log" to enter the interface, as shown in **figure 5-60.**

- 1. Set the log search conditions to refine your search, including the Start Time, End Time and Type.
- 2. Click the Search button to start search log files, the matched log files will be displayed on the list shown below
- **Backup:** Back up all log files to the local PC.
- ⚫ **Clear:** Clear all log files.
- Filter: You can select the filter items to save the log files, the max number of logs is

4096, when the number of log is beyond 4096, "log full coverage "or "stop" are for choice.

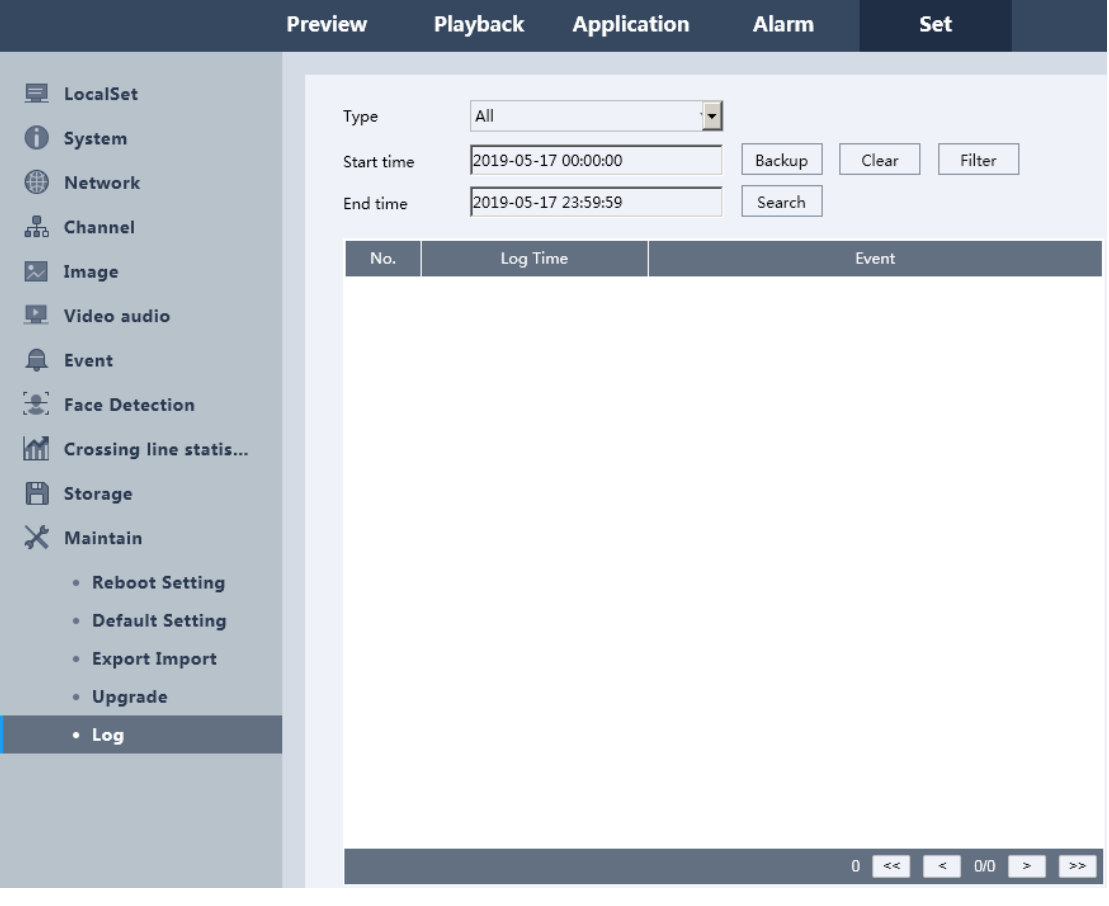

**Figure 5-60 Log**

# **Chapter 6 P2P**

# **6.1 Login by username**

Web -Remote management of equipment in another way is through P2P Connection access. Open the web browser and input the **http://web.qvcloud.net**, and press the Enter key to enter the login interface.

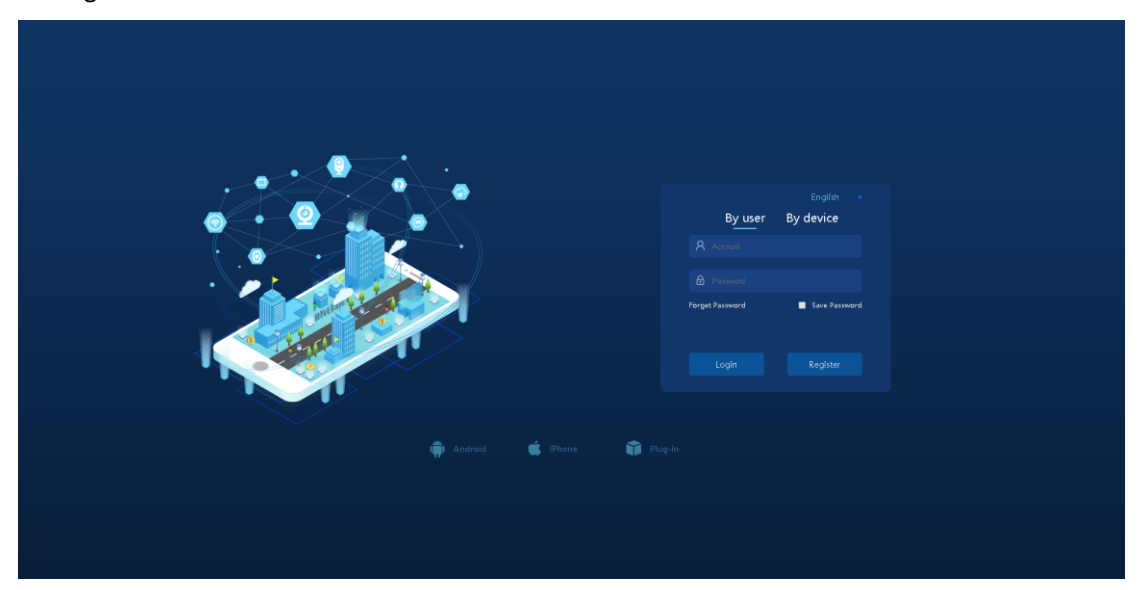

**Figure 6-1 Main Interface of P2P**

## **6.1.1 Register**

Click on the "register" button to enter the graphical interface, input your registration information to register. It will show a success message, and then you can login with your account.

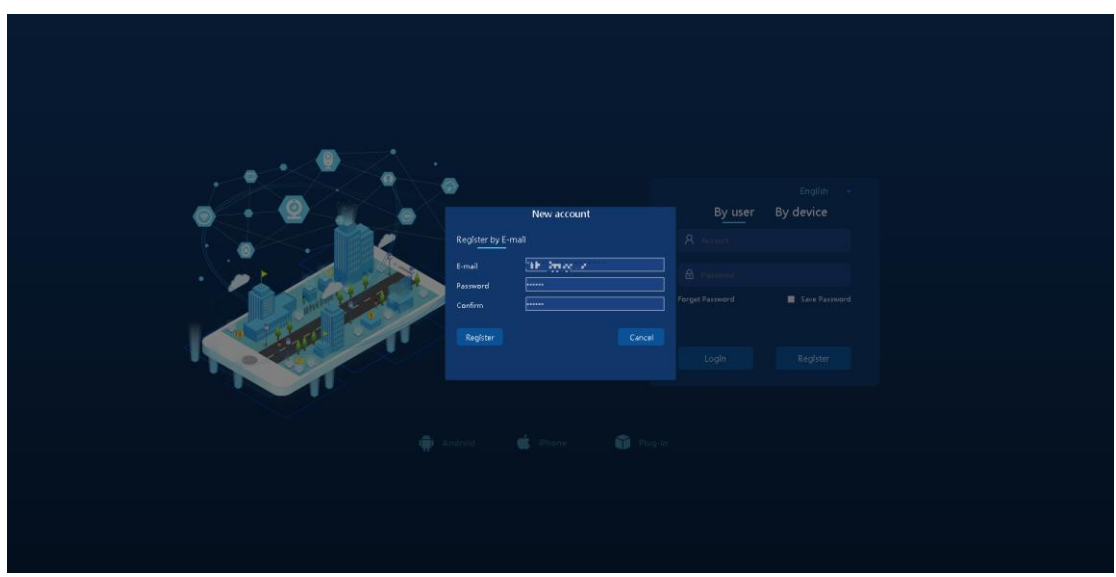

#### **Figure 6-2 Register**

## **6.1.2 My device**

This page displays the name and the connection status of have added devices. You can refresh the device status and login in a device manually.

After you add a device, according to prompts you can click Add device, shown as an IP Interface address connection, specific operations see section.

| <b>My Devices</b><br>Device Name<br>$\mathbf{P}$<br>Modify Device<br>Cloud ID<br>Device Type<br><b>Status</b><br><b>Access Device</b><br>The $\langle \hat{u}_k^{\rm{max}} \rangle$<br>Q<br>ų.<br>En<br>$_{\odot}$<br>UVR7508LMS<br>192.168.2.23<br>E <sub>2</sub><br>$\overline{\mathbb{R}}$<br>$_{\odot}$<br>2112<br>umks $\ldots$<br><b>Cloud devices I share</b><br>Period of validity<br>Device Name<br>Cloud ID<br>$\mathbf{P}$<br>Sharing authority<br>Share to<br>Status | <b>Share Device</b><br>$\Box$<br>$\Box$ | Delete<br>曲<br>亩                                                                                                    |
|----------------------------------------------------------------------------------------------------|-----------------------------------------|----------------------------------------------------------------------------------------------------|
|                                                                                                    |                                         |                                                                                                    |
|                                                                                                    |                                         |                                                                                                    |
|                                                                                                    |                                         |                                                                                                    |
|                                                                                                    |                                         |                                                                                                    |
|                                                                                                    |                                         |                                                                                                    |
|                                                                                                    |                                         |                                                                                                    |
|                                                                                                    |                                         |                                                                                                    |
|                                                                                                    |                                         |                                                                                                    |
|                                                                                                    |                                         |                                                                                                    |
|                                                                                                    |                                         |                                                                                                    |
|                                                                                                    |                                         |                                                                                                    |
|                                                                                                    |                                         | $\leftarrow$ $\leftarrow$ $\leftarrow$ $\leftarrow$ $\leftarrow$ $\leftarrow$ $\leftarrow$                                                                                                    |
|                                                                                                    |                                         |                                                                                                    |
|                                                                                                    | <b>Access Device</b>                    | Modify Device                                                                                                    |
|                                                                                                    |                                         |                                                                                                    |
|                                                                                                    |                                         |                                                                                                    |
|                                                                                                    |                                         |                                                                                                    |
|                                                                                                    |                                         |                                                                                                    |
|                                                                                                    |                                         |                                                                                                    |
|                                                                                                    |                                         |                                                                                                    |
|                                                                                                    |                                         |                                                                                                    |
|                                                                                                    |                                         |                                                                                                    |
|                                                                                                    |                                         |                                                                                                    |
|                                                                                                    |                                         |                                                                                                    |
|                                                                                                    |                                         | $\begin{picture}(160,10) \put(0,0){\dashbox{0.5}(100,0){ }} \put(10,0){\circle{10}} \put(10,0){\circle{10}} \put(10,0){\circle{10}} \put(10,0){\circle{10}} \put(10,0){\circle{10}} \put(10,0){\circle{10}} \put(10,0){\circle{10}} \put(10,0){\circle{10}} \put(10,0){\circle{10}} \put(10,0){\circle{10}} \put(10,0){\circle{10}} \put(10,0){\circle{10}} \put(10,0){\circle{10}} \put(1$ |

**Figure 6-3 Main Interface of P2P after Login**

## **6.1.3 Device Manage**

It is empty for the first time when using video surveillance list. Click the Add button and enter the device ID, device name, account number and then select Add channel. You can modify and delete the devices that have been added.

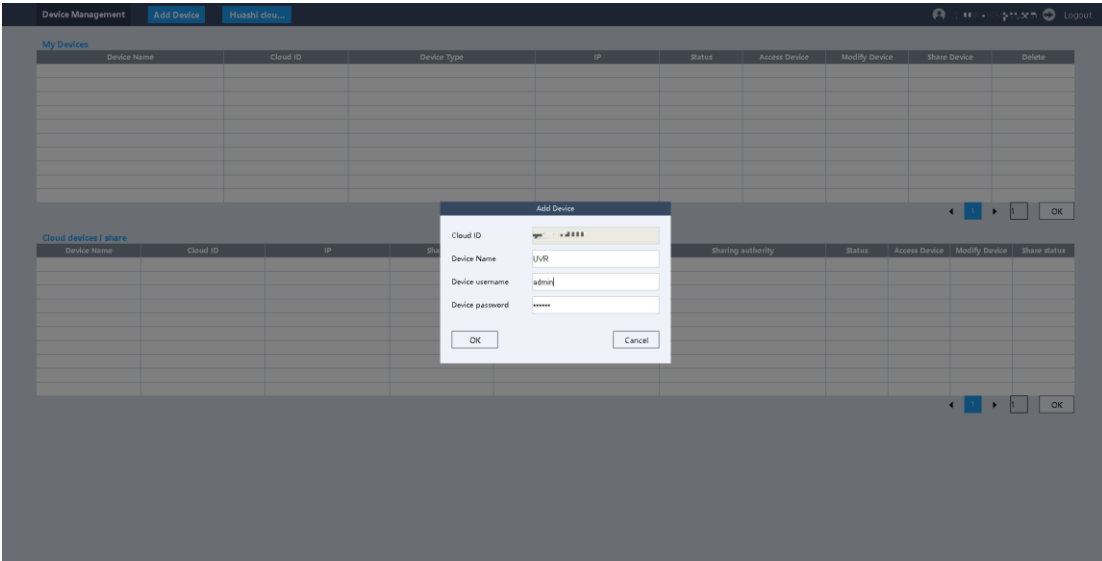

#### **Figure 6-4 Device Manager of P2P**

## **6.1.4 User Info**

You can change the password on this page.

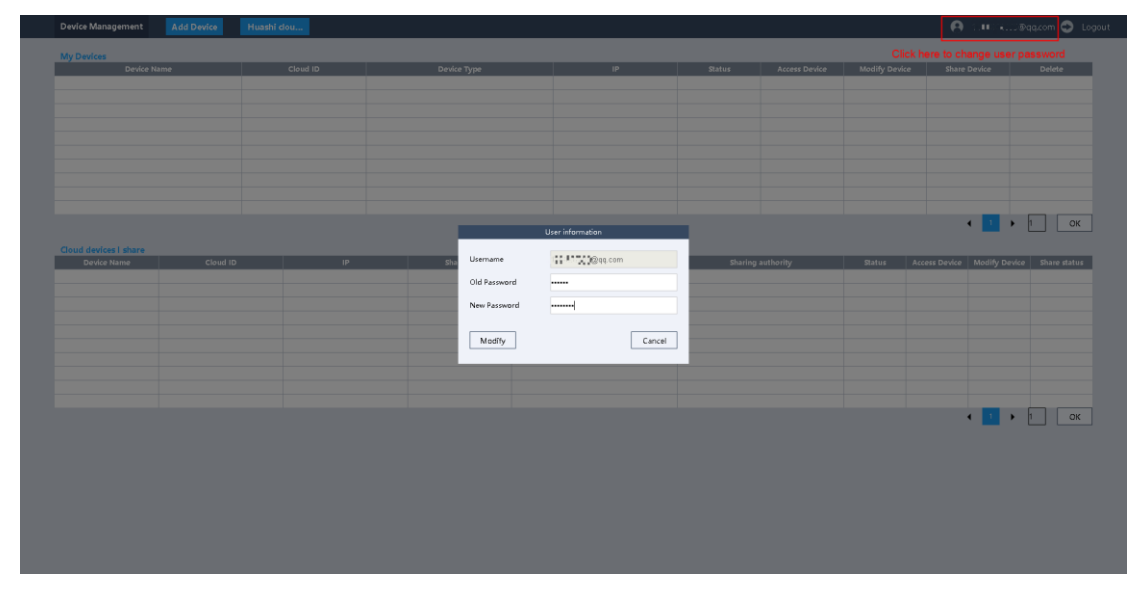

**Figure 6-5 User Info of P2P**

## **6.1.5 Logout**

Click the Logout button.

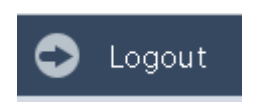

**Figure 6-6 Logout P2P**

# **6.2 Login by Cloud ID**

By cloud ID is another way to achieve P2P connections.

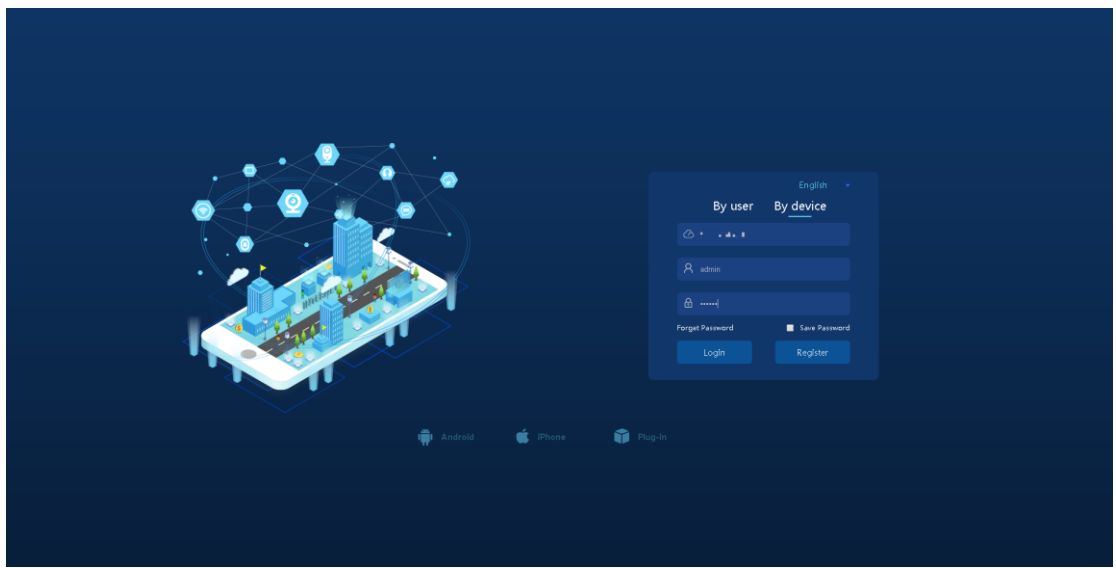

**Figure 6-7 Login by Cloud ID of NVR**

Type device for the cloud ID and account, click Log into the graphical interface.

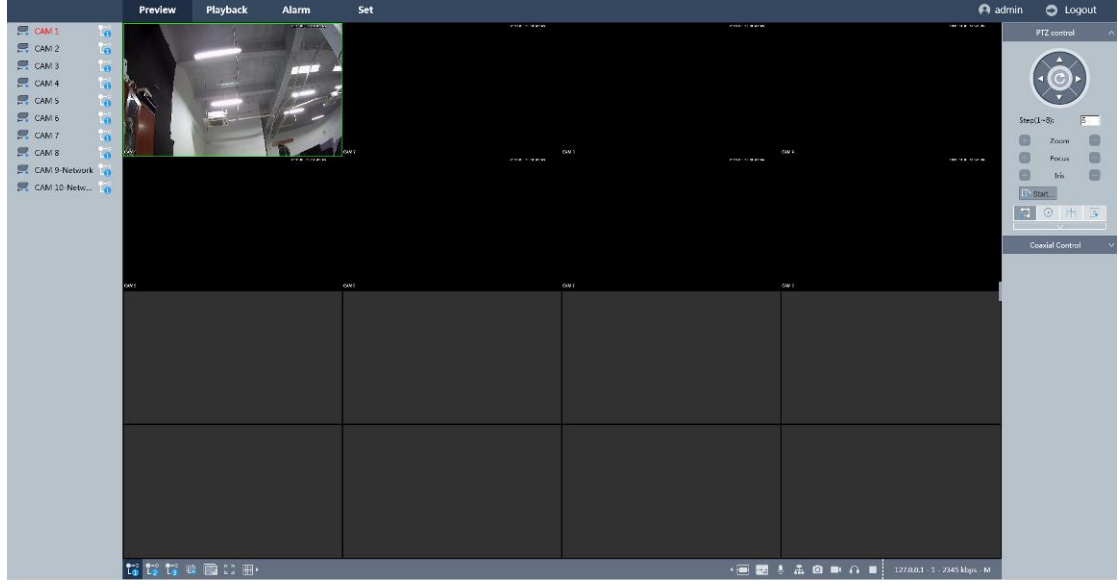

**Figure 6-8 Main Interface After Login by Cloud ID of NVR**

*Note:*

➢ *After login by cloud ID successfully, the interface are the same as you login by IP address and the operations also. Please refer to IP address connection parts.*

**Thank you for reading, if you have any problem, please contact us, thank you.**